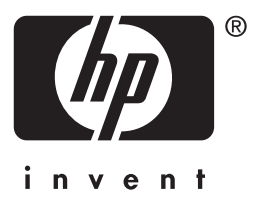

# **HP** Jetdirect

HP J7949E Embedded Print Server

**Útmutató rendszergazdák számára**

# **Útmutató rendszergazdák számára**

# **HP Jetdirect belső nyomtatószerver**

#### **© 2004 Copyright Hewlett-Packard Development Company, L.P.**

Minden jog fenntartva. Előzetes írásbeli engedély nélküli másolás, adaptálás vagy fordítás tilos, kivéve ahol ezt a szerzői jogi rendelkezések külön megengedik.

Az ezen dokumentumban foglalt információ minden előzetes értesítés nélkül megváltozhat.

A HP a termékekkel és szolgáltatásokkal kapcsolatos garanciákat kizárólag a termékekhez és szolgáltatásokhoz tartozó kifejezett garancianyilatkozatokban vállalja. A dokumentum semelyik megállapítása sem tekinthető kiegészítő garanciának. A HP nem felelős a dokumentum műszaki vagy szerkesztési hibáiért vagy kihagyásaiért.

Edition 1, 9/2004

#### **Védjegyek**

A Microsoft® és a Windows® a Microsoft Corporation bejegyzett védjegyei az Amerikai Egyesült Államokban. Az Adobe® és a PostScript® az Adobe Systems, Incorporated védjegyei. A Linux® Linus Torvalds bejegyzett védjegye az Amerikai Egyesült Államokban. A UNIX® az Open Group bejegyzett védjegye.

# Tartalomjegyzék

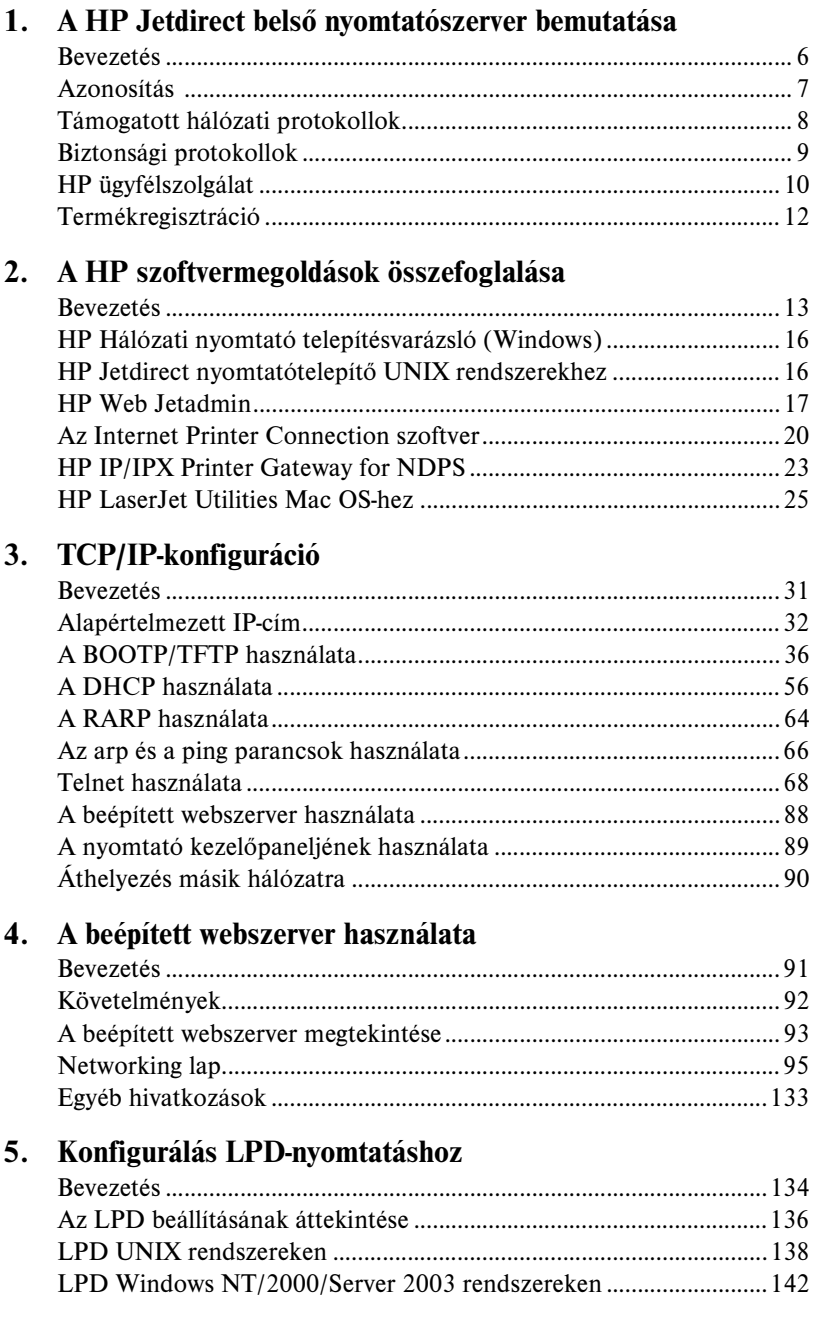

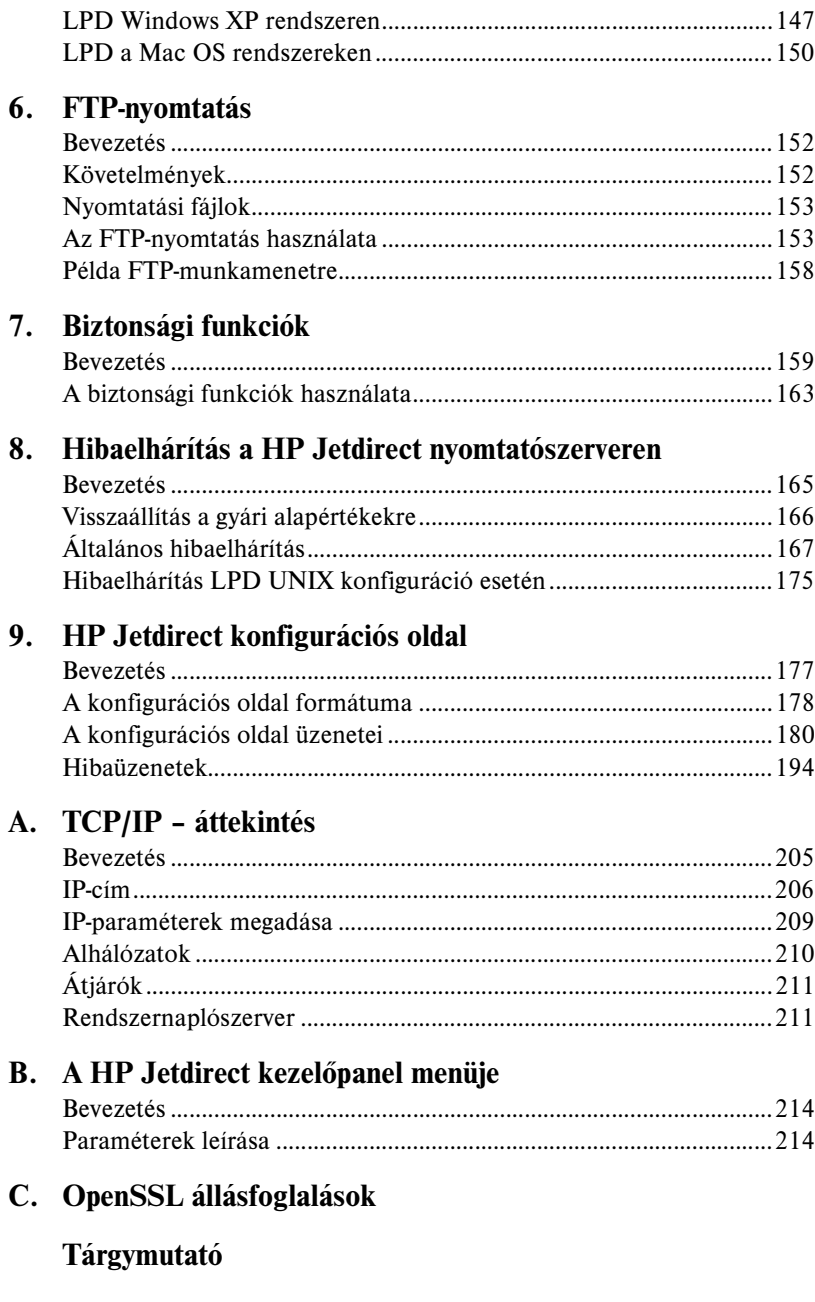

# <span id="page-5-0"></span>**A HP Jetdirect belső nyomtatószerver bemutatása**

# <span id="page-5-1"></span>**Bevezetés**

Ez a nyomtató vagy többfunkciós perifériás (MFP) készülék egy HP Jetdirect belső nyomtatószervert tartalmaz, amely a készülék belsejében helyezkedik el. A nyomtatószerver segítségével a készüléket közvetlenül rácsatlakoztathatja a hálózatra, és megoszthatja több felhasználó vagy rendszer között. Mivel a nyomtatószerver be van építve az eszközbe, ezért I/O-bővítőhely vagy külső port nem szükséges a hálózati csatlakoztatáshoz, ezért azok felhasználhatók más célokra.

#### **Hálózati kapcsolat**

A belső nyomtatószerver és a beépített RJ-45 csatlakozó segítségével a nyomtató vagy MFP készülék egy nem árnyékolt, csavart érpáras hálózati kábellel csatlakoztatható egy IEEE 802.3 10/100Base-TX (Ethernet/Fast Ethernet) hálózatra.

Az automatikus kapcsolatfelvétel (10/100Base-TX) segítségével az eszköz automatikusan beállítja a hálózati kapcsolat sebességét (10 vagy 100 Mbps) és kommunikációs módját (teljes vagy félduplex). A kapcsolat működése természetesen több módon is átállítható kézzel, például a nyomtató kezelőpaneljéről (ha használható), Telnet- és TFTP-parancsokkal, valamint webböngésző vagy hálózatkezelő szoftver segítségével. Ezekről az eszközökről a kézikönyv későbbi fejezeteiben olvashat.

**Megjegyzés** Hacsak nincs másképp megadva, a nyomtatószerver kifejezés ebben a kézikönyvben a HP Jetdirect nyomtatószerverre vonatkozik, és nem egy nyomtatószerver-szoftvert futtató, különálló számítógépre.

# <span id="page-6-0"></span>**Azonosítás**

#### **Termékszám és firmververzió**

Egy HP Jetdirect nyomtatószerver funkcióit és szolgáltatásait a nyomtatószerver modellje, illetve termékszáma, valamint a benne működő firmver verziószáma határozza meg. A nyomtatószerver frissíthető az újonnan kibocsátott firmverekkel. Az új változatok továbbfejlesztett funkciókat és szolgáltatásokat nyújthatnak.

Az ebben a kézikönyvben leírt funkciók és szolgáltatások a következő HP Jetdirect nyomtatószerverre és firververzióra vonatkoznak:

**Megjegyzés** A HP Jetdirect belső nyomtatószerver termékszáma *nem használható rendelési kódként*. A termékszám kizárólag azonosítási célokat szolgál.

- HP termékszám: J7949E
- Firmververzió: V.28.*xx*.*nnnnnnnn*

ahol az *xx* egy folyamatosan növekvő sorozatszám. Ha az *nnnnnnnn* kód megjelenik a verziószámban, akkor ez egy kódolt érték a HP ügyfélszolgálata számára.

 A telepített firmververzió lekérdezése a HP Jetdirect konfigurációs oldal (lásd: [9. fejezet](#page-176-2)), a Telnet protokoll (lásd: [3. fejezet](#page-30-2)), a beépített webszerver (lásd: [4. fejezet](#page-90-2)) és egyéb hálózatkezelő alkalmazások segítségével lehetséges. A firmverfrissítésekkel kapcsolatban lásd: "[Firmverfrissítések"](#page-10-0).

# <span id="page-7-0"></span>**Támogatott hálózati protokollok**

A támogatott hálózati protokollok és az ezen protokollokat használó népszerű nyomtatási környezetek felsorolását megtalálja az [1.1. táblázat](#page-7-1)ban.

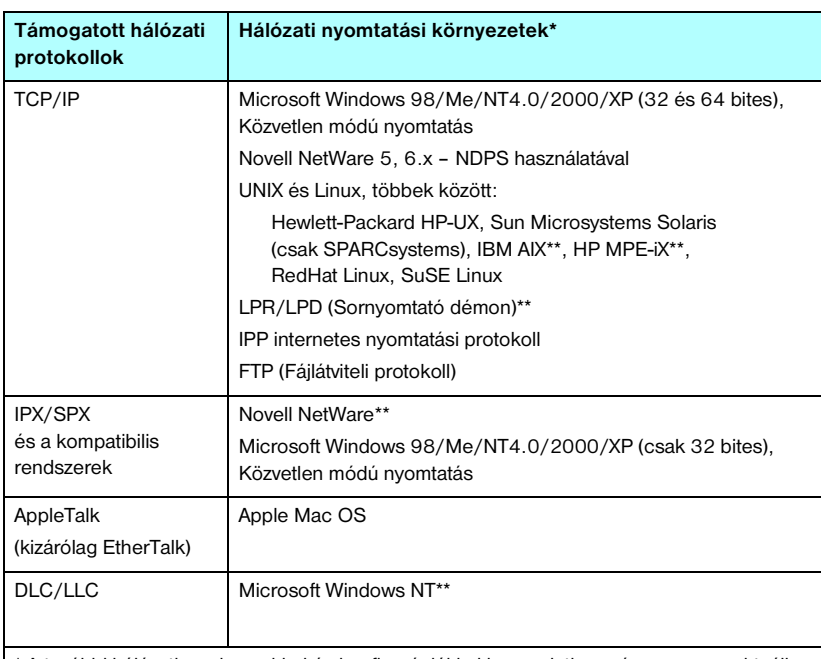

#### <span id="page-7-1"></span>**1.1. táblázat Támogatott hálózati protokollok**

\* A további hálózati rendszerekkel és konfigurációkkal kapcsolatban nézze meg az aktuális HP Jetdirect termékadatlapokat. Más hálózati környezetekben való üzemeltetéshez kérjen tanácsot a rendszer forgalmazójától vagy a hivatalos HP márkakereskedőtől.

\*\* Ezen hálózati rendszerek esetén szoftvert, dokumentációt és támogatást a hálózati rendszer értékesítőjétől kaphat.

Ha ezzel a termékkel nem kapta kézhez a HP hálózati telepítésre és nyomtatókezelésre szolgáló szoftverét, akkor az a támogatott rendszerekhez beszerezhető a HP ügyfélszolgálat webhelyén, az alábbi címen:

[http://www.hp.com/support/net\\_printing](http://www.hp.com/support/net_printing)

Amennyiben a hálózati nyomtatás más rendszereken történő telepítéséhez van szüksége szoftverre, forduljon a rendszer szállítójához.

# <span id="page-8-0"></span>**Biztonsági protokollok**

### **SNMP (IP és IPX)**

Az SNMP (Egyszerű hálózatkezelési protokoll) az a protokoll, amelyet a hálózatkezelő alkalmazások használnak az eszközök kezeléséhez. A HP Jetdirect nyomtatószerverek mind az IP-, mind az IPX-hálózatokon az SNMP-protokollt és a szabványos MIB-II (Management Information Base) objektumokat támogatják.

A HP Jetdirect belső nyomtatószerverek az SNPM v1/v2-ügynököt, valamint a nagyobb biztonság érdekében az SNMP v3-ügynököt is támogatják.

### **HTTPS**

A HP Jetdirect belső nyomtatószerverek a beépített webszerver és a felhasználó webböngészője közötti biztonságos, titkosított kommunikáció érdekében támogatják a HTTPS-protokollt (Secure Hyper Text Transfer Protocol).

### **Hitelesítés**

#### **EAP/802.1X szerveralapú hitelesítés**

A HP Jetdirect nyomtatószerver támogatja a hálózati ügyfél elérés szolgáltatást Extensible Authentication Protocol (Bővíthető hitelesítési protokoll – EAP) használatával az IEEE 802.1X hálózaton. Az IEEE 802.1X szabvány egy portalapú hitelesítést nyújtó protokoll, amelyben egy port engedélyezheti vagy tilthatja a hozzáférést az ügyfél sikeres vagy sikertelen hitelesítése alapján.

802.1X porthoz történő csatlakozáskor a nyomtatószerver támogatja az EAP-protokoll használatát egy hitelesítési szerverrel, például RADIUS (Remote Authentication Dial In User Service, RFC 2138) szerverrel.

A nyomtatószerver a következő EAP/802.1X módszert támogatja:

**PEAP** (Protected Extensible Authentication Protocol – Védett bővíthető hitelesítési protokoll). A PEAP egy kölcsönös hitelesítési protokoll, amely digitális tanúsítványokat használ a hálózati szerver, illetve jelszavakat az ügyfelek hitelesítéséhez. A nagyobb biztonság érdekében a hitelesítési adatok cseréje TLS-protokoll (Transport Layer Security) segítségével történik. A protokoll dinamikus titkosítási kulcsokat használ a biztonságos kommunikációhoz.

A nyomtatószervert és a hálózatot összekapcsoló hálózati eszköznek (mint például a HP Procurve switch) is támogatnia kell a használt EAP/802.1X módszert. A hitelesítési szerver mellett az összekapcsoló eszköz is vezérelheti a nyomtatószerver-ügyfelek által elérhető hálózati hozzáférés és szolgáltatások mértékét.

A nyomtatószerver EAP/802.1X hitelesítésre való beállításához el kell érnie a beépített webszervert egy webböngészőn keresztül. További tudnivalók: [4. fejezet.](#page-90-2)

# <span id="page-9-0"></span>**HP ügyfélszolgálat**

#### **HP online ügyfélszolgálat**

Csak néhány kattintás, és a probléma a múlté! A HP webhely:

[http://www.hp.com/support/net\\_printing](http://www.hp.com/support/net_printing)

Innen indulva könnyedén választ kaphat a HP Jetdirect nyomtatószerverrel kapcsolatos kérdéseire – a nap 24 órájában, a hét minden napján.

#### <span id="page-10-0"></span>**Firmverfrissítések**

A Hewlett-Packard letölthető firmverfrissítéseket biztosít a HP Jetdirect nyomtatószerverekhez. A frissítések az interneten a következő címen érhetők el:

[http://www.hp.com/go/webjetadmin\\_firmware](http://www.hp.com/go/webjetadmin_firmware)

#### **Firmvertelepítési eszközök**

A támogatott HP Jetdirect nyomtatószerverek firmverfrissítéseit hálózaton keresztül a következő firmvertelepítési eszközökkel telepítheti:

HP Jetdirect Download Manager (Windows). A HP Jetdirect Download Manager a HP online ügyfélszolgálatának webhelyéről tölthető le, a következő címen:

[http://www.hp.com/go/dlm\\_sw](http://www.hp.com/go/dlm_sw)

● A HP Web JetAdmin használható a támogatott rendszereken. A HP Web Jetadmin programról további tudnivalókat lásd:

<http://www.hp.com/go/webjetadmin/>

- Webböngésző segítségével a beépített webszerver hálózati oldalain keresztül frissítheti a firmvert. További tudnivalók: [4. fejezet.](#page-90-2)
- FTP (fájlátviteli protokoll) segítségével is feltöltheti a firmver frissítőfájlját a nyomtatószerverre. Az FTP-munkamenet elindításához használja a készülék IP-címét vagy gazdanevét. Ha jelszó szükséges, akkor azt meg kell adnia a készülékre való belépéshez. A készülék frissítéséhez a felhasználói bejelentkezés után az alábbiakhoz hasonló FTP-parancsokat kell kiadnia:

ftp> bin ftp> hash ftp> cd /download ftp> put <firmver adatfájljának neve és teljes elérési útja> ftp>######### <Várjon, amíg az FTP befejezi a feltöltést> ftp> bye

#### **HP telefonos ügyfélszolgálat**

Jól képzett technikusok állnak készen hívásának megválaszolására. A HP ügyfélszolgálat legújabb telefonszámai és a rendelkezésre álló szolgáltatások megtalálhatók az alábbi weblapon:

[http://www.hp.com/support/support\\_assistance](http://www.hp.com/support/support_assistance)

**Megjegyzés** Az Egyesült Államok és Kanada területén díjmentesen hívható szám: 1-800-HPINVENT vagy 1-800-474-6836.

**Megjegyzés** A távhívási díjak a hívó felet terhelik. A díjak változhatnak. Az aktuális díjakról a helyi telefontársaságnál tájékozódhat.

# <span id="page-11-0"></span>**Termékregisztráció**

A termék regisztrálásával igénybe veheti a termékhez elérhető bővebb HP támogatást és szolgáltatásokat. A terméket a következő webcímen regisztrálhatja:

[http://www.hp.com/go/jetdirect\\_register](http://www.hp.com/go/jetdirect_register)

# <span id="page-12-4"></span><span id="page-12-3"></span><span id="page-12-0"></span>**A HP szoftvermegoldások összefoglalása**

## <span id="page-12-1"></span>**Bevezetés**

A HP szoftvermegoldások széles választékát biztosítja a HP Jetdirect nyomtatószerverhez csatlakoztatott hálózati eszközök telepítésére és kezelésére. A [2.1. táblázat](#page-12-2) segít eldönteni, hogy melyik szoftver felel meg legjobban igényeinek.

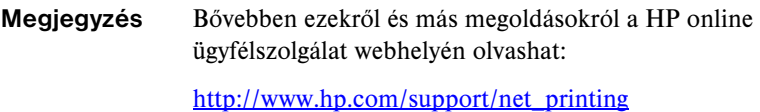

#### <span id="page-12-2"></span>**2.1. táblázat Szoftvermegoldások (1/3)**

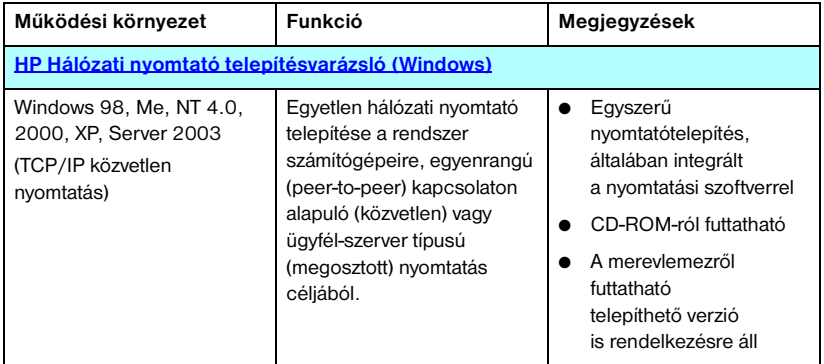

#### **2.1. táblázat Szoftvermegoldások (2/3)**

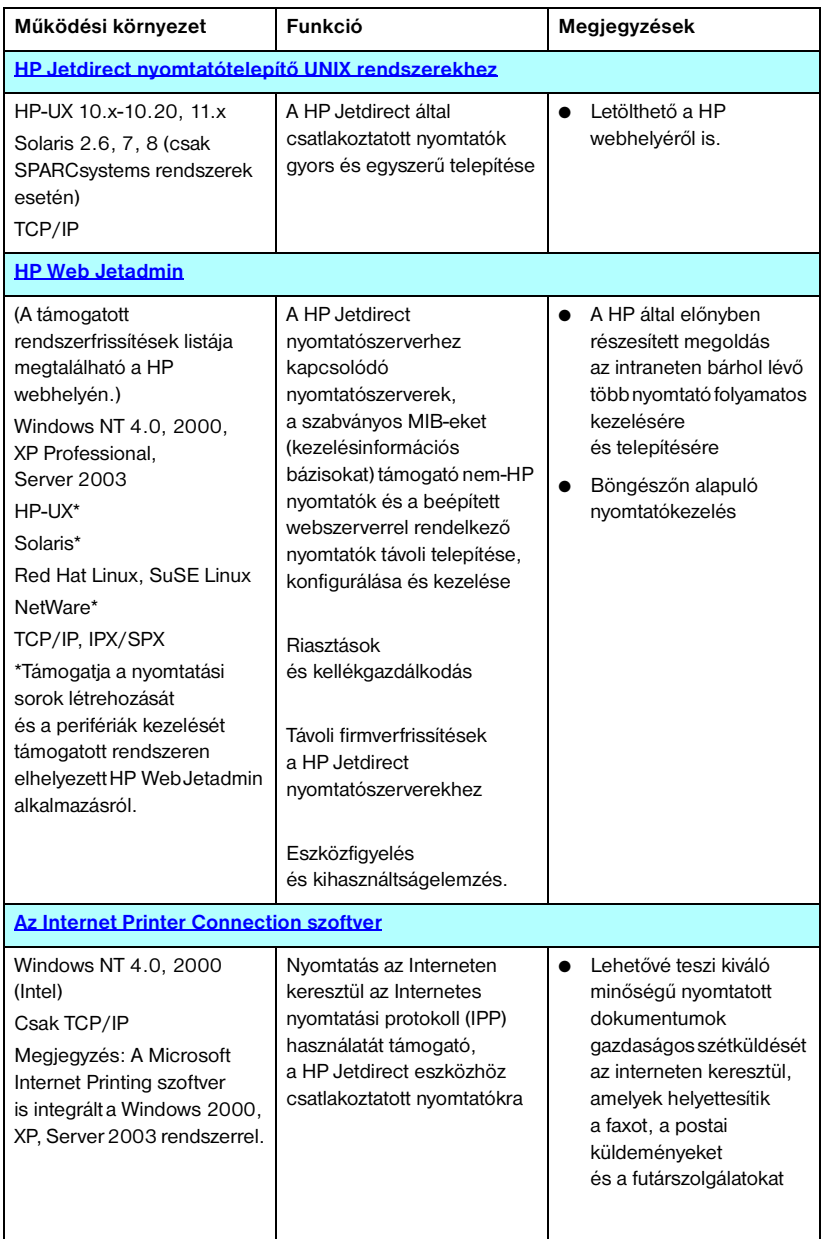

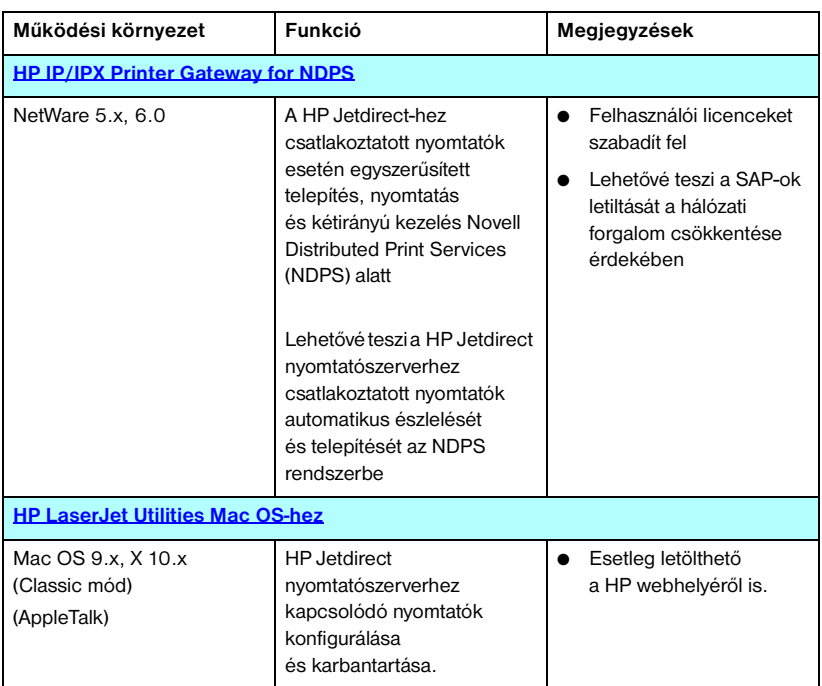

#### **2.1. táblázat Szoftvermegoldások (3/3)**

# <span id="page-15-0"></span>**HP Hálózati nyomtató telepítésvarázsló (Windows)**

A HP Hálózati nyomtató telepítésvarázsló egy szoftvermodul, amely lehetővé teszi a nyomtató gyors és egyszerű telepítését TCP/IP hálózaton. Telepítés közben a varázslóval beállíthatja az eszköz alapvető TCP/IP-paramétereit, amelyek szükségesek a hálózati működéshez.

A varázsló általában a CD-lemezen található nyomtatási szoftver része. Azonban egy önálló, rendszerlemezről futtatható változat is rendelkezésre áll, és letölthető a HP online ügyfélszolgálat webhelyéről, az alábbi címen:

[http://www.hp.com/go/inpw\\_sw](http://www.hp.com/go/inpw_sw)

#### **Követelmények**

- Microsoft Windows XP, Windows 2000, Windows NT 4.0, Windows 98/Me, Server 2003
	- ◆ TCP/IP hálózati protokoll
- A megfelelő nyomtatóillesztő-program
- Hálózati kapcsolat HP Jetdirect nyomtatószerverrel

## <span id="page-15-1"></span>**HP Jetdirect nyomtatótelepítő UNIX rendszerekhez**

A HP Jetdirect Printer Installer for UNIX támogatja a HP-UX és Solaris rendszereket. A szoftver telepíti és konfigurálja, valamint diagnosztikai lehetőségekkel látja el a TCP/IP-hálózatokra teljesen felszerelt HP Jetdirect nyomtatószerverek használatával telepített HP nyomtatókat.

A szoftver letölthető a HP ügyfélszolgálati webhelyéről a következő címen:

[http://www.hp.com/support/net\\_printing](http://www.hp.com/support/net_printing)

A rendszerkövetelményeket és a telepítési tudnivalókat nézze meg a szoftverrel kapott dokumentációban.

# <span id="page-16-0"></span>**HP Web Jetadmin**

A HP Web Jetadmin egy vállalati kezelőeszköz, amelynek segítségével távolról telepíthet, konfigurálhat és kezelhet számos HP és nem-HP hálózati nyomtatóeszközt egy egyszerű webböngészőn keresztül. A HP Web Jetadmin rendszerrel hatékonyan kezelhet mind egyedi, mind csoportosított eszközöket.

Bár a HP Web Jetadmin támogatja azokat az eszközöket, amelyek tartalmazzák a közös kezelést lehetővé tevő szabványos nyomtató MIB-objektumokat (kezelésinformációs bázisokat), nagymértékben képes együttműködni a HP Jetdirect nyomtatószerverekkel és a HP nyomtatókkal, speciális kezelési funkciókat kínálva.

A HP Web Jetadmin használatáról bővebben az online súgóban és a szoftver dokumentációjában olvashat.

#### **Rendszerkövetelmények**

A HP Web Jetadmin szoftver Microsoft Windows NT 4.0, Windows 2000, Windows XP Professional, Windows Server 2003, Red Hat Linux és SuSe Linux rendszereken futtatható. Ha a támogatott operációs rendszerekre, ügyfélszoftverekre és a kompatibilis böngészőverziókra vonatkozóan információra van szüksége, keresse fel a HP online ügyfélszolgálatát a következő címen:

<http://www.hp.com/go/webjetadmin>.

**Megjegyzés** Ha a telepítés egy támogatott gazdaszerveren megtörtént, a HP Web Jetadmin elérhető bármelyik ügyfélgépről egy kompatibilis webböngésző segítségével a HP Web Jetadmin gazdagép böngészésével. Ez lehetővé teszi a nyomtatótelepítést és -vezérlést Novell NetWare és más hálózatokon.

#### **A HP Web Jetadmin telepítése**

A HP Web Jetadmin szoftver telepítéséhez a helyi rendszeren adminisztrátori vagy root jogokkal kell rendelkeznie:

- 1. Töltse le a telepítőfájlokat a HP online ügyfélszolgálatának webhelyéről, a [http://www.hp.com/go/webjetadmin/](http://www.hp.com/go/webjetadmin) címről.
- 2. A HP Web Jetadmin szoftver telepítésére vonatkozóan kövesse a képernyőn látható utasításokat.

**Megjegyzés** A HP Web Jetadmin telepítőfájlja a telepítési utasításokat is tartalmazza.

#### **A telepítés ellenőrzése és hozzáférés biztosítása**

● A HP Web Jetadmin helyes telepítését úgy ellenőrizheti, hogy böngészőjével megnyitja azt az alábbi példában bemutatott módon:

*http://rendszernév.tartomány:port/*

ahol a *rendszernév.tartomány* a webkiszolgáló gazdaneve, és a *port* a telepítésnél kiosztott portszám. Alapértelmezett esetben a portszám értéke 8000.

● A felhasználók hozzáférésének biztosításához a HP Web Jetadmin szoftverhez tegyen egy, a HP Web Jetadmin címére mutató hivatkozást a honlapjára. Például:

*http://rendszernév.tartomány:port/*

#### **Eszköz konfigurálása és módosítása**

A böngésző használatával lépjen a HP Web Jetadmin címére. Például:

*http://rendszernév.tartomány:port/*

#### **Megjegyzés** A *rendszernév.tartomány* helyére annak a gazdagépnek az IP-címét írja, ahol a telepített HP Web Jetadmin használható.

Kövesse a megfelelő honlapon található utasításokat a nyomtató megkereséséhez és konfigurálásához, illetve módosításához.

#### **A HP Web Jetadmin szoftver eltávolítása**

Ha webszerveréről el kívánja távolítani a HP Web Jetadmin programot, használja a szoftvercsomagban található eltávolító programot.

# <span id="page-19-0"></span>**Az Internet Printer Connection szoftver**

A HP Jetdirect nyomtatószerver támogatja az Internetes nyomtatási protokollt (IPP).

A megfelelő szoftver használatával létrehozható egy IPP-alapú internetes nyomtatási út a felhasználó rendszere és egy támogatott, HP Jetdirect által csatlakoztatott nyomtató között.

**Megjegyzés** A nyomtatási útvonalon beérkező kérelmek számára a hálózati rendszergazdának konfigurálnia kell a tűzfalat a beérkező IPP-kérelmek fogadására. A szoftver nyújtotta biztonsági szolgáltatások egyelőre még korlátozottak.

Az internetes nyomtatás által nyújtott lehetőségek és előnyök többek között:

- A dokumentumok kiváló minőségben, akár sürgős esetben is bármikor kinyomtathatók, távolról is, igény szerint színes vagy fekete-fehér változatban
- A dokumentumok távolról való kinyomtatásával a nyomtatás költsége az aktuális egyéb módszerek (pl. fax, posta- vagy futárszolgálat) költségeinek csak töredéke
- A hagyományos LAN nyomtatási modell kiterjeszthető internetes nyomtatási modellé
- A nyomtatási feladatok küldésére vonatkozó IPP-kérelmek kifelé tűzfalakon keresztül is továbbíthatók

#### **A HP által rendelkezésre bocsátott szoftver**

A HP Internetes nyomtatócsatlakoztatás szoftver lehetővé teszi az Internetes nyomtatás beállítását Windows NT 4.0 vagy Windows 2000 rendszert futtató ügyfelek esetén.

1. A szoftver beszerzéséhez:

Töltse le a HP Internet Printer Connection szoftvert a HP online ügyfélszolgálat címéről:

[http://www.hp.com/support/net\\_printing](http://www.hp.com/support/net_printing)

2. A szoftver telepítéséhez és a nyomtató nyomtatási útvonalának beállításához kövesse a szoftverhez tartozó utasításokat. A beállítás befejezéséhez szerezze meg a rendszergazdától a nyomtató IP-címét vagy URL-jét.

#### **A HP szoftver rendszerkövetelményei**

- Microsoft Windows NT 4.0 vagy Windows 2000 rendszert futtató (Intel alapú) számítógép
- HP Jetdirect nyomtatószerver engedélyezett IPP-vel.

#### **A HP szoftver által támogatott proxyszerverek**

Webproxy, amely támogatja legalább a HTTP v1.1 változatot (az intraneten keresztüli nyomtatáshoz esetleg nem szükséges)

#### **A Microsoft által szállított szoftver**

**Megjegyzés** A Windows IPP-szoftver támogatásával kapcsolatosan forduljon a Microsoft vállalathoz.

#### **Windows 2000/XP/Server 2003 integrált szoftver**

Windows 2000/XP/Server 2003 rendszereken a HP által rendelkezésre bocsátott szoftver helyett a Windows rendszerbe integrált IPP-ügyfélszoftvert is használhatja. Az IPP megvalósítása a HP Jetdirect nyomtatószerveren kompatibilis a Windows rendszer IPP-ügyfélszoftverével.

Ha a Windows 2000/XP IPP-ügyfélszoftver használatával nyomtatási útvonalat kíván létrehozni a HP Jetdirect nyomtatószerveren keresztül csatlakoztatott Internet nyomtatóhoz, kövesse az alábbi lépéseket:

- 1. Nyissa meg a **Nyomtatók** mappát (kattintson a **Start** gombra, válassza a **Beállítások**, majd a **Nyomtatók** menüpontot).
- 2. Indítsa el a Nyomtató hozzáadása varázslót (kattintson duplán a **Nyomtató hozzáadása** ikonra, majd kattintson a **Tovább** gombra).
- 3. Válassza ki a hálózati nyomtatóhoz tartozó beállítást, majd kattintson a **Tovább** gombra.

4. Válassza az **Az interneten vagy az intraneten keresztül kapcsolódni egy nyomtatóhoz** lehetőséget, és írja be a nyomtatószerver URL-címét:

*http://IP\_cím*[/ipp/*port#*]

ahol az *IP\_cím* a HP Jetdirect nyomtatószerveren megadott IP-cím, az  $\lceil$ /ipp/port#] pedig egy opcionális paraméter a HP Jetdirect belső nyomtatószerver számára (alapértelmezett értéke: /ipp/port1).

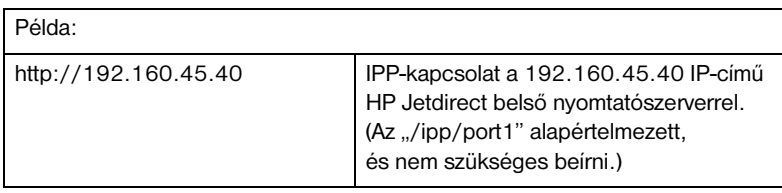

Kattintson a **Tovább** gombra.

- 5. A rendszer felszólítja a nyomtató-illesztőprogram telepítésére (a HP Jetdirect nyomtatószerver nem tartalmaz nyomtatóillesztőket, így ezt a rendszer nem kapja meg automatikusan a szervertől). Az illesztőprogram telepítéséhez kattintson az **OK** gombra, majd kövesse a képernyőn megjelenő utasításokat. (Lehet, hogy az illesztőprogram telepítéshez szükség lesz a nyomtató CD-ROM-jára.)
- 6. A nyomtatási út beállításának befejezéséhez kövesse a képernyőn megjelenő utasításokat.

#### **Windows Me IPP-ügyfél**

Az IPP megvalósítása a HP Jetdirect nyomtatószerveren kompatibilis a Windows Me IPP-ügyfélszoftverrel. Az IPP-ügyfélszoftver a Windows Me CD-ROM **Bővítmények** mappájából telepíthető. A Windows Me IPP-ügyfélszoftver telepítésére és konfigurálására vonatkozóan nézze meg a Windows Me CD-ROM-on található utasításokat.

#### **Novell által szállított szoftver**

A HP Jetdirect nyomtatószerver kompatibilis az SP1 vagy újabb szervizcsomaggal kiegészített NetWare 5.1 rendszerek alatt futó IPP-ügyfélprogrammal. Ha a NetWare ügyfélszoftverre vonatkozóan segítségre van szüksége, nézze meg a NetWare műszaki dokumentációját vagy lépjen kapcsolatba a Novell céggel.

# <span id="page-22-0"></span>**HP IP/IPX Printer Gateway for NDPS**

Az NDPS (Novell Distributed Print Services) egy nyomtatási architektúra, amelyet a Novell a Hewlett-Packarddal társulva fejlesztett ki. Az NDPS leegyszerűsíti és megkönnyíti a hálózati nyomtatás nyilvántartását. Kiküszöböli a nyomtatási sorok, nyomtatóobjektumok és nyomtatószerverek beállításának és csatolásának szükségességét. A rendszergazdák támogatott NetWare környezetekben a hálózatba csatlakoztatott nyomtatók vezérlésére is használhatják az NDPS-rendszert.

A HP IP/IPX Printer Gateway a HP által kifejlesztett NetWare Loadable Module (NetWare betölthető modul, NLM), amely biztosítja a Novell NDPS rendszerrel való együttműködést és kompatibilitást teljes kiépítésű HP Jetdirect nyomtatószerverek esetén.

A HP átjáró problémamentesen integrálja a HP Jetdirecthez csatlakoztatott nyomtatókat az NDPS környezetbe. A HP átjáró segítségével a rendszergazda megtekintheti a statisztikákat, konfigurálhatja az átjáróbeállításokat, és konfigurálhatja a nyomtatást a HP Jetdirect nyomtatószerverhez csatlakoztatott nyomtatók számára.

### **Szolgáltatások**

A HP Gateway és az NDPS által nyújtott szolgáltatások és előnyök:

- A nyomtatók intelligens észlelése NetWare 5.x és 6.0 környezetben
- Automatikus nyomtatótelepítés IP/IPX használatával
- Szoros integráció a Novell NDS és NWAdmin rendszereivel
- Állapotaktualizálások a nyomtatókról
- Egyszerűsített automatikus illesztőprogram-letöltés
- Csökkentett SAP-forgalom
- Kevesebb NetWare felhasználói licenc szükséges
- Natív TCP/IP-nyomtatás a NetWare 5.x és 6.0 verzióval

#### **A szoftver beszerzése**

A HP IP/IPX Printer Gateway az NDPS minden aktuális verziójának részét képezi. A Novell NetWare 5.x és 6.0 eleve tartalmazza az NDPS szolgáltatást. A legújabb szoftververzió, illetve a hozzá tartozó dokumentum beszerzéséhez:

- Látogassa meg a következő webhelyet: [http://www.hp.com/go/hpgate\\_sw](http://www.hp.com/go/hpgate_sw)
- Kattintson a download drivers & software hivatkozásra, majd kövesse az utasításokat.

A rendszerkövetelmények és a Novell ügyfél támogatására vonatkozó tudnivalók a szoftverhez tartozó dokumentációban találhatók.

# <span id="page-24-0"></span>**HP LaserJet Utilities Mac OS-hez**

A HP LaserJet Utilities for Mac OS segítségével konfigurálhatja és vezérelheti a HP Jetdirect által csatlakoztatott nyomtatókat AppleTalk (EtherTalk) protokollt használó hálózatokon.

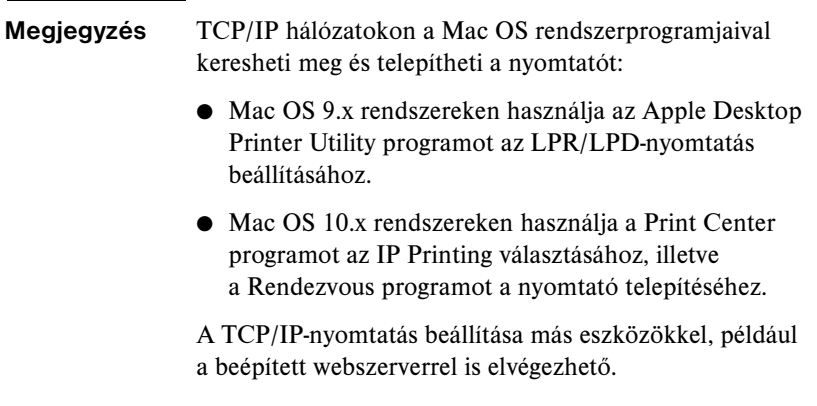

#### <span id="page-24-1"></span>**A nyomtatószoftver telepítése**

A nyomtatószoftver telepítéséhez Mac OS rendszeren kövesse a nyomtató *Alapvető tudnivalók*vagy *Felhasználói* kézikönyvében található utasításokat.

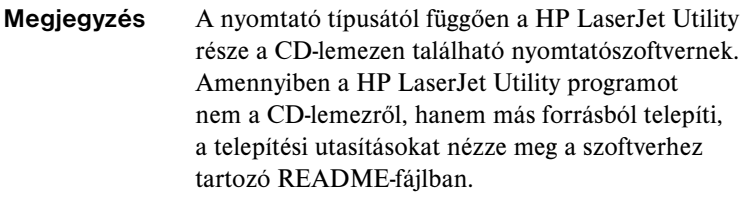

#### **Megjegyzés** Az automatikus víruskereső programok megzavarhatják a szoftver telepítését. Kapcsoljon ki minden ilyen, a Mac OS számítógépen aktív programot, mielőtt a telepítést folytatná.

#### **A nyomtató konfigurálása**

A HP LaserJet Utility lehetővé teszi olyan nyomtatóbeállítások konfigurálását a Mac OS rendszerről, mint a nyomtató neve és az elsődlegesen használt zóna. A Hewlett-Packard azt javasolja, hogy csak a hálózat rendszergazdái használják a segédprogram nyomtatóbeállítási lehetőségeit.

Ha a nyomtatót egy nyomtatásisor-vezérlő fogja kiszolgálni, állítsa be a nyomtató nevét és zónáját, mielőtt konfigurálná a sorvezérlőt a nyomtató leképezéséhez.

#### **A HP LaserJet Utility segédprogram futtatása**

- 1. Miközben a nyomtató be van kapcsolva és online üzemmódban van, valamint a nyomtatószerver csatlakoztatva van a nyomtatóhoz és a hálózathoz, kattintson duplán a **HP LaserJet Utility** ikonra.
- 2. Ha a nyomtató neve nem szerepel célnyomtatóként, kattintson a **Select Printer** lehetőségre. Megjelenik a **Select a Target** Printer ablak.
	- Ha szükséges, válassza ki azt a zónát az AppleTalk Zones listáról, amelyben a nyomtató található. A zóna, ahol a nyomtató van, megtalálható a konfigurációs oldalon. Lapozza fel a nyomtatószerverhez tartozó hardvertelepítési útmutatót, vagy a nyomtatóra vonatkozó Alapvető tudnivalók kézikönyvet a konfigurációs oldal kinyomtatására vonatkozó utasításokért.
	- Válassza ki a nyomtatót az **Available Printers** listáról, és kattintson az **OK** gombra.

#### **A hálózati konfiguráció ellenőrzése**

Az aktuális hálózati konfiguráció ellenőrzéséhez nyomtasson ki egy Jetdirect konfigurációs oldalt. Ha még nem nyomtatott konfigurációs oldalt a nyomtatóról, olvassa el a nyomtató dokumentációját (bővebben lásd: [9. fejezet\)](#page-176-2). Ha a nyomtatón van kezelőpanel, győződjön meg arról, hogy a KÉSZ üzenet legalább 1 percig látható a panelen, majd nyomtassa ki az oldalt. Az aktuális konfiguráció az "AppleTalk" címszó alatt szerepel a konfigurációs oldalon.

**Megjegyzés** Ha több nyomtató van a hálózaton, ki kell nyomtatnia egy konfigurációs oldalt, hogy azonosítsa a nyomtatók nevét és zónáját.

#### **A nyomtató átnevezése**

A gyártás során a nyomtató kap egy alapértelmezett nevet. A **Hewlett-Packard javasolja, hogy nevezze át a nyomtatót, hogy ne legyen több nyomtató ugyanazzal a névvel a hálózaton.**

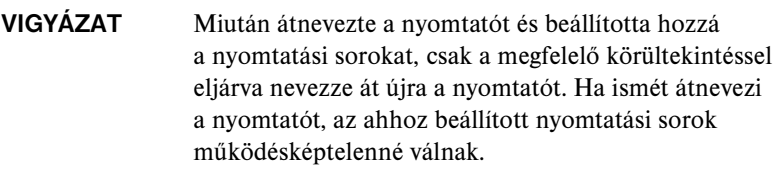

**Megjegyzés** A név legfeljebb 32 karakter hosszú lehet. Egy figyelmeztető hangjelzés jelzi, ha nem megengedett karaktert írt be. Az érvénytelen karakterek listája megtalálható a szoftver súgójában.

Bármilyen nevet adhat a nyomtatónak (például "Irodai LaserJet 4000"). A HP LaserJet Utility képes arra, hogy átnevezzen különböző zónákban található eszközöket, valamint a helyi zónát (nem szükséges zónák megléte ahhoz, hogy használja a HP LaserJet Utility segédprogramot).

- 1. Válassza ki a **Settings** ikont a legördülő ikonlistáról. Megjelenik a **Please select a setting** párbeszédpanel.
- 2. Válassza a **Printer Name** elemet a listából.
- 3. Kattintson az **Edit** gombra. Megjelenik a **Set Printer Name** párbeszédpanel.
- 4. Gépelje be az új nevet.
- 5. Kattintson az **OK** gombra.
- **Megjegyzés** Ha ugyanazt a nevet próbálja adni a nyomtatónak, amelyet egy másik nyomtató visel, egy figyelmeztető párbeszédablak jelenik meg arra adva utasítást, hogy válasszon egy másik nevet. Egy másik név választásához ismételje meg a 4. és 5. lépést.

<sup>6.</sup> Ha a nyomtató egy EtherTalk hálózaton van, ugorjon a következő szakaszra ["Zóna kiválasztása](#page-27-0)".

7. A kilépéshez válassza a **Quit** parancsot a **File** menüből.

Értesítsen mindenkit a hálózaton a nyomtató új nevéről, hogy ki tudják választani a nyomtatót a Chooser ablakban.

#### <span id="page-27-0"></span>**Zóna kiválasztása**

A HP LaserJet Utility lehetővé teszi, hogy kiválassza az elsődlegesen használt zónát a nyomtató számára egy Phase 2 EtherTalk-hálózaton. Ahelyett, hogy a nyomtató az alapértelmezett zónában maradna, amelyet az útválasztó megállapított, ez a segédprogram lehetővé teszi annak a zónának a megválasztását, amelyiken a nyomtató megjelenik. A zónákat, amelyen a nyomtató tartózkodhat, a hálózati konfiguráció határolja be. A **HP LaserJet Utility csak olyan zóna választását engedi meg, amelyet már konfiguráltak a hálózat számára.**

A zónák számítógépek, nyomtatók és más AppleTalk eszközök csoportjai. Csoportosíthatók fizikai elhelyezkedésük szerint (például az "A" zóna tartalmazhatja az "A" épületben lévő hálózathoz tartozó összes nyomtatót). Csoportosíthatók logikailag is (például a pénzügyi részlegen használt összes nyomtató).

- 1. Válassza ki a **Settings** ikont a legördülő ikonlistáról. Megjelenik a **Please Select a Setting** párbeszédpanel.
- 2. Válassza a **Printer Zone** elemet a listában, és kattintson az **Edit** gombra. Megjelenik a **Select a Zone** párbeszédpanel.
- 3. Válassza ki az elsődlegesen használt hálózati zónát a **Select a Zone:**  listából, és kattintson a **Set Zone** gombra.
- 4. A kilépéshez válassza a **Quit** parancsot a **File** menüből.

Értesítsen mindenkit a nyomtató számára kijelölt új zónáról, hogy kiválaszthassák a nyomtatót a Chooser ablakban.

### **A nyomtató kiválasztása**

- 1. Válassza a **Chooser** parancsot az **Apple** menüből.
- 2. Válassza ki a nyomtatóhoz tartozó nyomtatóikont. Ha a megfelelő nyomtatóikon nem jelenik meg a Chooser ablakban, vagy nem biztos abban, melyik ikont kell kiválasztania a nyomtatóhoz, lapozza fel ezen fejezet következő részét: "[A nyomtatószoftver telepítése](#page-24-1)".

3. Ha az AppleTalk nem aktív, egy figyelmeztető párbeszédablak jelenik meg a képernyőn. Kattintson az **OK** gombra. Az **Active** gomb bekapcsol.

Ha a hálózat más hálózatokhoz van csatolva, az **AppleTalk Zones** párbeszédpanel megjelenik a Chooser ablakban.

- 4. Ha van ilyen, válassza ki azt a zónát az **AppleTalk Zones** legördülő listáról, ahol a nyomtató található.
- 5. Válassza ki a használni kívánt nyomtató nevét a nyomtatónevek listáról a Chooser jobb felső részében. Ha a nyomtató neve nem jelenik meg a listán, győződjön meg arról, hogy a következő feladatokat végrehajtotta:
	- a nyomtató be van kapcsolva, és online módban van.
	- a nyomtatószerver csatlakoztatva van a nyomtatóhoz és a hálózathoz.
	- a nyomtatókábel csatlakozásai stabilak.

Ha a nyomtató kezelőpaneljén van kijelző, azon a KÉSZ üzenetnek kell megjelennie. További tudnivalók: [8. fejezet](#page-164-2).

#### **Megjegyzés Ha a nyomtató az egyetlen felsorolt név a párbeszédablakban, akkor is ki kell választania azt.** *A* nyomtató marad a kiválasztott nyomtató mindaddig, amíg egy másik nyomtatót nem választ ki a Chooser ablakában.

- 6. Kattintson a **Setup** vagy a **Create** gombra a Chooser ablakban, majd válassza ki a megfelelő PostScript nyomtatóleíró fájlt (PPD) a nyomtató számára. Bővebb információhoz lásd az online dokumentációt.
- 7. Állítsa a **Background Printing** értékét **ON** vagy **OFF** értékre.

Ha a háttérben való nyomtatás ki van kapcsolva (**OFF**) akkor, amikor elküld egy nyomtatási feladatot a nyomtatóra, egy állapotüzenet jelenik meg a képernyőn, és munkája folytatásával várnia kell mindaddig, amíg az üzenetek el nem tűnnek a képernyőről. Ha a háttérben való nyomtatás be van kapcsolva (**ON**), a rendszer az üzeneteket átirányítja a Nyomtatásfelügyelőre, és folytathatja a munkát, miközben a nyomtató nyomtatja a feladatot.

8. Lépjen ki a Chooser menüből.

Ahhoz, hogy felhasználói neve megjelenjen a hálózaton, amikor dokumentumokat nyomtat, lépjen a Control Panel elemre a Mac OS számítógépen, válassza a **Sharing Setup** lehetőséget, majd gépelje be felhasználói nevét.

#### **A konfiguráció ellenőrzése**

1. Válassza a **Print Window** lehetőséget a *File* menüből, vagy ha nincs megnyitott ablak, válassza a **Print Desktop** lehetőséget.

Megjelenik a *Print* párbeszédpanel.

2. Kattintson a **Print** gombra.

Ha a nyomtató kinyomtatja a feladatot, akkor helyesen csatlakoztatta a nyomtatót a hálózathoz. Ha a nyomtató nem nyomtat, lásd: [8. fejezet.](#page-164-2)

# <span id="page-30-2"></span><span id="page-30-0"></span>**TCP/IP-konfiguráció**

## <span id="page-30-1"></span>**Bevezetés**

Annak érdekében, hogy a TCP/IP-hálózaton megfelelően működjön, a HP Jetdirect nyomtatószervert a hálózatban érvényes TCP/IP-hálózati konfigurációs paraméterekkel (például IP-címmel) kell konfigurálni. A TCP/IP-hálózatokra vonatkozó további tudnivalókat lásd: [A függelék](#page-204-2).

#### **Szerver alapú és manuális TCP/IP-konfiguráció**

Amikor a HP Jetdirect nyomtatószervert gyári alapállapotában bekapcsolják, a HP Jetdirect nyomtatószerver megpróbálja terv szerinti sorrenben megtudni saját TCP/IP-konfigurációs adatait a szerveralapú módszerekkel (BOOTP, DHCP és RARP, leírásuk később következik). Ezzel két percen keresztül próbálkozik. Ha a beállítások megállapítása nem lehetséges, az IP-cím az alapértelmezett értéket veszi fel.

A nyomtatószervert kézzel is konfigurálhatja. A manuális beállítások megadására használható eszközök közé tartozik a Telnet, a webböngésző, a nyomtató kezelőpanelje, az arp és a ping parancsok (ha az alapértelmezett IP-cím a 192.0.0.192), illetve az SNMP-alapú kezelőszoftver. A kézzel beállított TCP/IP-paraméterek nem vesznek el a készülék kikapcsolásakor.

A nyomtatószerver bármikor átállítható a szerver alapú vagy a manuális TCP/IP-konfiguráció használatára.

A nyomtatószerver pillanatnyilag érvényes IP-címét a HP Jetdirect konfigurációs oldalon tekintheti meg.

# <span id="page-31-0"></span>**Alapértelmezett IP-cím**

A gyári alapbeállítású (például kicsomagolás vagy hidegindítás után) HP Jetdirect nyomtatószervernek nincs IP-címe. A készülék a hálózati környezet típusától függően kap vagy nem kap alapértelmezett IP-címet.

#### **Amikor a készülék nem az alapértelmezett IP-címet használja**

A készülék nem használja az alapértelmezett IP-címet, ha valamelyik szerver alapú módszer (például a BOOTP vagy a DHCP) sikeresen beállítja azt. A nyomtatószerver ki- és bekapcsolása után a készülék ugyanezzel a módszerrel határozza meg az IP-beállításokat. Amennyiben ezzel a módszerrel nem sikerül meghatározni az IP-beállításokat (például a BOOTPvagy a DHCP-szerver már nem érhető el), akkor a készülék nem használja az alapértelmezett IP-címet. Ehelyett a nyomtatószerver folyamatosan IP-konfigurációs kérelmeket küld szét a hálózaton. Ezt a nyomtatószerver hidegindításával állíthatja le.

Ezen felül, a készülék akkor sem használja az alapértelmezett IP-címet, ha nincs hálózati kábel csatlakoztatva egy vezetékes nyomtatószerverhez.

#### **Amikor a készülék az alapértelmezett IP-címet használja**

Az alapértelmezett IP-címet akkor kapja meg a készülék, ha a gyárilag alapértelmezett módszerek sikertelenek, vagy ha a rendszergazda a nyomtatószerver szerver alapú konfigurációját (például BOOTP vagy DHCP) állította be, de az nem vezetett eredményre.

Az alapértelmezett IP-cím használatakor a cím függ a nyomtatószerverhez csatlakoztatni kívánt hálózat típusától. A nyomtatószerver érzékeli a hálózaton elküldött üzenetszórási csomagokat, és ezek alapján megállapítja a megfelelő IP-beállításokat:

Kis magánhálózatokon, ahol automatizált, szabványosított IP-címkiosztást használnak, a nyomtatószerver a link-local címzésnek megfelelően automatikusan választ egy egyedi IP-címet. A link-local (alhálózati szintű) címzést *Auto IP* módszernek is nevezik. A választott IP-cím a 169.254.1.0 – 169.254.254.255 tartományban (általános elnevezéssel 169.254/16) lesz majd, és mindig érvényes. Azonban szükség esetén a későbbiekben megváltoztatható a hálózatnak megfelelően a használható TCP/IP-konfigurációs eszközök segítségével.

A link-local címek használatakor nem szükséges alhálózatokat használni. Az alhálózati maszk 255.255.0.0, és ez nem változtatható meg.

A link-local címzéssel küldött csomagok nem hagyhatják el a helyi hálózatot, és az Internettel nem lesz kapcsolatuk egyik irányban sem. Az alapértelmezett átjárócím megegyezik a link-local címmel.

Kettős cím érzékelésekor a HP Jetdirect nyomtatószerver szükség esetén automatikusan új címet oszt magának a szabványos link-local címkezelési módszerekkel.

- Nagyméretű vagy vállalati IP-hálózatokon az eszköz a 192.0.0.192 ideiglenes címet választja, amíg a támogatott TCP/IP-konfigurációs eszközök segítségével új címet nem kap. Ezt a címet *örökölt alapértelmezett IP-címnek* nevezzük.
- Vegyes hálózatokon a készülék által választott alapértelmezett IP-cím akár 169.254/16 akár 192.0.0.192 lehet. Ebben az esetben a Jetdirect konfigurációs oldalán ellenőriznie kell, hogy az alapértelmezett IP-cím megfelel-e az elvárásainak.

A nyomtatószerveren beállított IP-címet a nyomtatószerver Jetdirect konfigurációs oldaláról állapíthatja meg. Lásd: [9. fejezet.](#page-176-2)

### **Az alapértelmezett IP-cím konfiguráció beállításai**

#### **Az Alapértelmezett IP-cím paraméter beállításai**

Az alapértelmezett IP-cím kiválasztásának módját az Alapértelmezett IP-cím paraméter határozza meg. Ez meghatározza az alapértelmezett IP-címet arra az esetre, amikor a nyomtatószerver a hálózatról nem tud IP-címet lekérni kényszerített TCP/IP-újrakonfigurálás alkalmával (például ha manuálisan beállítják a BOOTP- vagy DHCP-protokoll használatát).

A nyomtatószerver gyári alapbeállítása szerint a paraméter nincs meghatározva.

Ha a nyomtatószerveren kezdetben be van állítva alapértelmezett IP-cím (akár link-local IP-cím, akár az örökölt alapértelmezett 192.0.0.192 IP-cím), az Alapértelmezett IP-cím paraméter értéke **Auto. IP** vagy **Előző alapértelm. IP** lesz.

Az Alapértelmezett IP-cím paraméter a konfigurációs eszközökkel változtatható meg (pl. Telnettel, webböngészőn keresztül, a nyomtató kezelőpaneljéről vagy az SNMP-kezelőalkalmazások segítségével).

#### **DHCP-kérelem engedélyezve/tiltva**

Az alapértelmezett IP-cím használatakor megadhatja, hogy a készülék küldjön-e rendszeresen DHCP-kérelmeket. A DHCP-kérelmek segítségével kapja meg a készülék az IP-beállításokat a hálózat DHCP-szerverétől. Alapértelmezett esetben a paraméter engedélyezett, azaz a készülék küld DHCP-kérelmeket. Ez a paraméter azonban megváltoztatható a konfigurációs eszközökkel (pl. Telnettel, webböngészőn keresztül vagy az SNMP-kezelőalkalmazások segítségével).

#### **TCP/IP-konfigurációs eszközök**

A nyomtatótól és az operációs rendszertől függően a HP Jetdirect nyomtatószerverre a hálózaton érvényes TCP/IP-beállításokat a következő módon állíthatja be:

- Szoftver használata. Támogatott rendszereken használhatja a nyomtató telepítőszoftverét. További tudnivalók: [2. fejezet](#page-12-3), ["A HP szoftvermegoldások összefoglalása](#page-12-4)".
- **BOOTP/TFTP.**Az adatokat letöltheti egy hálózat alapú szerverről a BOOTP (Bootstrap Protocol) és a TFTP (Trivial File Transfer Protocol) protokollok használatával a nyomtató minden egyes bekapcsolásakor. További tudnivalók: "[A BOOTP/TFTP használata](#page-35-0)".

A BOOTP-démonnak (bootpd) futnia kell a nyomtató által elérhető BOOTP szerveren.

● **DHCP/TFTP.**Használhatja a DHCP (Dynamic Host Configuration Protocol) és a TFTP (Trivial File Transfer Protocol) protokollokat a nyomtató minden egyes bekapcsolásakor. Ezeket a protokollokat a HP-UX, Solaris, Red Hat Linux, SuSE Linux, Windows NT/2000/ Server 2003, NetWare és Mac OS rendszerek támogatják. (Ellenőrizze a hálózati operációs rendszer kézikönyvében, hogy a szerver operációs rendszere támogatja-e a DHCP-rendszert).

További tudnivalók: "[A DHCP használata"](#page-55-0).

#### **Megjegyzés** Linux és UNIX rendszerek: Ha további tudnivalókra van szüksége, nézze meg a bootpd man oldalt. HP-UX rendszer esetén egy minta DHCP-konfigurációs fájl (dhcptab) található az /etc könyvtárban. Mivel a HP-UX jelenleg nem nyújt dinamikus névszolgáltatást (Dynamic Domain Name Services – DDNS) a DHCP alkalmazásai számára, a HP ajánlja, hogy minden nyomtatószerver IP-cím bérlésének idejét állítsa *korlátlan* értékre. Ez biztosítja, hogy a nyomtatószerverek IP-címei állandóak maradjanak mindaddig, amíg a dinamikus névszolgáltatás rendelkezésre nem áll.

- **RARP.** Egy RARP (Reverse Address Resolution Protocol) protokollt használó hálózat alapú szerver megválaszolhatja a nyomtatószerver RARP-kérelmét, és megadhatja a nyomtatószerver IP-címét. A RARP módszer csak az IP-cím konfigurálását teszi lehetővé. További tudnivalók: "[A RARP használata](#page-63-0)".
- **arp és ping parancsok.** (Csak az olyan nyomtatószerverek esetén, amelyek a 192.0.0.192 örökölt alapértelmezett IP-címet használják.) Használhatja a számítógép arp és ping parancsait. További tudnivalók: ["Az arp és a ping parancsok használata"](#page-65-0).
- **Telnet. A** konfigurációs parancsokat beállíthatja Telnet protokoll segítségével. A konfigurációs paraméterek beállításához hozzon létre Telnet kapcsolatot a rendszer és a HP Jetdirect nyomtatószerver között az alapértelmezett IP-cím használatával. A beállítások megadása után a nyomtatószerver ki- és bekapcsoláskor elmenti a konfigurációt. További tudnivalók: ["Telnet használata"](#page-67-0).
- Beépített webszerver. A konfigurációs paraméterek beállításához a HP Jetdirect nyomtatószerveren lévő beépített webszervert is használhatja. További tudnivalók: **4. fejezet**.
- **A nyomtató kezelőpanelje.** Megadhatja kézzel is a konfigurációs adatokat a nyomtató kezelőpaneljének gombjaival. A kezelőpanel használata esetén nem minden konfigurációs paramétert adhat meg. Következésképpen, ez a módszer csak hibakeresés vagy egyszerű telepítések esetén ajánlatos. A kezelőpanelről történő konfiguráció esetén a nyomtatószerver megőrzi a konfigurációt a nyomtató ki- és bekapcsolása esetén is. További tudnivalók: "[A nyomtató kezelőpaneljének használata"](#page-88-0).

# <span id="page-35-0"></span>**A BOOTP/TFTP használata**

A BOOTP (Bootstrap Protocol) és a TFTP (Trivial File Transfer Protocol) kényelmes lehetőséget nyújtanak a HP Jetdirect nyomtatószerver automatikus konfigurálására a TCP/IP-hálózaton való üzemelés során. Bekapcsoláskor a Jetdirect nyomtatószerver BOOTP-kérelmet tartalmazó üzenetet küld a hálózatra. A hálózaton lévő, megfelelően konfigurált BOOTP-szerver válaszol egy olyan üzenettel, amely tartalmazza az alapvető hálózati konfigurációs adatokat a Jetdirect nyomtatószerver számára. A BOOTP-szerver válasza azonosíthat egy olyan fájlt is, amely bővített konfigurációs adatokat tartalmaz a nyomtatószerver számára. A Jetdirect nyomtatószerver letölti ezt a fájlt TFTP-protokoll használatával. Ez a TFTP-konfigurációs fájl lehet a BOOTP-szerveren, vagy egy külön TFTP-szerveren is.

A BOOTP/TFTP-szerverek általában UNIX vagy Linux rendszerek. A Windows NT/2000/Server 2003 és NetWare szerverek is válaszolhatnak BOOTP-kérelmekre. A Windows NT/2000/Server 2003 szerverek a Microsoft DHCP-szolgáltatásokon keresztül vannak konfigurálva (lásd: [A DHCP](#page-55-0)  [használata](#page-55-0)). Azonban a Windows NT/2000/Server 2003 rendszereknek harmadik féltől származó szoftverre lehet szükségük a TFTP-protokoll támogatásához. A NetWare BOOTP-szerverek konfigurálására vonatkozóan nézze meg a NetWare dokumentációját.

**Megjegyzés** Ha a Jetdirect nyomtatószerver és a BOOTP/DHCP-szerver különböző alhálózaton helyezkednek el, az IP-konfigurálás sikertelen lehet, hacsak az útválasztóeszköz nem támogatja a "BOOTP Relay" lehetőséget (ez lehetővé teszi a BOOTP-kérelmek átvitelét más alhálózatba).
# **Miért célszerű a BOOTP/TFTP-protokollok használata?**

A BOOTP/TFTP használata a konfigurációs adatok letöltéséhez az alábbi előnyökkel jár:

- A HP Jetdirect nyomtatószerver bővített konfigurációkezelése. A más módszerekkel, például a nyomtató kezelőpaneljéről történő konfigurálások lehetősége a paraméterek meghatározására van korlátozva.
- A konfigurációkezelés egyszerűsége. Az egész hálózatra vonatkozó konfigurációs paraméterek egy helyről kezelhetők.
- A HP Jetdirect nyomtatószerver egyszerű konfigurálása. A teljes hálózati konfiguráció automatikusan, bármikor letölthető a nyomtatószerver bekapcsolásakor.

# **Megjegyzés** A BOOTP működése hasonló a DHCP-hez, de az eredményül kapott IP-paraméterek ugyanazok lesznek ki- és bekapcsolás után. DHCP esetén az IP-paraméterek béreltek és idővel megváltozhatnak.

Amikor a HP Jetdirect nyomtatószervert gyári alapállapotában bekapcsolják, a HP Jetdirect nyomtatószerver megkísérli önmaga automatikus konfigurálását különböző dinamikus módszerek alkalmazásával, amelyek egyike a BOOTP.

# **BOOTP/TFTP UNIX rendszeren**

Ez a szakasz leírja, hogyan kell a nyomtatószervert UNIX szervereken konfigurálni BOOTP (Bootstrap Protocol) és TFTP (Trivial File Transfer Protocol) szolgáltatások segítségével. A BOOTP- és a TFTP-protokollokkal a hálózaton keresztül letölthetők a hálózati konfigurációs adatok a szerverről a HP Jetdirect nyomtatószerverre.

# **Hálózati információs szolgáltatást (NIS) használó rendszerek**

Ha a rendszer használja a NIS-szolgáltatást, lehetséges, hogy a BOOTP szolgáltatással újra kell építenie a NIS-térképet, mielőtt végrehajtaná a BOOTP-konfigurációs lépéseket. Lapozza fel a rendszer dokumentációját.

# **A BOOTP-szerver konfigurálása**

Ahhoz, hogy a HP Jetdirect nyomtatószerver a hálózaton keresztül kaphassa meg konfigurációs adatait, a BOOTP/TFTP-szervereket be kell állítani megfelelő konfigurációs fájlokkal. A nyomtatószerver a BOOTP-protokollt használja, hogy megkapja a BOOTP-szerver /etc/bootptab fájljában lévő bejegyzéseket, és a TFTP-protokollt használja a többi konfigurációs információ megszerzésére a TFTP-szerveren található konfigurációs fájlból.

A HP Jetdirect nyomtatószerver bekapcsoláskor szétküld egy BOOTP-kérelmet, amely a MAC (hardver) címét tartalmazza. A BOOTP-szerverdémon a MAC-címnek megfelelő /etc/bootptab fájlt keres, és ha sikerül ilyet találnia, akkor a megfelelő konfigurációs adatokat BOOTP-válasz formájában elküldi a Jetdirect nyomtatószerverre. Az /etc/bootptab fájlban található konfigurációs adatokat helyesen kell megadni. A bejegyzések leírását lásd: ["A Bootptab fájl bejegyzései](#page-38-0)".

A BOOTP válasza tartalmazhatja a bővített konfiguráció adatait tartalmazó konfigurációs fájl nevét is. Ha a HP Jetdirect nyomtatószerver talál ilyen fájlt, a TFTP-protokollt fogja használni ennek letöltésére, és a kapott adatok alapján konfigurálja önmagát. A bejegyzések leírását lásd: "A TFTP-konfigurációs fájl [bejegyzései"](#page-42-0). A TFTP-protokollon keresztül visszakeresett konfigurációs paraméterek választhatók.

# **Megjegyzés** A HP azt ajánlja, hogy a BOOTP-szerver ugyanazon az alhálózaton legyen elhelyezve, mint a nyomtatók, amelyeket kiszolgál. Az **útválasztók nem továbbítják a BOOTP üzenetszórási csomagokat, ha azok nincsenek megfelelően konfigurálva.**

## <span id="page-38-0"></span>**A Bootptab fájl bejegyzései**

A következőkben egy példa látható az /etc/bootptab fájl bejegyzéseire egy HP Jetdirect nyomtatószerver számára:

```
picasso:\
  :hn:\:
  :ht=ether:\
  :vm=rfc1048:\
  :ha=0001E6123456:\
  :ip=192.168.40.39:\
  :sm=255.255.255.0:\
  :gw=192.168.40.1:\
  :lg=192.168.40.3:\
  :T144=,hpnp/picasso.cfg":
```
A konfigurációs adatok "címkéket" tartalmaznak a különböző HP Jetdirect paraméterek és beállításaik azonosítása céljából. A HP Jetdirect nyomtatószervereken használható bejegyzéseket és címkéket a [3.1. táblázat](#page-38-1) mutatja be.

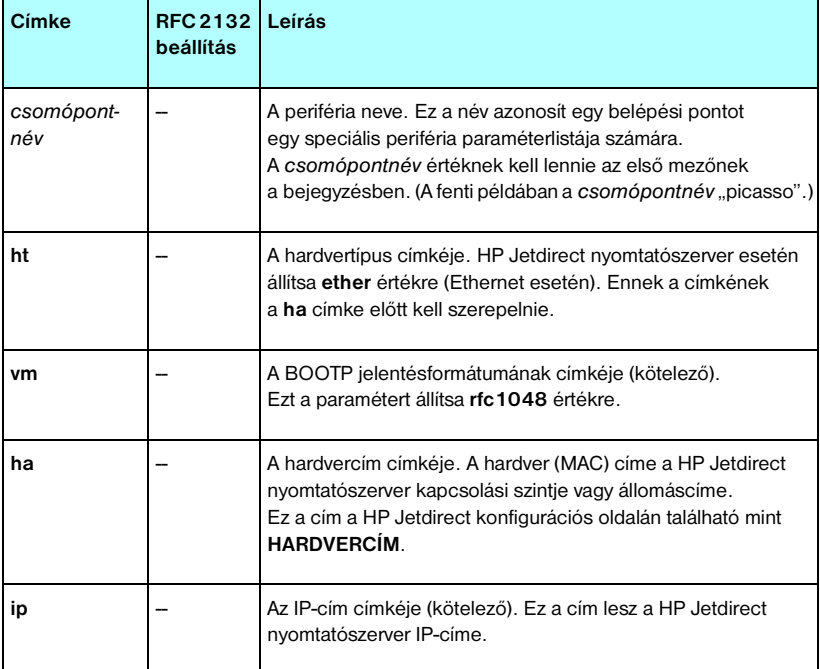

## <span id="page-38-1"></span>**3.1. táblázat A BOOTP/DHCP Boot fájlban támogatott címkék (1/4)**

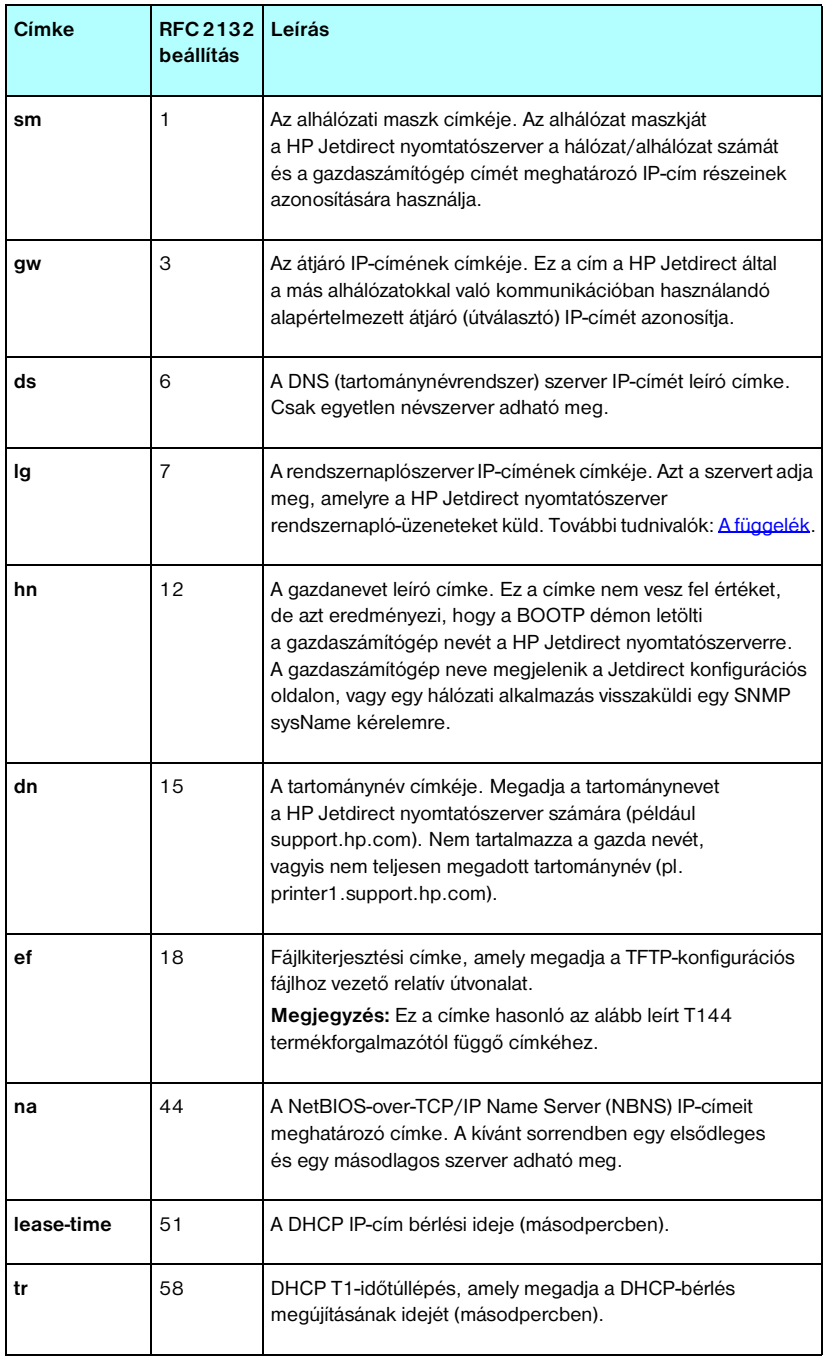

## **3.1. táblázat A BOOTP/DHCP Boot fájlban támogatott címkék (2/4)**

# **3.1. táblázat A BOOTP/DHCP Boot fájlban támogatott címkék (3/4)**

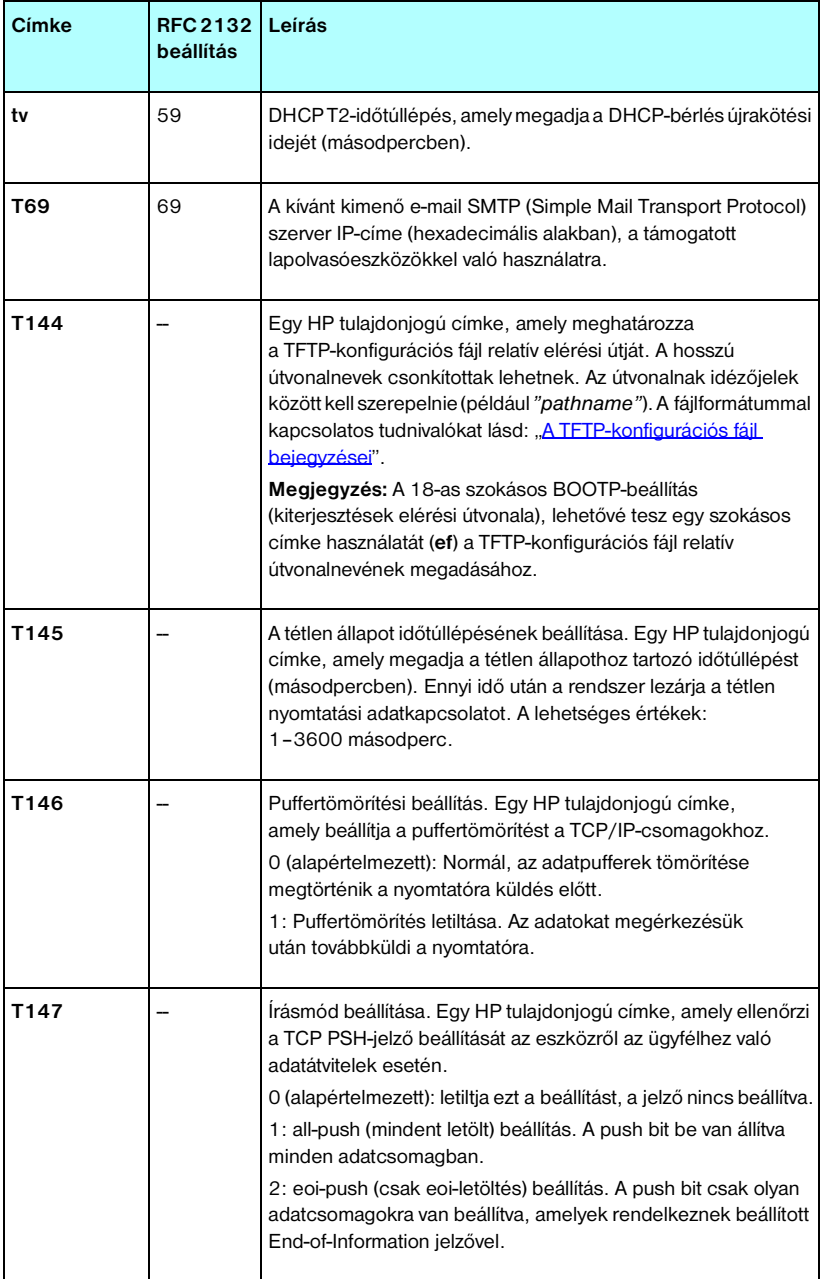

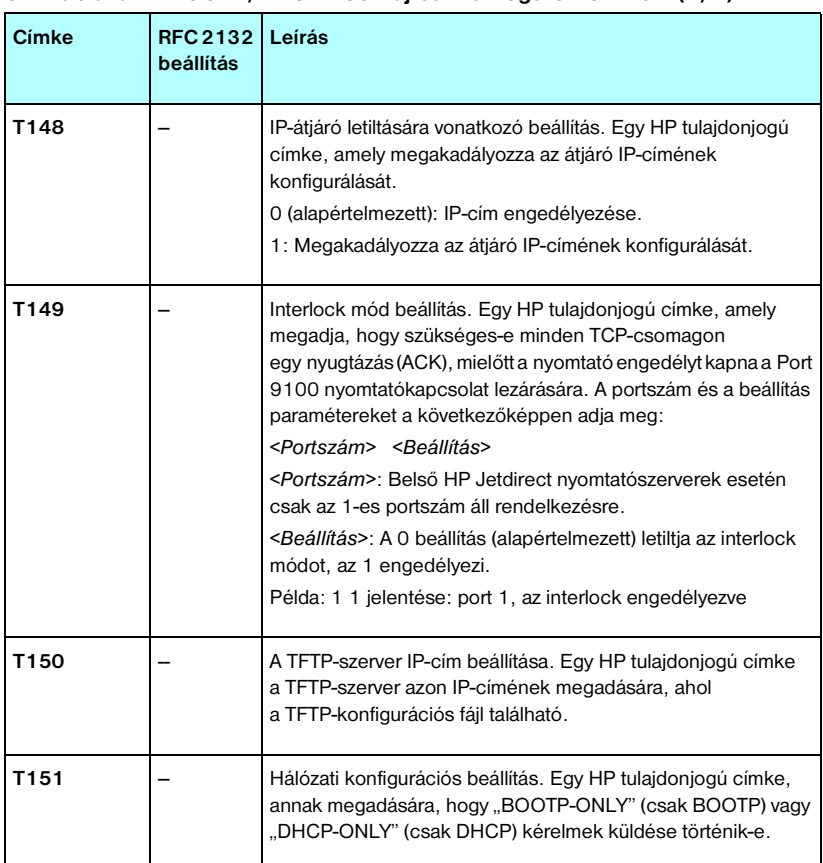

## **3.1. táblázat A BOOTP/DHCP Boot fájlban támogatott címkék (4/4)**

A kettőspont (:) a mező végét jelzi, a fordított törtjel pedig (\) azt jelenti, hogy a bejegyzés a következő sorban folytatódik. Egy soron belül nem megengedett a karakterek közötti szóközhasználat. A neveknek, például a gazdaszámítógép nevének, betűvel kell kezdődniük, és betűket, számokat, pontokat (csak tartománynevek esetén) és elválasztójeleket tartalmazhatnak. Az aláhúzás karakter (\_) használata nem megengedett. További tudnivalók a rendszer dokumentációjában vagy az online súgóban találhatók.

## <span id="page-42-0"></span>**A TFTP-konfigurációs fájl bejegyzései**

A HP Jetdirect nyomtatószerver számára egy, a TFTP segítségével letölthető fájl tartalmaz további tudnivalókat, például az SNMP (Egyszerű hálózatkezelő protokoll) használatához szükséges adatokat vagy a nem alapértelmezett beállításokat. E TFTP-konfigurációs fájl relatív elérési útja a BOOTP-válaszban van meghatározva, az /etc/bootptab fájl T144 termékforgalmazóspecifikus címkéjének bejegyzésével (vagy az "ef" standard BOOTP-címkével). Az alábbiakban egy példa látható a TFTP-konfigurációs fájlra (a "#" jel megjegyzéseket jelöl, és nem képezi a fájl részét).

```
# 
# Example of an HP Jetdirect TFTP Configuration File
# 
# Allow only Subnet 192.168.10 access to peripheral.
# Up to 10 'allow' entries can be written through TFTP.
# Up to 10 'allow' entries can be written through Telnet
# or embedded Web server.
# 'allow' may include single IP addresses.
# 
allow: 192.168.10.0 255.255.255.0
#
#
# Disable Telnet
#
telnet-config: 0
# 
# Enable the embedded Web server
#
ews-config: 1
#
# Detect SNMP unauthorized usage
#
auth-trap: on
#
# Send Traps to 192.168.10.1
#
trap-dest: 192.168.10.1
#
# Specify the Set Community Name
#
set-cmnty-name: 1homer2
#
# End of file
```
A [3.2. táblázat](#page-43-0) felsorolja a használható TFTP parancsokat (HP Jetdirect V.28.xx vagy újabb verziójú firmverrel).

A [3.3. táblázat](#page-45-6) leírja a TFTP-parancsok paramétereit.

| Általános                     |                            |                           |
|-------------------------------|----------------------------|---------------------------|
|                               | passwd:                    | ssl-state:                |
|                               | sys-location:              | security-reset:           |
|                               | sys-contact:               | tftp-parameter-attribute: |
|                               |                            |                           |
| TCP/IP-rendszer               |                            |                           |
|                               | host-name:                 | sec-dns-svr:              |
|                               | parm-file:                 | pri-wins-syr:             |
|                               | domain-name:               | sec-wins-svr:             |
|                               | pri-dns-svr:               |                           |
| TCP/IP nyomtatási beállítások |                            |                           |
|                               | 9100-printing:             | interlock:                |
|                               | ftp-printing:              | buffer-packing:           |
|                               | ipp-printing:              | write-mode:               |
|                               | lpd-printina:              | mult-tcp-conn:            |
|                               | banner:                    |                           |
| TCP/IP raw nyomtatási portok  |                            |                           |
|                               | raw-port:                  |                           |
| TCP/IP hozzáférés-szabályozás |                            |                           |
|                               | allow: hálózatszám [maszk] |                           |
| Egyéb TCP/IP-beállítások      |                            |                           |
|                               | syslog-config:             | ipv4-multicast:           |
|                               | syslog-svr:                | idle-timeout:             |
|                               | syslog-max:                | user-timeout:             |
|                               | syslog-priority:           | ews-config:               |
|                               | syslog-facility:           | tcp-mss:                  |
|                               | slp-config:                | tcp-msl:                  |
|                               | slp-keep-alive:            | telnet-config:            |
|                               | ttl-slp:                   | default-ip:               |
|                               | mdns-config:               | default-ip-dhcp:          |
|                               | mdns-service-name:         | web-refresh:              |
|                               | mdns-pri-svc:              |                           |

<span id="page-43-0"></span>**3.2. táblázat A támogatott TFTP-parancsok felsorolása (1/2)**

# **3.2. táblázat A támogatott TFTP-parancsok felsorolása (2/2)**

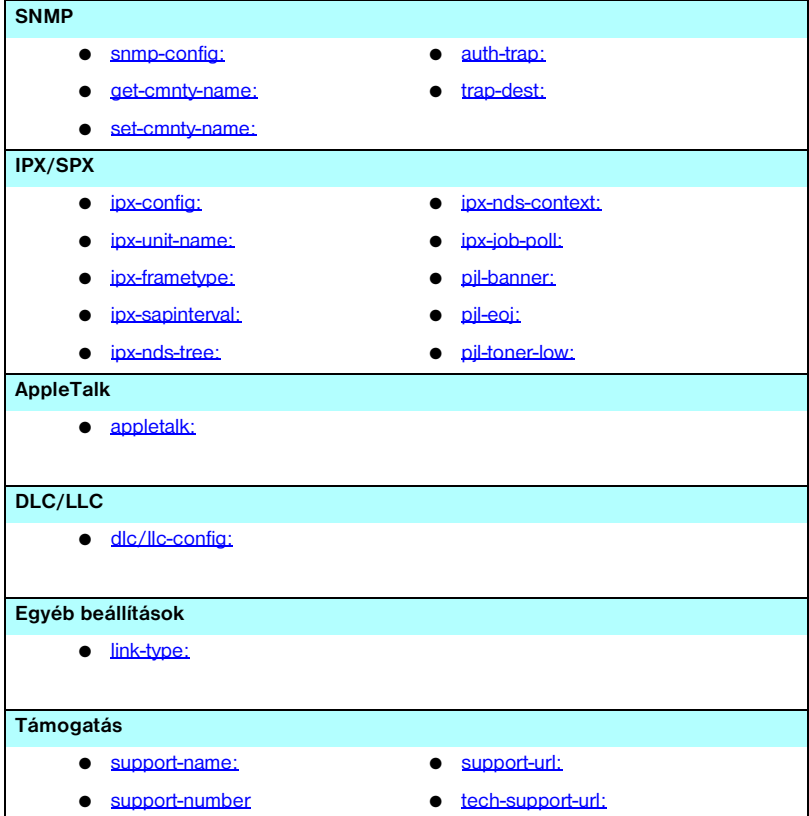

## <span id="page-45-6"></span>**3.3. táblázat A TFTP-konfigurációs fájl paraméterei (1/10)**

## **Általános**

## <span id="page-45-0"></span>passwd:

(passwd-admin:)

Olyan jelszó (maximum 16 alfanumerikus karakter), amely lehetővé teszi a rendszergazdáknak a HP Jetdirect nyomtatószerveren a konfigurációs paraméterek Telnet, HP Web Jetadmin vagy beépített webszerver útján történő megváltoztatását. Előfordulhat, hogy egy hidegindítás törli a jelszót.

<span id="page-45-1"></span>sys-location:

(host-location:, location:)

Meghatározza a nyomtató fizikai helyét (SNMP sysLocation objektum). Csak nyomtatható ASCII-karakterek megengedettek. A maximális hossz 64 karakter. Alapértelmezett hely nincs meghatározva. (Például első emelet, déli fal)

<span id="page-45-2"></span>sys-contact:

(host-contact:, contact:)

A nyomtató (SNMP sysContact objektum) ügyintézőjét vagy karbantartóját meghatározó ASCII-karakterlánc (maximum 64 karakter). Azt is tartalmazhatja, hogy hogyan érhető el az illető személy. Alapértelmezés nincs.

<span id="page-45-3"></span>ssl-state:

Állítsa be a nyomtatószerver biztonsági szintjét webes kommunikációhoz:

1 (alapértelmezett): Kényszerített átirányítás a HTTPS-portra. Csak HTTPS (biztonságos HTTP) kommunikáció engedélyezett.

2: A HTTPS-portra való kényszerített átirányítás letiltása Mind a HTTP, mind a HTTPS-kommunikáció használható.

<span id="page-45-4"></span>security-reset:

Visszaállítja a nyomtatószerver biztonsági beállításait a gyári alapértelmezett beállításokra. 0 (alapértelmezett) nem állítja vissza, 1 visszaállítja a biztonsági beállításokat.

<span id="page-45-5"></span>tftp-parameter-attribute:

Meghatározza, hogy a TFTP-paramétereket át lehet-e írni kézzel a nyomtatószerveren (például Telnet segítségével), miután a TFTP segítségével beállította azokat.

tftp-ro (alapértelmezett): Nem engedélyezi a TFTP-paraméterek kézi módosítását, mindig felülírja a manuális konfigurációkat.

tftp-rw: Engedélyezi a TFTP-paraméterek kézi módosítását, és mindig felülírja a manuális konfigurációkat.

manual-ro: Nem engedélyezi, hogy a TFTP-paraméterek felülírják a kézzel konfigurált paramétereket.

## **3.3. táblázat A TFTP-konfigurációs fájl paraméterei (2/10)**

## **TCP/IP-rendszer**

#### <span id="page-46-0"></span>host-name:

(sys-name:, name:)

Megadja a Jetdirect konfigurációs oldalon megjelenő csomópont nevét. Az alapértelmezés az NPIxxxxxx, ahol xxxxxx a LAN hardvercím utolsó hat számjegye.

<span id="page-46-1"></span>parm-file:

Megadja annak a fájlnak az elérési útját és nevét, amelynek tartalmát a nyomtatóra minden bekapcsoláskor kinyomtatja. Az elérési út és a fájlnév legfeljebb 64 alfanumerikus karakterből állhat.

<span id="page-46-2"></span>domain-name:

Az eszköz tartományneve (például support.hp.com). Nem tartalmazza a gazda nevét, vagyis nem teljesen megadott tartománynév (pl. printer1.support.hp.com).

<span id="page-46-3"></span>pri-dns-svr:

(dns-srv)

Az elsődleges DNS (tartománynévrendszer) szerver IP-címe.

<span id="page-46-4"></span>sec-dns-svr:

A másodlagos DNS-szerver IP-címe arra az esetre, amikor az elsődleges DNS-szerver nem áll rendelkezésre.

<span id="page-46-5"></span>pri-wins-svr:

(pri-wins-srv:)

Az elsődleges Windows Internet névszolgáltatás (WINS) szerver IP-címe.

<span id="page-46-6"></span>sec-wins-svr:

(sec-wins-srv:)

A másodlagos Windows Internet névszolgáltatás (WINS) szerver IP-címe.

#### **TCP/IP nyomtatási beállítások**

<span id="page-46-7"></span>9100-printing:

(9100-config:)

Engedélyezi vagy letiltja a nyomtatást a TCP 9100-as portra a nyomtatószerveren. 0 letiltás, 1 (alapértelmezett) engedélyezés.

<span id="page-46-8"></span>ftp-printing:

(ftp-config:, ftp:)

Engedélyezi vagy letiltja az FTP-protokollon keresztüli nyomtatást: 0 letiltás, 1 (alapértelmezett) engedélyezés.

<span id="page-46-9"></span>ipp-printing:

(ipp-config:, ipp:)

Engedélyezi vagy letiltja az FTP-protokollon keresztüli nyomtatást: 0 letiltás, 1 (alapértelmezett) engedélyezés.

## **3.3. táblázat A TFTP-konfigurációs fájl paraméterei (3/10)**

## <span id="page-47-0"></span>lpd-printing:

(lpd-config:, lpd:)

Engedélyezi vagy letiltja az LPD (Line Printer Daemon) nyomtatási szolgáltatást a Jetdirect nyomtatószerveren. 0 letiltás, 1 (alapértelmezett) engedélyezés.

<span id="page-47-1"></span>banner:

Egy port-specifikus paraméter, amely egy LPD elválasztó oldal nyomtatását adja meg. A 0 letiltja az elválasztó oldalakat. Az 1 (alapértelmezett) engedélyezi az elválasztó oldalakat.

### <span id="page-47-2"></span>interlock:

(interlock-mode:)

Megadja, hogy szükséges-e minden TCP-csomagon egy nyugtázás (ACK), mielőtt a nyomtató engedélyt kapna a 9100-as porton a nyomtatókapcsolat lezárására. Meg kell adnia a portszám és a beállítás paramétereket. Belső HP Jetdirect nyomtatószerverek esetén a portszám értéke 1. A 0 (alapértelmezett) érték letiltja az interlockot, míg az 1 engedélyezi. Például:

"interlock 1 1" jelentés: Port 1, interlock engedélyezve.

<span id="page-47-3"></span>buffer-packing:

(packing:)

Engedélyezi vagy letiltja a puffertömörítést TCP/IP-csomagokhoz.

0 (alapértelmezett): a normális működés, az adatpufferek tömörítése megtörténik a nyomtatóra küldés előtt.

1: letiltja a puffertömörítést, az adatokat úgy küldi tovább a nyomtatóra, ahogyan érkeztek.

<span id="page-47-4"></span>write-mode:

Ellenőrzi a TCP PSH jelző beállítását az eszközről az ügyfélhez való adatátvitelek esetére.

- 0 (alapértelmezett): letiltja ezt a beállítást, a jelző nincs beállítva.
- 1: all-push (mindent letölt) beállítás. A push bit be van állítva minden adatcsomagban.
- 2: eoi-push (csak eoi letöltés) beállítás. A push bit csak olyan adatcsomagokra

van beállítva, amelyek rendelkeznek beállított End-of-Information jelzővel.

<span id="page-47-5"></span>mult-tcp-conn:

Engedélyezi vagy letiltja a többszörös TCP-kapcsolatokat.

0 (alapértelmezett): engedélyezi a többszörös kapcsolatokat.

1: letiltja a többszörös kapcsolatokat.

## **TCP/IP raw nyomtatási portok**

<span id="page-47-6"></span>raw-port:

(addrawport:)

További portokat ad meg a 9100-as TCP-portra történő nyomtatáshoz. Az érvényes portszám az alkalmazástól függően 3000–9000 lehet.

## **3.3. táblázat A TFTP-konfigurációs fájl paraméterei (4/10)**

## **TCP/IP hozzáférés-szabályozás**

<span id="page-48-0"></span>allow: hálózatszám [maszk]

Egy bejegyzést szolgáltat a HP Jetdirect nyomtatószerveren tárolt gazda-hozzáférési listába. Minden bejegyzés meghatároz egy gazdát vagy egy gazdahálózatot, amely csatlakozhat a nyomtatóhoz. A formátum "allow:hálózatszám[maszk]", ahol a hálózatszám egy hálózat azonosítószáma vagy a gazda IP-címe, a maszk pedig a hálózatszámra és a gazdacímre alkalmazott címmaszk a hozzáférés ellenőrzéséhez. Legfeljebb 10 hozzáférési listabejegyzés engedélyezett. Ha egyetlen bejegyzés sincs a listában, minden gazda hozzáférése engedélyezett. Például:

allow: 192.0.0.0 255.0.0.0 – engedélyezi a 192. számú hálózaton lévő gazdákat.

allow: 192.168.1.2. – egyetlen gazdát engedélyez. Ebben az esetben az alapértelmezett maszk, a 255.255.255.255 lesz érvényes, így maszk megadása nem szükséges.

allow: 0 ez a bejegyzés törli a gazda-hozzáférési listát.

További tudnivalók: [1. fejezet](#page-5-0).

#### **Egyéb TCP/IP-beállítások**

<span id="page-48-1"></span>syslog-config:

Engedélyezi vagy letiltja a rendszernaplószerver működését a nyomtatószerveren. 0 letiltás, 1 (alapértelmezett) engedélyezés.

<span id="page-48-2"></span>syslog-svr:

(syslog-srv:)

A rendszernaplószerver IP-címe. Azt a szervert adja meg, amelyre a HP Jetdirect nyomtatószerver rendszernapló-üzeneteket küld. További tudnivalók: [A függelék](#page-204-0).

<span id="page-48-3"></span>syslog-max:

Megadja a HP Jetdirect nyomtatószerver által percenként küldhető rendszernapló-üzenetek maximális számát. Ez a beállítás lehetővé teszi a rendszergazdáknak a naplófájl méretének kézben tartását. Az alapértelmezett érték percenként 10. Ha nullára van állítva, akkor nincs maximális szám megadva.

<span id="page-48-4"></span>syslog-priority:

Szabályozza a rendszernaplószervernek küldött üzenetek szűrését. A szűrő értéktartománya 0-tól 8-ig terjed, ahol a 0 a legspecifikusabb és 8 a legáltalánosabb. Csak azokról az üzenetekről készül jelentés, amelyek a megadott szűrőszintnél alacsonyabb számúak (vagy nagyobb elsőbbséggel rendelkeznek). Az alapérték 8, ekkor a rendszer elsőbbségüktől függetlenül elküldi az összes üzenetet. Ha az érték 0, az összes rendszernapló-üzenet le van tiltva.

#### <span id="page-48-5"></span>syslog-facility:

Egy üzenet forráslétesítményét azonosító kód (például, kiválasztott üzenetek forrásának azonosítására hibakeresés során). Alapértelmezés szerint a HP Jetdirect nyomtatószerver a sornyomtató démont használja forráslétesítmény-kódként, de a local0 és local7 közötti helyi felhasználói értékek használhatók adott nyomtatószerver vagy nyomtatószerver-csoport elszigetelésére.

## **3.3. táblázat A TFTP-konfigurációs fájl paraméterei (5/10)**

#### <span id="page-49-0"></span>slp-config:

Engedélyezi vagy letiltja a Service Location Protocol (SLP) működését a nyomtatószerveren: 0 letiltás, 1 (alapértelmezett) engedélyezés.

#### <span id="page-49-1"></span>slp-keep-alive:

Megadja, hogy a nyomtatószerver milyen időközönként küldjön csoportos csomagokat a hálózatra, hogy ne törlődjön a hálózati eszközök listájáról. Egyes csatolóeszközök, például a kapcsolók, hálózati forgalom hiányában törölhetik az aktív eszközöket saját eszközlistájukról. A funkció bekapcsolásához állítson be egy értéket 1 és 1440 perc között. Az értéket 0-ra állítva kikapcsolhatja a funkciót.

#### <span id="page-49-2"></span>ttl-slp:

Megadja az IP multicast "Time To Live" (TTL, működési idő) beállítást a Service Location Protocol (SLP) csomagokhoz. Az alapértelmezett érték 4 ugrás (az útválasztók száma a helyi hálózaton). A lehetséges értékek: 1-15. Ha az érték beállítása -1, a csoportos küldés funkció le van tiltva.

#### <span id="page-49-3"></span>mdns-config:

Engedélyezi vagy tiltja a Csoportos (multicast) tartománynévrendszer (mDNS) szolgáltatásokat. 0 letiltás, 1 (alapértelmezett) engedélyezés. Az mDNS szolgáltatásokat általában olyan kisebb hálózatokon alkalmazzák IP-címek és nevek leképezéséhez (az 5353-as UDP-porton keresztül), ahol nem használnak tartománynévszervert (DNS-szervert), vagy a szerver nem érhető el.

#### <span id="page-49-4"></span>mdns-service-name:

Az eszköz vagy a szolgáltatás azonosítására szolgáló, maximum 64 ASCII-karakterből álló alfanumerikus karakterláncot határoz meg. Ez az elnevezés állandó, így akkor is alkalmas egy adott eszköz vagy szolgáltatás címleképezésére, ha a szoftvercsatorna-információ (például az IP-cím) munkamenetenként változik. Az Apple Rendezvous megjeleníti ezt a szolgáltatást. Az alapértelmezett szolgáltatásnév a nyomtatómodell és a LAN-hardvercím (MAC-cím).

#### <span id="page-49-5"></span>mdns-pri-svc:

Megadja a nyomtatáshoz használandó, legnagyobb prioritású mDNS-szolgáltatást. A paraméter beállításához válasszon a következő nyomtatási beállításértékek közül:

- **1**: Port 9100 nyomtatás
- **2**: IPP-port nyomtatás
- **3**: Alapértelmezett LPD raw sor
- **4**: Alapértelmezett LPD text sor
- **5**: Alapértelmezett LPD auto sor
- **6**: Alapértelmezett LPD binps (bináris postscript) sor

**7**–**12**: Ha vannak egyénileg megadott LPD-sorok, akkor ezek a számok az 5 és 10 közötti egyéni LPD-soroknak felelnek meg.

Az alapértelmezett beállítás a különböző nyomtatóknál eltérő lehet, de általában port 9100 nyomtatás vagy LPD binps.

## **3.3. táblázat A TFTP-konfigurációs fájl paraméterei (6/10)**

#### <span id="page-50-0"></span>ipv4-multicast:

Engedélyezi vagy letiltja a 4-es verziójú IP-szabvány (IPv4) szerinti multicast (csoportos) csomagok fogadását és átvitelét a nyomtatószerveren. 0 letiltás, 1 (alapértelmezett) engedélyezés.

#### <span id="page-50-1"></span>idle-timeout:

Azon másodpercek száma, ameddig egy nyomtatási adatkapcsolat várakozva nyitva maradhat. Mivel a kártya csak egyetlen TCP-kapcsolatot támogat, a várakozási időtúllépés egyensúlyba hozza az egyik gazda lehetőségét a nyomtatási feladat megszakítását követő folytatására vagy befejezésére más gazda nyomtatóhoz való hozzáférési lehetőségével. Az elfogadható értékek 0-tól 3600-ig (1 óra) terjednek. "0" beírása esetén az időtúllépési mechanizmus le van tiltva. Az alapértelmezett érték 270 másodperc.

#### <span id="page-50-2"></span>user-timeout:

(telnet-timeout:)

Egy egész szám (1..3600), amely megadja azon másodpercek számát, ameddig egy Telnet vagy FTP-kapcsolat az automatikus megszakítás előtt aktivitás nélkül nyitva maradhat. Az alapértelmezett érték 900 másodperc. A 0 letiltja az időtúllépést.

**VIGYÁZAT:** Kis értékek, pl. 1-5, gyakorlatilag letilthatják a Telnet használatát, mivel így egy Telnet kapcsolat a változtatások végrehajtása előtt megszakadhat.

<span id="page-50-3"></span>ews-config:

(web:)

Engedélyezi vagy letiltja a nyomtatószerver beépített webszerverén a konfigurációs értékek megváltoztatását: 0 letiltás, 1 (alapértelmezett) engedélyezés.

#### <span id="page-50-4"></span>tcp-mss:

(subnets-local:)

Meghatározza a maximális szegmensméretet (MSS), amit a HP Jetdirect nyomtatószerver a helyi alhálózatokkal (Ethernet MSS=1460 bájt vagy több) és a távoli hálózatokkal (MSS=536 bájt) való kommunikáláskor közzétesz:

0 (alapértelmezett): Minden hálózatot helyinek tekint (Ethernet MSS=1460 bájt vagy több).

1: MSS=1460 bájt (vagy több) az alhálózatok, és MSS=536 bájt a távoli hálózatok számára.

2: Minden hálózatot távolinak tekint (MSS=536 bájt), kivéve a helyi alhálózatot.

A maximális szegmensméret befolyásolja a teljesítményt, mivel segít az újbóli adatküldést szükségessé tevő IP-töredeződés megelőzésében.

<span id="page-50-5"></span>tcp-msl:

Megadja a szegmens maximális élettartamát (MSL) másodpercekben. A lehetséges érték 5–120 másodperc. Az alapértelmezett érték 15 másodperc.

## **3.3. táblázat A TFTP-konfigurációs fájl paraméterei (7/10)**

## <span id="page-51-0"></span>telnet-config:

(telnet:)

Ha nullára van állítva, akkor ez a paraméter a nyomtatószervert arra utasítja, hogy ne engedjen meg bejövő Telnet-csatlakozásokat. A hozzáférés visszaállításához meg kell változtatni a TFTP konfigurációjának beállításait vagy el kell végezni a nyomtatószerver alaphelyzetbe állítását. Ha a paraméter 1, akkor a bejövő Telnet-csatlakozások engedélyezettek.

## <span id="page-51-1"></span>default-ip:

Meghatározza, hogy a nyomtatószerver milyen IP-címet használjon abban az esetben, ha a hálózatról nem tud IP-címet lekérni kényszerített TCP/IP-újrakonfigurálás alkalmával (például ha ki- majd bekapcsolja, vagy manuálisan beállítja a BOOTP-/DHCP-protokoll használatát).

DEFAULT\_IP: Az örökölt alapértelmezett IP-cím (192.0.0.192) használatát írja elő.

AUTO\_IP: Link-local (169.254.x.x formátumú) IP-cím használatát írja elő.

A kezdeti beállítást az első bekapcsoláskor lekért IP-cím határozza meg.

## <span id="page-51-2"></span>default-ip-dhcp:

Meghatározza, hogy a nyomtatószerver küldjön-e DHCP-kérelmeket rendszeres időközönként abban az esetben, ha az IP-cím hozzárendelése automatikusan történt (akár az örökölt alapértelmezett 192.0.0.192 IP-cím, akár 169.254.x.x formátumú link-local IP-cím lett kiosztva).

0: Letiltia a DHCP-kérelmeket.

1 (alapértelmezett): Engedélyezi a DHCP-kérelmeket.

<span id="page-51-3"></span>web-refresh:

Megadja a beépített webszerver diagnosztikai lapjának frissítési időközét (1–99999 másodperc). Ha az érték 0, a frissítés le van tiltva.

### **SNMP**

<span id="page-51-4"></span>snmp-config:

Engedélyezi vagy letiltja az SNMP működését a nyomtatószerveren. 0 letiltja, 1 (alapértelmezett) engedélyezi az SNMP használatát.

**VIGYÁZAT:** Az SNMP kikapcsolásával letilt minden SNMP-ügynököt is (SNMP v1, v2 és v3), valamint megszakad a kommunikáció HP Web Jetadmin programmal. Lehetetlenné válik továbbá az aktuális firmverfrissítések letöltése a HP letöltési segédprogramok útján.

### <span id="page-51-5"></span>get-cmnty-name:

(get-community-name:)

Megad egy jelszót, amely meghatározza, mely SNMP GetRequest kérelmekre válaszol a HP Jetdirect nyomtatószerver. Ez azonban választható. Ha létezik felhasználó által megadott közösségnév, a nyomtatószerver válaszol mind a felhasználó által megadott közösségnévnek, mind a gyári alapértelmezettnek. A közösségnév csak ASCII-karaktereket tartalmazhat. A maximális hosszúság 255 karakter.

## <span id="page-52-0"></span>set-cmnty-name:

(set-community-name:)

Megad egy jelszót, amely meghatározza, mely SNMP SetRequest kérelmekre (vezérlő funkciókra) válaszol a HP Jetdirect nyomtatószerver. Ahhoz, hogy a nyomtatószerver válaszoljon, a beérkező SNMP SetRequest közösségnevének meg kell egyeznie a nyomtatószerver beállított közösségnevével. (További biztonság érdekében korlátozhatja a beállítási hozzáféréseket a nyomtatószerver gazda-hozzáférési listájának segítségével.) A közösségnév csak ASCII-karaktereket tartalmazhat. A maximális hossz 255 karakter.

<span id="page-52-1"></span>auth-trap:

(authentication-trap:)

Konfigurálja a nyomtatószervert, hogy küldjön (on) vagy ne küldjön (off) SNMP-hitelesítési megszakításokat. A hitelesítési megszakítás jelzi, ha egy SNMP-kérelem megérkezett, de a közösségnév ellenőrzése nem sikerült. Az alapértelmezés az "on".

<span id="page-52-2"></span>trap-dest:

(trap-destination:)

Beírja egy gazda IP-címét a HP Jetdirect nyomtatószerver SNMP megszakítási célállomás listájába. A parancs formátuma:

trap-dest: *ip-cím* [közösségnév] [portszám]

Az alapértelmezett közösségnév a "public", az alapértelmezett portszám 162. Közösségnév nélkül nem adható meg portszám.

Ha a "trap-community-name" parancsot a "trap-dest" parancs követi, a rendszer a trap community name nevet rendeli azokhoz a bejegyzésekhez, kivéve ha egy másik közösségnév van megadva mindegyik "trap-dest" parancsban.

A táblázat törléséhez használja a "trap-dest parancsot: 0".

Ha a lista üres, a nyomtatószerver nem küld SNMP-megszakítást. A lista maximálisan három bejegyzést tartalmazhat. Az alapértelmezett SNMP-megszakítási célállomáslista üres. Annak érdekében, hogy SNMP-megszakításokat fogadjon, az SNMP-megszakítási célállomáslistában felsorolt rendszereknek rendelkezniük kell egy olyan megszakításdémonnal, amely figyeli ezeket a megszakításokat.

### **IPX/SPX**

<span id="page-52-3"></span>ipx-config:

(ipx/spx:)

Engedélyezi vagy letiltja az IPX/SPX-protokoll működését a nyomtatószerveren. 0 letiltás, 1 (alapértelmezett) engedélyezés.

<span id="page-52-4"></span>ipx-unit-name:

A nyomtatószerverhez a felhasználó által hozzárendelt alfanumerikus név (maximum 31 karakter). Alapértelmezés szerint a név NPIxxxxxx lesz, ahol xxxxxx a LAN hardvercím utolsó hat számjegye.

<span id="page-52-5"></span>ipx-frametype:

Megadja az IPX-kerettípus beállítást a nyomtatószerver modelljének megfelelően: AUTO (alapértelmezett), EN\_SNAP, EN\_8022, EN\_8023, EN\_II, TR\_8022, TR\_SNAP.

## **3.3. táblázat A TFTP-konfigurációs fájl paraméterei (9/10)**

#### <span id="page-53-0"></span>ipx-sapinterval:

Megadja azt az időintervallumot (1–3600 másodperc), ameddig a HP Jetdirect nyomtatószerver vár a szolgáltatáshirdető protokoll (SAP) üzenetszórásai között a hálózaton. Az alapértelmezett érték 60 másodperc. A 0 letiltja a SAP-üzenetszórásokat.

#### <span id="page-53-1"></span>ipx-nds-tree:

Megadja a Novell Directory Services (NDS) fa nevét erre a nyomtatóra.

#### <span id="page-53-2"></span>ipx-nds-context:

Egy alfanumerikus karakterlánc, maximum 256 karakter, amely megadja az NDS kontextust a HP Jetdirect nyomtatószerver számára.

#### <span id="page-53-3"></span>ipx-job-poll:

Megadja azt az időintervallumot (másodpercben), ameddig a HP Jetdirect nyomtatószerver vár, mielőtt ellenőrizné, hogy vannak-e nyomtatási feladatok a nyomtatási sorban.

## <span id="page-53-4"></span>pjl-banner:

(ipx-banner:)

Engedélyezi vagy letiltja az IPX elválasztó oldal nyomtatását. A 0 letiltja az elválasztó oldalakat. 1 (alapértelmezett) engedélyezi az elválasztó oldalakat.

<span id="page-53-5"></span>pjl-eoj:

(ipx-eoj:)

Engedélyezi vagy letiltja az IPX feladat-vége (eoj) értesítéseket. 0 letiltás, 1 (alapértelmezett) engedélyezés.

#### <span id="page-53-6"></span>pjl-toner-low:

(ipx-toner-low:)

Engedélyezi vagy letiltja a kevés a festékre vonatkozó (toner low) IPX-értesítéseket. 0 letiltás, 1 (alapértelmezett) engedélyezés.

### **AppleTalk**

#### <span id="page-53-7"></span>appletalk:

(at-config:, ethertalk:)

Engedélyezi vagy letiltja az AppleTalk (EtherTalk) protokoll működését a nyomtatószerveren. 0 letiltás, 1 (alapértelmezett) engedélyezés.

## **DLC/LLC**

<span id="page-53-8"></span>dlc/llc-config:

(dlc/llc:)

Engedélyezi vagy letiltja a DLC/LLC-protokoll működését a nyomtatószerveren. 0 letiltás, 1 (alapértelmezett) engedélyezés.

# <span id="page-54-0"></span>**Egyéb beállítások** link-type: (10/100 Fast Ethernet) Beállítja a nyomtatószerver kapcsolatának sebességét (10 vagy 100 Mbps) és kommunikációs módját (teljes vagy félduplex). A választható lehetőségek: AUTO, 100FULL, 100HALF, 10FULL, 10HALF. AUTO (alapértelmezett) esetben a nyomtatószerver automatikusan meghatározza a hálózati kapcsolat sebességét és módját. Amennyiben az automatikus felismerés nem sikerül, akkor a 100HALF módot állítja be. upgrade: Egy vagy több Jetdirect nyomtatószervernek megadhatja a firmvert frissítő fájl nevét és helyét. **VIGYÁZAT:** Ellenőrizze, hogy megfelelően adta-e meg a parancs paramétereit, és hogy a frissítőfájl verziója magasabb-e a jelenleg telepített verziónál. A nyomtatószerver akkor próbálja meg a frissítést, ha a frissítőfájl verziója magasabb a jelenleg telepített verziónál. A parancs formátuma: upgrade: <TFTP-szerver IP> <verzió> <termékszám> <fájlnév> ahol: TFTP-szerver IP: a TFTP-szerver IP-címe, verzió: a frissítőfájl firmververziója, termékszám: meg kell egyeznie a nyomtatószerver termékszámával, fájlnév: a firmvert frissítő fájl elérési útvonala és neve. **Támogatás** support-name: (support-contact:) Rendszerint az eszközzel kapcsolatos támogatásért felelős személy nevét határozza meg. support-number Rendszerint azon telefonszámot vagy mellékállomást határozza meg, amelyen az eszközzel kapcsolatos támogatás elérhető. support-url: Ezen eszközre vonatkozó termékinformációt szolgáltató webhely URL-címe az interneten vagy az intraneten. tech-support-url: **3.3. táblázat A TFTP-konfigurációs fájl paraméterei (10/10)**

<span id="page-54-4"></span><span id="page-54-3"></span><span id="page-54-2"></span><span id="page-54-1"></span>Az interneten vagy az intraneten keresztül technikai segítséget nyújtó webhely URL-címe.

# **A DHCP használata**

A Dynamic Host Configuration Protocol (DHCP, RFC 2131/2132) a HP Jetdirect nyomtatószerver által használt számos automatikus konfigurációs mechanizmus egyike. Ha a hálózaton van DHCP-szerver, a HP Jetdirect nyomtatószerver attól a szervertől automatikusan megkapja az IP-címét és regisztrálja a nevét valamennyi RFC 1001 és 1002 szabványnak megfelelő dinamikus névszolgáltatással, ha a WINS-szerver (Windows Internet Naming Service) IP-címét megadták.

A TFTP (Trivial File Transfer Protocol) konfigurációs fájl is használható a DHCP-vel a kiterjesztett paraméterek konfigurálására. A TFTP paraméterekre vonatkozó további tudnivalókért lásd: "[A BOOTP/TFTP használata](#page-35-0)".

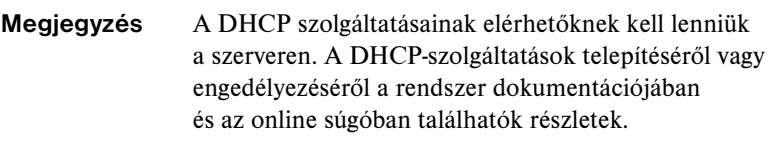

**Megjegyzés** Ha a Jetdirect nyomtatószerver és a BOOTP/DHCP-szerver eltérő alhálózaton vannak, az IP-konfiguráció sikertelen lehet, kivéve, ha az útválasztóeszköz engedélyezi a DHCP-kérelmek átirányítását a belső hálózatok között).

# **UNIX rendszerek**

Ha a DHCP UNIX rendszereken való beállítására vonatkozóan további tudnivalókra van szüksége, nézze meg a bootpd man oldalt.

HP-UX rendszer esetén egy minta DHCP-konfigurációs fájl (dhcptab) található az /etc könyvtárban.

Mivel a HP-UX jelenleg nem nyújt dinamikus tartománynév-szolgáltatást (Dynamic Domain Name Services – DDNS) a DHCP alkalmazásai számára, a HP ajánlja, hogy minden nyomtatószerver IP-cím bérlésének idejét állítsa "infinite" (korlátlan) értékre. Ez biztosítja, hogy a nyomtatószerver IP-címei állandóak maradjanak mindaddig, amíg a dinamikus tartománynév-szolgáltatás rendelkezésre nem áll.

# **Windows rendszerek**

A HP Jetdirect nyomtatószerverek támogatják a támogatott Windows DHCP-szerverről történő IP-konfigurálást. Ez a szakasz leírja, hogyan kell azon IP-címek jegyzékét felállítani vagy "érvényességi körét" meghatározni, amelyeket a Windows szerver bármely kérelmezőhöz hozzárendelhet vagy használatra "bérbeadhat". Ha BOOTP vagy DHCP használatára van konfigurálva, a HP Jetdirect nyomtatószerver bekapcsoláskor automatikusan BOOTP- vagy DHCP-kérelmet küld az IP-konfiguráció során. Ha megfelelően van beállítva, a Windows DHCP-szerver válaszolni fog a nyomtatószerver IP-konfigurációs adataival.

**Megjegyzés** Ez az információ áttekintésül szolgál. Ha részletesebb információra, vagy további támogatásra van szüksége, nézze meg a DHCP-szerver szoftverével kapott tájékoztatást.

**Megjegyzés** A változó IP-címekből adódó problémák elkerülése érdekében a HP fenntartott IP-címeket, vagy "örökre hozzárendelt" IP-címeket javasol.

## **Windows NT 4.0 szerver**

Windows NT 4.0 szerveren az alábbi módon lehet a DHCP érvényességi körét meghatározni:

- 1. A Windows NT szerveren nyissa meg a *Program Manager* ablakot, és kattintson duplán a *Network Administrator* ikonra.
- 2. Kattintson duplán a **DHCP Manager** ikonra ennek az ablaknak a megnyitásához.
- 3. Válassza a **Server**, majd a **Server Add** elemet.
- 4. Gépelje be a szerver IP-címét, majd kattintson az **OK** gombra a *DHCP Manager* ablakhoz való visszatéréshez.
- 5. A DHCP-szerverek listáján kattintson arra a szerverre, amelyet éppen most vett fel, és válassza a **Scope**, majd a **Create** lehetőséget.
- 6. Válassza a **Set up the IP Address Pool** elemet. Az *IP Address Pool* szakaszban állítsa be az IP-címtartományt az első IP-cím beírásával a *Start Address* mezőbe, és az utolsó IP-cím beírásával az *End Address* mezőbe. Egyidejűleg gépelje be annak az alhálózatnak az alhálózati maszkját is, amelyre az IP-címjegyzék vonatkozik.

Az első és utolsó IP-cím definiálja az adott érvényességi körhöz hozzárendelt címjegyzék végpontjait.

# **Megjegyzés** Ha szükséges, egyes IP-címtartományok kizárhatók az érvényességi körön belül.

7. A *Lease Duration* szakaszban válassza az **Unlimited** beállítást, majd kattintson az **OK** gombra.

A HP azt ajánlja, hogy minden nyomtatóhoz végtelen IP-címbérleti időt rendeljen, hogy elkerülje a változó IP-címekből eredő problémákat. Vegye figyelembe, hogy ha az érvényességi körre végtelen IP-címbérleti időt határoz meg, akkor azon az érvényességi körön belül minden ügyfél IP-címbérleti ideje végtelen.

Ha azt kívánja, hogy a hálózaton lévő ügyfelek meghatározott időre szóló IP-címbérlettel rendelkezzenek, beállíthatja az időtartamot végesre, de akkor az érvényességi körben minden nyomtatót lefoglalt ügyfélként kell konfigurálnia.

- 8. Hagyja ki ezt a lépést, ha az előző lépésben korlátlan IP-címbérleti időt jelölt ki. Egyébként válassza a **Scope** elemet, majd a az **Add Reservations** lehetőséget, hogy a nyomtatót mint lefoglalt ügyfelet vegye fel. Az adott nyomtató lefoglalásának beállításához minden egyes nyomtatónál hajtsa végre az alábbi lépéseket az *Add Reserved Clients* ablakban:
	- a. Gépelje be a választott IP-címet.
	- b. Szerezze be a MAC-címet vagy a hardvercímet a konfigurációs oldalról és gépelje be ezt a címet a *Unique Identifier* ablakba.
	- c. Gépelje be az ügyfél nevét (bármilyen név elfogadható).
	- d. Válassza az **Add** gombot a lefoglalt ügyfél hozzáadására. Lefoglalás törléséhez a *DHCP Manager* ablakban válassza a **Scope**, majd az **Active Leases** pontot. Az *Active Leases* ablakban kattintson a törölni kívánt lefoglalásra és válassza a **Delete** gombot.
- 9. Válassza a **Close** gombot a *DHCP Manager* ablakhoz való visszatérésre.
- 10. Hagyja ki ezt a lépést, ha nem tervezi a WINS (Windows Internet Naming Service) szolgáltatás használatát. Egyébként a DHCP-szerver konfigurálásakor hajtsa végre az alábbi lépéseket:
	- a. A *DHCP Manager* ablakban válassza a **DHCP Options** pontot, majd válassza a következők egyikét:

**Scope** – ha csak a kiválasztott érvényességi körben kíván névszolgáltatást.

**Global** – ha minden érvényességi kör számára kíván névszolgáltatást.

b. Vegye fel a szervert az *Active Options* listára. A *DHCP Options* ablakban válassza a **WINS/NBNS Servers (044)** pontot az *Unused Options* listából. Válassza az **Add**, majd az **OK** gombot.

Előfordulhat, hogy egy figyelmeztetés jelenik meg, amely arra kéri, hogy állítsa be a csomópont típusát. Ezt végezze el a 10d. lépésben.

- c. Most meg kell adnia a WINS-szerver IP-címét a következő műveletek végrehajtásával:
	- Válassza a **Value**, majd az **Edit Array** lehetőséget.
	- Az IP Address Array Editor területen válassza a **Remove** gombot bármely korábban beállított, de már nem kívánt cím törléséhez. Ezután gépelje be a WINS-szerver IP-címét és válassza az **Add** gombot.
	- Kattintson az **OK** gombra, miután a cím megjelent az IP-címek között. Ezzel visszatér a **DHCP Options** ablakhoz. Ha az éppen hozzáadott cím megjelenik az IP-címek felsorolásában (az ablak alsó széle közelében), folytassa a 10d. lépéssel. Egyébként ismételje meg a 10c. lépést.
- d. A **DHCP Options** ablakban válassza ki a **WINS/NBT Node Type (046)** beállítást az **Unused Options** listából. Válassza az **Add** gombot, hogy hozzáadja a csomóponttípust az **Active Options** listához. Írja be a 0x4 szöveget a **Byte** ablakba, hogy jelezze a vegyes típusú csomópontot, majd válassza az **OK** gombot.
- 11. Kattintson a **Close** gombra a **Program Manager** programból való kilépéshez.

## **Windows 2000 Server/Server 2003**

Windows 2000 szerveren vagy Server 2003 rendszeren az alábbi módon lehet a DHCP érvényességi körét meghatározni:

- 1. Indítsa el a Windows DHCP-kezelő segédprogramját.
	- Windows 2000: Kattintson a **Start** gombra, válassza a **Beállítások**, majd a **Vezérlőpult** parancsot. Nyissa meg a **Felügyeleti eszközök** mappát, és indítsa el a **DHCP** segédprogramot.
	- Server 2003: Kattintson a Start gombra, majd válassza a **Vezérlőpult** parancsot. Nyissa meg a **Felügyeleti eszközök** mappát, és indítsa el a **DHCP** segédprogramot.
- 2. A **DHCP** ablakban keresse meg és jelölje ki a Windows szervert a DHCP-fában.

Ha szerver nem szerepel a fában, válassza a **DHCP** lehetőséget, majd kattintson a **Művelet** menüre a szerver hozzáadásához.

3. Miután kijelölte a szervert a DHCP fában, kattintson a **Művelet** menüre, és válassza az **Új érvényességi kör** parancsot. Ezzel elindítja az **Új érvényességi kör hozzáadása** varázslót.

- 4. Az **Új érvényességi kör hozzáadása** varázslóban kattintson a **Tovább** gombra.
- 5. Adja meg az érvényességi kör nevét és leírását, majd kattintson a **Tovább** gombra.
- 6. Adja meg az érvényességi körbe tartozó IP-címek tartományát (a kezdő és a záró IP-címet), és az alhálózat maszkját. Kattintson a **Tovább** gombra.
- **Megjegyzés** Alhálózatok használatakor az alhálózat maszkja azt mutatja meg, hogy az IP-cím mely része határozza meg az alhálózatot, és mely része határozza meg az ügyféleszközt. További tudnivalók: [A függelék](#page-204-0).
- 7. Ha lehetséges, adja meg az IP-címek tartományát a szerver által fenntartott érvényességi körben. Kattintson a **Tovább** gombra.
- 8. Adja meg az IP-címek "bérbeadásának" időtartamát, amennyi időre a DHCP ügyfelei megkapják azt. Kattintson a **Tovább** gombra.

A HP azt javasolja, hogy minden nyomtató a számára fenntartott IP-címet kapja. Ez a művelet az érvényességi kör beállítása után hajtható végre (ld. a  $11$ . lépést).

9. Ha később kívánja konfigurálni a DHCP beállításait az érvényességi kör számára, akkor kattintson a **Nem** gombra. Kattintson a **Tovább** gombra.

A DHCP-beállítások konfigurálásához kattintson az **Igen**, majd a **Tovább** gombra.

- a. Ha kívánja, adja meg az útválasztó (vagy az alapértelmezett átjáró) IP-címét, amit az ügyfelek használhatnak. Kattintson a **Tovább** gombra.
- b. Ha kívánja, határozza meg a Tartomány neve és a Tartománynévrendszer (DNS) szervereket az ügyfelek számára. Kattintson a **Tovább** gombra.
- c. Ha kívánja, határozza meg a WINS-szerverek nevét és IP-címét. Kattintson a **Tovább** gombra.
- d. A DHCP-beállítások azonnali érvényesítéséhez kattintson az **Igen**, majd a **Tovább** gombra.
- 10. Sikeresen beállította a DHCP érvényességi körét a szerveren. A varázsló bezárásához kattintson a **Befejezés** gombra.
- <span id="page-61-0"></span>11. Állítson be egy nyomtatója számára fenntartott IP-címet a DHCP érvényességi körön belül:
	- a. A DHCP-fában nyissa meg a megfelelő érvényességi körre vonatkozó mappát, és válassza a **Címfenntartások** lehetőséget.
	- b. Kattintson a **Művelet** menüre, és válassza a **Fenntartás hozzáadása** lehetőséget.
	- c. Minden mezőbe írja be a megfelelő adatot, beleértve a nyomtató számára fenntartott IP-címet is. (Megjegyzés: a HP Jetdirect által csatlakoztatott nyomtató MAC-címe a HP Jetdirect konfigurációs oldalán található.)
	- d. A Támogatott típusok mezőben válassza a **Csak DHCP** lehetőséget, majd kattintson a **Hozzáadás** gombra. (Megjegyzés: A **Mindkettő** vagy **Csak BOOTP** beállítások esetén az eredmény BOOTP-protokollon keresztüli konfiguráció a HP Jetdirect nyomtatószerver konfigurációprotokoll-kérelmezési sorrendje miatt.)
	- e. Határozzon meg újabb fenntartott ügyfelet, vagy kattintson a **Bezárás** gombra. A hozzáadott fenntartott ügyfelek megjelennek az érvényességi körre vonatkozó Reservations mappában.
- 12. Zárja be a DHCP-kezelő segédprogramot.

# **NetWare rendszerek**

A NetWare 5.x szerverek DHCP-konfigurációs szolgáltatást nyújtanak a hálózati ügyfeleknek, többek között a HP Jetdirect nyomtatószervernek is. A DHCP-szolgáltatások NetWare szerveren való beállítására vonatkozóan a Novell dokumentációból, illetve a támogatási szolgálattól kaphat tájékoztatást.

# **A DHCP-konfiguráció leállítása**

**VIGYÁZAT** Az IP-cím megváltoztatása a HP Jetdirect nyomtatószerveren megkívánhatja a nyomtató vagy a rendszer nyomtatási konfigurációinak frissítését az ügyfelek vagy a szerverek számára.

Ha a HP Jetdirect nyomtatószerver konfigurálását nem DHCP-protokollon keresztül kívánja elvégezni, újra kell konfigurálnia a nyomtatószervert egy másik konfigurációs módszerrel.

- 1. Ha a nyomtató kezelőpaneljét használja a Manual vagy a BOOTP-konfiguráció kiválasztására, akkor a DHCP-protokollt nem használja a rendszer.
- 2. A Telnet protokoll segítségével kiválaszthatia a Manual (állapotielzés: "felhasználó által megadott") vagy a BOOTP konfigurációt, ekkor a DHCP-protokollt nem használja a rendszer.
- 3. A TCP/IP-paramétereket kézzel is módosíthatja egy támogatott webböngészőn keresztül, a Jetdirect beépített webszerver vagy a HP Web Jetadmin segítségével.

Ha megváltoztatja a BOOTP konfigurációt, a DHCP-konfigurált paraméterek felszabadulnak, és a TCP/IP-protokollt inicializálja a rendszer.

Ha megváltoztatja a Manual konfigurációt, a DHCP-konfigurált IP-cím felszabadul, és a rendszer a felhasználó által megadott IP-paramétereket használja. **Következésképpen, ha manuálisan adja meg az IP-címet, akkor kézzel be kell állítania az összes konfigurációs paramétert, mint például az alhálózati maszkot, az alapértelmezett átjárót és a várakozási időtúllépést.**

**Megjegyzés** Ha a DHCP-konfiguráció újbóli érvényesítése mellett dönt, akkor a nyomtatószerver a konfigurációs adatokat a DHCP-szerverről kéri le. Ez azt jelenti, hogy amikor DHCP-protokollt választ, és végrehajtja a konfiguráció beállítását (pl. Telnet használatával), akkor a rendszer a TCP/IP-protokollt ismételten inicializálja a nyomtatószerverhez, és minden aktuális konfigurációs információ törlődik. A nyomtatószerver ezután megkísérli, hogy új konfigurációs információt szerezzen be DHCP-kérelmek küldésével a DHCP-szervernek a hálózaton.

A DHCP Telneten keresztül történő konfigurálására vonatkozóan lapozza fel a "[Telnet használata](#page-67-0)" című részt ebben a fejezetben.

# **A RARP használata**

Ez a szakasz leírja, hogyan kell a nyomtatószervert a Reverse Address Resolution Protocol (RARP) segítségével konfigurálni UNIX és Linux rendszereken.

Ez a beállítási folyamat engedélyezi, hogy a rendszeren futó RARP-démon válaszoljon a HP Jetdirect nyomtatószerver RARP kérelmére és ellássa a nyomtatószervert az IP-címmel.

- 1. Kapcsolja ki a nyomtatót.
- 2. Jelentkezzen be rendszergazdaként a UNIX vagy Linux rendszerre.
- 3. Győződjön meg arról, hogy a RARP-démon fut a rendszeren a következő utasítás begépelésével a parancssorból:

ps -ef | grep rarpd (Unix) ps ax | grep rarpd (BSD vagy Linux)

4. A rendszer az alábbi példához hasonló üzenetet jelenít meg:

861 0.00.2 24 72 5 14:03 0:00 rarpd -a 860 0.00.5 36 140 5 14:03 0:00 rarpd -a

- 5. Ha a rendszer nem jelez folyamatszámot a RARP-démon számára, lapozza fel a *rarpd* man oldalt a RARP-démon indítására vonatkozó utasításokért.
- 6. Szerkessze az /etc/hosts fájlt a HP Jetdirect nyomtatószerver kijelölt IP-címének és csomópont nevének hozzáadásával. Például:

192.168.45.39 laserjet1

7. Szerkessze az /etc/ethers fájlt (/etc/rarpd.conf fájl HP-UX 10.20 rendszeren) a HP Jetdirect nyomtatószerver LAN hardvercímének/munkaállomási címének (a konfigurációs oldalról) és csomóponti nevének hozzáadásával. Például:

```
00:01:E6:a8:b0:00 laserjet1
```
- **Megjegyzés** Ha a rendszer használja a hálózati információs szolgáltatást (NIS), be kell építenie a változtatásokat a NIS gazdaés ether adatbázisokba.
- 8. Kapcsolja be a nyomtatót.
- 9. A ping segédprogrammal ellenőrizheti, hogy a kártya a helyes IP-címmel van-e konfigurálva. A parancssorba gépelje be:

ping <IP-cím>

ahol az <IP-cím> a RARP által kijelölt IP-cím.

10. Ha a ping parancsra nem érkezik válasz, akkor lásd: [8. fejezet.](#page-164-0)

# **Az arp és a ping parancsok használata**

A HP Jetdirect nyomtatószerver IP-címét az ARP (Address Resolution Protocol) parancs segítségével adhatja meg egy támogatott rendszerről. A protokoll nem irányítható át, vagyis a munkaállomásnak, amelyről a konfigurálást végzik, ugyanazon a hálózati szegmensen kell lennie, mint a HP Jetdirect nyomtatószerver.

Az arp és a ping parancs használatához a HP Jetdirect nyomtatószervereken a következőkre van szükség:

- TCP/IP-működésre konfigurált Windows NT/2000/XP/Server 2003 vagy UNIX rendszer;
- a 192.0.0.192 örökölt alapértelmezett IP-cím be legyen állítva a nyomtatószerveren;
- a HP Jetdirect nyomtatószerver LAN hardver- (MAC-) címe (megtalálhatja a HP Jetdirect konfigurációs oldalán).

**Megjegyzés** Egyes rendszereken lehet, hogy rendszergazdai jogok szükségesek az arp parancshoz.

Miután az  $\alpha$ rp és a ping parancsok révén az IP-cím kijelölése megtörtént, használjon másik eszközt (például Telnet, beépített webszerver vagy HP Web Jetadmin szoftver) a többi IP-paraméter konfigurálásához.

A Jetdirect nyomtatószerver konfigurálásához használja a következő parancsokat:

```
arp -s <IP-cím> <LAN-hardvercím>
ping <IP-cím>
```
ahol az  $\leq$ IP-cím> az az IP-cím, amelyet ki kíván jelölni a nyomtatószerver számára. Az arp parancs beírja a bejegyzéseket a munkaállomáson lévő arp gyorsítótárba, a ping parancs pedig konfigurálja az IP címet a nyomtatószerveren.

A rendszertől függően lehetséges, hogy a LAN-hardvercímnek megadott formátumúnak kell lennie.

Például:

● Windows NT 4.0, 2000, XP, Server 2003

arp -s 192.168.45.39 00-01-E6-a2-31-98 ping 192.168.45.39

● UNIX esetén:

arp -s 192.168.45.39 00:01:E6:a2:31:98

ping 192.168.45.39

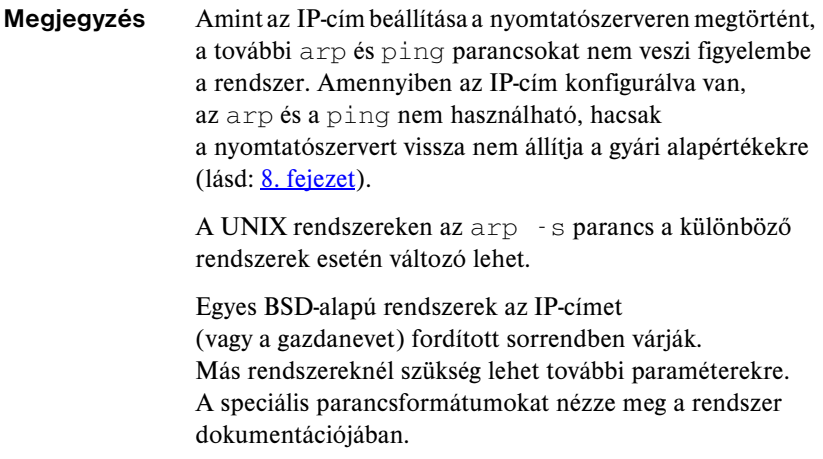

# <span id="page-67-0"></span>**Telnet használata**

Ez a szakasz leírja, hogyan kell a nyomtatószervert (V.28.xx-es vagy újabb verziójú firmver esetén) Telnet használatával konfigurálni.

Annak ellenére, hogy a Telnet-kapcsolat rendszergazdai jelszóval levédhető, az mégsem biztonságos. Magas biztonsági szinteket használó hálózatok esetében a Telnet kapcsolatok letilthatók a nyomtatószerveren különféle eszközök segítségével (például TFTP, beépített webszerver vagy HP Web Jetadmin szoftver).

# **Telnet kapcsolat létrehozása**

Annak érdekében, hogy a Telnet parancsokat a HP Jetdirect nyomtatószervernél használhassa, útvonalnak kell rendelkezésre állnia a munkaállomástól a nyomtatószerverig. Ha a nyomtatószervernek és a számítógépnek hasonló IP-címmel kell rendelkeznie, azaz az IP-címek hálózati részének meg kell egyeznie, akkor van esély arra, hogy létezik ilyen útvonal. Az IP-címek felépítésével kapcsolatban lásd: [A függelék](#page-204-0).

Ha az IP-címek nem hasonlóak, akkor megváltoztathatja a munkaállomás IP-címét, hogy azok hasonlóak legyenek, vagy pedig egy operációs rendszerbeli paranccsal létrehozhat egy útvonalat a nyomtatószerverhez. (Ha például a nyomtatószerver a 192.0.0.192 örökölt alapértelmezett IP-címet kapta, az útvonal valószínűleg nem is létezik.)

Útvonal létrehozásához a nyomtatószerverhez a Windows parancssorából használhatja a **route** parancsot.

A rendszerparancsokról bővebben a Windows online súgójában olvashat. Windows NT rendszereken a parancssort a **Programok** mappában találhatja meg (kattintson a **Start** gombra, a **Programok** menüre, majd a **Parancssor** menüpontra). Windows 2000/XP/Server 2003 rendszereken a parancssort a **Programok** vagy a **Minden program** menü **Kellékek** almenüjében találhatja meg.

A route parancs használatához a munkaállomás IP-címét is tudnia kell. Ehhez adja ki a következő parancsot a parancssorban:

 $C: \>$  ipconfig (Windows NT/2000/XP/Server 2003 esetén)

 $C: \>$  winipconfig (Windows 98 esetén)

Parancssorból a következő paranccsal hozhat létre útvonalat:

route add <Jetdirect IP-címe> <rendszer IP-címe>

ahol a <Jetdirect IP-címe> a HP Jetdirect nyomtatószerveren konfigurált IP-cím, és a <rendszer IP-címe> a munkaállomás hálózati kártyájának IP-címe, amely ugyanahhoz a fizikai LAN-hálózathoz csatlakozik, mint a nyomtatószerver.

Például ha létre kíván hozni egy útvonalat a 169.254.2.1 IP-című munkaállomástól a 192.0.0.192 örökölt alapértelmezett IP-című nyomtatószerverhez, akkor a következő parancsot használja:

route add 192.0.0.192 169.254.2.1

**VIGYÁZAT** A Telnet használatával manuálisan beállított IP-cím hatálytalanítja a dinamikusan (például BOOTP, DHCP vagy RARP segítségével) beállított IP-konfigurációt, statikus konfigurációt eredményezve. A statikus konfigurációban az IP-értékek rögzítettek, és lehetséges, hogy a BOOTP, DHCP, RARP és más dinamikus módszerek már nem működnek.

> Ha bármikor manuálisan megváltoztat egy IP-címet, egyidejűleg újra kell konfigurálnia az alhálózati maszkot és az alapértelmezett átjárót is.

# **Példa tipikus Telnet munkamenetre**

Az alábbiakban egy példa látható tipikus Telnet munkamenet kezdeményezésére.

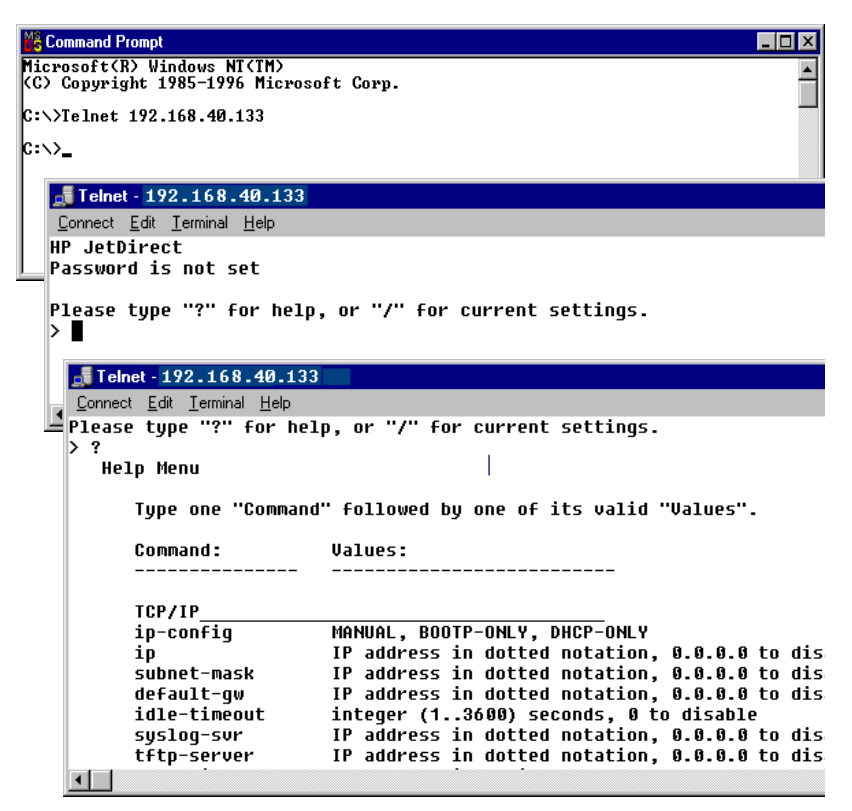

A konfigurációs paraméterek beállításához Telnet munkamenetet kell létesítenie a rendszerről a HP Jetdirect nyomtatószerverhez.

1. A parancssorba írja be a következő parancsot:

telnet <IP-cím>

ahol az <IP-cím> a nyomtató számára kijelölt IP-cím, amely a Jetdirect konfigurációs oldalán található meg. Lásd: [9. fejezet](#page-176-0).

- 2. Megjelenik a HP Jetdirect nyomtatószerverhez való csatlakozás üzenete. Ha a szerver a "connected to IP address" (IP-címre csatlakozás létrejött) választ küldi, nyomja le kétszer az **Enter** billentyűt, hogy biztos legyen abban, hogy a Telnet kapcsolat inicializálása megtörtént.
- 3. Ha a rendszer kéri a felhasználónevet és a jelszót, adja meg a helyes értékeket.

Alapértelmezés szerint Telnet nem kér felhasználónevet és jelszót. Ha azonban be van állítva a rendszergazdai jelszó, akkor meg kell adnia a felhasználói nevet és ezt a jelszót a belépés és a Telnet parancsbeállítások mentése előtt.

4. Alapértelmezett esetben rendelkezésre áll egy parancssori interfész. Ha a paramétereket a Menü interfész használatával kívánja konfigurálni, írja be a Menu parancsot. További tudnivalók: "Felhasználói interfész [beállításai](#page-70-0)".

A támogatott parancsok és paraméterek listáját lásd: "Telnet parancsok [és paraméterek](#page-72-0)".

# <span id="page-70-0"></span>**Felhasználói interfész beállításai**

A HP Jetdirect nyomtatószerverben két interfészbeállítás közül választhat a Telnet parancsok beírására: egy [Parancssori interfész \(alapértelmezett\)](#page-71-0) és egy [Menü interfész](#page-85-0) beállítás közül.

## <span id="page-71-0"></span>**Parancssori interfész (alapértelmezett)**

A Telnet parancssor interfészt használva az alábbi eljárásokkal állíthatja be a konfigurációs paramétereket:

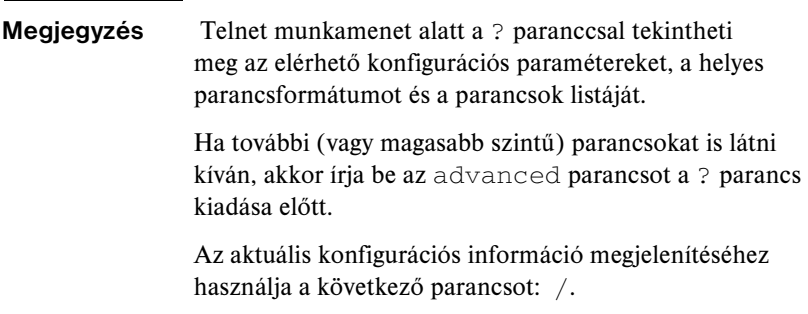

1. A Telnet parancssorba (>) gépelje be:

```
<paraméter>: <érték>
```
majd nyomja le az **Enter** billentyűt, ahol a <paraméter> a meghatározandó konfigurációs paraméterre vonatkozik, az <érték> alatt pedig azok a definíciók értendők, amelyeket hozzárendel az adott paraméterhez. Minden paraméterbejegyzést soremeléssel kell érvényesíteni.

A beállítható paramétereket lásd: [3.4. táblázat](#page-72-1).

- 2. Bármely további konfigurációs paraméter beállításához ismételje meg az előző lépést.
- 3. Ha befejezte a konfigurációs paraméterek beírását, gépelje be az  $ext{exit}$ vagy a quit parancsot (a rendszertől függően).

Arra a kérdésre, hogy el kívánja-e menteni a változtatásokat, pozitív válasz esetén írja be az Y (alapértelmezett) parancsot, vagy a változtatások elvetéséhez az N parancsot.

Ha a save parancs ot adjameg az exit vagy a quit parancs helyett, akkor a rendszer nem kérdez rá a beállítások mentésére.
**Telnet parancsok és paraméterek.** A [3.4. táblázat](#page-72-0) felsorolja a rendelkezésre álló Telnet parancsokat és paramétereket.

## **Megjegyzés** Ha egy paraméter dinamikusan van megadva (például BOOTP- vagy DHCP-szerveren keresztül), értéke nem változtatható meg Telnet használatával a manuális konfigurálás előzetes beállítása nélkül. A Manuális konfigurálás beállításához lásd az ip-config parancs leírását.

Ha bármikor manuálisan megváltoztat egy IP-címet, egyidejűleg újra kell konfigurálnia az alhálózati maszkot és az alapértelmezett átjárót is.

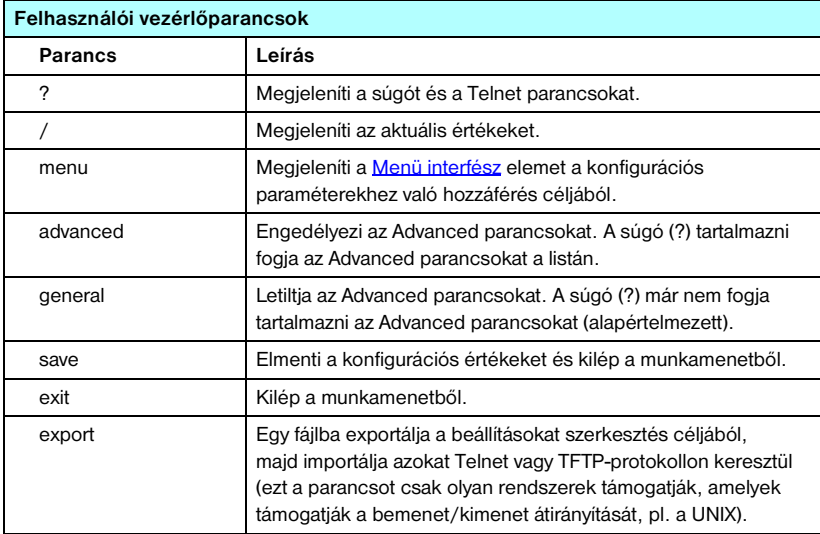

#### <span id="page-72-0"></span>**3.4. táblázat Telnet parancsok és paraméterek (1/14)**

#### **3.4. táblázat Telnet parancsok és paraméterek (2/14)**

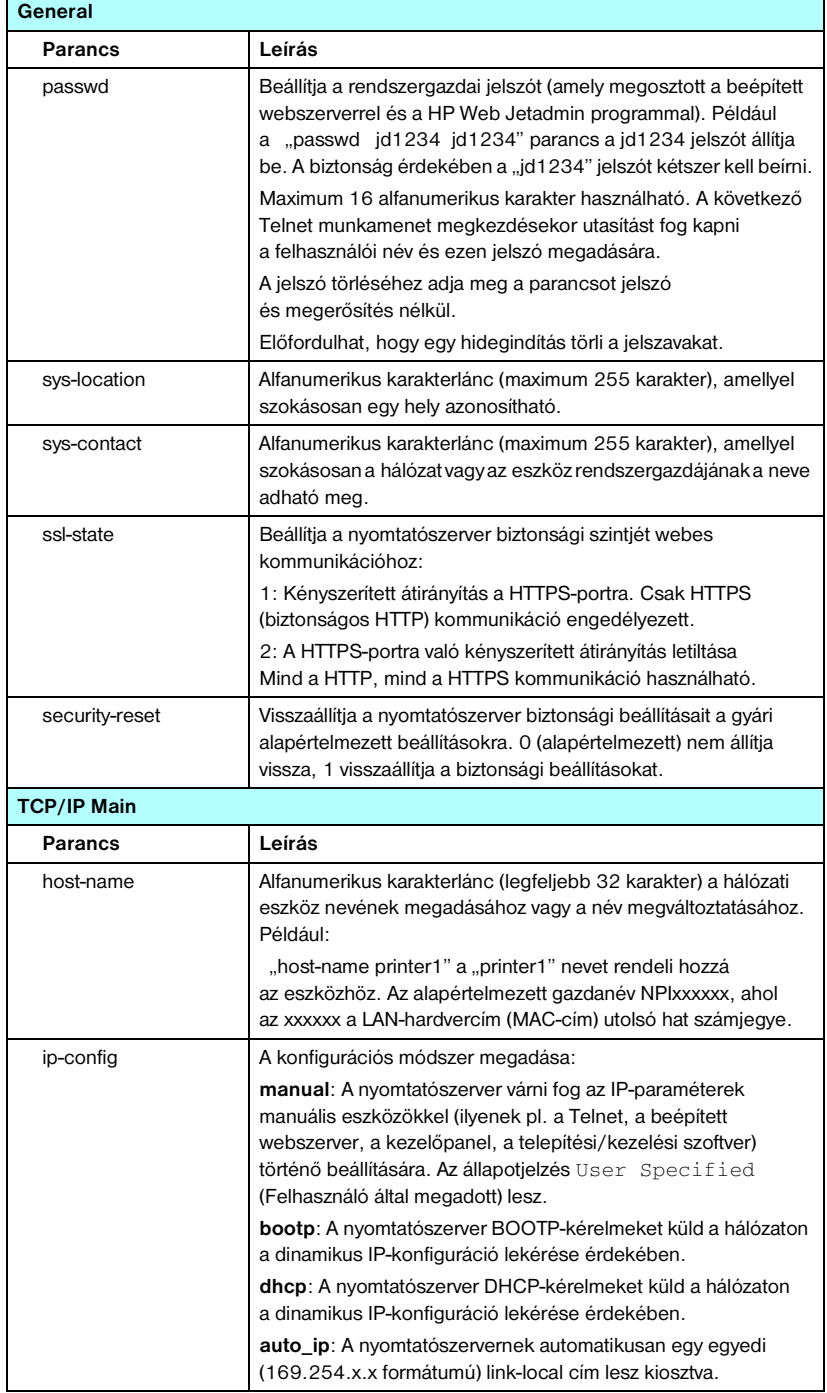

### **3.4. táblázat Telnet parancsok és paraméterek (3/14)**

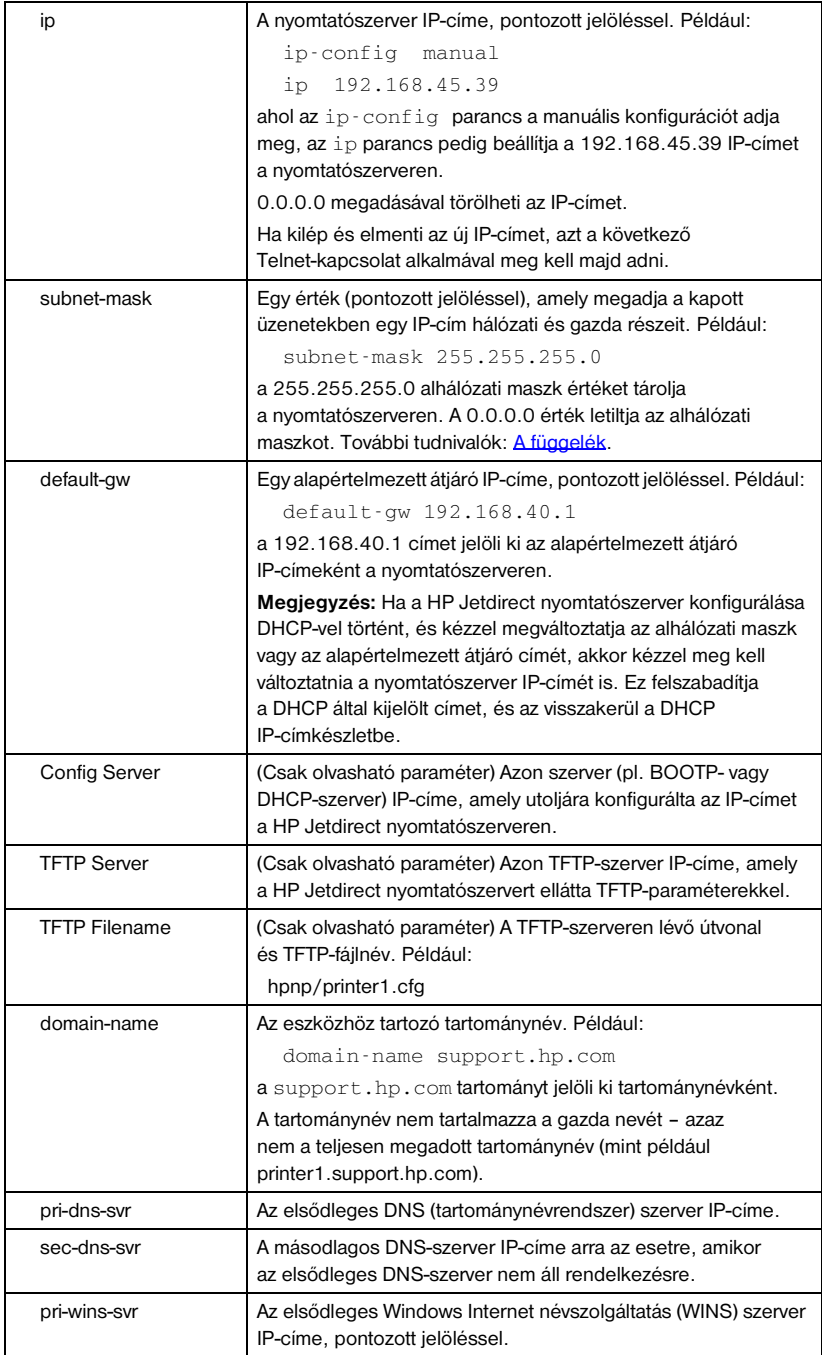

#### sec-wins-svr | A másodlagos Windows Internet névszolgáltatás (WINS) szerver IP-címe, pontozott jelöléssel. **TCP/IP Print Options Parancs Leírás** 9100-printing Engedélyezi vagy letiltja a nyomtatást a TCP 9100-as portra a nyomtatószerveren. 0 letiltás, 1 (alapértelmezett) engedélyezés. ftp-printing Engedélyezi vagy letiltja az FTP-protokollon keresztüli nyomtatást. 0 letiltás, 1 (alapértelmezett) engedélyezés. (20-as, 21-es TCP-portok) ipp-printing Engedélyezi vagy letiltja az IPP-protokollon keresztüli nyomtatást: 0 letiltás, 1 (alapértelmezett) engedélyezés. (631-es TCP-port) lpd-printing Engedélyezi vagy letiltja az LPD használatával való nyomtatást. 0 letiltás, 1 (alapértelmezett) engedélyezés. (515-ös TCP-port) banner Engedélyezi vagy letiltja egy LPD elválasztó oldal nyomtatását. A 0 letiltja az elválasztó oldalakat. Az 1 (alapértelmezett) engedélyezi az elválasztó oldalakat. interlock Megadja, hogy szükséges-e minden TCP-csomagon egy nyugtázás (ACK), mielőtt a nyomtató engedélyt kapna a 9100-as porton a nyomtatókapcsolat lezárására. Meg kell adnia a portszám és a beállítás paramétereket. Beépített HP nyomtatószerverek esetén az alapértelmezett portszám 1. A 0 beállítás (alapértelmezett) letiltja az interlock módot, az 1 engedélyezi. Például: interlock 1 1 jelentése: Port 2, interlock engedélyezve. mult-tcp-conn (Több port korlátozása) Engedélyezi vagy letiltja a többszörös TCP-kapcsolatokat. 0 (alapértelmezett): engedélyezi a többszörös kapcsolatokat. 1: letiltja a többszörös kapcsolatokat. buffer-packing Engedélyezi vagy letiltja a puffertömörítést TCP/IP-csomagokhoz. 0 (alapértelmezett): a normális működés, az adatpufferek tömörítése megtörténik a nyomtatóra küldés előtt. 1: letiltja a puffertömörítést, az adatokat úgy küldi tovább a nyomtatóra, ahogyan érkeztek. write-mode Ellenőrzi a TCP PSH jelző beállítását az eszközről az ügyfélhez való adatátvitelek esetére. 0 (alapértelmezett): letiltja ezt a beállítást, a jelző nincs beállítva. 1: all-push (mindent letölt) beállítás. A push bit be van állítva minden adatcsomagban. 2: eoi-push (csak eoi-letöltés) beállítás. A push bit csak olyan adatcsomagokra van beállítva, amelyek rendelkeznek beállított End-of-Information jelzővel.

#### **3.4. táblázat Telnet parancsok és paraméterek (4/14)**

#### **3.4. táblázat Telnet parancsok és paraméterek (5/14)**

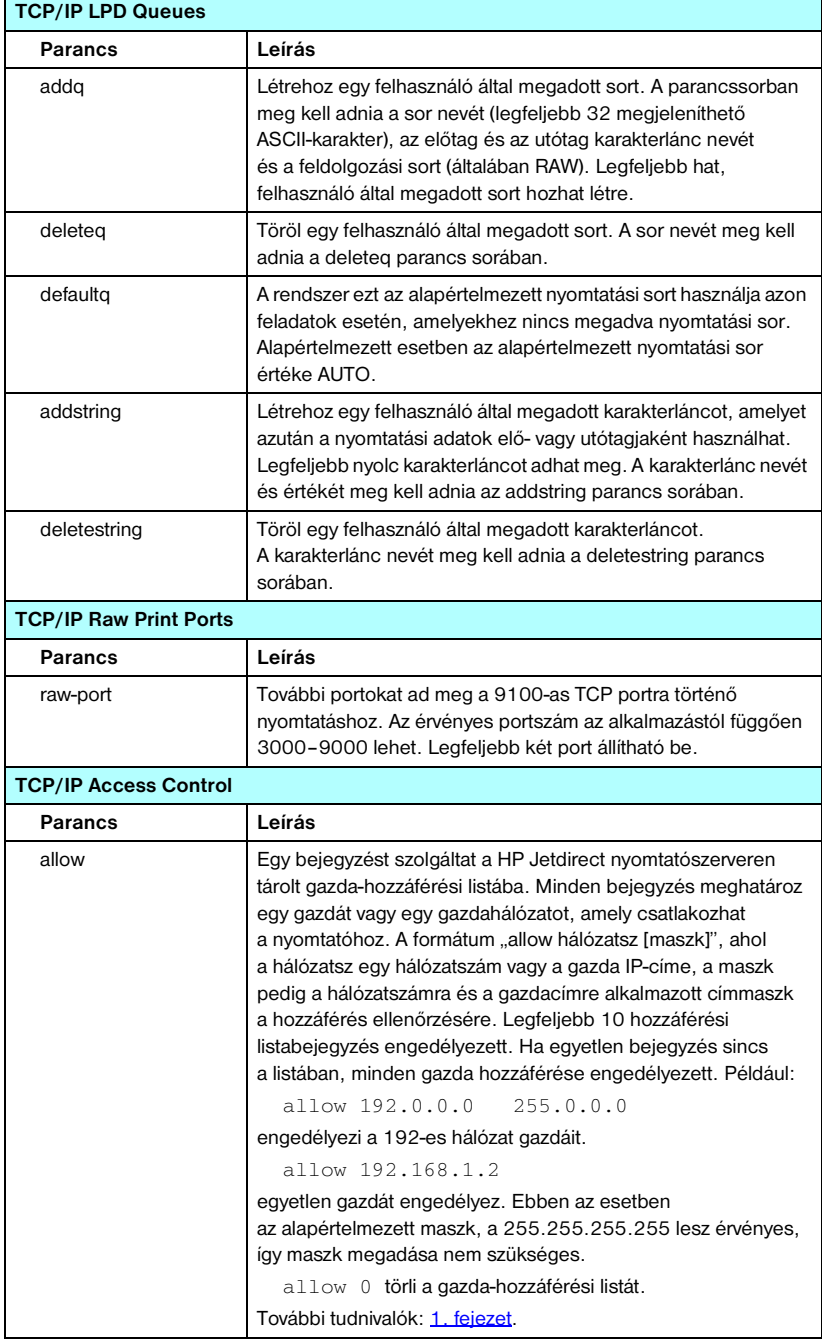

### **3.4. táblázat Telnet parancsok és paraméterek (6/14)**

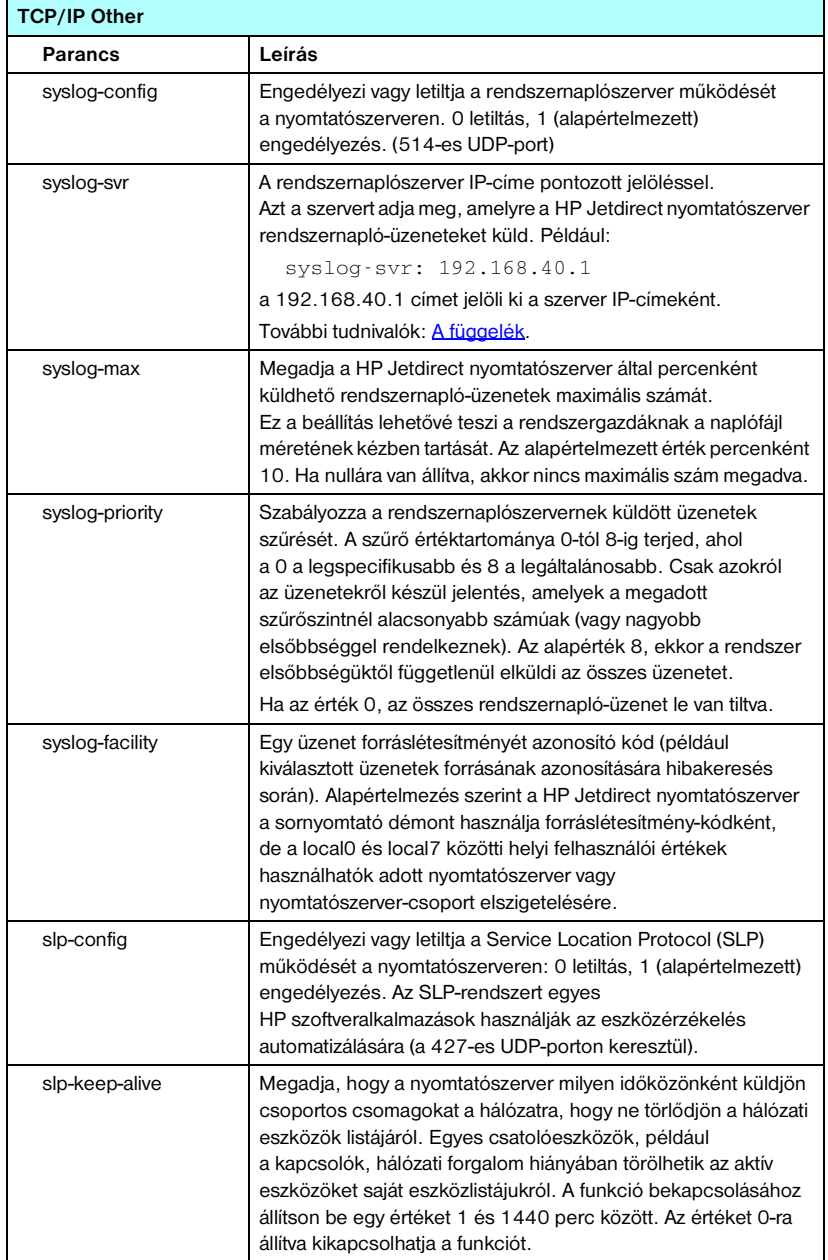

### **3.4. táblázat Telnet parancsok és paraméterek (7/14)**

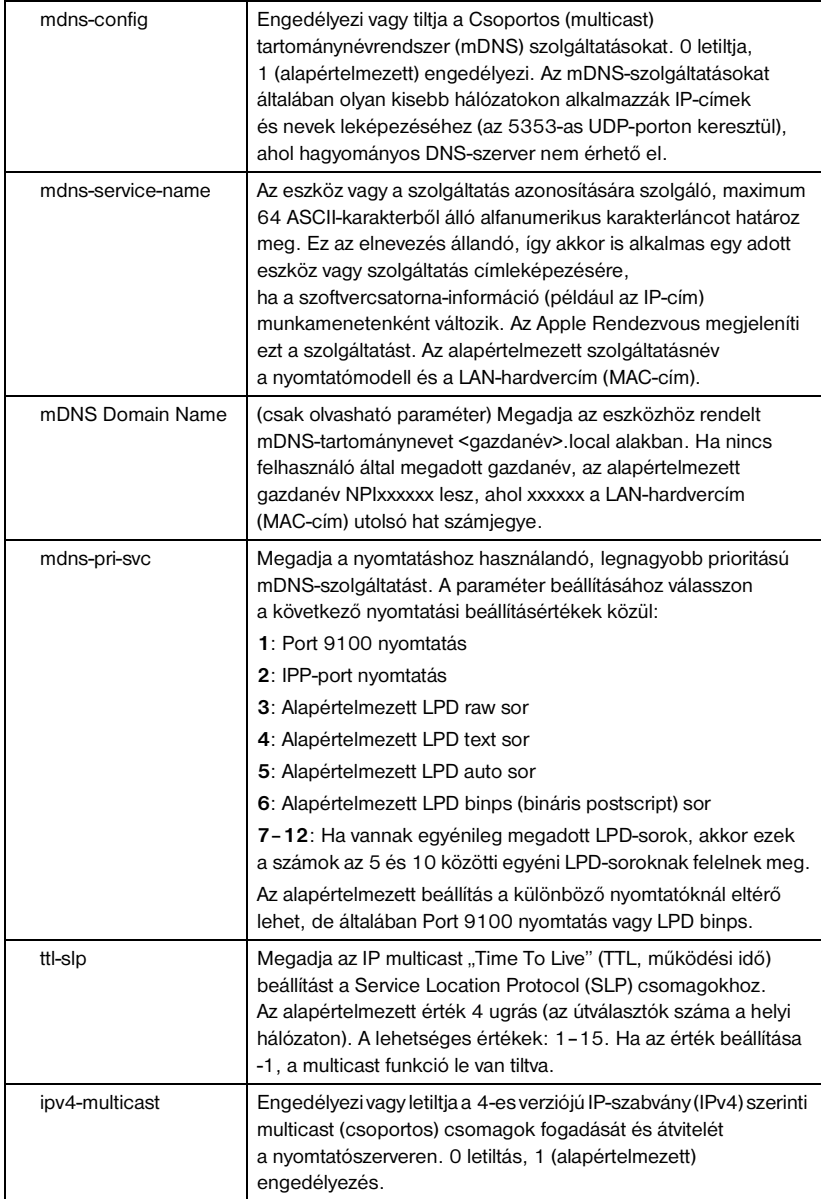

### **3.4. táblázat Telnet parancsok és paraméterek (8/14)**

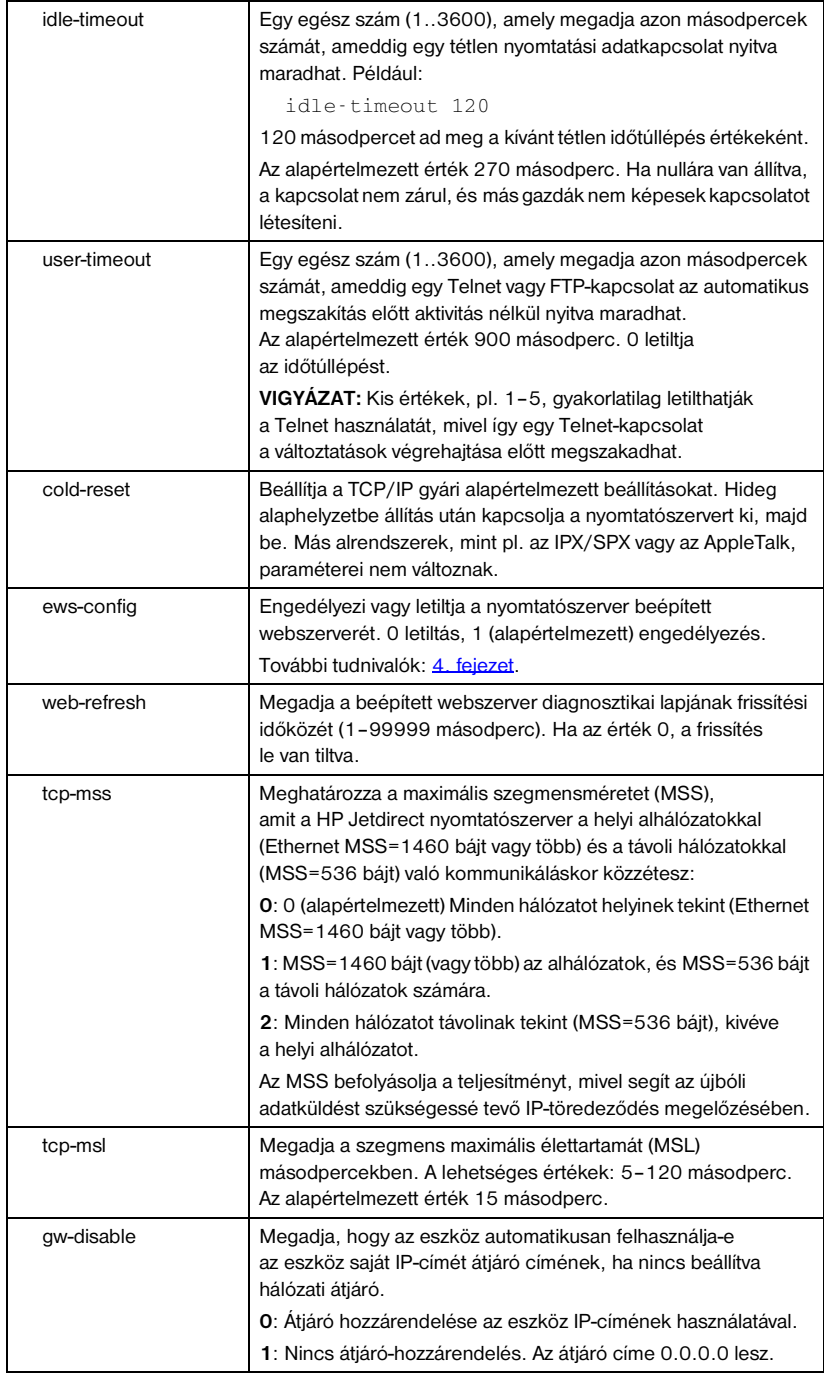

### **3.4. táblázat Telnet parancsok és paraméterek (9/14)**

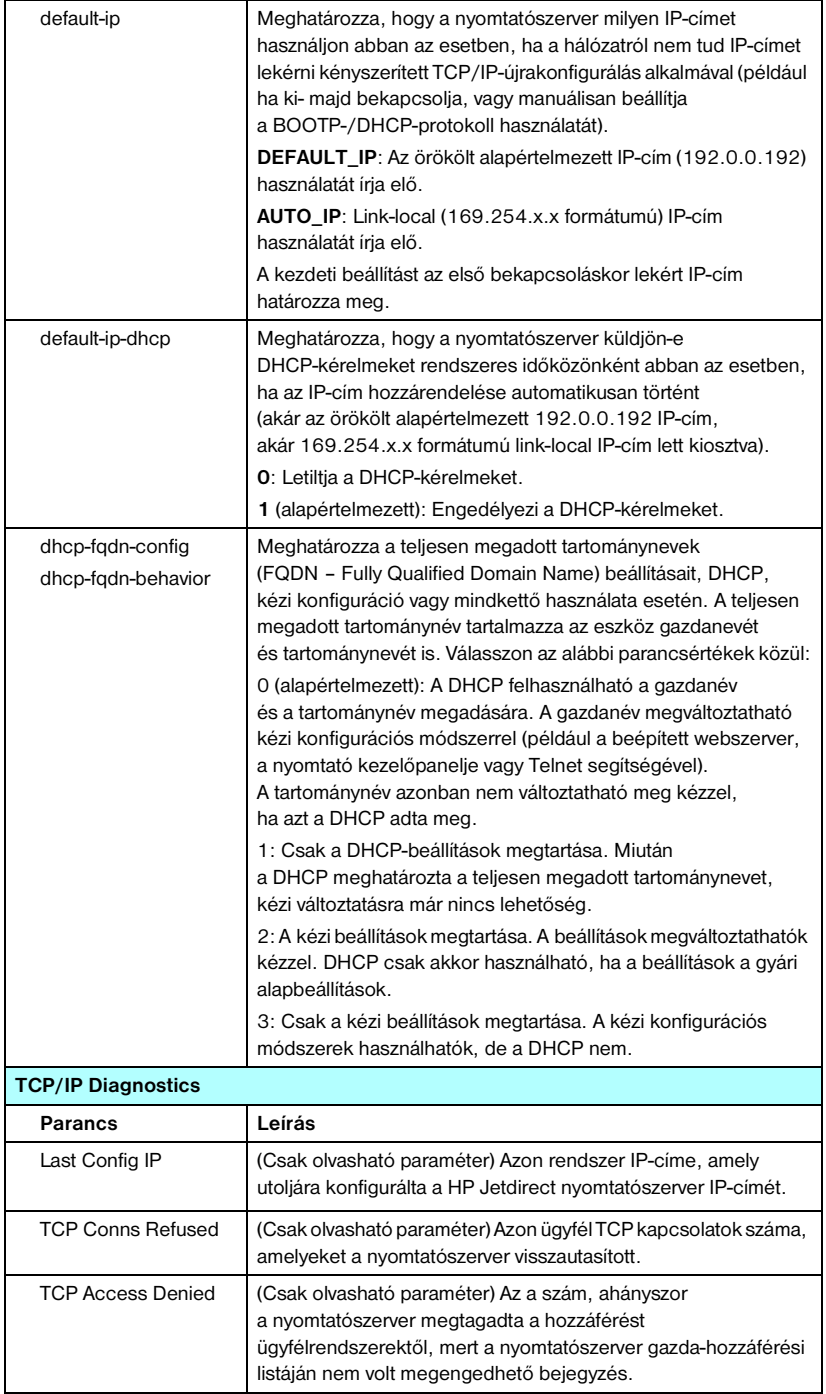

### **3.4. táblázat Telnet parancsok és paraméterek (10/14)**

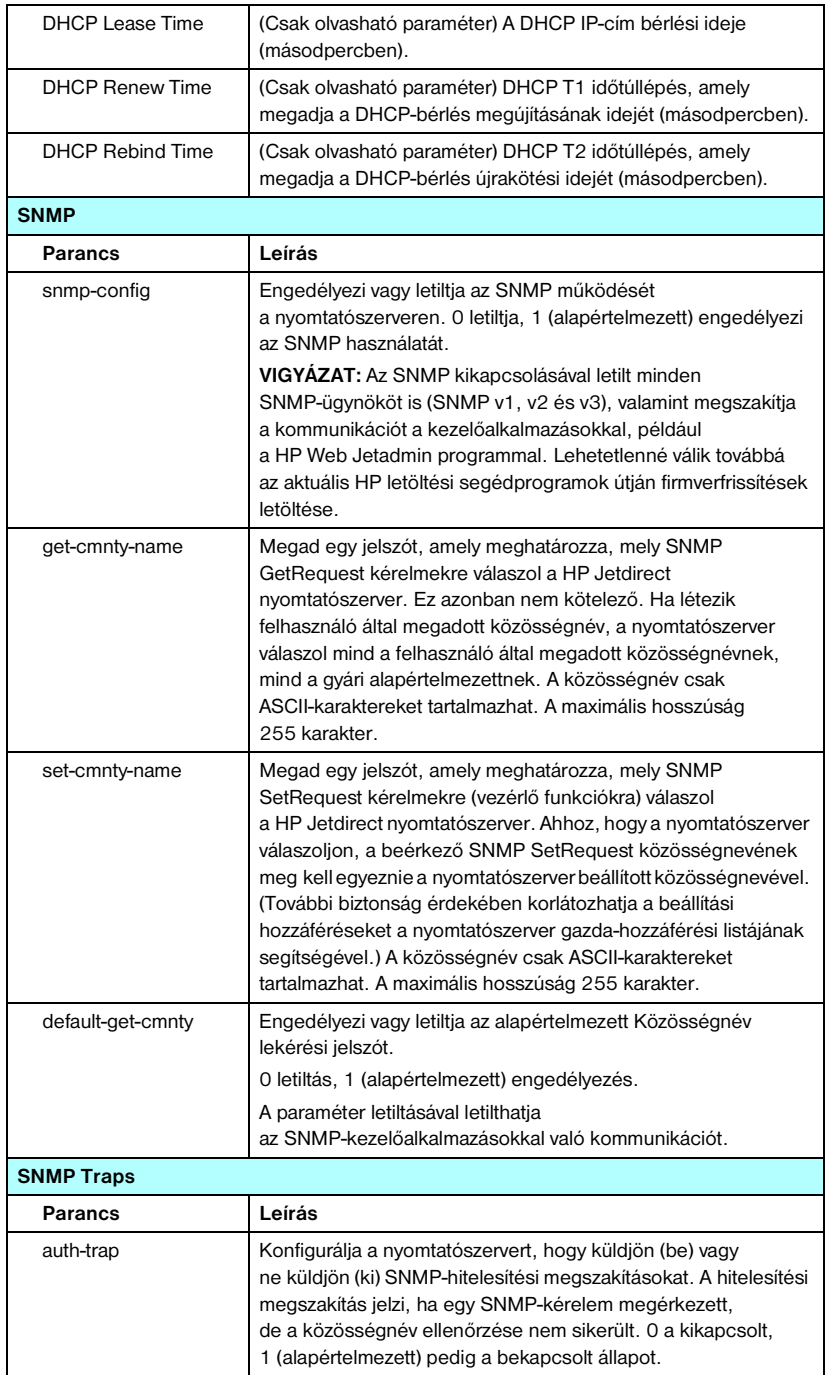

## **3.4. táblázat Telnet parancsok és paraméterek (11/14)**

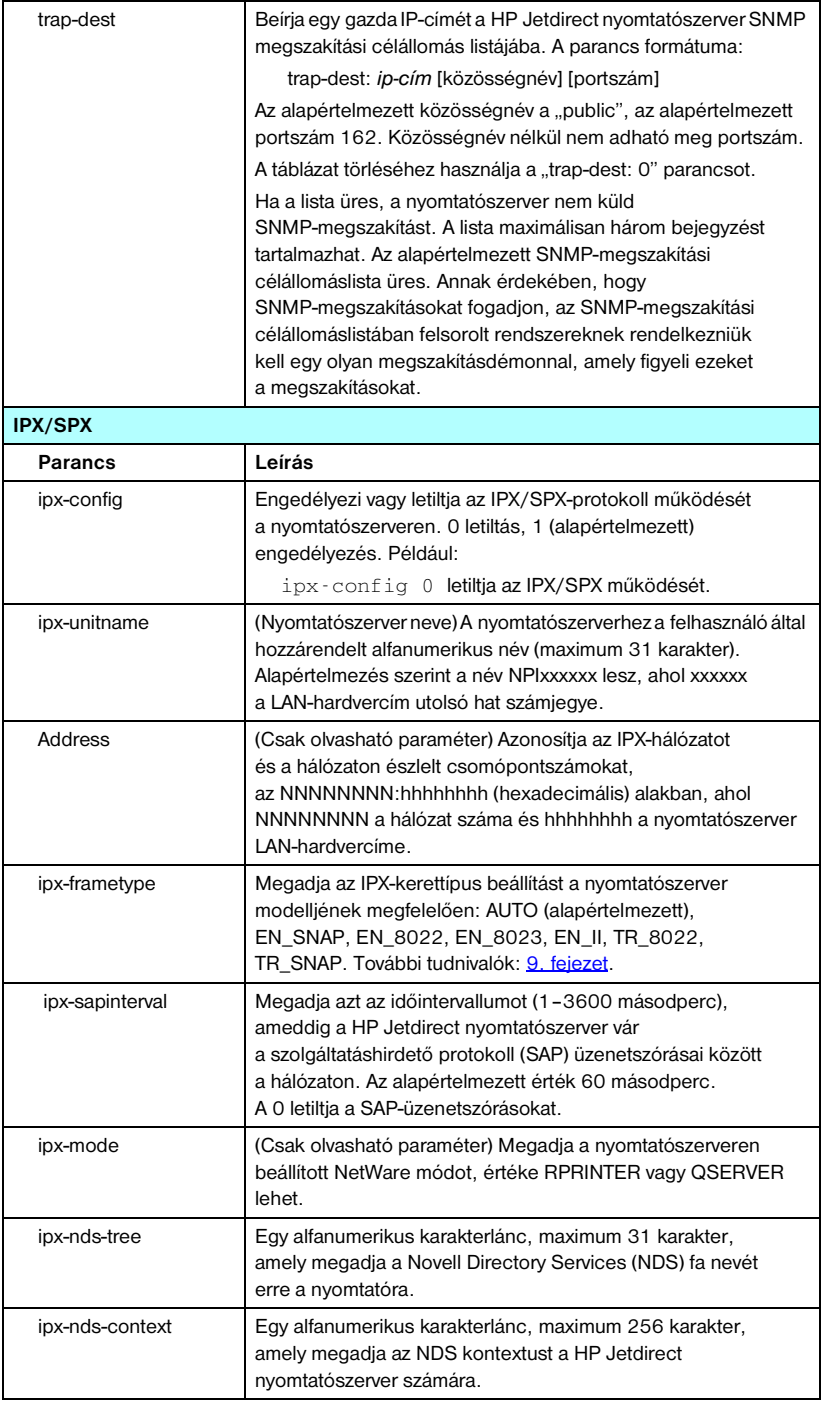

### **3.4. táblázat Telnet parancsok és paraméterek (12/14)**

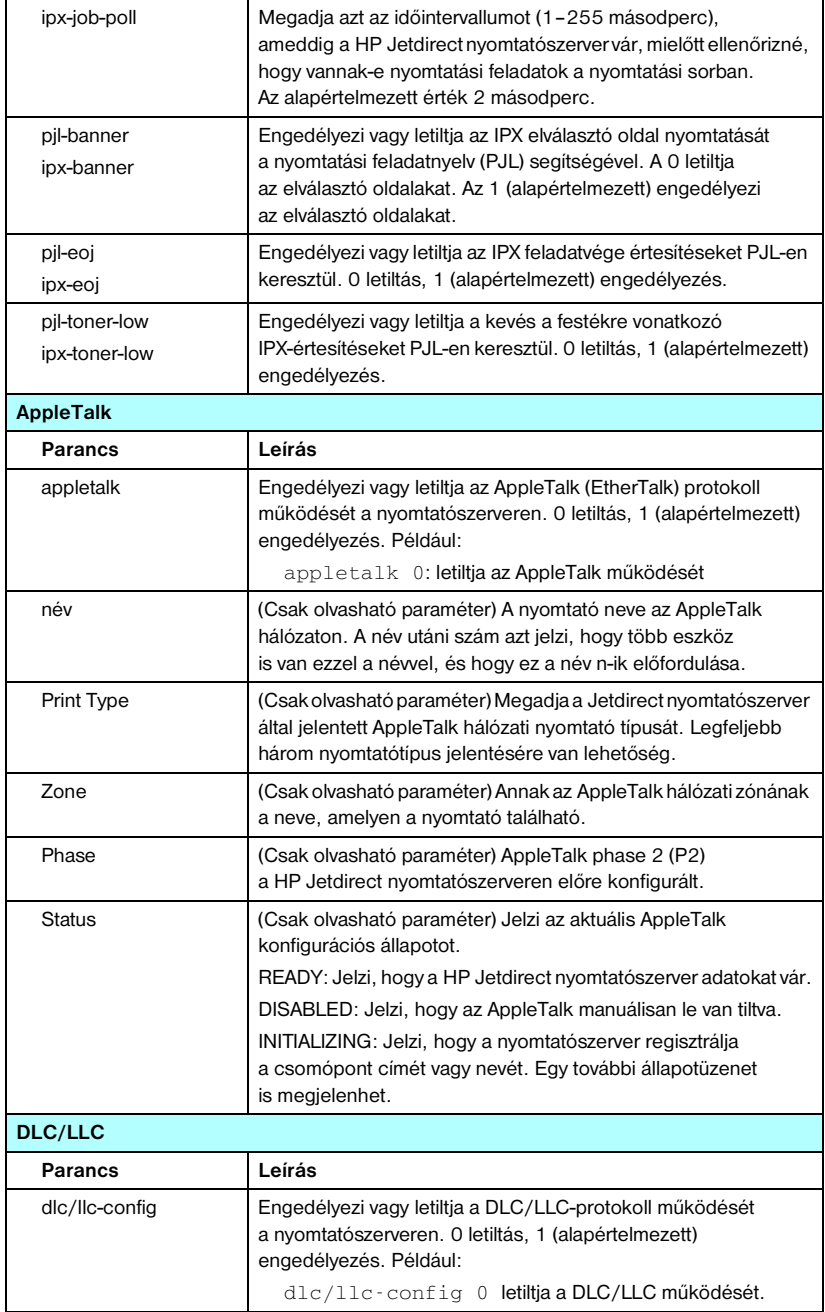

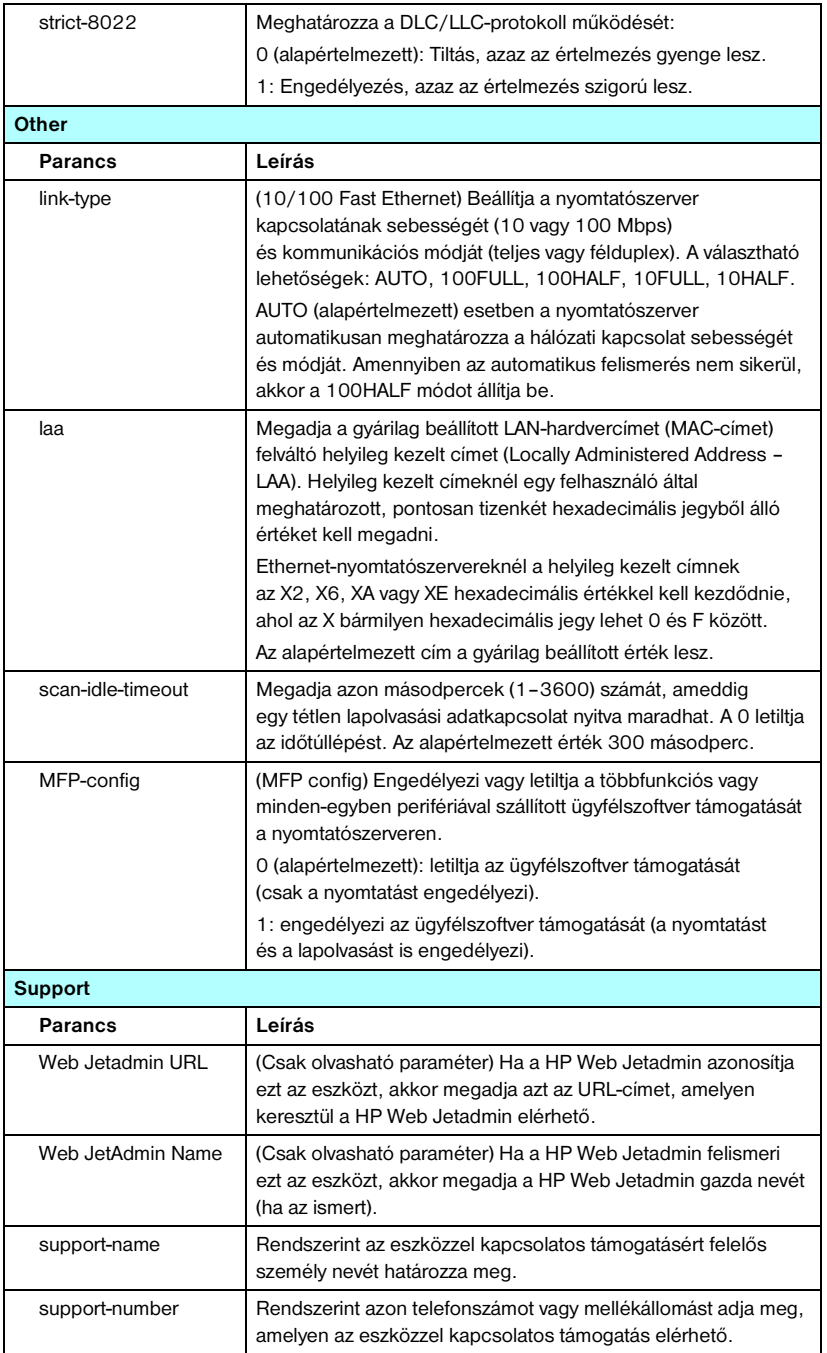

### **3.4. táblázat Telnet parancsok és paraméterek (13/14)**

#### **3.4. táblázat Telnet parancsok és paraméterek (14/14)**

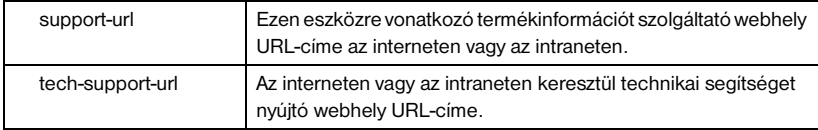

#### <span id="page-85-0"></span>**Menü interfész**

A választható menüs felület megjelenítéséhez gépelje be a menu parancsot a Telnet parancssorba. A menü interfésznek köszönhetően nem kell memorizálni a parancsokat, és szervezett menülistákat biztosít, amelyek segítségével a konfigurációs paraméterek könnyen hozzáférhetők.

A [3.1. ábra](#page-86-0) bemutatja a Menü interfészt, a TCP/IP-menüket használva példaként.

- A **Main Menu** (Rendszer menü) képernyőn válasszon, majd adjon meg egy menüszámot. Ha vannak almenük, válasszon, majd adjon meg egy almenüszámot.
- Ha meg kívánja változtatni a paraméterbeállítást, írja be az " $Y$ " (azaz "Igen") lehetőséget, amikor a program megkérdezi.

A paramétereket a beállítás szerkesztésével változtathatja meg, a **Backspace** billentyű segítségével. Ha ismeretlen értéket ad meg, megjelennek a választható értékek.

**Megjegyzés** A változtatások mentése a Jetdirect nyomtatószerveren nem történik meg addig, amíg ki nem lép a menüből. Ha erre utasítást kap, válassza a változtatások mentését.

#### <span id="page-86-0"></span> **3.1. ábra Példa: A menü interfész használata**

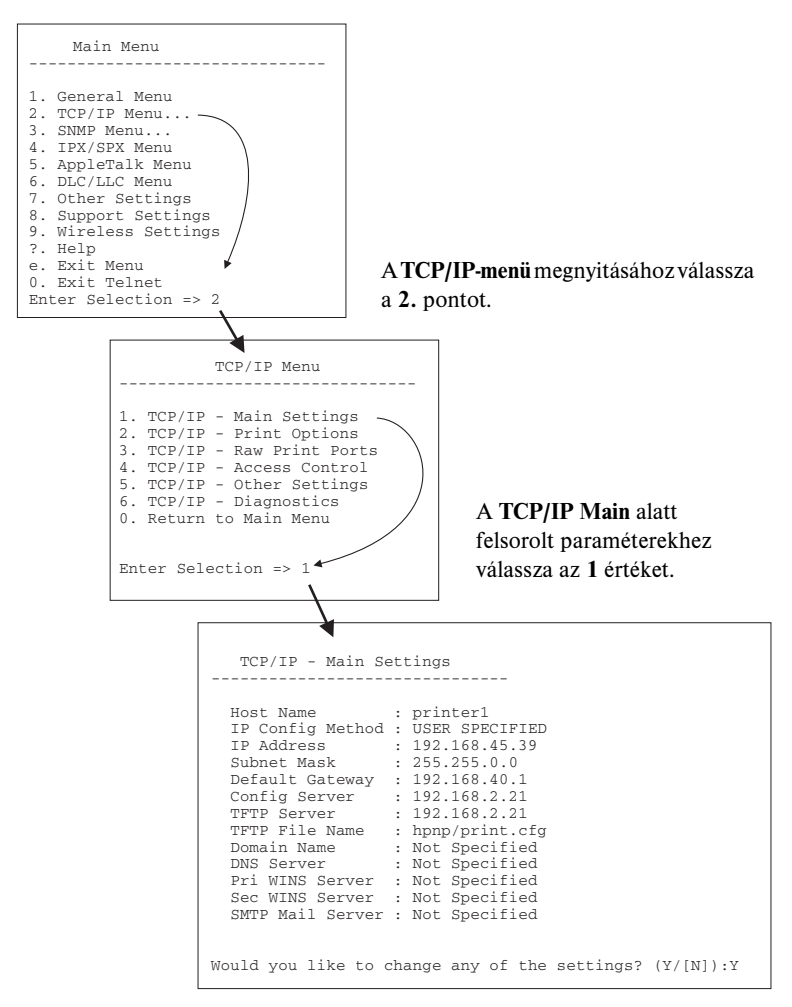

A paraméterek szerkesztéséhez nyomja meg az Y billentyűt. A paramétereket a **Backspace** billentyűvel szerkesztheti.

A változtatásokat mindaddig nem menti a rendszer, amíg a felhasználó nem menti azokat a munkafolyamatból való kilépéskor.

# **Létező IP-beállítások törlése Telnet segítségével**

Az IP-cím törléséhez egy Telnet munkamenet során használja az alábbi parancssori utasításokat:

- 1. Írja be a cold-reset parancsot, majd nyomja meg az **Enter** billentyűt.
- 2. Írja be a quit parancsot, majd nyomja meg az **Enter** billentyűt a Telnet-ből való kilépéshez.
- 3. Kapcsolja ki, majd kapcsolja be a nyomtatószervert.

**Megjegyzés** Ez a folyamat alaphelyzetbe állítja az összes TCP/IP-paramétert, de csak a TCP/IP részrendszerre van hatással. Más alrendszerek, mint pl. az IPX/SPX vagy az AppleTalk, paraméterei nem változnak.

> Az összes paraméter visszaállításához a gyárilag beállított értékre lásd: [8. fejezet](#page-164-0).

# **A beépített webszerver használata**

A beépített webszervert támogató HP Jetdirect nyomtatószervereken beállíthatja az IP-paramétereket. További tudnivalók: [4. fejezet.](#page-90-0)

# **A nyomtató kezelőpaneljének használata**

Ha a nyomtató támogatja, a HP Jetdirect belső nyomtatószerveren található egy konfigurációs menü, amely a nyomtató kezelőpaneljén érhető el. Ezen menü használatával engedélyezhet vagy letilthat hálózati protokollokat és beállíthat alapvető hálózati paramétereket. A rendelkezésre álló menütételek összefoglalását lásd: [B függelék](#page-213-0).

**Megjegyzés** A nyomtató kezelőpaneljének használatához a nyomtató dokumentációjában talál segítséget.

Ha a HP Jetdirect menüt a nyomtató kezelőpaneljéről nyitja meg, akkor a beállítható TCP/IP-hálózati konfigurációs paraméterek közé tartoznak:

- IP-gazdanév
- DHCP-bérlés működése (feloldás vagy felújítás)
- A nyomtatószerver IP-címe
- Alhálózati maszk
- Alapértelmezett átjáró címe
- Rendszernaplószerver címe
- Várakozási időtúllépés időtartama

Ha olyan TCP/IP-paramétert kell konfigurálnia, amelyet a kezelőpanel nem tesz elérhetővé, akkor más konfigurációs eszközt kell használnia (ilyen például a Telnet vagy a beépített webszerver).

Ha a HP Jetdirect nyomtatószerver úgy van konfigurálva, hogy a TCP/IP-konfigurációt a nyomtató kezelőpaneljétől kapja, a nyomtatószerver ki- és bekapcsolás után is megőrzi a konfigurációt.

# **Áthelyezés másik hálózatra**

Ha az IP-címmel konfigurált HP Jetdirect nyomtatószervert új hálózatra helyezi át, győződjön meg arról, hogy az IP-cím nem ütközik az új hálózaton lévő címekkel. Megváltoztathatja a nyomtatószerver IP-címét az új hálózaton használhatóra, vagy kitörölheti a jelenlegi IP-címet és konfigurálhat másik címet egy új hálózatra. A nyomtatószerver gyári alaphelyzetbe történő visszaállításához lásd: [8. fejezet,](#page-164-0) "Hibaelhárítás [a HP Jetdirect nyomtatószerveren](#page-164-1)".

Ha a jelenlegi BOOTP-szerver nem érhető el, másik BOOTP-szervert kell találnia és a nyomtatót ehhez a szerverhez kell konfigurálnia.

Ha a nyomtatószerver BOOTP, DHCP vagy RARP segítségével volt konfigurálva, végezze el a megfelelő rendszerfájlok szerkesztését az aktualizált beállításokkal. Ha az IP-címet kézzel állította be (például a nyomtató kezelőpaneljéről vagy Telnet segítségével), a jelen fejezetben leírtak szerint konfigurálja újra az IP-paramétereket.

# **A beépített webszerver használata**

# **Bevezetés**

Ez a készülék tartalmaz egy beépített webszervert, amely az intraneten keresztül egy kompatibilis webböngésző segítségével érhető el. A beépített webszerver hozzáférést biztosít a HP Jetdirect nyomtatószerver és a csatolt hálózati eszköz (pl. nyomtató vagy egybeépített, többfunkciós eszköz) beállítási és kezelési lapjaihoz.

A böngésző ablakának felső részén fülek (vagy gombok) segítik az eszköz és a hálózati lapok elérését. A megjelenített lapok és funkciók függenek az eszköztől és a Jetdirect nyomtatószerver firmververziójától.

A HP Jetdirect nyomtatószerver hálózati beállításait a **Networking** lapon találja. A [4.1. ábra](#page-90-1) egy szokásos Jetdirect **Networking** lapot mutat. Részletes beállítási tudnivalókat lásd: [Networking lap](#page-94-0).

A többi elérhető lappal kapcsolatban a beépített webszerver dokumentációjában olvashat, amely a nyomtatóval, illetve többfunkciós eszközzel együtt érkezett.

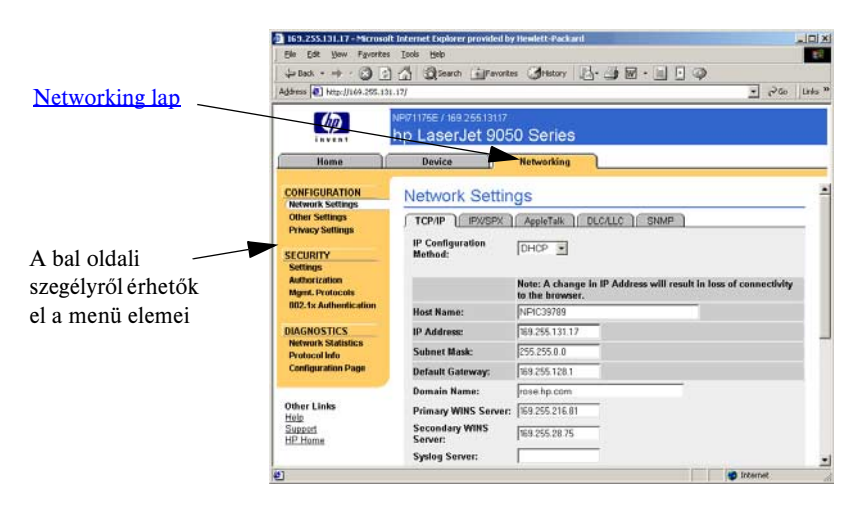

#### <span id="page-90-1"></span> **4.1. ábra Beépített webszerver Networking lap**

<span id="page-90-0"></span>**4**

# **Követelmények**

# **Kompatibilis webböngészők**

A beépített webszerver eléréséhez szükség van egy kompatibilis webböngészőre. A beépített webszerver elérésére általában minden olyan böngésző alkalmas, amely támogatja a HTML 4.01 specifikációját és a lépcsőzetes stíluslapokat (CSS).

A Hewlett-Packard több új és régebbi verziójú böngészőt is tesztel e célból különböző rendszerek alatt. A rendszer a következő böngészőkkel általában használható:

- Microsoft Internet Explorer 5.0 vagy újabb verzió
- Netscape Navigator 6.0 vagy újabb verzió

#### **Nem javasolt böngészőverziók**

A tesztelés során felmerült, ismert problémák miatt nem ajánlott az alábbi böngészők használata:

● Netscape Navigator 6.2.x with SSL

# **Használható HP Web Jetadmin verzió**

A HP Web Jetadmin hálózati eszközök kezelésére szolgáló, böngésző alapú eszköz. Letölthető a HP ügyfélszolgálati webhelyéről a következő címen:

<http://www.hp.com/go/webjetadmin>

A továbbfejlesztett biztonsági funkciók kihasználásához a HP Jetdirect beépített webszerverrel a HP Web Jetadmin 7.6 -s vagy újabb verziója használható. A HP Web Jetadmin használatával engedélyezheti az SNMP v3-ügynököt, és ezáltal könnyedén létrehozhat a nyomtatószerveren egy SNMP v3-fiókot.

Ha a HP Web Jetadmin egy integrációs URL-en keresztül érzékelte az eszközt, a beépített webszerveren megjelenik a HP Web Jetadmin szoftver hivatkozása.

A HP Web Jetadmin és a beépített webszerver által támogatott böngészők eltérőek lehetnek. A HP Web Jetadmin szoftver által támogatott böngészők listája a következő címen található:<http://www.hp.com/go/webjetadmin>.

# **A beépített webszerver megtekintése**

A beépített webszerver használatához konfigurálnia kell a HP Jetdirect nyomtatószervert egy IP-címmel. Az IP-címek leírását és a TCP/IP hálózatkezelés ismertetését lásd: [A függelék.](#page-204-0)

Az IP-cím nyomtatószerveren történő konfigurálására több módszer is használható. Például automatikusan konfigurálhatja az IP-paramétereket a hálózaton keresztül a BOOTP (Bootstrap Protocol) vagy a DHCP (Dynamic Host Configuration Protocol) protokoll használatával minden alkalommal, amikor a nyomtatószervert bekapcsolja. Vagy pedig kézzel is beállíthatja az IP-paramétereket a nyomtató kezelőpanelje, Telnet, az "arp" és a "ping" rendszerparancsok, a HP Web Jetadmin vagy más kezelőszoftver segítségével. A TCP/IP konfigurációs beállításokra vonatkozó további tudnivalók: [3. fejezet](#page-30-0).

Ha bekapcsoláskor a HP Jetdirect nyomtatószerver nem tud érvényes IP-címet lekérni a hálózatról, automatikusan az örökölt alapértelmezett IP-címet (192.0.0.192 ), vagy a 169.254.1.0 és 169.254.254.255 közötti tartomány valamely link-local (alhálózati szintű) IP-címét választja ki magának. A nyomtatószerveren konfigurált IP-címet a nyomtatószerver Jetdirect konfigurációs oldaláról lehet megállapítani. További tudnivalók: [3. fejezet.](#page-30-0)

Ha az örökölt alapértelmezett IP-cím (192.0.0.192 ) került kiosztásra, ideiglenesen a számítógépen is ugyanazt az IP-hálózati számot kell beállítani, vagy létre kell hozni egy útvonalat a nyomtatószerverhez a beépített webszerver elérésének megkísérlése előtt.

Miután létrehozta az IP-címet a nyomtatószerveren, hajtsa végre a következő lépéseket:

- 1. Indítsa el a rendszer által támogatott webböngészőt.
- 2. Adja meg a nyomtatószerver IP-címét URL-ként.

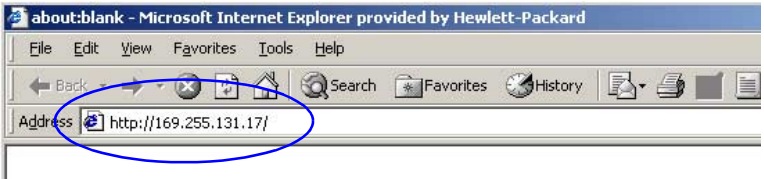

### **4.2. ábra Az IP-cím megadása**

3. Biztonsági figyelmeztetés megjelenése esetén kattintson az **Igen** gombra a folytatáshoz.

A beépített webszerver szabványos HTTP-t használ a kezdeti eléréshez.

Ha a nyomtatószerver azonosításhoz rendelkezésre áll egy X.509 szabványnak megfelelő, telepített digitális tanúsítvány is, akkor a beállítástól függően előfordulhat, hogy a biztonságos zónába tartozó helyként jelenik meg. A HTTPS-protokollon (biztonságos HTTP) keresztül a megfelelően konfigurált, titkosított, böngésző alapú kommunikáció biztonságos hozzáférést tesz lehetővé.

Ha a nyomtatószerver HTTPS-protokollon keresztüli kommunikációhoz van beállítva, bár általánosságban nem ajánlott, beállíthatja a biztonsági figyelmeztetések mellőzését a böngésző **Internetbeállítások** párbeszédpaneljén. Lásd: [Mgmt. Protocols](#page-125-0).

4. Megjelenik a beépített webszerver oldala.

# **Működési megjegyzések**

- Ha beírja vagy megváltoztatja egy konfigurációs paraméter értékét, a változtatás életbe léptetéséhez kattintson az **Alkalmaz** gombra, vagy a változtatások törléséhez kattintson a **Mégse** gombra.
- Az IP-cím megváltoztatása megszakítja a kapcsolatot a beépített webszerverrel. A kapcsolat újralétesítéséhez használja az új IP-címet.
- **VIGYÁZAT** A HP Jetdirect nyomtatószerver IP-címének változása azt eredményezheti, hogy azok az ügyfelek, amelyekről ezt a nyomtatót a korábbi IP-cím beállításával használták, nem fognak tudni nyomtatni.
- Novell NetWare hálózatok: Váltson a **Network Settings** párbeszédpanelen az **IPX/SPX** lapra a Novell Directory Services (NDS) sorszerver mód paramétereinek konfigurálásához. A beépített webszerver nem tud NDS-objektumokat (nyomtatószerver-, nyomtatóés nyomtatásisor-objektumok) létrehozni a Novell szerveren. Ilyen objektumok létrehozásához használja valamelyik Novell NetWare segédalkalmazást, például az NWAdmin szoftvert, vagy a HP segédalkalmazásokkal, például a HP hálózati nyomtatótelepítő varázslóval vagy a HP Web Jetadmin szoftverrel konfigurálja az IPX/SPX vermet az NDS-hez.

# <span id="page-94-0"></span>**Networking lap**

A **Networking** lap a HP Jetdirect állapotleíró és hálózati konfigurációs paramétereihez biztosít hozzáférést. A bal oldalon látható menün keresztül nyithatók meg a konfigurációs és az állapotmegjelenítő lapok.

# **Termékinformáció küldése a HP-nak**

A **Networking** lap első elérésekor meg kell adnia, hogy engedélyezi-e a termékkel kapcsolatos adatok elküldését a HP-nek.

A termékazonosítók és a használattal

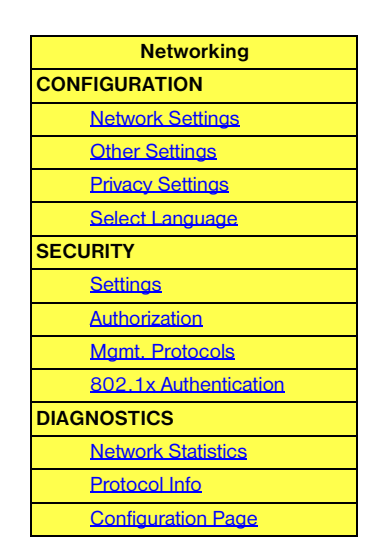

kapcsolatos, összegyűjtött adatok felhasználásával a HP hatékonyabban tudja továbbfejleszteni termékeit és szolgáltatásait. A HP adatvédelmi szabályzatának megfelelően személyes adatok gyűjtésére nem kerül sor. Lásd: [Hewlett-Packard Online Privacy Statement](http://www.hp.com/country/us/eng/privacy.htm) (a Hewlett-Packard online adatvédelmi nyilatkozat).

Az információküldést bármikor tetszés szerint engedélyezheti vagy megtilthatja a **Networking** lap **Privacy Settings** beállításai közül kiválasztva a megfelelőt.

# <span id="page-94-1"></span>**Network Settings**

A **Network Settings** lapon a következő protokollok konfigurációs paraméterei adhatók meg és módosíthatók: [TCP/IP,](#page-95-0) [IPX/SPX,](#page-98-0) [AppleTalk](#page-101-0), [DLC/LLC](#page-101-1) és [SNMP](#page-102-0). Egy adott paraméter beállításához adja meg a kívánt értéket, majd kattintson az **Apply** gombra.

# <span id="page-95-0"></span>**TCP/IP**

A TCP/IP lapon érhetők el a [4.1. táblázat](#page-95-1)ban összefoglalt konfigurációs paraméterek.

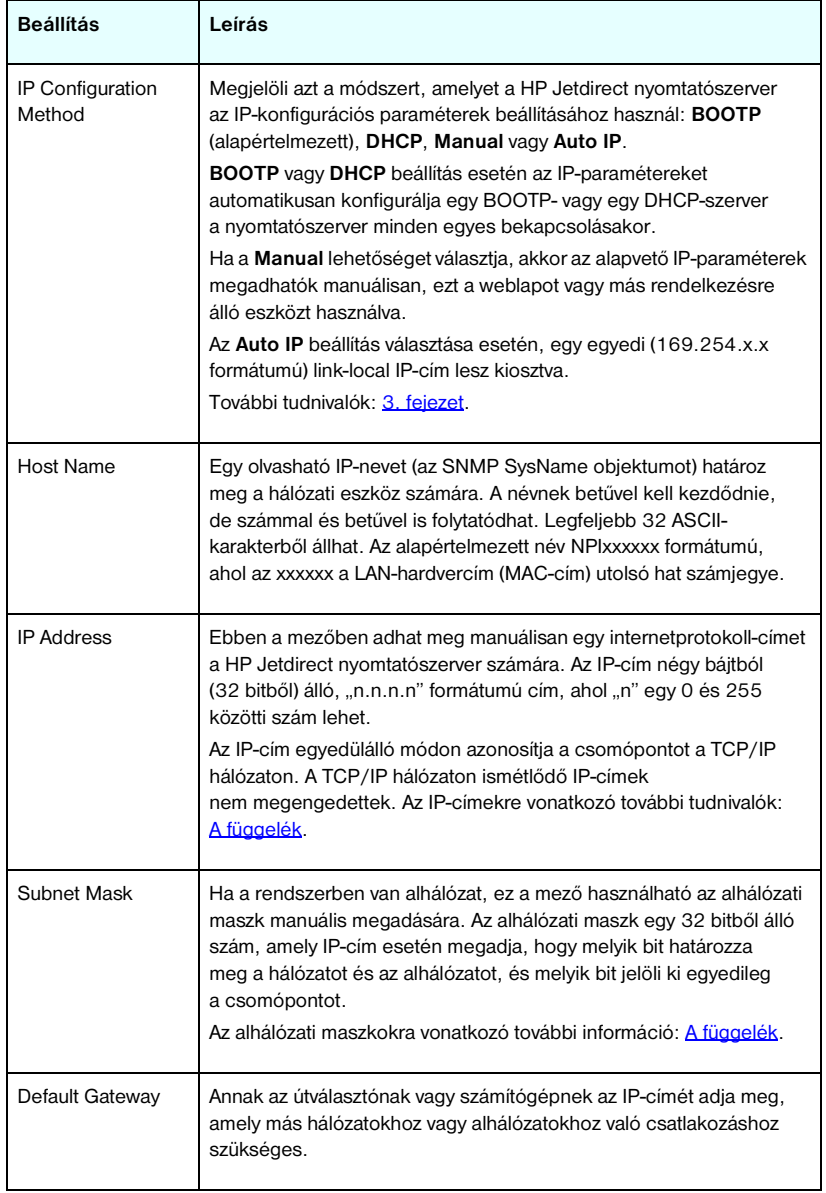

## <span id="page-95-1"></span>**4.1. táblázat TCP/IP-beállítások (1/4)**

### **4.1. táblázat TCP/IP-beállítások (2/4)**

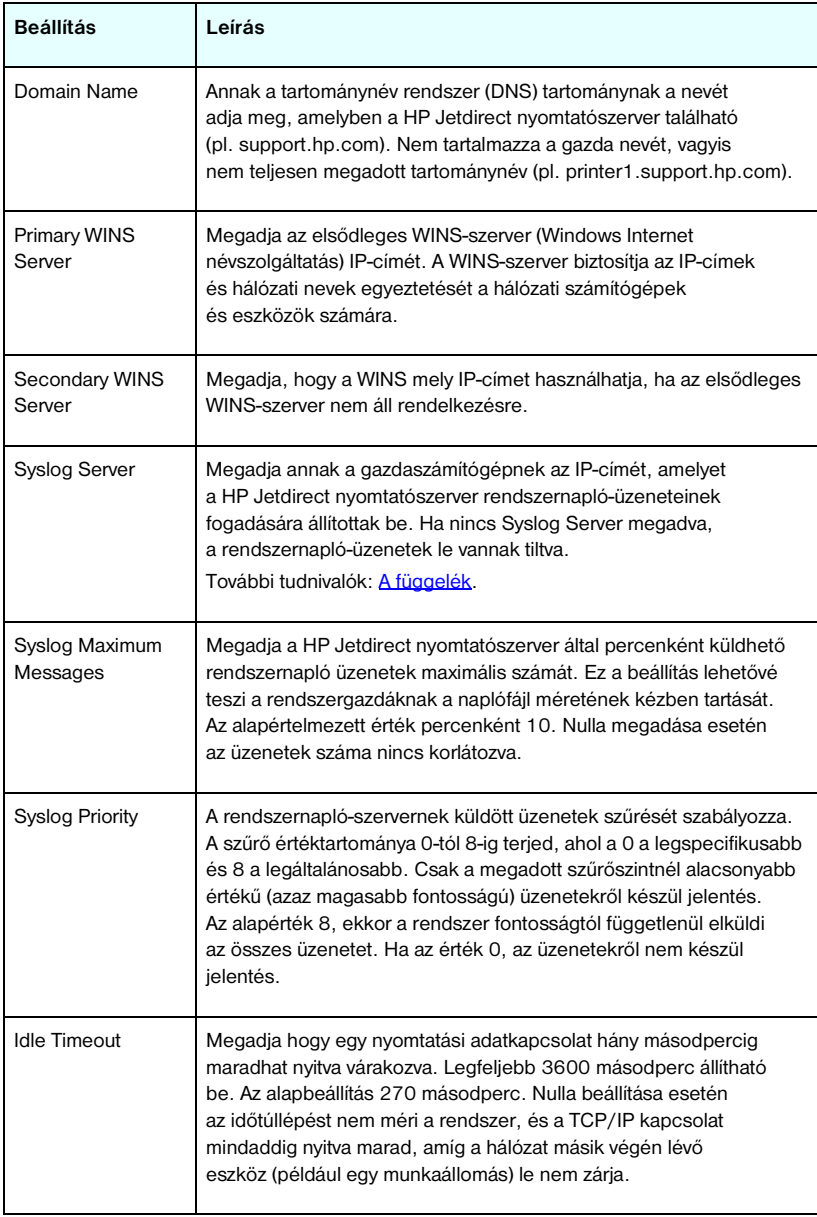

### **4.1. táblázat TCP/IP-beállítások (3/4)**

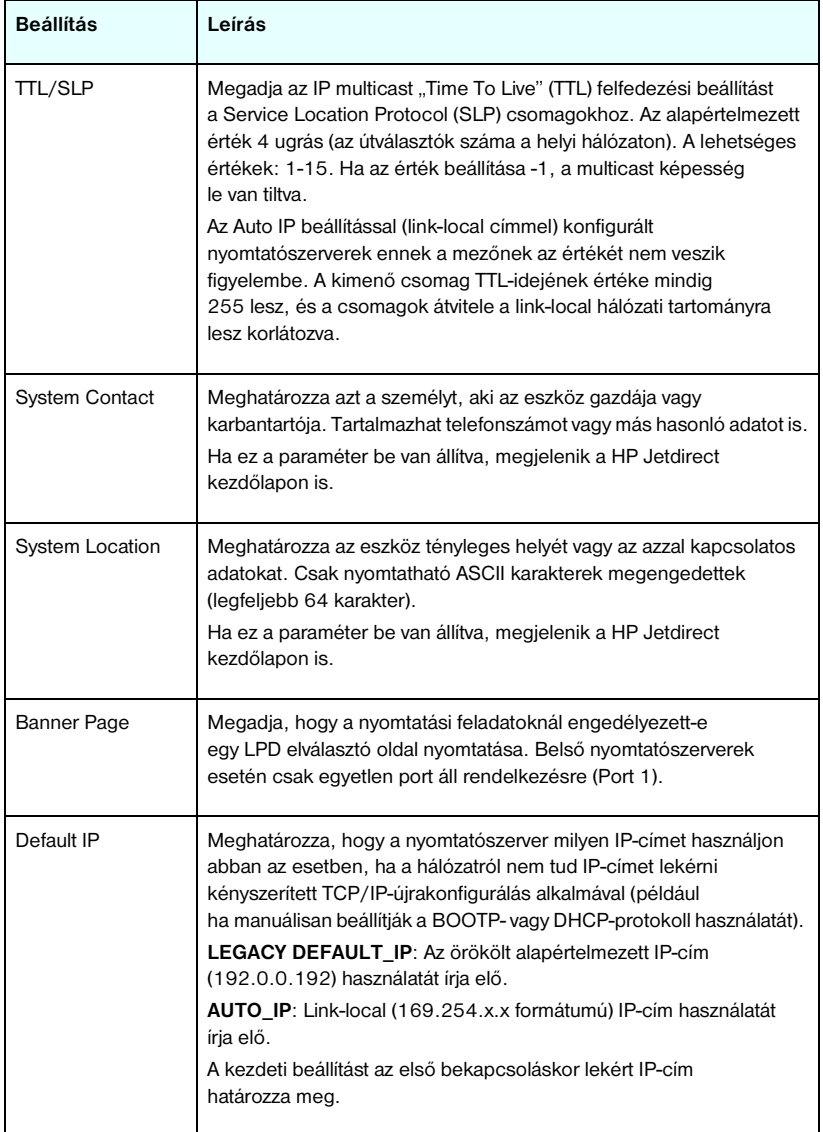

#### **4.1. táblázat TCP/IP-beállítások (4/4)**

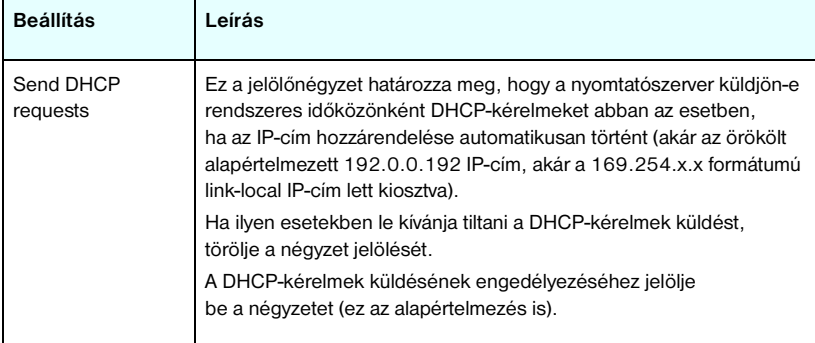

### <span id="page-98-0"></span>**IPX/SPX**

Az **IPX/SPX** lap lehetővé teszi, hogy konfigurálja az IPX/SPX (Internet Packet Exchange/Sequenced Packet Exchange) paramétereket a HP Jetdirect nyomtatószerveren egy Novell NetWare- vagy IPX/SPX-kompatibilis hálózaton (pl. Microsoft-hálózaton) való üzemelésre. Az ezen a lapon szereplő beállítások leírására vonatkozóan lásd: [4.2. táblázat.](#page-98-1)

**VIGYÁZAT** Ha az IPX/SPX-en keresztül direkt-módú nyomtatást alkalmaz Microsoft hálózaton, **ne** tiltsa le az IPX/SPX protokollt.

Novell NetWare hálózat esetén:

- A beépített webszerverrel kiválaszthatók a sorszerver mód paraméterei Novell Directory Services (NDS) környezetben.
- A beépített webszerver segítségével nem hozhat létre NDS nyomtatószerver-, nyomtató- és sorobjektumokat. Ezen objektumok létrehozásához használjon egyéb eszközöket vagy segédprogramokat.

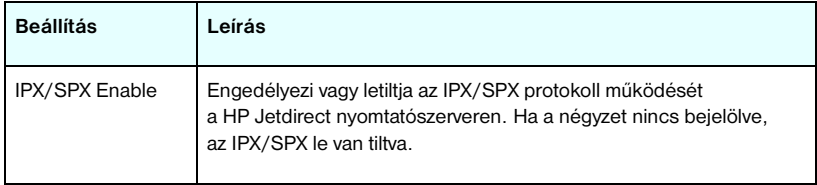

#### <span id="page-98-1"></span>**4.2. táblázat IPX/SPX beállítások (1/3)**

### **4.2. táblázat IPX/SPX beállítások (2/3)**

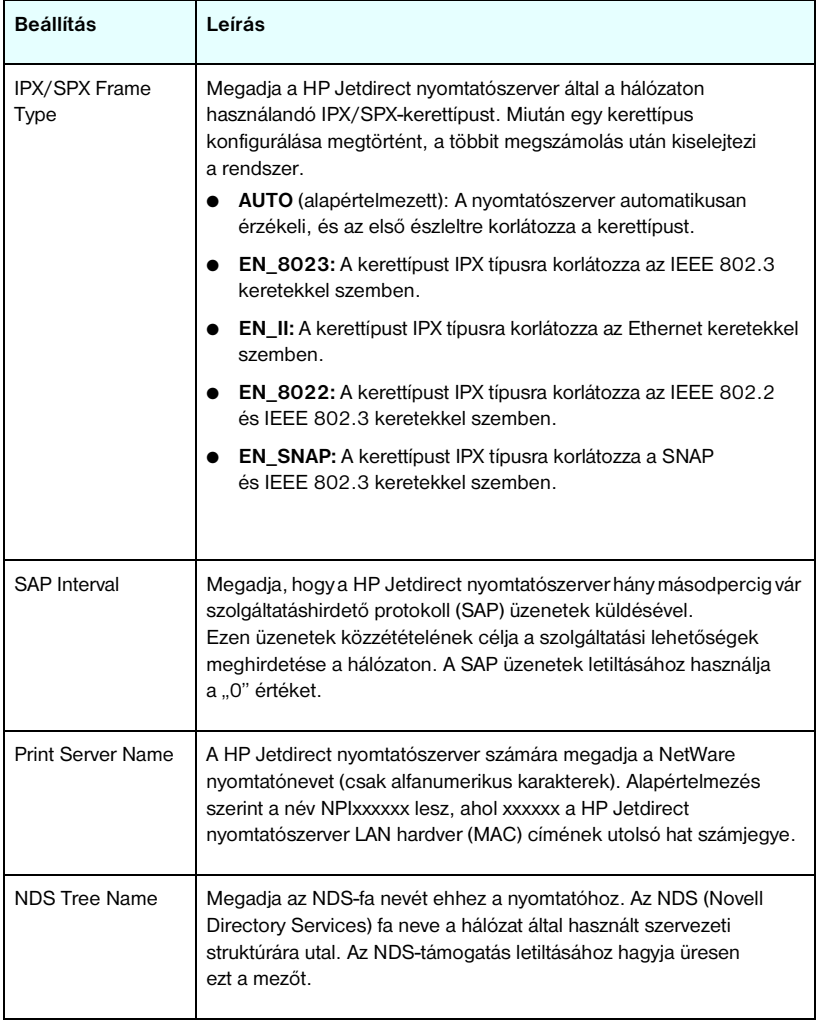

### **4.2. táblázat IPX/SPX beállítások (3/3)**

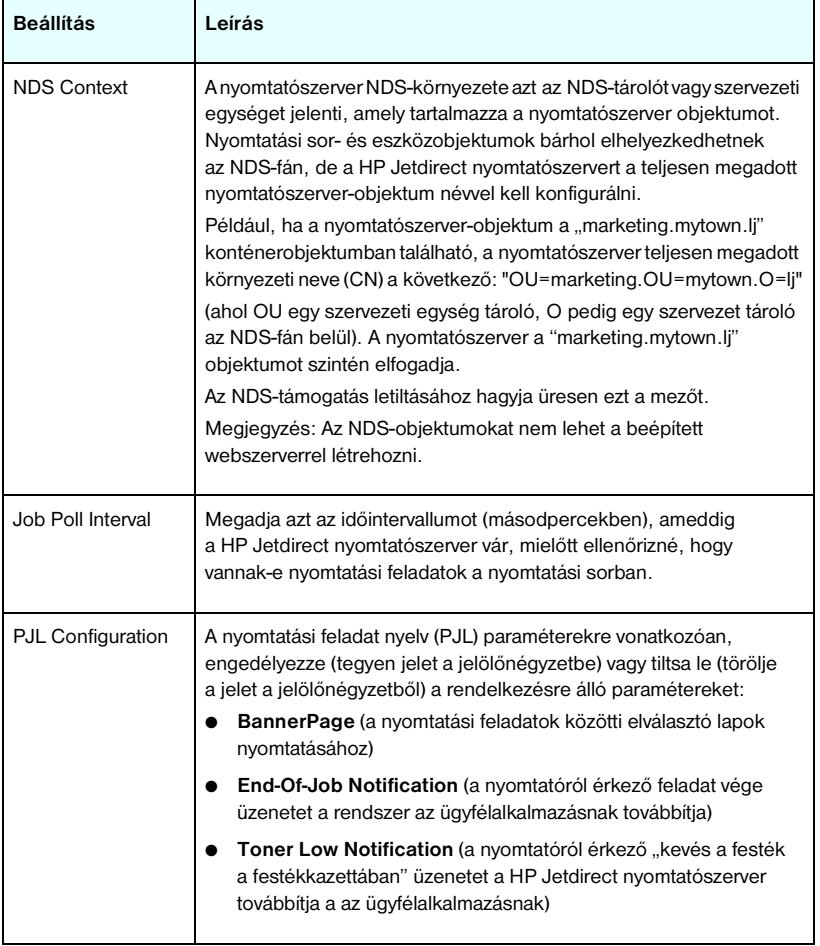

### <span id="page-101-0"></span>**AppleTalk**

Az **AppleTalk** lapon állíthatja be a szükséges AppleTalk-beállításokat a HP Jetdirect nyomtatószerveren. Az ezen a lapon szereplő beállítások leírására vonatkozóan lásd: [4.3. táblázat.](#page-101-2)

# **Megjegyzés** A megjelenő AppleTalk paraméterek között ott vannak a hálózaton meghirdetett AppleTalk nyomtatótípusok is.

A HP Jetdirect nyomtatószerver csak az AppleTalk Phase 2 típust támogatja.

#### <span id="page-101-2"></span>**4.3. táblázat AppleTalk-beállítások**

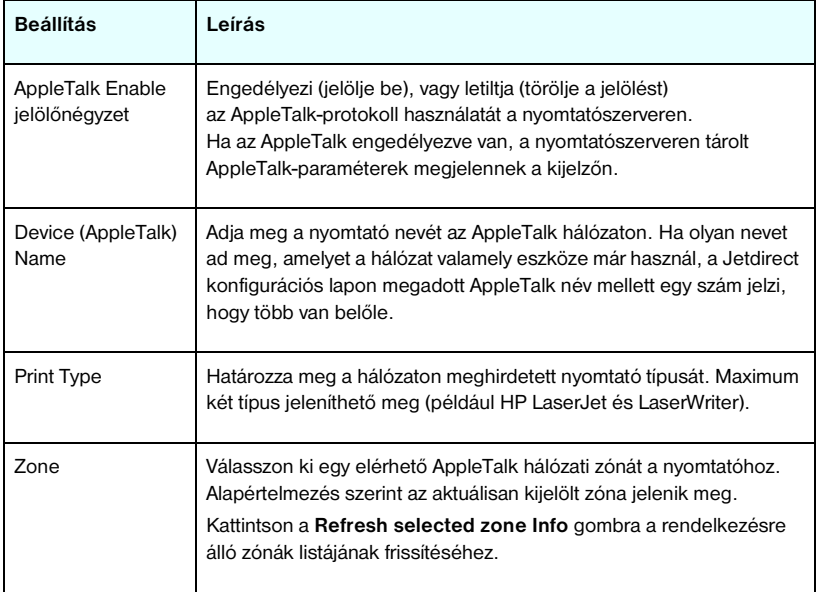

## <span id="page-101-1"></span>**DLC/LLC**

A rendelkezésre álló jelölőnégyzetet használva engedélyezheti (a négyzet bejelölésével) vagy letilthatja (a jel törlésével) a DLC/LLC (Data Link Control/Logical Link Control) protokollokat a HP Jetdirect nyomtatószerveren. Ha a négyzet nincs bejelölve, a DLC/LLC protokollok le vannak tiltva.

#### <span id="page-102-0"></span>**SNMP**

Megadhatja vagy megváltoztathatja a rendelkezésre álló SNMP (Simple Network Management Protocol) paramétereket. Lásd: [4.4. táblázat.](#page-102-1)

#### **VIGYÁZAT** Ha a HP Web Jetadmin szoftverrel kezeli az eszközöket, a zökkenőmentesség érdekében a HP Web Jetadmin segítségével konfigurálja az SNMP v3 és egyéb biztonsági beállításokat a nyomtatószerveren.

Ha a beépített webszerverrel hozza létre az SNMP v3-fiókot, akkor minden meglévő SNMP v3-fiókot töröl. Ezen kívül az SNMP-kezelőalkalmazásban is meg kell adni az SNMP v3-fiók adatait. További tudnivalók: [SNMP v3.](#page-126-0)

#### <span id="page-102-1"></span>**4.4. táblázat SNMP-beállítások (1/2)**

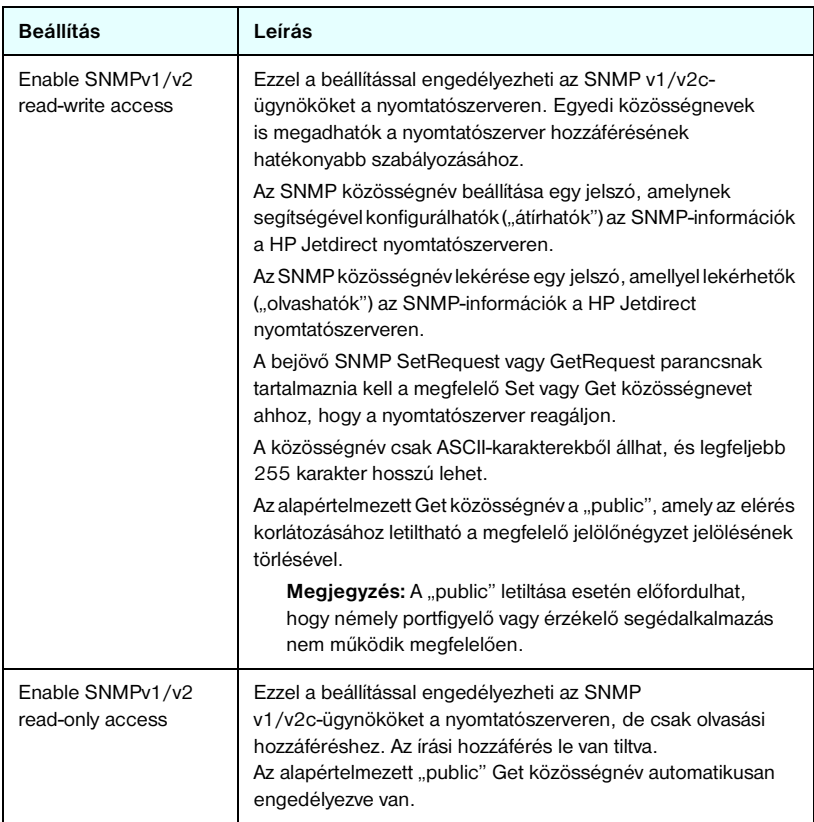

#### **4.4. táblázat SNMP-beállítások (2/2)**

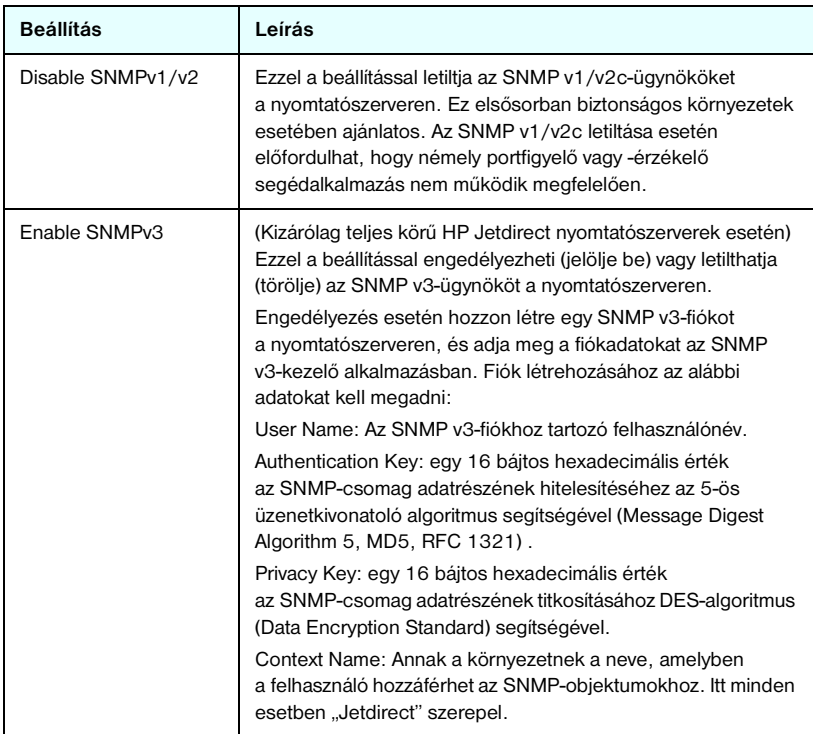

# <span id="page-103-0"></span>**Other Settings**

Itt érhetők el a különféle kezelési és nyomtatási konfigurációs beállítások. A következő lapok találhatók itt:

- <u>Misc. Settings</u>: Egyéb protokollok és funkciók engedélyezéséhez.
- [Firmware Upgrade:](#page-108-0) (firmverfrissítéseket támogató nyomtatószerverek esetén) A HP Jetdirect nyomtatószerver új funkciókkal és továbbfejlesztésekkel való frissítéséhez.
- [LPD Queues:](#page-108-1) Nyomtatási sorok beállításához LPD (sornyomtató démon) nyomtatási szolgáltatásokból történő nyomtatás esetén.
- [Support Info:](#page-111-0) A bal oldali **Other Links** csoportban található **Support** hivatkozáson keresztül elérhető támogatás beállításához.
- [Refresh Rate](#page-111-1): A beépített webes diagnosztikai lap frissítési időközének megadásához (másodpercben).

### <span id="page-104-0"></span>**Misc. Settings**

A további beállítások paramétereinek segítségével számos további protokollt és funkciót állíthat be az alábbiakban leírt módon. Lásd: [4.5. táblázat.](#page-104-1)

| <b>Beállítás</b>     | Leírás                                                                                                    |
|----------------------|----------------------------------------------------------------------------------------------------|
| <b>SLP Config</b>    | Engedélyezi vagy letiltja a Service Location protocol (SLP) működését<br>a nyomtatószerveren. Ezt bizonyos ügyfélalkalmazások használják<br>a HP Jetdirect nyomtatószerver automatikus megkereséséhez<br>és azonosításához.                                                                                                    |
| <b>Telnet Config</b> | Engedélyezi vagy letiltja a Telnet segítségével való hozzáférést<br>a HP Jetdirect konfigurációs értékekhez. További tudnivalók:<br>3. feiezet                                                                                                    |
| <b>mDNS</b>          | Engedélyezi vagy letiltja a Csoportos tartománynévrendszer<br>(Multicast Domain Name System - mDNS) szolgáltatásait.<br>Az mDNS általában olyan kisebb hálózatokon alkalmazható IP-címek<br>és nevek leképezésére (az 5353-as UDP-porton keresztül), ahol<br>nincs tartománynévszerver (DNS-szerver).                                                                                                    |
| Multicast IPv4       | Engedélyezi vagy letiltja a 4-es verziójú IP-szabvány (IPv4) szerinti<br>csoportos (multicast) csomagok fogadását és átvitelét<br>a nyomtatószerveren.                                                                                                    |
| 9100 Config          | Engedélyezi vagy letiltja a 9100-as port szolgáltatásait. A 9100-as<br>port egy HP-tulajdonjogú raw TCP/IP-port a HP Jetdirect<br>nyomtatószerveren, és ez az alapértelmezett port nyomtatáshoz,<br>amelyet egy HP-szoftver (pl. a HP Standard Port) nyit meg.                                                                                                    |
| FTP Printing         | Engedélyezi vagy letiltja a nyomtatáshoz a HP Jetdirect<br>nyomtatószerveren rendelkezésre álló FTP-szolgáltatásokat<br>(FTP=File Transfer Protocol - fájlátviteli protokoll). További<br>tudnivalók: 6. fejezet.                                                                                                    |
| <b>LPD Printing</b>  | Engedélyezi vagy letiltja a sornyomtató démon (LPD – Line Printer<br>Daemon) szolgáltatásait a HP Jetdirect nyomtatószerveren.<br>Az LPD a HP Jetdirect nyomtatószerveren nyomtatási sorvezérlő<br>szolgáltatásokat biztosít TCP/IP-rendszerekhez. További tudnivalók:<br>5. fejezet.                                                                                                    |
| <b>IPP Printing</b>  | Engedélyezi vagy letiltja az Internet Printing Protocol használatát<br>a HP Jetdirect nyomtatószerveren. Ha a nyomtató megfelelően<br>csatlakoztatott és hozzáférhető, az IPP lehetővé teszi a nyomtatást<br>erre az eszközre az interneten (vagy intraneten) keresztül.<br>Ehhez egy megfelelően konfigurált IPP-ügyfélrendszer is szükséges.<br>Az IPP-ügyfélszoftverről további információért lásd: 2. fejezet. |

<span id="page-104-1"></span>**4.5. táblázat További beállítások (1/4)**

### **4.5. táblázat További beállítások (2/4)**

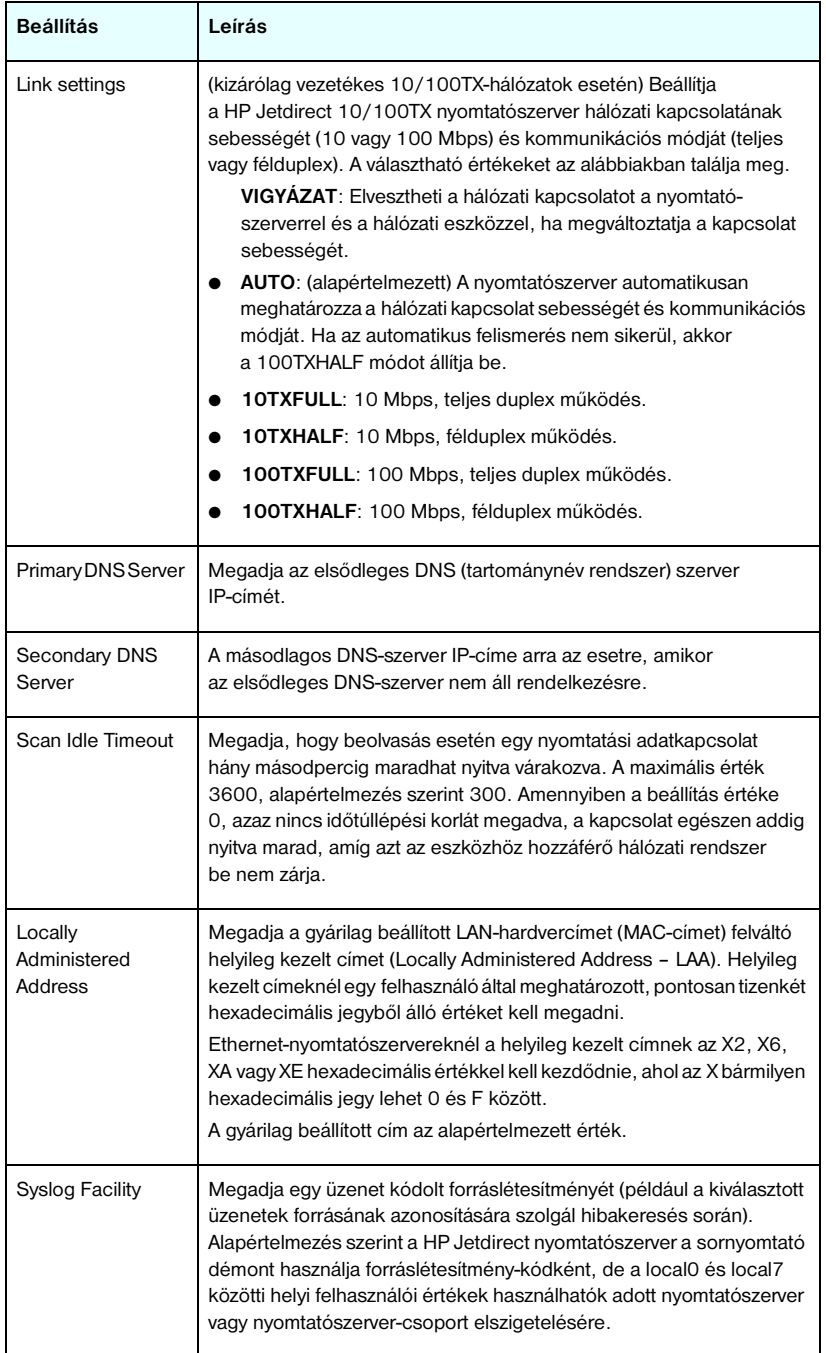

## **4.5. táblázat További beállítások (3/4)**

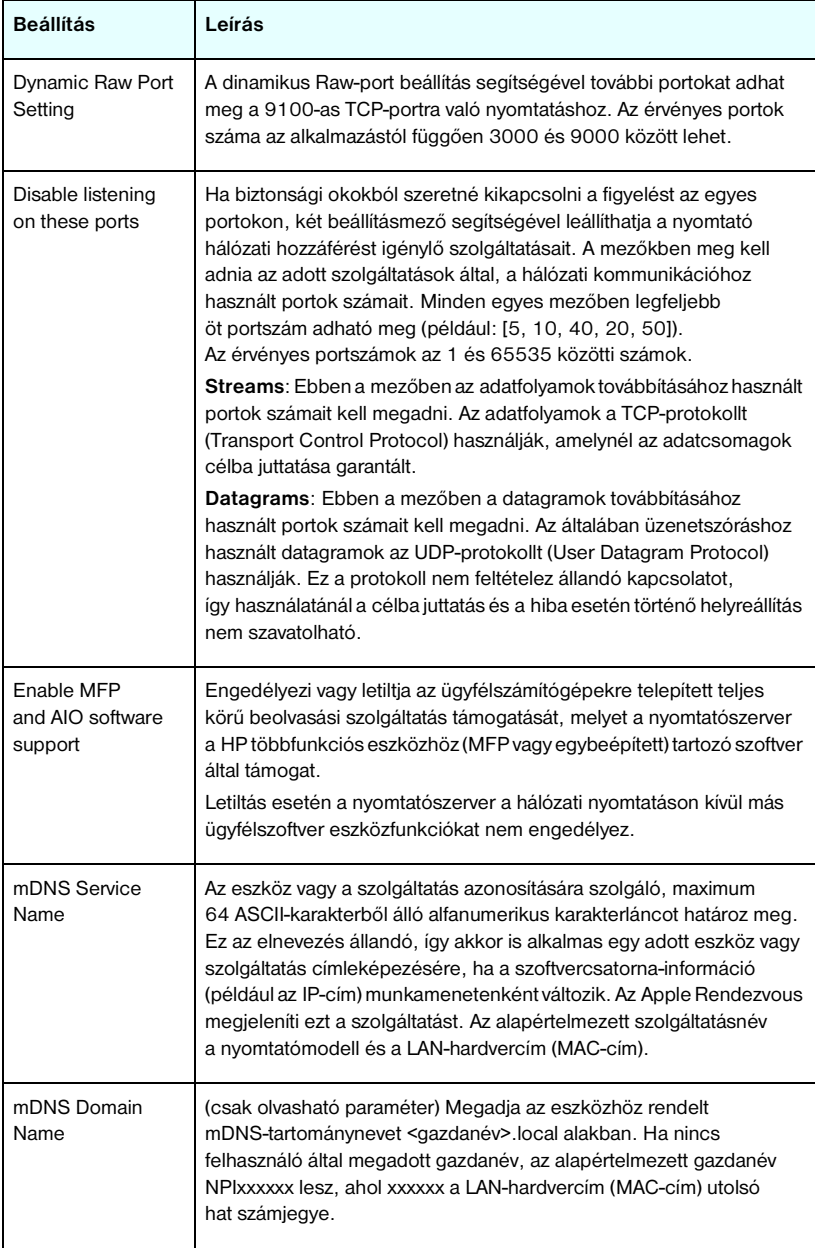

#### **4.5. táblázat További beállítások (4/4)**

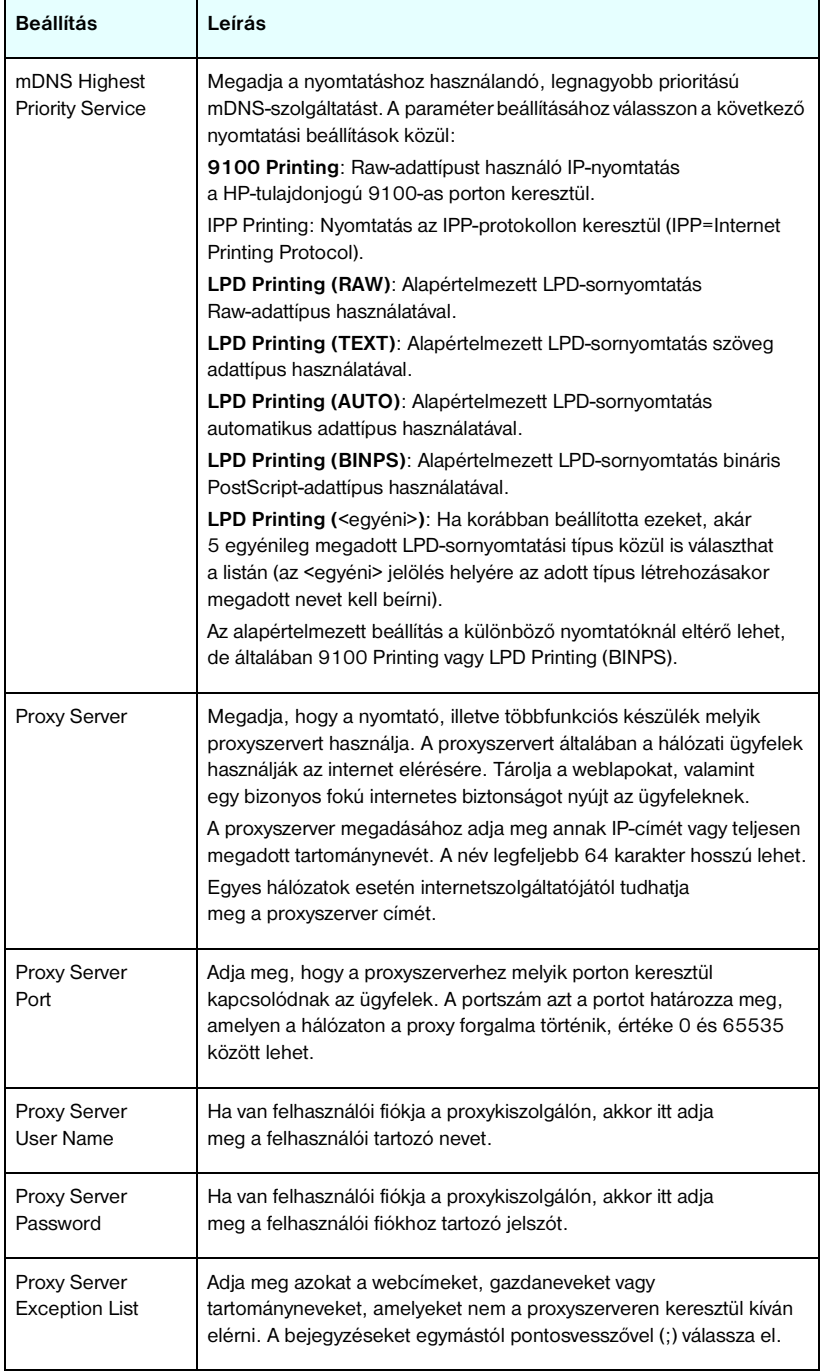
### **Firmware Upgrade**

A firmverfrissítéseket támogató nyomtatószerverek esetében ezen a lapon frissítheti új funkciókkal a nyomtatószervert.

A nyomtatószerverhez tartozó firmverfrissítő fájl legyen elérhető a rendszeren. A megfelelő frissítőfájl azonosításához és lekéréséhez látogasson el a HP online támogatási lapjára:

[http://www.hp.com/go/webjetadmin\\_](http://www.hp.com/go/webjetadmin_firmware)firmware

Kövesse az alábbi utasításokat:

- 1. Keresse meg a nyomtatószerver típusát és a frissítőfájlt.
- 2. Ellenőrizze a frissítőfájl verzióját, és azt, hogy újabb legyen, mint a telepített nyomtatószerver verziója. Ha talál ilyet, töltse le. Amennyiben nincs újabb frissítőfájl, nincs szükség a frissítésre.

A nyomtatószerver frissítése a beépített webszerverrel:

- 1. Adja meg a frissítőfájl elérési útvonalát vagy keresse meg a **Browse** (Tallózás) gombra kattintva.
- 2. Kattintson a **Upgrade Firmware** (Firmver frissítése) gombra.

# **LPD Queues**

Az **LPD Queues** lapon beállíthatja a Jetdirect nyomtatószerveren található LPD (line printer daemon – sornyomtató démon) nyomtatási sorokat. Az LPD-nyomtatásról és nyomtatási sorokról bővebben lásd: [5. fejezet,](#page-133-0) ["Konfigurálás LPD-nyomtatáshoz](#page-133-1)".

Az LPD-sorok beállítása előtt a nyomtatószerveren engedélyezni kell az LPD-nyomtatást. Ha az LPD tiltva van, akkor a [Misc. Settings](#page-104-0) lapon engedélyezheti.

Ha az LPD-nyomtatás engedélyezve van, akkor tíz különböző elnevezett nyomtatási sor használható. Ezek közül négy automatikusan jön létre, és a paramétereik nem változtathatók meg. A fennmaradó hat sort a felhasználó adhatia meg.

A hat, felhasználó által megadható sorhoz különböző karakterláncokat – például feladatvezérlő parancsokat – adhat meg, amelyeket a rendszer automatikusan hozzáfűz a nyomtatási feladat elejéhez vagy végéhez. Akár nyolc elnevezett karakterláncot is megadhat, és bármely sort beállíthatja úgy, hogy azok bármely elnevezett karakterláncot hozzáfűzzék a nyomtatási adatok elé ("Prepend String Name") vagy mögé ("Append String Name").

Az LPD-sorok beállításához használható LPD-sor paramétereket az alábbi táblázatban találja meg. Lásd: [4.6. táblázat](#page-109-0).

### <span id="page-109-0"></span>**4.6. táblázat LPD-sorok paraméterei (1/2)**

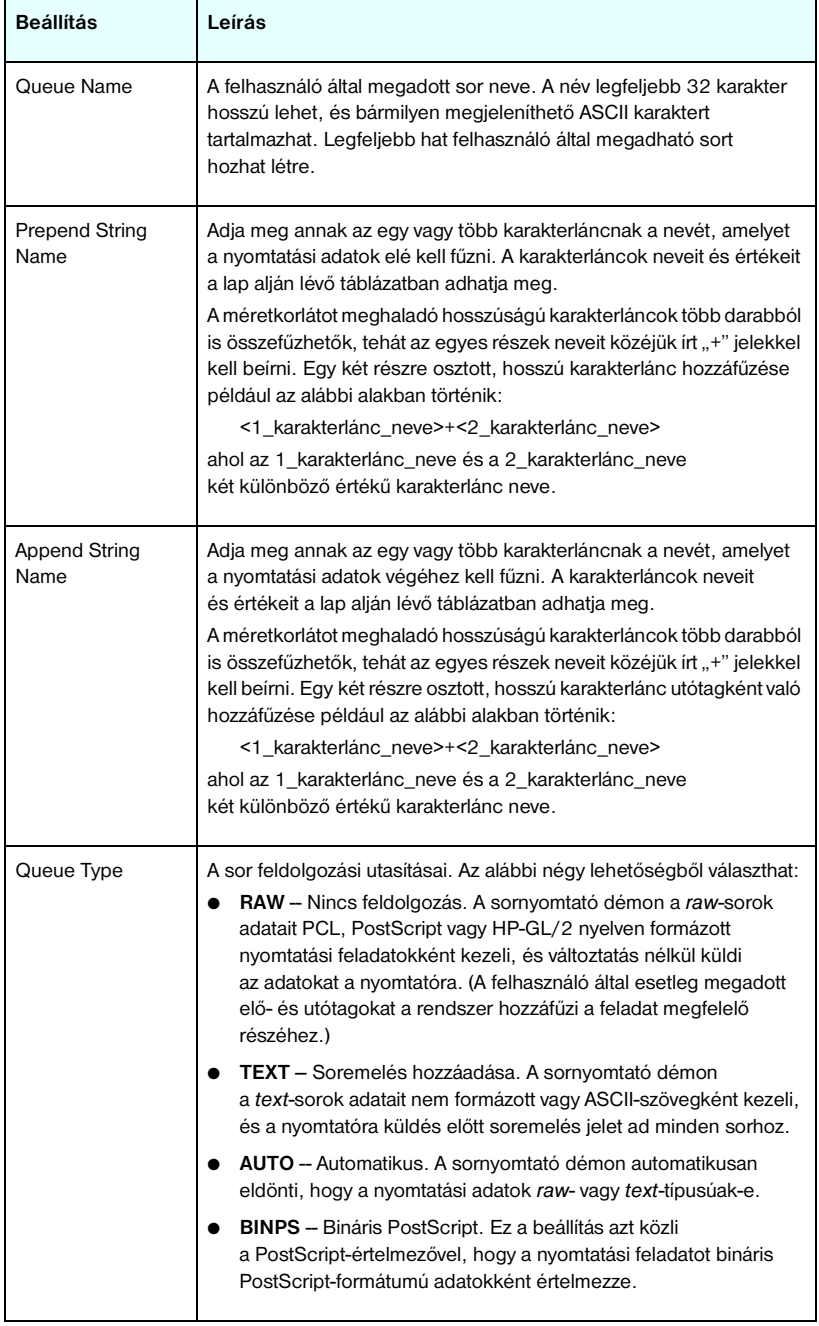

#### **4.6. táblázat LPD-sorok paraméterei (2/2)**

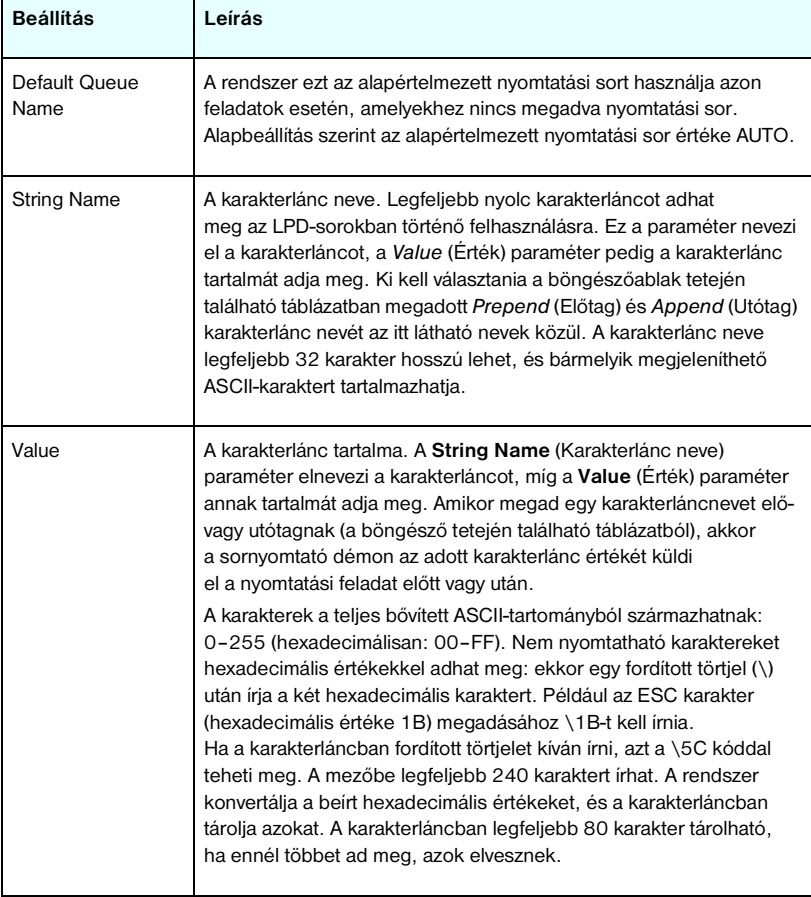

Felhasználó által megadott sor beállításához először adja meg a karakterláncokat, vegye fel azokat elő- vagy utótagokként, majd adja meg a sor típusát. Miután létrehozott egy LPD-sort, a használatához beállíthat egy LPDnyomtatót, amely a sort használja. Például ha létrehozott egy "abc" értékű "a" nevű és egy "xyz" értékű "z" nevű karakterláncot, akkor létrehozhat egy "az queue" nevű nyomtatási sort "a" előtaggal, "z" utótaggal és "raw" sortípussal. Ezután, amikor a <formázott\_szöveg> szöveget tartalmazó nyomtatási feladatot küldi át az az\_queue soron, akkor a rendszer az "abc<formázott szöveg>xyz" feladatot küldi a nyomtatóra.

Az egyes operációs rendszereken különbözőképpen kell beállítania az LPD-nyomtatókat, a részleteket lásd: [5. fejezet](#page-133-0), "Konfigurálás" [LPD-nyomtatáshoz](#page-133-1)".

**Példa.** Tegyük fel, hogy van egy LPD-nyomtatója, amelyet minden egyes nyomtatási feladat feldolgozása előtt alaphelyzetbe szeretne állítani. Ekkor létrehozhat egy felhasználó által megadott nyomtatási sort "clear\_printer" néven, amely minden feladat elején kiadja a PCL reset parancsot (ESC-E). Ezt a következőképpen teheti:

Először állítsa be a nyomtatási sort:

- a. Nevezze el a karakterláncot: Írja be a "reset string" szöveget az 1. sor **String Name** mezőjébe.
- b. Adja meg a karakterlánc értékét: Írja be a "\1BE" (ESC-E) kódot az 1. sor **Value** mezőjébe. (Írhatja a "\1B\45" kódot is.)
- c. Nevezze el a sort: Írja be a "clear printer" szöveget az 5. sor **Queue Name** mezőjébe.
- d. Adja meg az előtag karakterláncot: Írja be a "reset string" szöveget az 5. sor **Prepend String** mezőjébe.
- e. Hagyja üresen a 5. sor **Append String** mezőjét.
- f. Állítsa be a sor típusát: A legördülő menü segítségével állítsa az 5. sor Queue Type mezőjét "RAW" értékűre.

Ezután állítsa be, hogy a nyomtató ezt a sort használja, azaz a "clear printer" sort adja meg, amikor a program a sor nevét kérdezi. (A nyomtató beállításáról részletesebben lásd: [5. fejezet,](#page-133-0) "[Konfigurálás LPD-nyomtatáshoz"](#page-133-1).) A nyomtatóra küldött nyomtatási feladatok végrehajtása előtt – függetlenül attól, hogy azok a szerverről, vagy a nyomtatót használó ügyfélszámítógépről érkeznek –a nyomtató egy alaphelyzetbe állító parancsot kap.

#### <span id="page-111-0"></span>**Support Info**

Ezen a lapon konfigurálhatja azt a hivatkozást, ahol a felhasználók segítséget kaphatnak. Kijelölheti a felelős személyt, megadhatja az eszköz rendszergazdájának telefonszámát, valamint a webes termék- és műszaki támogatás URL-címeit.

# **Refresh Rate**

A frissítési gyakoriság az a másodpercben kifejezett időtartam, amelynek elteltével a diagnosztikai lapok automatikusan frissülnek. A "0" érték letiltja a frissítési gyakoriságot.

# **Privacy Settings**

A **Privacy Settings** lapon az adatvédelemmel kapcsolatos beállítás határozható meg. Engedélyezheti a beépített webszerver szoftvere számára a termékazonosítók és a használattal kapcsolatos adatok gyűjtését és a HP felé való elküldését (ehhez internetkapcsolat szükséges). A termékhasználattal kapcsolatban összegyűjtött adatok felhasználásával a HP hatékonyabban tudja továbbfejleszteni termékeit és szolgáltatásait. Alapértelmezés szerint a funkció nem engedélyezett.

Engedélyezéséhez jelölje be a megfelelő négyzetet, majd kattintson az **Apply** gombra.

A funkció újbóli kikapcsolásához törölje a négyzet jelölését, majd kattintson az **Apply** gombra.

# **Select Language**

Ez a hivatkozás akkor jelenik meg, ha a HP Jetdirect weblapok egyéb nyelveken is rendelkezésre állnak. A használt nyelvek a böngészőben lévő nyelvbeállítások segítségével is kiválaszthatók (lásd a böngésző súgóját).

Az angol nyelvtől eltérő támogatott nyelvek listájának megjelenítéséhez engedélyezni kell a böngésző beállításaiban a cookie-k támogatását.

# **Settings**

A **SECURITY** részben a **Settings** menü a következő lapok elérését teszi lehetővé: **Status** (alapértelmezett), **Wizard** és **Restore Defaults**. A rendelkezésre álló beállítások az adott nyomtatószerver típusától függenek.

#### **Status**

A **Status** lapon jelennek meg a nyomtatószerver aktuális biztonsági konfigurációs beállításai. A megjelenő beállításokat a nyomtatószerver által támogatott funkciók határozzák meg.

**Megjegyzés** Ha az eszközeit a HP Web Jetadmin programmal kezeli, ne használja ezt a varázslót. A hálózati biztonsági beállításokat is a HP Web Jetadmin segítségével konfigurálja, mert így biztosan a hálózatnak megfelelően adja meg azokat.

A **Wizard** lapról indíthatja el a biztonsági beállítások megadását segítő HP *Jetdirect Security Configuration* varázslót. A varázsló végigvezeti a nyomtatószerver hálózatnak megfelelő biztonsági beállításainak megadásához szükséges lépéseken. A varázsló futtatásához kattintson a **Start Wizard** gombra. Ezzel megnyitja a **Security Level** lapot.

A varázsló által felkínált választható konfigurációs paraméterek a kiválasztott biztonsági szinttől függően változnak. Az áttekintést lásd: [4.7. táblázat.](#page-114-0)

**Megjegyzés** Ha helytelenül lép ki a varázslóból (például nem használja a Cancel gombot), *Operation Failed* hibaüzenetet kaphat. Ilyen esetben várjon körülbelül két percet a varázsló újbóli elindítása előtt.

# **Restore Defaults**

Ezen a lapon állíthatja vissza a biztonsági konfigurációs beállításokat a gyári alapértékeknek megfelelően. A megjelenő beállításokat a nyomtatószerver által támogatott jellemzők határozzák meg.

Csak a felsorolt biztonsági beállításokat állítja vissza a gyári alapértelmezésnek megfelelően, az egyéb beállításokat nem módosítja.

### <span id="page-114-0"></span>**4.7. táblázat Varázsló biztonsági szintjei (1/2)**

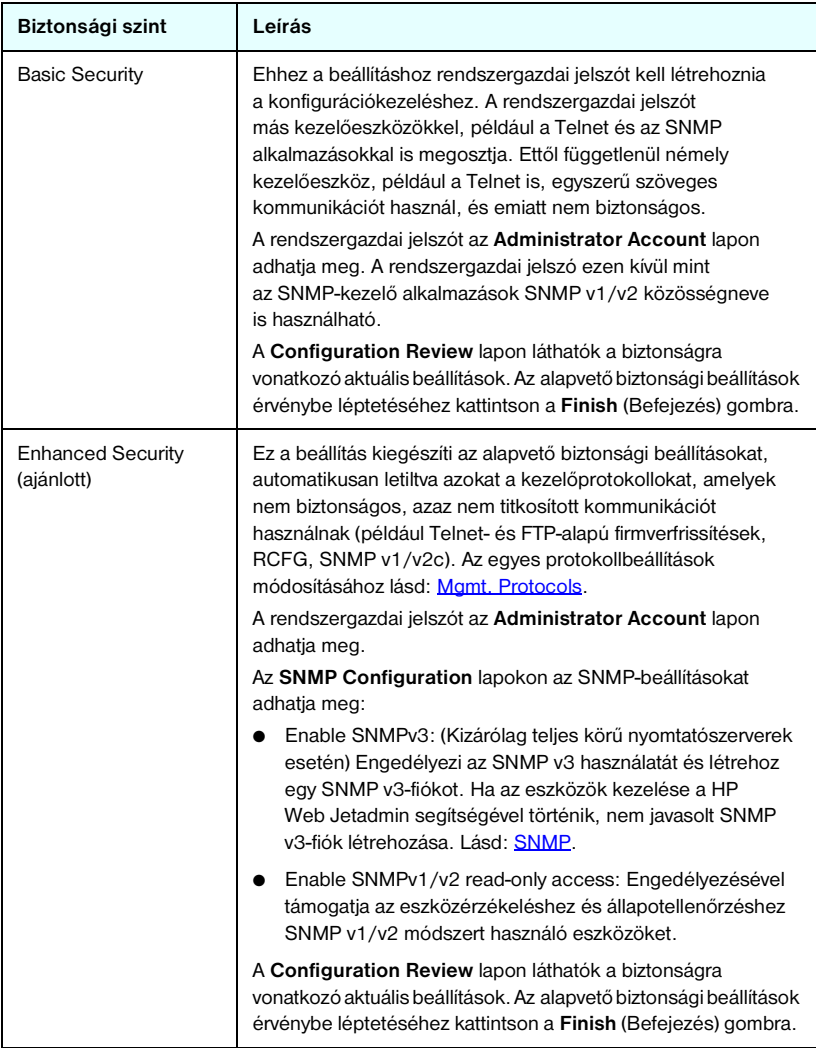

#### **4.7. táblázat Varázsló biztonsági szintjei (2/2)**

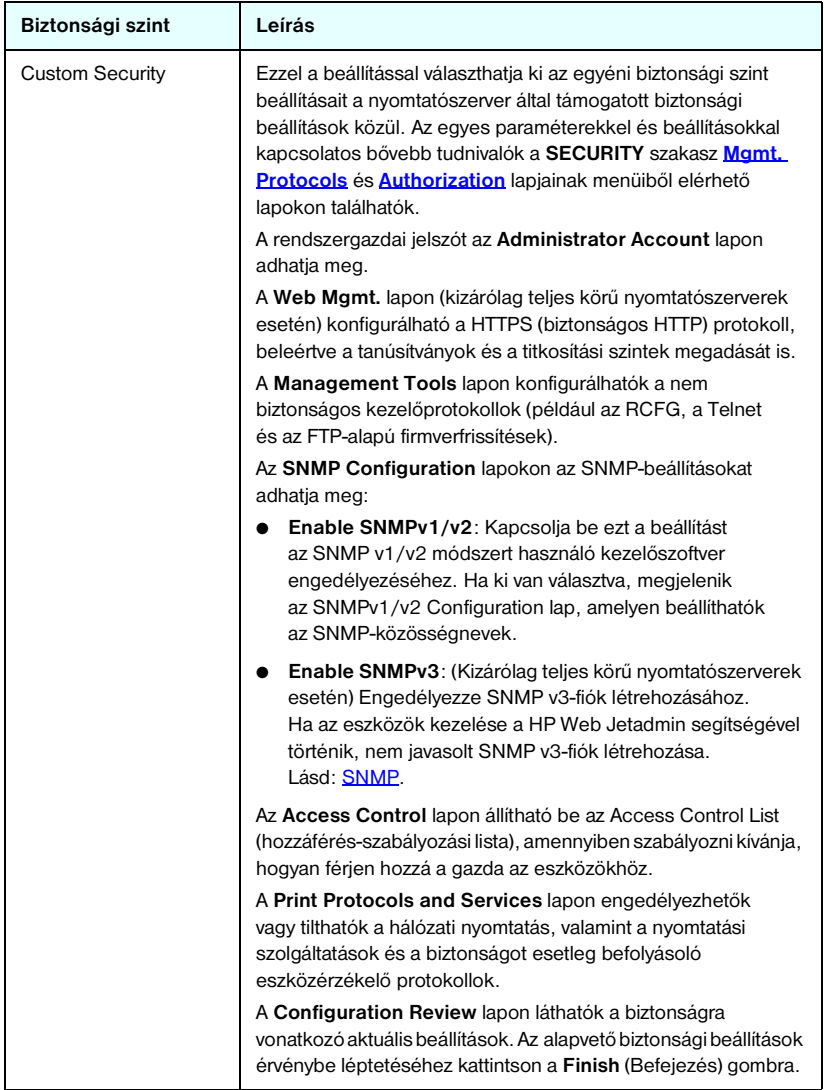

# <span id="page-116-0"></span>**Authorization**

Az **Authorization** lapról érhetők el az eszközhozzáférés kezelésére, valamint az eszközök konfigurációjára és felügyeletére szolgáló beállítások. Ezen kívül itt konfigurálhatók az ügyfél- és szerverhitelesítési tanúsítványok.

#### **Admin. Account**

Ezen lap segítségével adhatja meg a rendszergazdai jelszót, amellyel korlátozhatja a hozzáférést a Jetdirect beállításához és az állapotadatok megtekintéséhez. A rendszergazdai jelszó az összes Jetdirect beállítási eszközre vonatkozik, így a beépített webszerverre, a Telnetre és a HP Web Jetadmin szoftverre is. Ezen kívül a megfelelő nyomtatóknál a jelszót a nyomtató is megkapja (lásd az alábbiakban: [A nyomtató jelszavának szinkronizálása](#page-117-0)).

Ha van megadva jelszó, és hozzá kíván férni a Jetdirect nyomtatószerver beállításaihoz, akkor a program egy felhasználói nevet és *ezt a jelszót* kéri a hozzáférés engedélyezése előtt.

## **Megjegyzés** A rendszergazdai jelszót törölheti a nyomtatószerver hidegindításával, amelynek során a nyomtatószerver beállításai visszaállnak a gyári alapértelmezett értékekre.

Egy jelölőnégyzet segítségével szinkronizálhatja a HP Web Jetadmin és az SNMP v1/v2c Set Community Name beállításait. Ha engedélyezi a funkciót (bejelöli a négyzetet), az SNMP Set Community Name esetében is a rendszergazdai jelszót használja az SNMP v1/v2c kezelőalkalmazásokhoz.

**Megjegyzés** Ha ezt követően módosítja az SNMP Set Community Name beállítás értékét (például a **Network Settings** lap SNMP panellapján vagy a Web Jetadmin programból), a két beállítás szinkronizált állapota megszűnik.

<span id="page-117-0"></span>**A nyomtató jelszavának szinkronizálása.** A legtöbb nyomtató jelszóval védi a nyomtató beállítási és állapotadatait. A jelszót a nyomtató biztonsági weblapiain állíthatia be. Ezeknél a nyomtatóknál a nyomtató és a Jetdirect nyomtatószerver rendszergazdai jelszavai szinkronizáltak, hogy ugyanazzal a jelszóval lehessen elérni a nyomtató és a hálózat beállításai lapjait. A jelszavak szinkronizálását lehetővé tevő nyomtatók esetén ugyanazt a jelszót kell használnia, függetlenül a beépített weboldaltól (a nyomtató **Security** oldala vagy a hálózati **Admin. Account** oldal), amelyen megadta a jelszót.

Ha a jelszavak szinkronizálása nem történik meg ezeknél a nyomtatóknál, akkor a helyreállításra a következő lehetőségek vannak:

- Állítsa vissza a nyomtató és a Jetdirect nyomtatószerver gyári alapbeállításait (például hidegindítással), majd adja meg újra saját beállításait.
- Kézzel állítsa be ugyanazt az adminisztrátori jelszót a nyomtató **Security** lapján és a hálózati **Admin. Account** lapon.

#### **Certificates**

(Kizárólag teljes körű HP Jetdirect nyomtatószerverek esetén) Ezen a lapon érhetők el az X.509 digitális tanúsítványok telepítéséhez, konfigurációjához és kezeléséhez szükséges szolgáltatások. A digitális tanúsítvány egy olyan elektronikus üzenet, amely (egyebek mellett) általában tartalmaz egy kulcsot (a titkosításhoz és visszafejtéshez használt rövid karakterlánc) és egy digitális aláírást. A tanúsítvány kiállítója és aláírója lehet egy (vállalaton belüli vagy külső) megbízható harmadik fél (CA — tanúsítványhitelesítő). Léteznek emellett "önaláírt" tanúsítványok, amelyeknél az eszköz mintegy saját magát hitelesíti.

**Megjegyzés** Az önaláírt tanúsítványok lehetővé teszik ugyan az adattitkosítást, de nem alkalmasak valódi hitelesítésre. A **Certificates** lapon a HP Jetdirect nyomtatószerveren beállított tanúsítványok állapotát tekintheti meg:

● **Jetdirect-tanúsítvány**, A Jetdirect-tanúsítvány azonosítia a Jetdirect eszközt az ügyfelek és a hálózati hitelesítési szerverek felé.

A gyári beállítások során egy önaláírt Jetdirect-tanúsítványt előtelepítenek a rendszerre. Ezzel a beépített webszerver azonnal használhatja a HTTPS-protokollt, így biztonságos helyként jelenik majd meg, amikor eléri egy webböngészőről.

Kattintson a **View** (Nézet) gombra a telepített Jetdirect-tanúsítvány tartalmának megtekintéséhez, vagy kattintson a **Configure** (Konfigurálás) gombra a tanúsítvány frissítéséhez vagy új tanúsítvány telepítéséhez. Lásd: [Tanúsítványok konfigurálása](#page-119-0).

A telepített Jetdirect-tanúsítvány megőrződik a gyári alapbeállítások újbóli érvényesítésére szolgáló hidegindítás után is.

● **Tanúsítványhitelesítői tanúsítvány.** Megbízható harmadik féltől (tanúsítványhitelesítőtől) származó olyan tanúsítvány, amely alkalmas a hálózati hitelesítési szerver azonosságának ellenőrzésére az EAP-hitelesítést (Extensible Authentication Protocol) használó hitelesítési módszer során. A hitelesítési szerver azonossága akkor tekinthető ellenőrzöttnek, amikor a tanúsítványhitelesítői tanúsítvány adatai megegyeznek a hitelesítési szervertől korábban kapott tanúsítvány azonos értékeivel.

A nyomtatószerver tanúsítványhitelesítői tanúsítványa az a tanúsítvány, amellyel korábban a hitelesítési szerver tanúsítványát aláírták. Éppen ezért ugyanazzal a tanúsítványhitelesítővel kell aláíratni a tanúsítványhitelesítői tanúsítványt, aki korábban a hitelesítési szerver tanúsítványát aláírta.

Kattintson a **View** (Nézet) gombra a telepített Jetdirect-tanúsítvány tartalmának megtekintéséhez, vagy kattintson a **Configure** (Konfigurálás) gombra a tanúsítvány frissítéséhez vagy új tanúsítvány telepítéséhez. Lásd: [Tanúsítványok konfigurálása](#page-119-0).

A tanúsítványhitelesítői tanúsítványt a rendszer nem menti, ha a nyomtatószervert visszaállítják a gyári alapértelmezéseknek megfelelően.

A HP Jetdirect nyomtatószerverre telepíthető tanúsítványok maximális mérete 3072 bájt.

#### <span id="page-119-0"></span>**Tanúsítványok konfigurálása**

Amikor rákattint a **Configure** (Konfigurálás) gombra, egy tanúsítványkezelő varázsló indul el, melynek segítségével frissítheti vagy telepítheti a tanúsítványt. A tanúsítvány típusától (Jetdirect vagy tanúsítványhitelesítő) függ, hogy milyen párbeszédpanel jelenik meg, milyen beállításokkal. A [4.8. táblázat](#page-119-1) tartalmazza a párbeszédpanelek és konfigurációs paraméterek magyarázatát.

**Megjegyzés** Ha szabálytalanul szakítja meg a tanúsítványbeállítási folyamatot (például nem a **Cancel** gombra kattintva), *Operation Failed* hibaüzenetet kaphat. Ilyen esetben várjon körülbelül két percet a varázsló újbóli elindítása előtt.

#### <span id="page-119-1"></span>**4.8. táblázat Tanúsítványkonfigurációs párbeszédpanelek (1/4)**

#### **Certificate Options**

Válasszon a felsorolt beállítások közül.

**Update Pre-Installed Certificate.** Ezzel a beállítással frissítheti az előtelepített, önaláírt tanúsítványt. Frissítés esetén felülírja az előtelepített tanúsítványt. Frissítheti a következő elemet:

#### ● **Certificate Validity Period**

(Tanúsítvány érvényességi időtartama) Önaláírt tanúsítvány használata esetén a böngésző minden új webes munkamenetnél önaláírtként azonosítja a tanúsítványt, és biztonsági figyelmeztetés jelenhet meg. Az ezt jelző üzenet nem jelenik meg többé, ha felveszi a tanúsítványt a böngésző tárolt tanúsítványai közé, vagy letiltja a böngésző által küldött figyelmeztetéseket (nem ajánlott).

Az önaláírt tanúsítványok nem tekinthetők megbízhatónak, mivel az azonosságot nem egy megbízható harmadik fél, hanem a tanúsítvány tulajdonosa maga igazolja. A megbízható külső cégektől származó tanúsítványok biztonságosabbak.

**Create Certificate Request.**Ha ezt a lehetőséget választja, a varázsló a következő képernyőn kéri be a tanúsítvány kiállításához szükséges szervezeti- és eszközadatokat:

#### **Certificate Information**

Használja ezt a beállítást, ha például egy hitelesítési protokollhoz megbízható külső tanúsítványhitelesítő által kiállított Jetdirect-tanúsítvány szükséges.

#### **4.8. táblázat Tanúsítványkonfigurációs párbeszédpanelek (2/4)**

**Install Certificate.** A tanúsítvány telepítésére szolgáló lehetőség csak akkor áll rendelkezésre, ha épp függőben van egy Jetdirect-tanúsítvány beszerzését célzó, külső cégnek küldött kérelem. A megérkezett tanúsítványt ezen opció használatával telepítheti. Telepítéskor ez a tanúsítvány felülírja az előtelepített tanúsítványt.

Ha ezt a lehetőséget választja, a varázsló a következő képernyőn kéri be a szükséges adatokat:

#### ● **Install Certificate**

A telepíteni kívánt tanúsítványt társítani kell egy, a beépített webszerver által korábban generált tanúsítványkérelemhez.

**Install CA Certificate.** Ez a lehetőség akkor jelenik meg, amikor egy tanúsítvány-hitelesítői tanúsítványon rákattint a **Configure** (Konfigurálás) gombra, amikor a tanúsítványt telepítenie kell a választott hitelesítési protokollokhoz. Ha ezt a lehetőséget választja, a varázsló a következő képernyőn kéri be a szükséges adatokat:

#### ● **Install Certificate**

**Import Certificate and Private Key.** Ez a funkció egy korábban beszerzett, ismert tanúsítvány Jetdirect-tanúsítványként való importálására szolgál. Az importált tanúsítvány felülírja a jelenleg telepített tanúsítványt. Ha ezt a lehetőséget választja, a varázsló a következő képernyőn kéri be a szükséges adatokat:

#### ● **Import Certificate and Private Key**

**Export Certificate and Private Key.** Ezzel a funkcióval a nyomtatószerver jelenlegi telepített Jetdirect-tanúsítványát exportálhatja például más nyomtatószervereken való felhasználás céljából. Ha ezt a lehetőséget választja, a varázsló a következő képernyőn kéri be a szükséges adatokat:

● **Export the Jetdirect certificate and private key**

**Delete CA Certificate.** Ezzel a lehetőséggel távolíthatja el a Jetdirect nyomtatószerverre korábban telepített tanúsítványhitelesítői tanúsítványokat. A funkció akkor használható, ha korábban telepítette az EAP-hitelesítéshez szükséges tanúsítványhitelesítői tanúsítványt.

**VIGYÁZAT:** Ha törli a tanúsítványhitelesítői tanúsítványt, működésképtelenné válik az EAP-hitelesítés, és ez a hálózati kapcsolat megszakadását okozhatja.

A tanúsítványhitelesítői tanúsítvány a gyári alapbeállításokat újra érvénybe léptető hidegindítást követően is törlődik.

#### **4.8. táblázat Tanúsítványkonfigurációs párbeszédpanelek (3/4)**

#### **Certificate Validity**

Ezen a képernyőn adhatja meg az önaláírt Jetdirect-tanúsítvány érvényességének lejárati idejét.

Ez a képernyő csak előtelepített, önaláírt tanúsítvány megléte esetén jelenik meg akkor, ha az érvényesség módosítása céljából az **Edit Settings** gombra kattint. A jelenlegi egyeztetett egyetemes világidőt (UTC) adja meg. Az UTC a Nemzetközi Mérésügyi Hivatal által felügyelt időskála. A greenwichi középidő és az atomórákkal mért idő közti különbség kiegyenlítésére szolgál. Megállapítása a 0-dik hosszúsági körnek megfelelően történik.

A **Validity Start Date** (érvényesség kezdete) a számítógép órabeállítása alapján kerül meghatározásra.

A **Validity Period** a tanúsítvány érvényességének napokban (1 és 3650 között) megadott időtartama, az időszak kezdete pedig ugyanaz, mint az érvényesség kezdete. Érvényes értéket kell megadnia (1 és 3650 között). Az alapértelmezett érték 5 év.

#### **Certificate Information**

Ezen a lapon adhatja meg az adatokat a tanúsítványhitelesítő felé a tanúsítványkérelemhez.

#### **Common Name.** (Kötelező)

HP Jetdirect nyomtatószerverek esetén adja meg az eszköz teljes tartománynevét vagy érvényes IP-címét.

Példák:

- Tartománynév: *nyomtato.reszleg.vallalat.com*
- IP-cím: *192.168.2.116*

Ezen elérési név segítségével az eszköz egyediként azonosítható. EAP-hitelesítést használó HP Jetdirect nyomtatószerverek esetén előfordulhat, hogy némelyik hitelesítési szervert a tanúsítványon megadott Common Name alapján kell konfigurálni.

Ha a Jetdirect nyomtatószerveren az alapértelmezés szerinti 192.0.0.192 IP-cím van beállítva, az valószínűleg nem számít érvényes címnek a hálózaton. Az eszköz azonosítására lehetőleg ne használja ezt az alapértelmezett címet.

**Organization.** (Kötelező) Adja meg a vállalat teljes hivatalos nevét.

**Organizational Unit.** (Nem kötelező) Adja meg a vállalati részleg, osztály vagy más alegység nevét.

**City/Locality.** (Kötelező) Adja meg azt a várost vagy helységet, ahol a szervezet működik.

**State/Province.** (Minden ország/térség esetében kötelező) Legalább három karakter hosszúságúnak kell lennie. (kötelező)

**Country/Region.** Az ország/térség két karakterből álló ISO 3166 kódja. Példák: "gb" Nagy-Britannia esetében, "hu" Magyarország esetében (kötelező).

#### **Install Certificate vagy**

#### **Install CA Certificate**

Az **Install Certificate** képernyőről telepíthet Jetdirect-tanúsítványt.

Az **Install CA Certificate** képernyőn telepíthető az EAP-hitelesítéshez szükséges, megbízható tanúsítványhitelesítőtől származó tanúsítvány.

PEM/Base64-titkosítással (Privacy Enhanced Mail – adatvédelemmel kibővített üzenet) kódolt tanúsítvány telepítése.

Tanúsítvány telepítéséhez adja meg a tanúsítványfájl nevét és elérési útvonalát.

A **Browse** gombra kattintva ki is keresheti a fájlt a fájlrendszerből.

A telepítés befejezéséhez kattintson a **Finish** gombra.

A tanúsítvány telepítéséhez hozzá kell rendelni azt egy, a beépített webszerver által létrehozott függő tanúsítványkérelemhez. Ha nincs függő tanúsítványkérelem, az Install Certificate képernyő nem jelenik meg.

A Jetdirect- vagy a tanúsítványhitelesítői tanúsítvány maximális megengedett mérete 3 kilobájt.

#### **Import Certificate and Private Key**

Ez a képernyő szolgál a Jetdirect-tanúsítvány és a személyes kulcs importálására.

Importáljon egy Jetdirect-tanúsítványt és egy személyes kulcsot. Az importáláskor felülíródik az aktuális tanúsítvány és személyes kulcs.

A használandó fájlformátum kötelezően PKCS#12-kódolású (.pfx kiterjesztéssel), a méret pedig nem haladhatja meg a 4 kilobájtot.

A tanúsítvány és a személyes kulcs importálásához adja meg a tanúsítványt és a személyes kulcsot tartalmazó fájl nevét és elérési útvonalát. A **Browse** gombra kattintva ki is keresheti a fájlt a fájlrendszerből. Adja meg a személyes kulcs titkosításához használt jelszót.

A telepítés befejezéséhez kattintson a **Finish** gombra.

#### **Export the Jetdirect certificate and private key**

Ez a képernyő szolgál a telepített Jetdirect-tanúsítvány és személyes kulcs exportálására.

A tanúsítvány és a személyes kulcs exportálásához adja meg a személyes kulcs titkosításához használt jelszót. A jelszót a biztonság kevéért kétszer kell beírnia. Ezután kattintson a **Save As** lehetőségre a tanúsítvány és a személyes kulcs fájlba mentéséhez. A mentett fájl PKCS#12-kódolású lesz, .pfx kiterjesztéssel.

#### **Access Control**

Erről a lapról jelenítheti meg a Hozzáférés-szabályozási listát (ACL) a HP Jetdirect nyomtatószerveren. A hozzáférés-szabályozási lista (más néven gazda-hozzáférési lista) megadja azokat az egyedi gazdarendszereket vagy gazdarendszer-hálózatokat, amelyek számára engedélyezett a nyomtatószerverhez és a csatlakoztatott hálózati eszközhöz való hozzáférés. A listán legfeljebb 10 bejegyzés lehet. Ha a lista üres (egyetlen gazda sincs felsorolva), bármely támogatott rendszer hozzáférhet a nyomtatószerverhez.

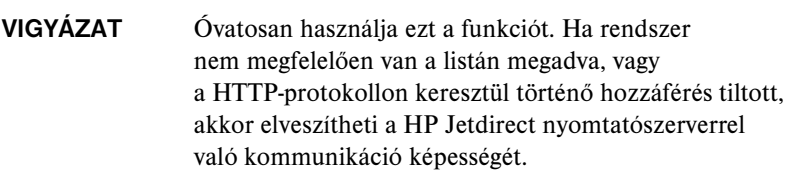

A gazda-hozzáférési lista biztonsági funkcióként való használatára vonatkozóan lásd: [7. fejezet](#page-158-0).

**Megjegyzés** Alapértelmezés szerint a HTTP-kapcsolatot használó gazdagépek hozzáférhetnek a nyomtatószerverhez (például a beépített webszerveren vagy az IPP internetes nyomtatási protokollon keresztül), függetlenül a hozzáférés-szabályozási lista tartalmától.

> Ha meg akarja akadályoznia HTTP-protokollt használó gazdák hozzáférését, akkor törölje az **Allow Web Server (HTTP) access** jelölőnégyzetet a lista alján.

A gazdarendszereket IP-címeikkel vagy hálózati számukkal lehet megadni. Ha a hálózatban vannak alhálózatok, címmaszk segítségével azonosítható, hogy az IP-cím egyedi gazdarendszert vagy gazdarendszer-csoportot jelöl-e.

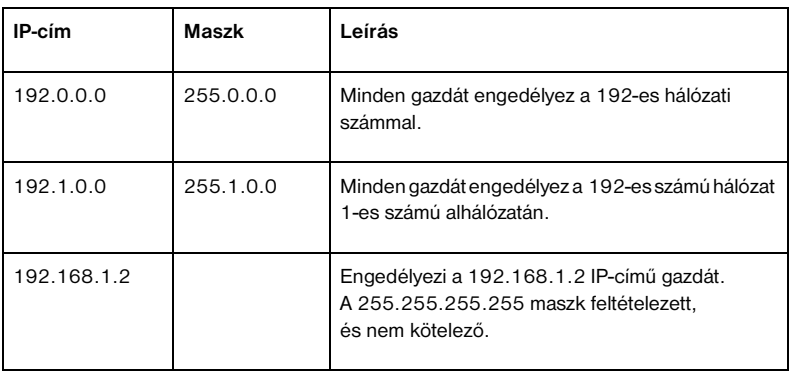

**Példák.** Lásd a példabejegyzéseket az alábbi táblázatban:

Ha új tételt kíván felvenni a hozzáférés-szabályozási listára, az **IP Address** és a **Mask** mező használatával adja meg a gazdát, majd jelölje be az adott bejegyzéshez tartozó **Save** jelölőnégyzetet. Ezután kattintson az **Apply** gombra.

Amennyiben valamelyik bejegyzést törölni szeretné a listáról, törölje a mellette levő **Save** négyzet jelölését. Ezután kattintson az **Apply** gombra.

A teljes hozzáférés-szabályozási lista törléséhez távolítsa el az összes **Save** négyzet jelölését, majd kattintson az **Apply** gombra.

# <span id="page-125-0"></span>**Mgmt. Protocols**

Ezzel a hivatkozással érheti el a biztonságot befolyásoló kezelési-kommunikációs és egyéb protokollokat.

### **Web Mgmt.**

Ezzel a lappal kezelheti a beépített webszerverrel folytatott kommunikációt a webböngészőből. Ez a lap csak a teljes körű nyomtatószerverek esetén jelenik meg.

A biztonságos, titkosított webes kommunikációt a HTTPS (biztonságos HTTP) protokoll nyújtja. A HTTPS használatához a beépített webszerver a 443-as porton, azaz a HTTPS általánosan használt portján keresztül biztosítja a titkosított kommunikáció forgalmát. Bár az IPP (Internet Printing Protocol, internetes nyomtatási protokoll) továbbra is használja majd a 80-as, a 280-as vagy a 631-es portot is, a rendszer minden más, nem biztonságosnak ítélt adatforgalmat (HTTP) HTTPS-protokollal bonyolít le. A böngésző képességeitől függően lehetséges, hogy az átirányítás a HTTPS protokollra transzparensen (észrevétlenül) történik.

A HP Jetdirect belső nyomtatószervereinek gyári alapbeállítása a HTTPS és a HTTP használatát is lehetővé teszi.

Nem javasolt ugyan, de ha szükséges, mind a HTTPS-, mind a HTTP-kommunikációt fogadhatja akkor is, ha nem biztonságosak, feltéve, hogy törli az **Encrypt All Web Communication** (Teljes webkommunikáció titkosítása) négyzet jelölését és ezzel kikapcsolja a funkciót.

A HTTPS-kommunikáció használatának támogatásához Jetdirect-tanúsítványt kell telepíteni. A kezdeti használathoz egy gyári alapértelmezett, önaláírt tanúsítvány van előtelepítve. Az előtelepített tanúsítvány frissítéséshez, illetve új tanúsítvány telepítéséhez kattintson a **Configure** (Konfigurálás) gombra. További tudnivalók: [Tanúsítványok konfigurálása.](#page-119-0)

A még engedélyezett legalacsonyabb titkosítási erősséget meg kell adni a Jetdirect-tanúsítványok használatakor. A **Low** (Alacsony – alapértelmezett), a **Medium** (Közepes) és a **High** (Magas) tiktosítási szint közül választhat. Például a **Low** (Alacsony) választásakor közepes és magas titkosítási szintek is lehetségesek, de a **High** (Magas) csak a magas titkosítási szinteket engedélyezi.

Minden egyes titkosítási erősséghez megjelenik a kódolási számsor mintája, amely a megengedett leggyengébb tikosító számsort mutatja. A régi böngészőverziók egy része csak a 40 bites (Alacsony) titkosítási szintet támogatja.

# **Megjegyzés** A különböző titkosítási számsorok különböző erősségű titkosítást biztosítanak. A titkosításhoz és a visszafejtéshez jelenleg a következő típusok használhatók: DES (Data Encryption Standard – adattitkosítási szabvány, 56 bites), RC4 (40 bites vagy 128 bites) és 3DES (168 bites).

# **SNMP**

Ezen a lapon engedélyezheti vagy letilthatja az SNMP v1-, v2cés v3-ügynököket a nyomtatószerveren, a nyomtatószerver típusától függően. Az érték alapú nyomtatószerverek nem támogatják az SNMP v3-ügynököt. Az SNMP-beállítások leírását lásd: [4.4. táblázat.](#page-102-1)

**SNMP v3.** A HP Jetdirect nyomtatószerver a megnövelt SNMP-biztonság támogatásához tartalmaz egy SNMP v3-ügynököt (SNMP=Simple Network Management Protocol – Egyszerű hálózatkezelési protokoll, 3-as verzió). Az SNMP v3-ügynök a User-based Security Model for SNMP v3 (Felhasználóalapú adatvédelmi modell, RFC 2574) megoldást használja, amely titkosítás révén valósítja meg a felhasználóazonosítást és az adatvédelmet.

Az SNMP v3-ügynököt engedélyezi, amennyiben egy kezdeti SNMP v3-fiókot hoz létre a nyomtatószerveren. A fiók létrehozását követően a megfelelően beállított SNMP-kezelőalkalmazások elérhetik vagy érvényteleníthetik a fiókot.

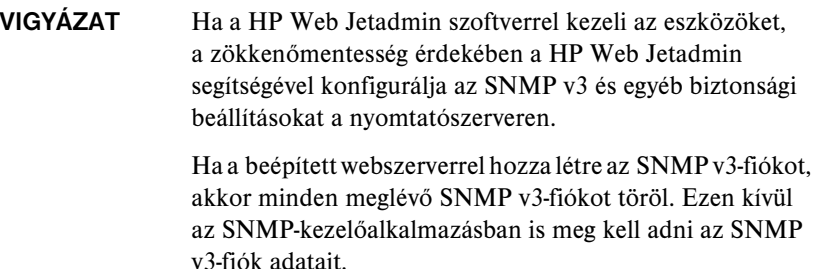

A kezdeti fiók létrehozásához adja meg az SNMP v3-kezelőalkalmazás által használt HMAC-MD5 hitelesítési és a CBC-DES adattitkosítási kulcsokat.

# **VIGYÁZAT** A kezdeti SNMP v3-fiók létrehozása előtt tiltsa le a Telnet használatát, és ellenőrizze, hogy engedélyezve van-e a HTTPS-en keresztül történő, biztonságos beépített webes kommunikáció. Így megelőzheti azt, hogy a nem biztonságos kapcsolaton keresztül valaki jogosulatlanul hozzáférjen a fiókadatokhoz.

Az SNMP v1- és a v2c-ügynök zavartalanul működik az SNMP v3-ügynök beállítását követően is. A teljes mértékben biztonságos SNMP-hozzáféréshez azonban az SNMP v1- és a v2c-ügynököt le kell tiltani.

#### **Other**

Ezen a lapon engedélyezheti vagy letilthatja a nyomtatószerver által támogatott, nyomtatáshoz, nyomtatási szolgáltatásokhoz és felügyelethez használatos protokollokat. Lásd: [4.9. táblázat](#page-127-0).

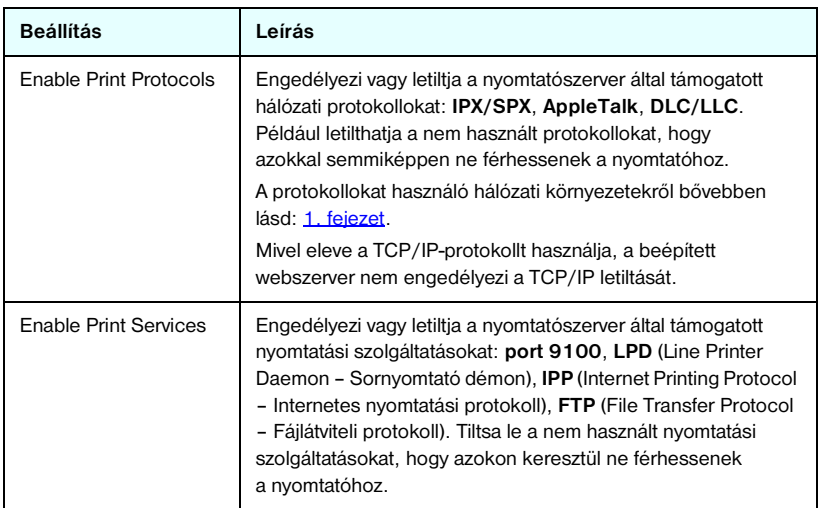

#### <span id="page-127-0"></span>**4.9. táblázat Egyéb protokollok (1/2)**

### **4.9. táblázat Egyéb protokollok (2/2)**

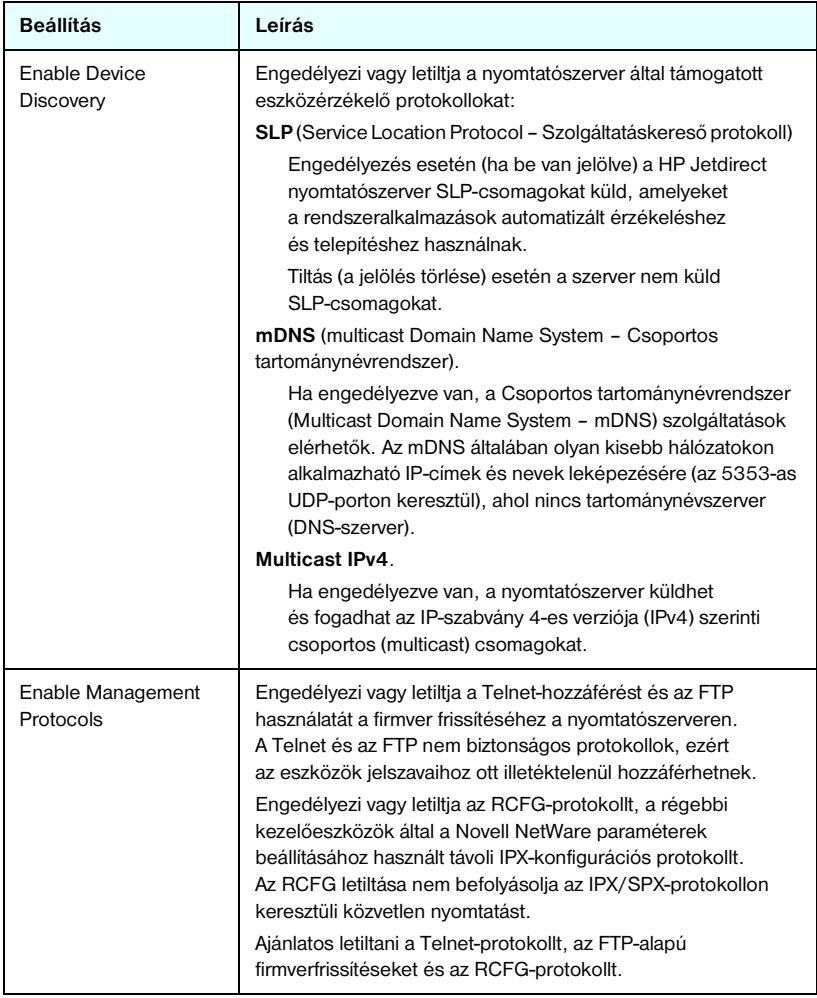

# **802.1x Authentication**

Ezen a lapon beállíthatja a 802.1X hitelesítés adatait a Jetdirect nyomtatószerveren a hálózatban megkívánt ügyfélhitelesítésnek megfelelően. Ezen felül vissza is állíthatja a 802.1X hitelesítés beállításait a gyárilag alapértelmezett értékekre.

## **VIGYÁZAT Legyen óvatos a 802.1X hitelesítési beállítások megváltoztatása közben, mert megszakíthatja a kapcsolatot.** Ha megszakadt a kapcsolat a nyomtatóval, illetve többfunkciós készülékkel, akkor előfordulhat, hogy vissza kell állítani a nyomtatószervert a gyári alapbeállításokra, és újra kell telepítenie az készüléket.

A legtöbb 802.1X hálózaton a hálózati összetevőknek (például a LAN-kapcsolóknak) a 802.1X protokollokat kell használnia a portok hálózati elérésének vezérléséhez. Amennyiben ezek a portok nem engedélyezik a részleges vagy vendéghozzáférést, előfordulhat, hogy a nyomtatószerveren még a kapcsolat létrejötte előtt be kell állítani a 802.1X paramétereket. A hálózati kapcsolat létrejötte előtt a kezdeti 802.1X beállítások megadásához használhat elszigetelt helyi hálózatot, illetve közvetlen számítógépes kapcsolatot összekötőkábel segítségével.

A támogatott 802.1X hitelesítési protokollok és a szükséges beállítások függenek a nyomtatószerver típusától és firmververziójától. Ezeket a típusés verziótámogatási beállításokat lásd: [4.10. táblázat.](#page-129-0)

| Beállítás        | Leírás                                                                                                    |
|------------------|----------------------------------------------------------------------------------------------------|
| Enable Protocols | Engedélyezi (bejlölve) a 802.1X hitelesítéshez a hálózaton<br>használt protokollokat.                                                                                                    |
|                  | <b>PEAP:</b> (Protected Extensible Authentication Protocol -<br>Védett bővíthető hitelesítési protokoll). A PEAP digitális<br>tanúsítványokat használ a hálózati szerver hitelesítéséhez<br>és jelszavakat az ügyfelek hitelesítéséhez. A PEAP<br>használatához EAP-felhasználónév, EAP-jelszó<br>és tanúsítványhitelesítői tanúsítvány szükséges.<br>A protokoll dinamikus titkosítási kulcsokat is használ. |
| User Name        | Megad egy EAP/802.1X felhasználónevet az eszközhöz<br>(legfeljebb 128 karakterből állhat). Az alapértelmezett<br>felhasználónév a nyomtatószerver alapértelmezett gazdaneve,<br>NPIxxxxxx, ahol xxxxxx a LAN-hardver (MAC) címének utolsó<br>hat számjegye.                                                                                                    |

<span id="page-129-0"></span>**4.10. táblázat 802.1X konfigurációs beállítások (1/2)**

### **4.10. táblázat 802.1X konfigurációs beállítások (2/2)**

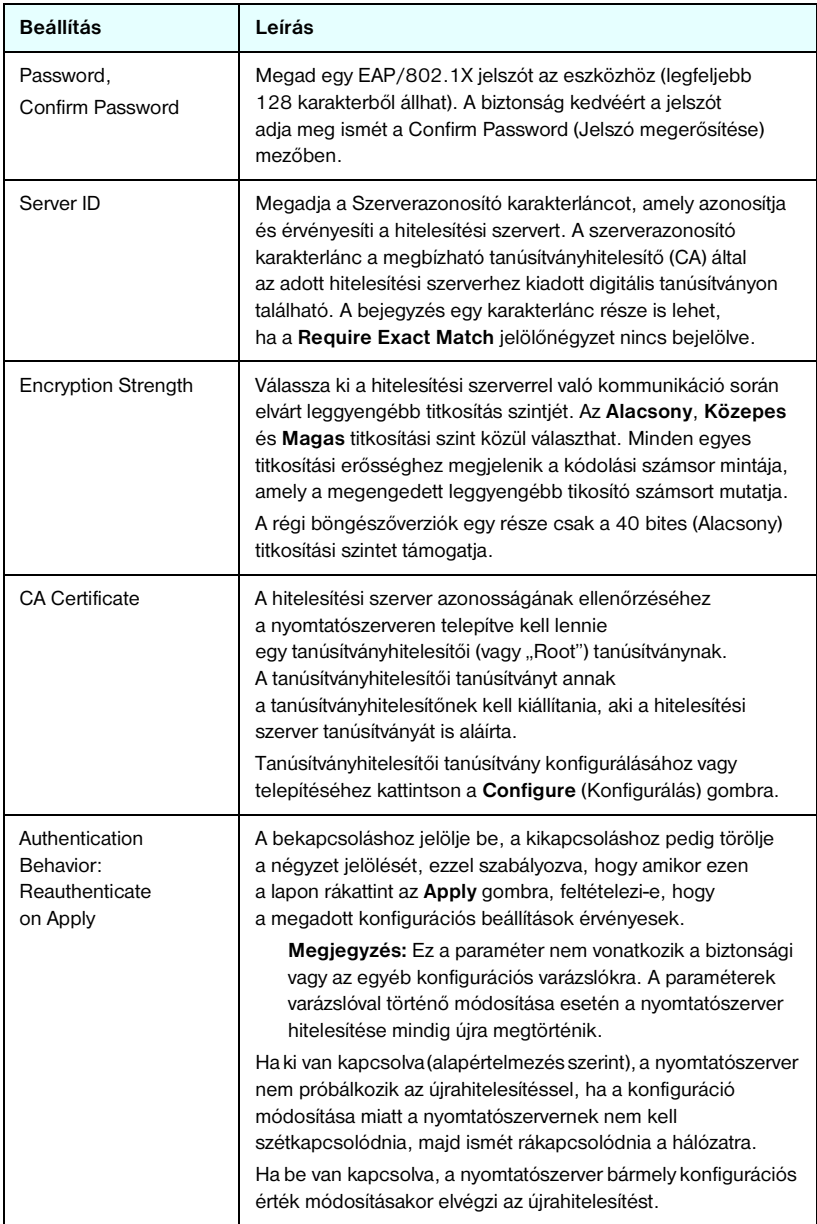

# **Network Statistics**

Ez a hálózati statisztikai lap a HP Jetdirect nyomtatószerveren aktuálisan tárolt számlálóértékek és más állapotadatok megjelenítésére használható. Ezek az adatok nagyon hasznosak lehetnek a hálózattal vagy a hálózati eszközökkel kapcsolatos teljesítmény- és működési problémák felismeréséhez.

# **Protocol Info**

Ez a lap megjeleníti a HP Jetdirect nyomtatószerver különböző hálózati beállításait az egyes protokollok szerinti bontásban. Ezeket a listákat használhatja a kívánt beállítások érvényesítéséhez.

# **Configuration Page**

Ez az oldal tartalmazza a HP Jetdirect konfigurációs oldalnak azt a nézetét, amely a HP Jetdirect állapot- és konfigurációs adatainak összefoglalását tartalmazza. A lap tartalmának leírása: [9. fejezet](#page-176-0).

# **Egyéb hivatkozások**

# **Help**

A **Help** panellap is a **Networking** lapról érhető el. Ezen a lapon gyorsan áttekintheti a HP Jetdirect beépített webszerverének legfontosabb szolgáltatásait ezek rövid bemutatásával együtt. A **Help** lapon megtalálható a beépített webszerverrel kapcsolatos legújabb tudnivalókra mutató hivatkozás is (internet-hozzáférés szükséges).

# **Support**

A **Support** lapon megjelenő támogatási információ függ az [Other Settings](#page-103-0) menü [Support Info](#page-111-0) lapján megadott konfigurációtól. A támogatási információ tartalmazhatja egy felelős személy nevét és telefonszámát, illetve a Termékés műszaki támogatás lap elérésre szolgáló hivatkozásokat. Az alapértelmezett webes hivatkozások a HP online ügyfélszolgálatának weblapjára és a HP termékinformációs weblapjára mutatnak (elérésükhöz internet-hozzáférés szükséges).

# **HP Home**

A HP Home hivatkozásra kattintva a Hewlett-Packard kezdőlapjára léphet a HP webhelyén (internet-hozzáférés szükséges). Ezt a lapot nyitja meg a HP emblémára kattintva is.

# **HP Web Jetadmin**

A HP Web Jetadmin a HP elsődleges hálózati perifériákat kezelő szoftvereszköze.

Ha a HP Web Jetadmin egy "integrációs URL-en" keresztül érzékelte az eszközt, megjelenik a HP Web Jetadmin szoftver hivatkozása. A HP Web Jetadmin ezután újabb kezelési funkciókat biztosít ehhez és más HP Jetdirecthez kapcsolódó eszközökhöz a hálózaton.

# <span id="page-133-1"></span><span id="page-133-0"></span>**Konfigurálás LPD-nyomtatáshoz**

# **Bevezetés**

A HP Jetdirect nyomtatószerver tartalmaz egy LPD (Line Printer Daemon) szervermodult az LPD-nyomtatás támogatásához. Ez a fejezet bemutatja, hogyan konfigurálja a HP Jetdirect nyomtatószervert különféle olyan rendszerekkel történő használatra, amelyek támogatják az LPD-nyomtatást. A következőkhöz talál útmutatásokat:

- [LPD UNIX rendszereken](#page-137-0)
	- BSD-alapú UNIX rendszerek beállítása LPD használatával
	- Nyomtatási sorok konfigurálása a SAM segédprogram használatával (HP-UX rendszerek)
- [LPD Windows NT/2000/Server 2003 rendszereken](#page-141-0)
- [LPD Windows XP rendszeren](#page-146-0)
- [LPD a Mac OS rendszereken](#page-149-0)

**Megjegyzés** A felsorolásban nem szereplő rendszerek esetén lásd az operációs rendszer dokumentációját és az online súgót.

> A Novell NetWare újabb verziói (NetWare 5.x legalább NDPS 2.1-vel) támogatják az LPD-nyomtatást. A beállítási utasításokat nézze meg a NetWare programmal kapott dokumentációban. Megnézheti a NetWare támogatási webhelyén a Technical Information Documentation lapjait is.

# **Néhány szó az LPD-ről**

A Line Printer Daemon (LPD) elnevezés a különböző TCP/IP-alapú rendszerekre telepített sornyomtatási sorvezérlő szolgáltatásokkal kapcsolatos protokollokra és programokra utal.

A HP Jetdirect nyomtatószerver funkcionálisan támogatja az LPD-nyomtatást többek között a következő széles körben használt rendszereken:

- Berkeley-alapú (BSD) UNIX rendszerek
- HP-UX
- Solaris
- IBM AIX
- Linux
- Windows NT/2000
- Mac OS

Az ebben a szakaszban található UNIX konfigurációs példák a BSD-alapú UNIX rendszerek szintaxisát tükrözik. Az Ön rendszerén a szintaxis ettől eltérhet. A helyes szintaxisért lapozza fel a rendszer dokumentációját.

**Megjegyzés** Az LPD-funkció az LPD bármely, az RFC 1179-ajánlásnak megfelelő megvalósításnál használható. A nyomtatásisor-vezérlők konfigurálási folyamata azonban különböző lehet. Ezen rendszerek konfigurálására vonatkozó tudnivalókért lapozza fel a rendszer dokumentációját.

Az LPD-programok és -protokollok a következőket foglalják magukban:

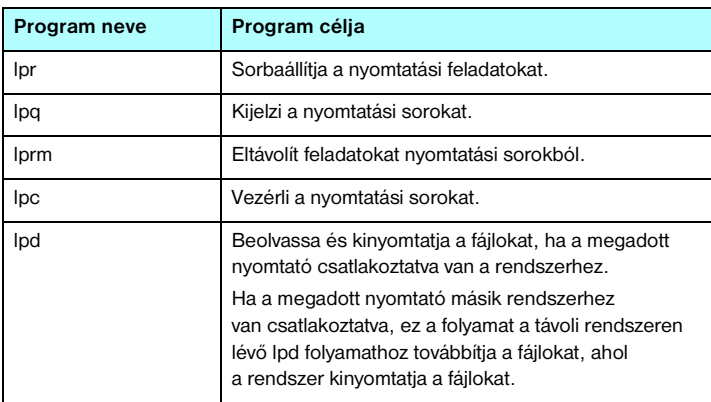

#### **5.1. táblázat LPD-programok és -protokollok**

# **LPD konfigurálási követelmények**

Mielőtt az LPD-nyomtatást használja, a nyomtatót megfelelően csatlakoztatni kell a hálózathoz a HP Jetdirect nyomtatószerveren keresztül, és rendelkeznie kell a nyomtatószerver állapotinformációival. Ez az információ megtalálható a HP Jetdirect nyomtató konfigurációs oldalán. Ha még nem nyomtatott konfigurációs oldalt a nyomtatóról, olvassa el a nyomtató dokumentációját. Ezenkívül még a következőkkel kell rendelkeznie:

- Az LPD-nyomtatást támogató operációs rendszer.
- Rendszergazdai vagy "root" hozzáférés a rendszerhez.
- A nyomtatószerver LAN-hardvercíme (vagy állomáscíme). Ez a cím a nyomtatószerver állapotinformációival lesz kinyomtatva a HP Jetdirect konfigurációs oldalon a következő formátumban:

HARDVERCÍM: xxxxxxxxxxxx

ahol az x hexadecimális számjegy (például 0001E6123ABC).

● A HP Jetdirect nyomtatószerveren konfigurált IP-cím.

# **Az LPD beállításának áttekintése**

A következő lépések szükségesek ahhoz, hogy a HP Jetdirect nyomtatószervert LPD-nyomtatásra konfigurálja:

- 1. IP-paraméterek beállítása.
- 2. Nyomtatási sorok beállítása.
- 3. Tesztfájl nyomtatása.

A következő szakaszokban megtalálja az egyes lépések részletes leírását.

# **1. lépés Az IP-paraméterek beállítása**

A HP Jetdirect nyomtatószerver IP-paramétereinek beállításáról a [3. fejezet](#page-30-0)ben olvashat. A TCP/IP-hálózatokra vonatkozóan további tudnivalókért lásd: [A függelék.](#page-204-0)

# **2. lépés Nyomtatási sorok beállítása**

A rendszeren használt minden nyomtatóhoz vagy nyomtatónyelvhez (PCL vagy PostScript) létre kell hoznia nyomtatási sort. Ugyanakkor különböző sorok szükségesek a formázott és a nem formázott fájlokhoz is. A text és raw sorneveknek az alábbi példákban (lásd rp tag) speciális jelentése van.

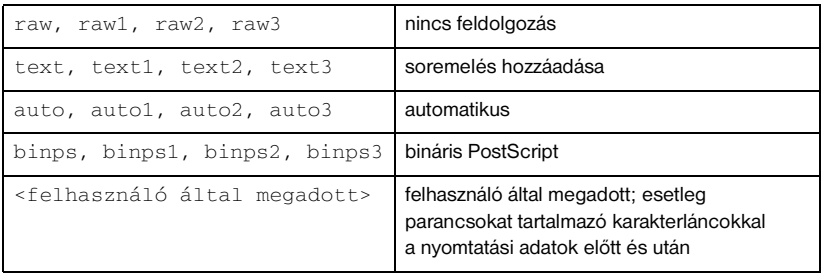

## **5.2. táblázat Támogatott sornevek**

A sornyomtató démon a HP Jetdirect nyomtatószerveren a text sor adatait nem formázott szövegként vagy ASCII-karakterláncként kezeli,

és a nyomtatóra küldés előtt soremelést ad hozzá minden egyes sorhoz. (A ténylegesen megfigyelhető viselkedés az, hogy a feladat elején a rendszer PCL sorzáró parancsot (érték = 2) ad ki.)

A sornyomtató démon a raw sor adatait PCL, PostScript vagy HP-GL/2 nyelveken formázott fájlokként kezeli, és az adatokat változtatás nélkül küldi a nyomtatóra.

Az auto sor adatait automatikusan szöveg vagy raw sorként dolgozza fel.

A binps sorban a PostScript-értelmező a nyomtatási feladatot bináris PostScript-adatként értelmezi.

A felhasználó által megadott sorok esetén a sornyomtató démon felhasználó által megadott karakterláncokat küld a nyomtatási adatok előtt és után (a felhasználó által megadott sorokat létrehozhat Telnet, lásd [3. fejezet](#page-30-0), és a beépített webszerver, lásd [4. fejezet](#page-90-0), segítségével).

Ha a sor neve nem a fentiek egyike, akkor a HP Jetdirect nyomtatószerver feltételezi, hogy az raw1.

# **3. lépés Tesztfájl nyomtatása**

Nyomtasson tesztfájlt az LPD-parancsok használatával. Ha segítséget igényel, nézze meg a rendszerhez kapott információs anyagot.

# <span id="page-137-0"></span>**LPD UNIX rendszereken**

# **A nyomtatási sorok konfigurálása BSD-alapú rendszereken**

Szerkessze úgy az /etc/printcap fájlt, hogy az tartalmazza a következő bejegyzéseket:

```
nyomtató_neve|nyomtató_rövid_neve:\
:lp=:\
:rm=csomópont_neve:\
:rp=távoli_nyomtatónév_paraméter:\ (ez text, raw, 
binps, auto vagy felhasználó által megadott lehet)
:lf=/usr/spool/lpd/hibanapló_fájlneve:\
:sd=/usr/spool/lpd/nyomtató_neve:
```
ahol a nyomtató\_neve azonosítja a nyomtatót a felhasználó felé, a csomópont\_neve azonosítja a nyomtatót a hálózaton és a távoli\_nyomtatónév\_paraméter a nyomtatási sor hovatartozását adja meg.

A printcap parancsról további tudnivalókat a printcap man oldalon talál.

# **Példa: Printcap bejegyzések ASCII- vagy szövegnyomtatókhoz**

```
lj1_text|text1:\
: 1p=:\n\setminus:rm=laserjet1:\
:rp=text:\
:lf=/usr/spool/lpd/lj1_text.log:\
:sd=/usr/spool/lpd/lj1_text:
```
#### **Példa: Printcap parancsok PostScript-, PCL- vagy HP-GL/2-nyomtatókhoz**

```
lil raw|raw1:\: 1p=:\`:rm=laserjet1:\
:rp=raw:\
:lfz/usr/spool/lpd/li1 raw.log:\
:sd=/usr/spool/lpd/li1_raw:
```
Ha a nyomtató nem támogatja a PostScript, PCL és HP-GL/2 nyelvek közötti automatikus nyelvváltást, használja a nyomtató kezelőpaneljét (ha van) a nyomtatónyelv kiválasztására, vagy bízza a nyomtatónyelv kijelölését az alkalmazásra a nyomtatandó adatokba beépített parancsok révén.

Biztosítsa, hogy a felhasználók tudják a nyomtatókhoz tartozó nyomtatóneveket, mivel ezeket a neveket be kell írniuk a nyomtatási parancssorba.

Az alábbi bejegyzések megtételével hozza létre a sorvezérlési könyvtárat. A gyökérkönyvtárnál gépelje be:

```
mkdir /usr/spool/lpd
cd /usr/spool/lpd
mkdir nyomtatónév_1 nyomtatónév_2
chown daemon nyomtatónév_1 nyomtatónév_2
chgrp daemon nyomtatónév_1 nyomtatónév_2
chmod g+w nyomtatónév_1 nyomtatónév_2
```
ahol a nyomtatónév\_1 és nyomtatónév\_2 a sorvezérlendő nyomtatókra vonatkoznak. Több nyomtatót is sorvezérelhet. Az alábbi példa a sorvezérlőkönyvtárak létrehozását mutatja szöveges vagy ASCII-nyomtatáshoz és PCL- vagy PostScript-nyomtatáshoz.

#### **Példa: Sorvezérlőkönyvtárak létrehozása szöveges- és PCL/PostScript nyomtatókhoz**

```
mkdir /usr/spool/lpd
cd /usr/spool/lpd
mkdir lj1_text lj1_raw
chown daemon li1 text li1 raw
chgrp daemon li1 text li1 raw
chmod q+w li1 text li1 raw
```
#### **Nyomtatási sorok konfigurálása a SAM használatával (HP-UX rendszerek)**

HP-UX rendszereken használhatja a SAM segédprogramot a távoli nyomtatási sorok konfigurálására "text" (ASCII) fájlok vagy "raw" (PCL, PostScript vagy más nyomtatónyelv) fájlok nyomtatására.

Mielőtt elindítaná a SAM programot, válasszon IP-címet a HP Jetdirect nyomtatószerver számára, és a HP-UX rendszer /etc/hosts fájljában hozza létre a megfelelő bejegyzést.

- 1. Indítsa el a SAM segédprogramot rendszergazdai jogosultsággal.
- 2. Válassza a *Main* menü **Peripheral Devices** parancsát.
- 3. Válassza a *Peripheral Devices* menü **Printers/Plotters** parancsát.
- 4. Válassza a *Printers/Plotters* menü **Printers/Plotters** parancsát.
- 5. Válassza az *Actions* lista **Add a Remote Printer** elemét, majd adja meg a nyomtató nevét.

Példák: sajat nyomtato vagy nyomtato1

6. Válasszon nevet a távoli rendszer számára.

Példa: jetdirect1 (a HP Jetdirect nyomtatószerver csomópontneve)

7. Válasszon nevet a távoli nyomtatónak.

Adja meg a text értéket ASCII-nyomtatás esetén, vagy a raw értéket, ha a nyomtatás nyelve PostScript, PCL vagy HP-GL/2.

Az auto lehetőséget írja, amennyiben automatikusan szeretné meghatároztatni a megfelelő sornyomtató démont.

Írja be a binps értéket, ha azt szeretné, hogy a PostScript-értelmező a nyomtatási feladatot bináris PostScript-adatként értelmezze.

Írja be felhasználó által megadott sor nevét, amennyiben elő- és utótagot szeretne a nyomtatási adatok előtt és/vagy után küldeni (a felhasználó által megadott sorokat létrehozhat Telnet (lásd [2. fejezet\)](#page-12-0) és a beépített webszerver (lásd [4. fejezet](#page-90-0)) segítségével).

- 8. Keressen egy távoli nyomtatót egy BSD-rendszeren. Nyomja meg az Y billentyűt.
- 9. Kattintson az **OK** gombra a menü alján. Ha a konfigurálás sikeres volt, a program az alábbi üzenetet nyomtatja ki:

```
A nyomtató hozzáadása megtörtént és az készen 
áll nyomtatási kérelmek fogadására.
```
- 10. Kattintson az **OK** gombra, majd a kilépéshez válassza a *List* menü **Exit** menüpontját.
- 11. Válassza az **Exit SAM** lehetőséget.

**Megjegyzés** Alapértelmezés szerint az lpsched nem fut. Feltétlenül kapcsolja be az ütemezőt, amikor nyomtatási sorokat állít be.

# **Tesztfájl nyomtatása**

Tesztfájl nyomtatásával ellenőrizze, hogy a nyomtató és a nyomtatószerver csatolása megfelelő.

1. A UNIX rendszer parancssorába gépelje be:

lpr –Pnyomtató\_neve fájl\_neve

ahol a nyomtató\_neve a kijelölt nyomtatót és a fájl\_neve a nyomtatandó fájlt jelenti.

**Példák** (BSD-alapú rendszerekre):

Szövegfájl: lpr -Ptext1 szoveg PCL-fájl: lpr -Praw1 pclfile.pcl PostScript-fájl: lpr -Praw1 psfile.ps HP-GL/2-fájl: lpr -Praw1 hpglfile.hpg

*HP-UX rendszerek esetén gépelje be az* lp -d *parancsot az* lpr -P helyett.

2. A nyomtatási állapot kiíratásához gépelje be az alábbiakat a UNIX parancssorába:

lpq –Pnyomtató\_neve

ahol a nyomtató neve a kijelölt nyomtató neve.

**Példák** (BSD-alapú rendszerekre):

lpq -Ptext1 lpq -Praw1

*HP-UX rendszerek esetén* az lpstat *parancsot gépelje az* lpq -P *helyett a nyomtatási állapot kiíratásához.*

Ezzel befejeződött a HP Jetdirect nyomtatószerver LPD használatára való konfigurálása.

# <span id="page-141-0"></span>**LPD Windows NT/2000/Server 2003 rendszereken**

Ez a szakasz azt mutatja be, hogy hogyan konfigurálhatók a Windows NT/ 2000-hálózatok a HP Jetdirect LPD (Sornyomtató démon) szolgáltatásainak használatára.

A folyamat két részből áll:

- A TCP/IP-szoftver telepítése (ha még nincs telepítve).
- Hálózati LPD-nyomtató konfigurálása.

# **TCP/IP szoftver telepítése**

Ez az eljárás lehetővé teszi annak ellenőrzését, hogy a TCP/IP-támogatás telepítve van-e a Windows NT rendszeren, és szükség esetén lehetővé teszi a szoftver telepítését.

**Megjegyzés** A TCP/IP egyes komponenseinek telepítéséhez szükség lehet a Windows rendszer eredeti telepítőfájljaira vagy CD-ROM-jaira.

- 1. Annak ellenőrzéséhez, hogy a Microsoft TCP/IP nyomtatási protokoll és a TCP/IP-nyomtatástámogatás telepítve van-e a rendszeren:
	- Windows 2000/Server 2003

Windows 2000: Kattintson a **Start** gombra, majd a **Beállítások** menüben válassza a **Vezérlőpult** lehetőséget. Kattintson duplán a **Hálózati és telefonos kapcsolatok** mappára. Kattintson duplán a hálózathoz tartozó **Helyi kapcsolat** ikonra, majd kattintson a **Tulajdonságok** gombra.

Server 2003: Kattintson a **Start** gombra, majd válassza a **Minden program, Kellékek, Kommunikáció** parancsot, és nyissa meg a **Hálózati kapcsolatok** mappát. Kattintson duplán a hálózathoz tartozó **Helyi kapcsolat** lehetőségre, majd kattintson a **Tulajdonságok** gombra.

Ha a TCP/IP-protokoll szerepel a kapcsolat által használt összetevők listáján és az ahhoz tartozó négyzet be van jelölve, a szükséges szoftver már telepítve van. (Lépjen tovább a "Hálózati nyomtató konfigurálása [Windows 2000/Server 2003 rendszerhez"](#page-143-0) címszóra.) Ha nem, folytassa a 2. lépéssel.

■ NT 4.0 – Kattintson a **Start** gombra, majd a **Beállítások** menüben válassza a **Vezérlőpult** lehetőséget. Ezután a *Hálózat* párbeszédpanel megjelenítéséhez kattintson duplán a **Hálózat** ikonra.

Ha a TCP/IP-protokoll szerepel a **Protokollok** lap listáján, és a Microsoft TCP/IP nyomtatás szerepel a **Szolgáltatások** lap listáján, akkor már telepítve van a szükséges szoftver. (Lépjen tovább a "Hálózati [nyomtató konfigurálása Windows NT 4.0 rendszerekhez](#page-145-0)" címszóra.) Ha nem, folytassa a 2. lépéssel.

- 2. Ha korábban nem telepítette a szoftvert:
	- Windows 2000/Server 2003 A *Helyi kapcsolat tulajdonságok* panelen kattintson a **Telepítés** gombra. A *Hálózati összetevő típusa* panelen jelölje ki a **Protokoll** lehetőséget, majd kattintson a **Hozzáadás** gombra a **TCP/IP protokoll** hozzáadásához.

Kövesse a képernyőn megjelenő utasításokat.

■ NT 4.0 – Kattintson a **Hozzáadás** gombra mindkét említett panellapon, és telepítse a **TCP/IP-protokollt és** a **Microsoft TCP/IP nyomtatás**  szolgáltatást.

Kövesse a képernyőn megjelenő utasításokat.

Amikor arra utasítást kap, gépelje be a Windows NT eredeti telepítőfájljainak teljes elérési útvonalát (szüksége lehet a Windows NT Workstation vagy Server CD-ROM-jára).

- 3. Adja meg a TCP/IP konfigurációjának értékeit:
	- Windows 2000/Server 2003 A *Helyi kapcsolat tulajdonságok* panel **Általános** lapján jelölje ki a **TCP/IP-protokoll** lehetőséget, majd kattintson a **Tulajdonságok** gombra.
	- $\blacksquare$  NT 4.0 A rendszer automatikusan felszólítja a TCP/IP konfigurációs értékeinek megadására. Ha mégsem, válassza a **Protokollok** lapot a *Hálózatok* ablakban, és jelölje ki a **TCP/IP-protokoll** elemet. Kattintson a **Tulajdonságok** gombra.

Windows szerver konfigurálása esetén gépelje be az IP-címet, az alapértelmezett átjáró címét és az alhálózati maszkot a megfelelő helyekre.

Ha ügyfelet konfigurál, kérdezze meg a hálózati rendszergazdát, engedélyeznie kell-e az automatikus TCP/IP-konfigurációt, vagy pedig statikus IP-címet, alapértelmezett átjárócímet és alhálózati maszkot kell-e beírnia a megfelelő mezőkbe.

- 4. Kattintson az **OK** gombra a kilépéshez.
- 5. Ha erre felszólítást kap, lépjen ki a Windows rendszerből és indítsa újra a számítógépet a változtatások érvénybe léptetéséhez.

# <span id="page-143-0"></span>**Hálózati nyomtató konfigurálása Windows 2000/Server 2003 rendszerhez**

Az alábbi lépésekkel állítsa be az alapértelmezett nyomtatót.

- 1. Ellenőrizze, telepítve vannak-e a Nyomtatási szolgáltatások Unix rendszerhez – ez az LPR-port elérhetőségéhez szükséges:
	- a. Windows 2000 esetén kattintson a **Start** gombra, majd a **Beállítások** menüben válassza a **Vezérlőpult** lehetőséget. Kattintson duplán a **Hálózati és telefonos kapcsolatok** mappára.

Server 2003 esetén: Kattintson a **Start** gombra, majd válassza az **Minden program, Kellékek, Kommunikáció** parancsot, és nyissa meg a **Hálózati kapcsolatok** mappát.

- b. Kattintson a **Speciális** menüre, és válassza a **Választható hálózati összetevők** menüpontot.
- c. Jelölje ki és engedélyezze az **Egyéb hálózati fájlés nyomtatószolgáltatások** lehetőséget.
- d. Kattintson a **Részletek** gombra, és ellenőrizze, engedélyezve van-e a **Nyomtatási szolgáltatások UNIX rendszerhez** alösszetevő. Ha nincs, akkor engedélyezze.
- e. Kattintson az **OK**, majd a **Tovább** gombra.
- 2. Windows 2000 esetén nyissa meg a **Nyomtatók** mappát (az asztalon kattintson a **Start** gombra, majd válassza a **Beállítások**, majd **Nyomtatók** menüpontot).

Server 2003 esetén nyissa meg a **Nyomtatók és faxok** mappát (az asztalon kattintson a **Start** gombra, majd válassza a **Nyomtatók és faxok** menüpontot).

- 3. Kattintson duplán a **Nyomtató hozzáadása** lehetőségre. A Nyomtató hozzáadása varázsló üdvözlőablakában kattintson a **Tovább** gombra.
- 4. Válassza a **Helyi nyomtató** beállítást, és tiltsa le a Plug and Play nyomtató automatikus felismerését és telepítését. Kattintson a **Tovább** gombra.
- 5. Válassza az **Új port létrehozása** beállítást, majd az **LPR-port** lehetőséget. Kattintson a **Tovább** gombra.
- 6. Az *LPR-kompatibilis nyomtató hozzáadása* ablakban:
	- a. Írja be a HP Jetdirect nyomtatószerver DNS nevét és IP-címét.
	- b. A nyomtató vagy a HP Jetdirect nyomtatószerveren levő nyomtatási sor nevének írja be kisbetűkkel a következők egyikét: **raw**, **text**, **auto**, **binps**, illetve egy felhasználó által megadott nyomtatási sor nevét (a felhasználó által megadott nyomtatási sorok a beépített webszerverrel hozhatók létre, lásd: [4. fejezet\)](#page-90-0).
	- c. Ezután kattintson az **OK** gombra.

### **Megjegyzés** A HP Jetdirect nyomtatószerverek formázatlan szövegként vagy ASCII-fájlként kezelik a szöveges fájlokat. A "raw" fájlok PCL, PostScript vagy HP-GL/2 nyomtatási nyelvben formázott fájlok.

Ha a sor típusa *binps*, akkor a PostScript-értelmező a nyomtatási feladatot bináris PostScript-adatként értelmezi.

- 7. Jelölje ki a gyártót és a nyomtató modelljét. (Ha szükséges, kattintson a **Saját lemez** gombra, majd a nyomtatóillesztő-program telepítéséhez kövesse a képernyőn megjelenő utasításokat.) Kattintson a **Tovább** gombra.
- 8. Ha erre felszólítást kap, válassza a jelenlegi illesztőprogram megőrzését. Kattintson a **Tovább** gombra.
- 9. Írja be a nyomtató nevét, és határozza meg, ez legyen-e az alapértelmezett nyomtató. Kattintson a **Tovább** gombra.
- 10. Határozza meg, hogy elérhető legyen-e ez a nyomtató más számítógépek számára. Ha meg kívánja osztani a nyomtatót, írja be a nevét, ami majd azonosításul szolgál a felhasználók számára. Kattintson a **Tovább** gombra.
- 11. Ha kívánja, adja meg a nyomtató helyét és a kapcsolódó egyéb információkat. Kattintson a **Tovább** gombra.
- 12. Döntse el, kíván-e tesztoldalt nyomtatni, majd kattintson a **Tovább** gombra.
- 13. A varázsló bezárásához kattintson a **Befejezés** gombra.

# **Hálózati nyomtató konfigurálása Windows NT 4.0 rendszerekhez**

Windows NT 4.0 rendszer esetén a következő lépések végrehajtásával állítsa be az alapnyomtatót.

- 1. Kattintson a **Start** gombra, majd a **Beállítások** menüből válassza a **Nyomtatók** lehetőséget. Ezzel megnyitja a *Nyomtatók* ablakot.
- 2. Kattintson duplán a **Nyomtató hozzáadása** lehetőségre.
- 3. Válassza a **Sajátgép** lehetőséget, azután kattintson a **Tovább** gombra.
- 4. Kattintson a **Port hozzáadása** lehetőségre.
- 5. Válassza ki az **LPR-port** elemet, azután kattintson az **Új port** lehetőségre.
- 6. Az Az *LPD-démont szolgáltató kiszolgáló neve vagy címe* panelen gépelje be a HP Jetdirect nyomtatószerver IP-címét vagy DNS-nevét.

**Megjegyzés** Az NT rendszerű ügyfelek megadhatják az LPD nyomtatásra konfigurált NT szerver IP-címét vagy nevét.

7. Az A *szervert használó nyomtató vagy nyomtatási sor* mezőbe írja be (kisbetűkkel) a következők egyikét: raw, text, binps, auto, illetve egy felhasználó által megadott nyomtatási sor nevét (a felhasználó által megadott nyomtatási sorok a beépített webszerverrel hozhatók létre, lásd: [4. fejezet](#page-90-0)). Ezután kattintson az **OK** gombra.

A HP Jetdirect nyomtatószerverek formázatlan szövegként vagy ASCII-fájlként kezelik a *text* fájlokat. A *raw* fájlok PCL, PostScript vagy HP-GL/2 nyomtatási nyelvben formázott fájlok. Ha a sor típusa *binps*, akkor a PostScript-értelmező a nyomtatási feladatot bináris PostScript-adatként értelmezi.

- 8. Győződjön meg arról, hogy a kiválasztott port szerepel a rendelkezésre álló portok listáján a *Nyomtató hozzáadása* listán, majd kattintson a **Tovább** gombra.
- 9. Kövesse a további utasításokat a képernyőn a konfigurálás befejezéséhez.

## **A konfiguráció ellenőrzése**

Nyomtasson egy fájlt bármely alkalmazásból a Windows NT rendszer alatt. Ha a fájl nyomtatása megfelelő, a konfiguráció sikeres volt.

Ha a nyomtatási feladat nem fut le sikeresen, próbáljon meg közvetlenül DOS-ból nyomtatni az alábbi szintaxis használatával:

lpr -S<ip-cím> -P<sornév> fájlnév

ahol az ip-cím a nyomtatószerver IP-címe, a sornév a "raw" vagy "text" megnevezés, és a fájlnév a nyomtatni kívánt fájl neve. Ha a fájl nyomtatása problémamentesen lezajlik, akkor a beállítás sikeres. Ha a fájl nyomtatása nem megy végbe, vagy hibásan megy végbe, akkor lásd: [8. fejezet.](#page-164-0)

### **Nyomtatás Windows ügyfelekről**

Ha az LPD-nyomtató megosztott nyomtató a Windows szerveren, akkor a Windows ügyfelek a Windows **Nyomtatók** mappájából elérhető *Nyomtató hozzáadása* segédprogram segítségével csatlakozhatnak a Windows szerverre csatlakoztatott nyomtatóhoz.

# **LPD Windows XP rendszeren**

Ez a szakasz azt mutatja be, hogyan konfigurálhatók a Windows XP hálózatok a HP Jetdirect LPD (Sornyomtató démon) szolgáltatások használatára.

A folyamat két részből áll:

- Választható Windows hálózati összetevők felvétele
- Hálózati LPD-nyomtató konfigurálása

# **Választható Windows hálózati összetevők felvétele**

- 1. Kattintson a **Start** gombra.
- 2. Válassza a **Vezérlőpult** menüpontot.
- 3. Válassza a **Hálózati és internetes kapcsolatok** lehetőséget.
- 4. Kattintson a **Hálózati kapcsolatok** ikonra.
- 5. Válassza a felső menüsor **Speciális** elemét. Válassza a legördülő lista **Választható hálózati összetevők** elemét.
- 6. Válassza az **Egyéb hálózati fájl- és nyomtatószolgáltatások** beállítást, majd kattintson a **Tovább** gombra. (Ha a **Tovább** gombra való kattintás előtt a **Részletek** gombra kattint, az Egyéb fájl- és nyomtatószolgáltatások részeként láthatia a "Nyomtatási szolgáltatások UNIX rendszerhez" elemet is.) Megjelennek a betöltött fájlok.
- 7. Zárja be a Hálózati kapcsolatok ablakot. Ha ezt követően a **Nyomtató tulajdonságai** párbeszédpanel **Portok** panellapján a **Port hozzáadása** gombra kattint, az LPR-port is szerepel majd a felvehető portok között.

# **Hálózati LPD-nyomtató konfigurálása**

### **Új LPD-nyomtató hozzáadása**

- 1. Nyissa meg a **Nyomtatók** mappát (az asztalon kattintson a **Start** gombra, majd válassza a **Nyomtatók és faxok** menüpontot).
- 2. Kattintson a **Nyomtató hozzáadása** lehetőségre. A Nyomtató hozzáadása varázsló üdvözlő ablakában kattintson a **Tovább** gombra.
- 3. Válassza a **Helyi nyomtató** beállítást, és *tiltsa le* a Plug and Play nyomtató automatikus felismerését és telepítését. Kattintson a **Tovább** gombra.
- 4. Válassza az **Új port létrehozása** beállítást, majd válassza a legördülő lista **LPR-port** elemét. Kattintson a **Tovább** gombra.
- 5. Az LPR-kompatibilis nyomtató hozzáadása ablakban végezze el a következő beállításokat:
	- a. Adja meg a HP Jetdirect nyomtatószerver IP-címét vagy nevét a tartománynévrendszerben (DNS).
	- b. Gépelje be csupa kisbetűvel a HP Jetdirect nyomtatószerver nyomtatási sorának nevét (például raw, text, auto vagy binps).
	- c. Kattintson az **OK** gombra.
- 6. Jelölje ki a gyártót és a nyomtató modelljét. (Ha szükséges, kattintson a **Saját lemez** gombra, majd a nyomtatóillesztő-program telepítéséhez kövesse a képernyőn megjelenő utasításokat.) Kattintson a **Tovább** gombra.
- 7. Kattintson az **Igen** gombra, ha a program felajánlja a jelenlegi illesztőprogram megőrzését. Kattintson a **Tovább** gombra.
- 8. Adjon nevet a nyomtatónak, és ha szeretné, be is állíthatja azt alapértelmezett nyomtatóként. Kattintson a **Tovább** gombra.
- 9. Döntse el, hogy kívánja-e a nyomtatót a hálózathoz kapcsolódó más számítógépekkel is *megosztani* (például akkor, ha az adott számítógép egy nyomtatószerver). Ha meg kívánja osztani a nyomtatót, írja be a nevét, ami majd azonosításul szolgál a felhasználók számára. Kattintson a **Tovább** gombra.
- 10. Ha kívánja, adja meg a nyomtató helyét és a kapcsolódó egyéb információkat. Kattintson a **Tovább** gombra.
- 11. Tesztoldal nyomtatásához kattintson az **Igen** gombra, majd kattintson a **Tovább** gombra.
- 12. A varázsló bezárásához kattintson a **Befejezés** gombra.

### **LPR-port létrehozása telepített nyomatóhoz**

- 1. Válassza a **Start** menü **Nyomtatók és faxok** menüpontját.
- 2. Az egér jobb oldali gombjával kattintson a **Nyomtató** ikonra, majd válassza a helyi menü **Tulajdonságok** parancsát.
- 3. Lépjen a **Portok** panellapra, és kattintson a **Port hozzáadása** gombra.
- 4. A Nyomtatóportok párbeszédpanelen válassza ki az **LPR-port** lehetőséget, majd kattintson az **Új port** gombra.
- 5. Az Az *LPD-t szolgáltató kiszolgáló neve vagy címe* mezőbe gépelje be a HP Jetdirect nyomtatószerver IP-címét vagy DNS-nevét.
- 6. Az A *kiszolgálót használó nyomtató vagy nyomtatási sor* párbeszédpanelen csupa kisbetűvel gépelje be a HP Jetdirect nyomtatószerver nyomtatási sorának nevét (például raw, text, auto, binps vagy valamilyen felhasználó által megadott nyomtatási sor).
- 7. Kattintson az **OK** gombra.
- 8. Kattintson a **Bezárás** gombra, majd a **Tulajdonságok** párbeszédpanel bezárásához kattintson az **OK** gombra.

# **LPD a Mac OS rendszereken**

A LaserWriter 8 8.5.1 vagy újabb verziója szükséges az IP-nyomtatás támogatásához azokon a számítógépeken, amelyek a következők bármelyikét futtatják:

- Mac OS 8.1 vagy újabb verzió
- A Mac OS 7.5 és Mac OS 7.6.1 közötti verziók
- Desktop Printer Utility 1.0 vagy újabb verzió

**Megjegyzés** A LaserWriter 8-ból történő IP-nyomtatás nem áll rendelkezésre Mac OS 8.0 esetén.

# **IP-cím kijelölése**

Mielőtt beállíthatna egy nyomtatót az LPR-nyomtatásra, jelöljön ki egy IP-címet a nyomtató vagy nyomtatószerver számára. A HP LaserJet Utility segítségével konfigurálja a nyomtató IP-címét az alábbiak szerint:

- 1. Kattintson duplán a **HP LaserJet Utility** ikonjára a HP LaserJet mappában.
- 2. Kattintson a **Settings** gombra.
- 3. Válassza a **TCP/IP** lehetőséget a legördülő listából, majd kattintson az **Edit** gombra.
- 4. Válassza ki a kívánt beállítást. Automatikusan lekérheti a TCP/IP-konfigurációt akár a DHCP-szerverről, akár a BOOTP-szerverről, vagy megadhatja kézzel a TCP/IP-konfigurációt.

# **A Mac OS beállítása**

A számítógép LPR-nyomtatásra való konfigurálásához végezze el a következőket:

- 1. Indítsa el a *Desktop Printer Utility* programot.
- 2. Válassza a **Printer (LPR)** lehetőséget, és kattintson az **OK** gombra.
- 3. A *PostScript Printer Description (PPD) File* szakaszban, kattintson a **Change...** gombra, és válassza ki a nyomtatóhoz tartozó PPD-fájlt.
- 4. Az *Internet Printer* vagy az *LPR Printer* szakaszban, a Desktop Printer Utility verziójától függően, kattintson a **Change...** lehetőségre.
- 5. Írja be a nyomtató IP-címét vagy tartománynevét a *Printer Address* területen.
- 6. Írja be a sor nevét, ha használatban van. Egyébként hagyja üresen.
- **Megjegyzés** A sor neve rendszerint raw. További lehetőségek a sor megadására: text, binps, auto, illetve egy felhasználó által megadott nyomtatási sor neve (a felhasználó által megadott nyomtatási sorok Telnet vagy a beépített webszerver segítségével hozhatók létre, lásd: [4. fejezet](#page-90-0)).
- 7. Kattintson a **Verify** gombra annak ellenőrzéséhez, hogy a rendszer megtalálta-e a nyomtatót.
- 8. Kattintson az **OK** vagy a **Create** gombra a Desktop Printer Utility verziójától függően.
- 9. Lépjen a **File** menüre, és válassza a **Save** parancsot, vagy használja a megjelenő mentési párbeszédpanelt a Desktop Printer Utility verziójától függően.
- 10. Adja meg az asztali nyomtató ikonjának nevét és helyét, és kattintson az **OK** gombra. Az alapértelmezés szerinti név a nyomtató IP-címe, és az alapértelmezés szerinti hely az asztal.
- 11. Lépjen ki a programból.

Ha a HP Jetdirect LPD-szolgáltatásainak Mac OS rendszereken való használatára vonatkozóan a legfrissebb információra van szüksége, az Apple Computer Műszaki Információs Könyvtár webhelyén, a http://til.info.apple.com címen, keressen rá az "LPR printing" kifejezésre.

# **FTP-nyomtatás**

# **Bevezetés**

Az FTP (fájlátviteli protokoll) egy TCP/IP-alapú alapvető csatlakozási segédprogram rendszerek közötti adatátvitelre. Az FTP-nyomtatás olyan módszer, amely FTP használatával küldi a nyomtatási fájlokat az ügyfélrendszerről egy HP Jetdirect nyomtatószerveren keresztül csatlakoztatott nyomtatóra. Egy nyomtatási FTP-munkamenetben az ügyfél csatlakozik a HP Jetdirect FTP-szerverhez, és elküld annak egy nyomtatási fájt, amelyet aztán a szerver továbbít a nyomtatóra.

A HP Jetdirect FTP-szerver engedélyezhető vagy letiltható valamilyen konfigurációs segédprogramon, például a Telneten (lásd: [3. fejezet](#page-30-0)) vagy beépített webszerveren (lásd: [4. fejezet\)](#page-90-0) keresztül.

# **Követelmények**

Az itt leírt FTP-nyomtatáshoz a következők szükségesek:

● TCP/IP-ügyfélrendszerek az RFC 959 szabványnak megfelelő FTP-szerverrel.

**Megjegyzés** Ha a bevizsgált rendszerek legfrissebb listájára van szüksége, keresse fel a HP online ügyfélszolgálatát a [www.hp.com/support/net\\_printing](www.hp.com/support/net_printing) címen.

**6**

# **Nyomtatási fájlok**

A HP Jetdirect FTP-szerver továbbítja a nyomtatási fájlokat a nyomtatóra, de nem értelmezi azokat. A megfelelő nyomtatás érdekében a nyomtatási fájlokat a nyomtató által felismerhető nyelven (például PostScript, PCL) vagy nem formázott szövegként kell elküldeni. Formázott nyomtatási feladatok esetén először a kiválasztott nyomtatóhoz tartozó illesztőprogram segítségével nyomtassa ki fájlba a feladatot az alkalmazásból, és ezután küldje el a nyomtatási fájlt a nyomtatóra egy FTP-munkamenet keretében. Formázott nyomtatási fájlok esetén a bináris (képi) átviteltípust használja.

# **Az FTP-nyomtatás használata**

# **FTP-kapcsolatok**

A normál FTP-fájlátvitelhez hasonlóan az FTP-nyomtatás is két TCP-kapcsolatot használ: ellenőrző kapcsolatot és adatkapcsolatot.

Ha egy FTP-kapcsolat létrejön, aktív marad mindaddig, amíg az ügyfél meg nem szakítja, vagy amíg az adat- és vezérlőkapcsolat a beállított időtúllépési időnél (az alapértelmezett érték 270 másodperc) hosszabb tétlensége miatt automatikusan meg nem szakad. A tétlenségi időtúllépés értéke beállítható különböző TCP/IP konfigurációs eszközökkel, például BOOTP/TFTP használatával, Telnet segítségével, a nyomtató kezelőpaneljét használva (lásd: [3. fejezet\)](#page-30-0), a beépített webszerver segítségével (lásd: [4. fejezet\)](#page-90-0) vagy a kezelőszoftver használatával.

### **Ellenőrző kapcsolat**

Normál FTP használata esetén az ügyfél ellenőrző kapcsolatot nyit meg a HP Jetdirect nyomtatószerveren lévő FTP-szerver felé. Az FTP-ellenőrző kapcsolatok az ügyfél és az FTP-szerver közötti parancscserére szolgálnak. A HP Jetdirect nyomtatószerver egyidejűleg legfeljebb négy ellenőrző kapcsolatot (vagyis FTP-munkamenetet) támogat. A megengedett kapcsolatok számának túllépése esetén egy üzenet jelenik meg, amely jelzi, hogy a szolgáltatás nem áll rendelkezésre.

Az FTP ellenőrző kapcsolatok a 21-es TCP-portot használják.

### **Adatkapcsolat**

Egy másik kapcsolat, az adatkapcsolat is létrejön minden alkalommal, amikor fájl átvitel történik az ügyfélgép és az FTP-szerver között. Az ügyfél vezérli az adatkapcsolat létrehozását olyan parancs kibocsátásával, amely adatkapcsolatot igényel (például az FTP 1s, dir vagy put parancsa).

Bár az  $\ln$  és a dir parancsot mindig elfogadja, a HP Jetdirect FTP-szerver egyszerre csak egy nyomtatásra irányuló adatkapcsolatot tud kezelni.

A HP Jetdirect nyomtatószerverrel létesített FTP-adatkapcsolat esetén az átvitel mindig adatfolyam-üzemmódban történik, amely az adatkapcsolat lezárásával jelöli a fájl végét.

Miután az adatkapcsolat létrejött, megadható a fájlátvitel típusa (ASCII vagy bináris). Az ügyfelek megkísérelhetik az átvitel típusának automatikus egyeztetését. Az alapértelmezés szerinti átviteli beállítás függ az ügyfél rendszerétől (például a Windows NT alapértéke az ASCII, míg a UNIX alapértéke a bináris lehet). Az átvitel típusának meghatározásához gépelje be a bin vagy az ascii parancsot az FTP parancssorba.

# **FTP-bejelentkezés**

Az FTP-munkamenet megkezdéséhez gépelje be a következő parancsot az MS-DOS vagy a UNIX parancssorába:

ftp <IP-cím>

ahol az <IP-cím> a HP Jetdirect nyomtatószerver részére konfigurált érvényes IP-cím vagy csomóponti név. Lásd: [6.1. ábra](#page-154-0)

### <span id="page-154-0"></span> **6.1. ábra FTP-bejelentkezési példa**

```
Command Prompt - ftp 192.168.45.39
                                                                                                   \overline{a}Microsoft(R) Windows NT(TM)<br>(C) Copyright 1985–1996 Microsoft Corp.
C:\>ftp 192.168.45.39<br>Connected to 192.168.45.39<br>220 JD FTP Server Ready<br>User (192.168.45.39:\none>>: susan_g
331 Username Ok, send identity (email address) as password.
Password:
230- Hewlett-Packard FTP Print Server Version 2.0
Directory:
                      Description:
PORT1
                      Print to port 1 HP Color LaserJet 4500
To print a file, use the command: put <filename> [portx]<br>or 'cd' to a desired port and use: put <filename>.
Ready to print to PORT1
230 User logged in.<br>ftp>
```
Ha a kapcsolat sikeresen létrejön, megjelenik a Ready üzenet.

A sikeres kapcsolatteremtés után a felhasználó utasítást kap a bejelentkezési név és a jelszó megadására. Az alapértelmezés az ügyfél bejelentkezési neve. A Jetdirect FTP-szerver bármilyen felhasználónevet megenged. A jelszavakat figyelmen kívül hagyja.

Ha a bejelentkezés sikeres, a "230" üzenet jelenik meg az ügyfélrendszeren. Ezen kívül megjelennek a nyomtatásra rendelkezésre álló HP Jetdirect-portok. Az ebben az útmutatóban bemutatott HP Jetdirect nyomtatószerverek egyetlen portot támogatnak (Port 1). A szokásos FTP nyomtatási folyamatot lásd: "[Példa FTP-munkamenetre](#page-157-0)".

### **Az FTP-munkamenet befejezése**

Az FTP-munkamenet befejezéséhez gépelje be a quit vagy a bye parancsot.

**Megjegyzés** Az FTP-munkamenet befejezése előtt ajánlatos a **Ctrl-C** parancsot kiadni az adatkapcsolat lezárásának biztosítására.

### **Parancsok**

A [6.1. táblázat](#page-155-0) összefoglalja az FTP nyomtatási munkamenet során a felhasználó rendelkezésére álló parancsokat.

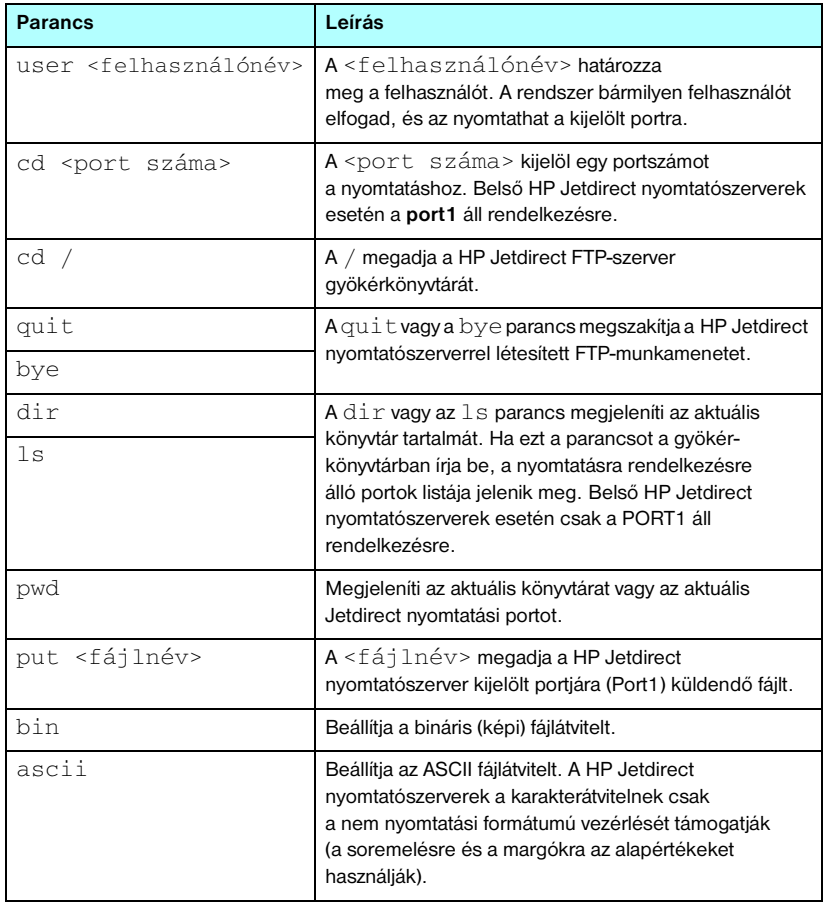

### <span id="page-155-0"></span>**6.1. táblázat Felhasználói parancsok HP Jetdirect FTP-szerver esetén (1/2)**

### **6.1. táblázat Felhasználói parancsok HP Jetdirect FTP-szerver esetén (2/2)**

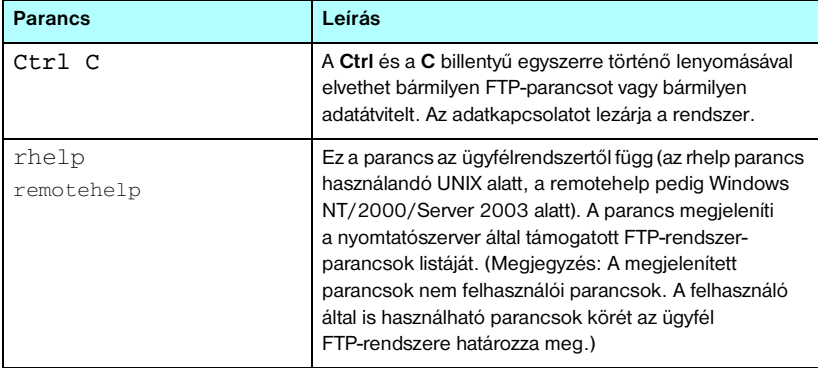

# <span id="page-157-0"></span>**Példa FTP-munkamenetre**

Példa egy jellemző FTP nyomtatási munkamenetre:

```
C:\> ftp 192.168.45.39
Connected to 192.168.45.39.
220 JD FTP Server Ready
User <192.168.45.39:<none>>: susan_g
001 Username Ok, send identity <email address> as password
Password:
230- Hewlett-Packard FTP Print Server Version 2.0
Directory: Description:
-----------------------------------------------------
PORT1 Print to port 1 HP LaserJet 9050
To print a file, use the command: put <filename> [portx]
or cd to a desired port and use: put <filename>.
Ready to print to PORT1
230 User logged in.
ftp> pwd
257 "/" is current directory. < default port is : /PORT1>
HP LaserJet 9050"
ftp> cd port1
250 Changed directory to \sqrt{n} /PORT1"
ftp> pwd
257 "/PORT1" is current directory. "HP LaserJet 9050"
ftp> bin
200 Type set to I. Using binary mode to transfer files.
ftp> put d:\atlas\temp\ftp_test.ps
200 PORT command successful.
150 Opening BINARY mode data connection
226- Ready
226- Processing job
226 Transfer complete
31534 bytes sent in 0.04 seconds <788.35 Kbytes/sec>
ftp> quit
221 Goodbye
```
 $C$ :  $\langle$  >

# **Biztonsági funkciók**

# **Bevezetés**

A rendelkezésre álló biztonsági funkciók csökkentika HP Jetdirect nyomtatószerveren tárolt hálózati konfigurációs paraméterekhez és más adatokhoz való illetéktelen hozzáférés lehetőségét. A nyomtatószerver firmververziója határozza meg, hogy mely funkciók találhatók meg a rendszerben.

**VIGYÁZAT** Bár ezek a funkciók csökkentik a HP Jetdirect nyomtatószerveren tárolt adatokhoz és hálózati konfigurációs paraméterekhez való illetéktelen hozzáférés lehetőségét, nem akadályozzák meg biztosan az illetéktelen hozzáférést.

> Ha különleges biztonsági elvárásai vannak, lépjen kapcsolatba a HP tanácsadó szolgálattal.

A [7.1. táblázat](#page-159-0) foglalja össze a HP Jetdirect nyomtatószerverek alapvető biztonsági funkcióit.

### <span id="page-159-0"></span>**7.1. táblázat A HP Jetdirect biztonsági funkciók összefoglalása (1/3)**

#### **A biztonságos beépített webszerver kezelése**

- Az előtelepített, önaláírt digitális tanúsítvány biztosítja a HTTPS (biztonságos HTTP) hozzáférést a beépített webszerverhez. A HTTPS biztonságos, titkosított kommunikációt biztosít a böngészővel.
- A megbízható harmadik fél által kiállított digitális tanúsítvány nyomtatószerverre történő telepítésével a nyomtatószerver megbízható webhelyként konfigurálható.
- A HTTPS-protokollal a beépített webszerver egy biztonságos csatornán keresztül biztosítja a hálózati paraméterek és protokollok konfigurációját és kezelését.
- A HP Jetdirect biztonsági konfigurációs varázsló egyszerűen kezelhető felületet kínál a biztonsági beállítások konfigurálásához.

#### **Hálózati protokollok felügyelete**

- A hálózati nyomtatás, a nyomtatási szolgáltatások, az eszközérzékelés és a kezelési protokollok engedélyezhetők vagy letilthatók a HP Jetdirect nyomtatószerveren. A nem használt protokollok letiltásával megelőzhető az illetéktelen hozzáférés olyan alkalmazásokon keresztül, amelyek ezeket a protokollokat használják.
- A protokollok Telneten, a beépített webszerveren és a HP Web Jetadmin programon keresztül engedélyezhetők vagy tilthatók le.

#### **IP Rendszergazdai jelszó**

- A Telnet, a HP Web Jetadmin és a beépített webszerver használja a HP Jetdirect konfigurációs paraméterekhez való hozzáférés ellenőrzéséhez.
- **Maximum 16 alfanumerikus karakter használható.**
- A HP Jetdirect nyomtatószerveren TFTP [\(3. fejezet\)](#page-30-0), Telnet ([3. fejezet](#page-30-0)), beépített webszerver [\(4. fejezet](#page-90-0)), illetve a HP Web Jetadmin segítségével konfigurálható. Maximum 16 alfanumerikus karakter a megengedett.
- Ha a beépített webszerveren keresztül konfigurálja, akkor szinkronizálható a HP Web Jetadmin SNMP v1/v2c Set parancsokban használt SNMP Set Community Name paraméterrel.
- A nyomtatószerver hidegindítása visszaállítja a gyári alapértelmezett beállításokat.

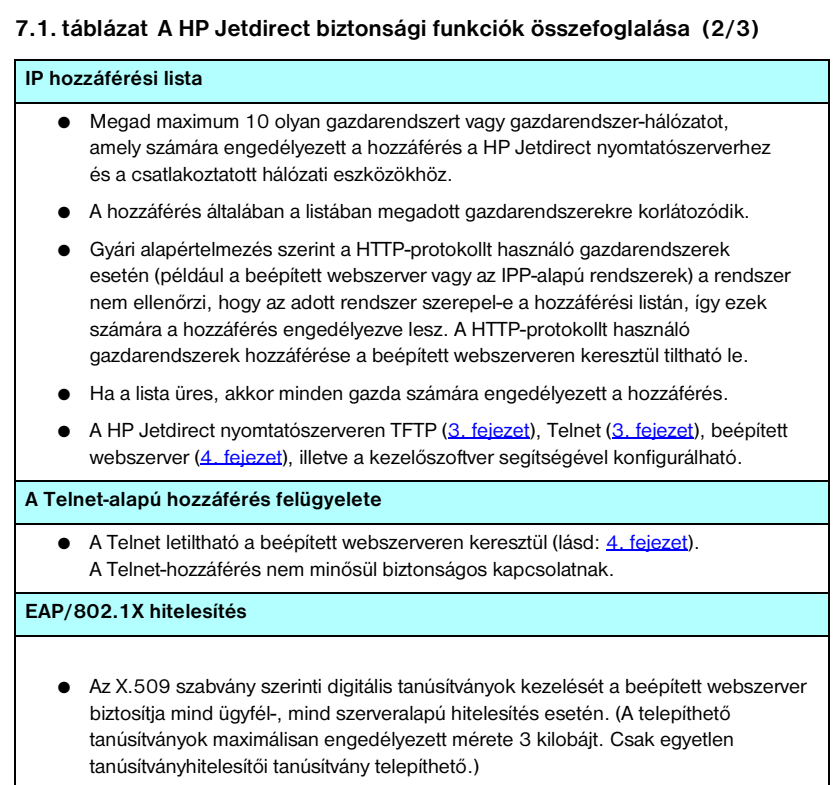

#### **7.1. táblázat A HP Jetdirect biztonsági funkciók összefoglalása (3/3)**

#### **SNMP v1/v2c Set közösségnév (IP/IPX)**

(Csak SNMP v1/v2c esetén)

- A HP Jetdirect nyomtatószerver egyik jelszava, amely engedélyezi, hogy a bejövő SNMP Set parancsok (amelyek például a kezelőszoftvertől érkeznek) átírják (vagy *beállítsák*) a HP Jetdirect konfigurációs paramétereket.
- Felhasználó által megadott Set Community Name paraméter esetén az SNMP Set parancsoknak tartalmazniuk kell a felhasználó által megadott nevet, amelyet a nyomtatószerver a parancs végrehajtása előtt hitelesít.
- IP-alapú hálózatok esetén előfordulhat, hogy az SNMP Set parancsok hitelesítése tovább korlátozódik a hozzáférési listán megadott rendszerekre.
- A HP Jetdirect nyomtatószerveren TFTP [\(3. fejezet\)](#page-30-0), Telnet ([3. fejezet](#page-30-0)), beépített webszerver [\(4. fejezet](#page-90-0)), illetve a kezelőalkalmazás segítségével konfigurálható.
- SNMP v1/v2c egyszerű szöveget használ, és letiltható.

#### **SNMP v3**

(Csak a teljesen felszerelt nyomtatószerverek esetén)

- A HP Jetdirect nyomtatószerveren egy SNMP v3 ügynök biztosítja a biztonságos, titkosított kommunikációt az SNMP v3 kezelőalkalmazással, például a HP Web Jetadmin programmal.
- A nyomtatószerver támogatja az SNMP v3-fiók létrehozását, ha ez a beépített webszerveren keresztül engedélyezve van. A fiókadatok integrálhatók az SNMP v3 kezelőalkalmazásokon.
- A nyomtatószerver zökkenőmentes SNMP v3 fióklétrehozást és -kezelést biztosít a HP Web Jetadmin segítségével.

#### **HP Web Jetadmin jelszó és profilok**

- A Jetdirect konfigurációs paraméterek beállításához való hozzáférést szabályozza a Jetdirect IP rendszergazdai jelszóval, amely a HP Web Jetadmin, Telnet vagy a beépített webszerver segítségével állítható be. Útmutatásokat a HP Web Jetadmin online súgójában talál.
- A HP Web Jetadmin a hozzáférést felhasználói profilokon keresztül ellenőrzi. A felhasználói profilok lehetővé teszik az egyedi profilok jelszavas védelmét, és ellenőrzött hozzáférést biztosít a HP Jetdirect és a nyomtató funkcióihoz. További tájékoztatást talál a HP Web Jetadmin online súgóban.
- (Csak a teljesen felszerelt nyomtatószerverek esetén) A HP Web Jetadmin programmal problémamentesen engedélyezhető az SNMP v3 ügynök a nyomtatószerveren, és létrehozható az SNMP v3 fiók a biztonságos, titkosított kezeléshez.

#### **Nyomtató kezelőpaneljének zárolása**

● Egyes HP nyomtatók megengedik a kezelőpanel zárolását is, amely megakadályozza a hozzáférést a HP Jetdirect belső nyomtatószerver konfigurációs paramétereihez. Sok esetben ezt a zárolást távolról is el lehet végezni kezelőalkalmazásokkal (mint például a HP Web Jetadmin). A nyomtató dokumentációjában ellenőrizheti, hogy nyomtatója támogatja-e a kezelőpanel zárolását.

# **A biztonsági funkciók használata**

A HP Jetdirect konfigurációs paramétereihez való hozzáférés a rendelkezésre álló biztonsági funkciók kombinált használatával is szabályozható. A [7.2. táblázat](#page-162-0) példákat mutat a különböző beállításokra és az azokhoz kapcsolódó hozzáférés-ellenőrzési szintekre vonatkozóan.

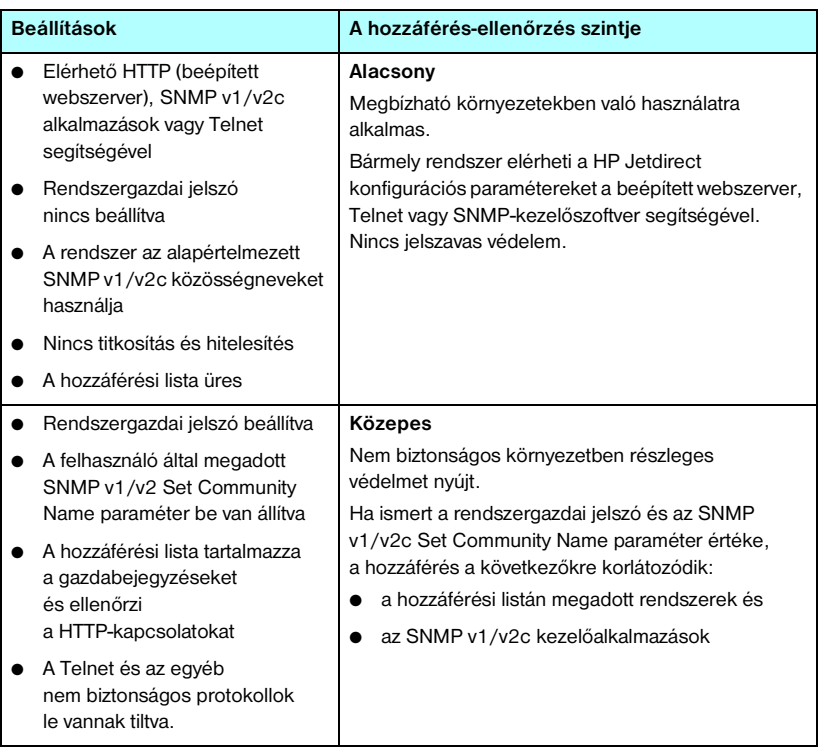

### <span id="page-162-0"></span>**7.2. táblázat A hozzáférés-ellenőrzés beállításai**

#### **7.2. táblázat A hozzáférés-ellenőrzés beállításai**

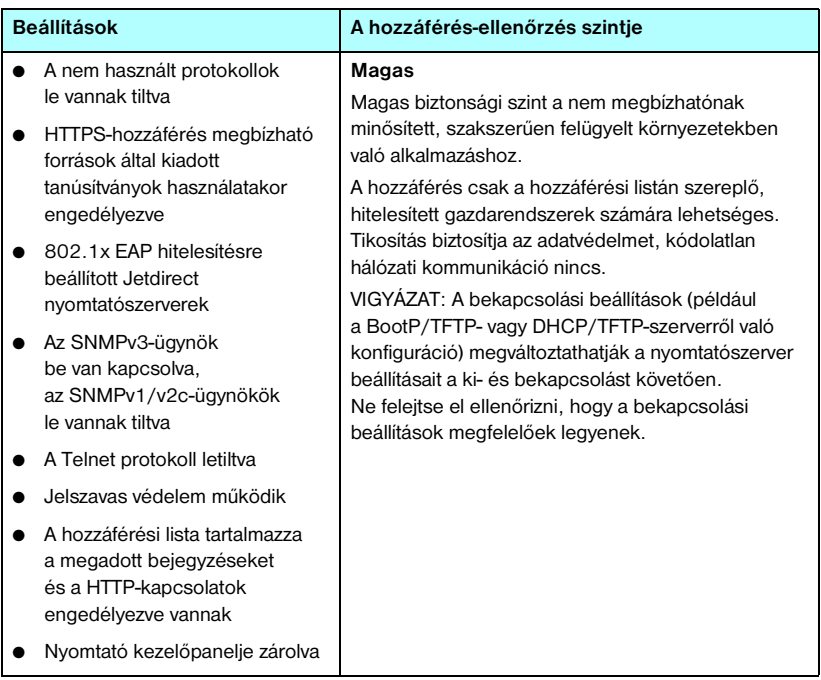

# **Hibaelhárítás a HP Jetdirect nyomtatószerveren**

# **Bevezetés**

Ez a fejezet leírja, hogyan kell a HP Jetdirect nyomtatószerverrel kapcsolatos problémákat meghatározni, majd kijavítani.

A fejezetben található folyamatábra útmutatást nyújt a hibaelhárítás helyes eljárásainak kiválasztásában a következők esetén:

- Nyomtatási problémák;
- A HP Jetdirect nyomtatószerverrel kapcsolatos problémák;
- A hálózattal kapcsolatos problémák.

A HP Jetdirect nyomtatószerver hibáinak elhárításhoz a következőkre lesz szüksége:

- A Jetdirect konfigurációs oldal (lásd: [9. fejezet\)](#page-176-0);
- A nyomtató konfigurációs vagy diagnosztikai oldala;
- A nyomtató, illetve többfunkciós készülék dokumentációja;
- A hálózati szoftverhez tartozó diagnosztikai eszközök és segédprogramok (például a Novell NetWare segédprogramok vagy hálózati nyomtatók kezelésére szolgáló alkalmazások, amilyen például a HP Web Jetadmin).

**Megjegyzés** A HP Jetdirect nyomtatószerverrel kapcsolatos gyakori kérdéseket és válaszokat a következő címen találja meg:

[http://www.hp.com/support/net\\_printing](http://www.hp.com/support/net_printing).

<span id="page-164-0"></span>**8**

# **Visszaállítás a gyári alapértékekre**

A HP Jetdirect nyomtatószerver paraméterei (például az IP-cím) a következő eljárásokkal állíthatók vissza a gyári alapértékekre:

**VIGYÁZAT** Az SSL/TLS-alapú biztonságos webes szolgáltatásokhoz telepített X.509 szabvány szerinti Jetdirect-tanúsítvány a gyári alapértékeket visszaállító hidegindítás alkalmával sem törlődik. Azonban a hálózati hitelesítési szerver ellenőrzése céljából telepített tanúsítványhitelesítői tanúsítvány törlődik hidegindítás esetén.

### ● **HP LaserJet nyomtató belső nyomtatószerverrel**

A legtöbb esetben a HP Jetdirect nyomtatószerver visszaállítható a gyári alapértékekre a nyomtató hidegindításával. Sok HP LaserJet nyomtató esetén a hidegindításhoz kapcsolja ki majd be a nyomtatót, miközben nyomva tartja a **Start**, vagy a **Pause/Resume**, gombot. Más nyomtatóról az adott nyomtató kézikönyvében talál tájékoztatást. Vagy látogasson el a <http://www.hp.com/go/support> webhelyre, és keressen rá a bpj02300.html nevű dokumentumra.

**Megjegyzés** Egyes nyomtatókon a kezelőpanelen is van lehetőség a készülék gyári alaphelyzetbe állítására. Előfordulhat azonban, hogy ezzel a módszerrel mégsem lehet a HP Jetdirect nyomtatószervert alaphelyzetbe állítani. Amikor megpróbálja visszaállítani a gyári alapértelmezett értékeket, nyomtasson egy HP Jetdirect konfigurációs oldalt, hogy ellenőrizze, visszaállt-e a készülék az alapértékekre.

### **VIGYÁZAT** A nyomtató alaphelyzetbe állításakor a nyomtató **összes** beállítása a gyári alapérték szerinti lesz. A nyomtató alaphelyzetbe állítása a felhasználókat is érintheti, mert megváltozhatnak a felhasználó által megadott nyomtatási beállítások.

Hidegindítást követően előfordulhat, hogy a hálózati eszközök elveszítik kapcsolatukat a nyomtatóval.

# **Általános hibaelhárítás**

# **Hibaelhárítási folyamatábra – a probléma felmérése**

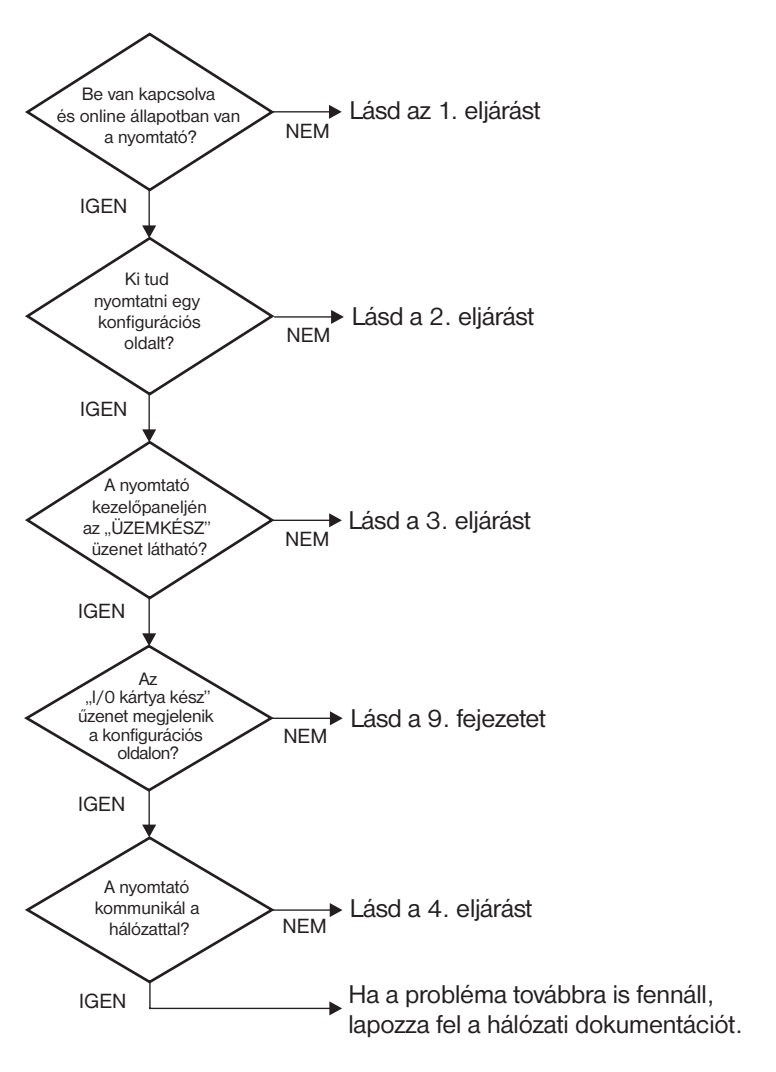

 **8.1. ábra A probléma felmérése**

### **1. eljárás: A nyomtató bekapcsolt és online állapotának ellenőrzése**

Az alábbi lépések alapján ellenőrizze, hogy a nyomtató készen áll-e a nyomtatásra.

1. Be van dugva a nyomtató hálózati csatlakozója és be van kapcsolva a készülék?

Ellenőrizze, hogy be van-e dugva a nyomtató csatlakozója és be van-e kapcsolva a készülék. Ha a probléma továbbra is fennáll, lehet, hogy hibás a hálózati csatlakozókábel, az áramforrás vagy a nyomtató.

2. Online állapotban van a nyomtató?

A **Ready** jelzőfénynek világítania kell. Amennyiben nem világít, nyomja meg a megfelelő gombokat (például a **Start** vagy a **Pause/Resume** gombot, illetve nyomja meg a ➼ gombot a menük eléréséhez) a nyomtató online üzemmódba állításához.

- 3. Nem látható semmi a nyomtató kezelőpaneljének kijelzőjén (kijelzővel ellátott nyomtatókon)?
	- Győződjön meg arról, hogy a nyomtató be van kapcsolva.
	- Ellenőrizze, hogy nincs-e energiatakarékos üzemmódban.
- 4. A nyomtató kezelőpaneljének kijelzőjén más üzenet látható, mint a Kész?
	- E szakasz 3. eljárásában elolvashatja a hálózattal kapcsolatos hibaüzenetek és a hibajavítási műveletek leírását.
	- Nézze meg a kezelőpanelen megjelenő üzenetek és a hibajavító műveletek teljes felsorolását a nyomtató dokumentációjában.

# **2. eljárás: A HP Jetdirect konfigurációs oldal nyomtatása**

A HP Jetdirect konfigurációs oldal fontos hibaelhárítási eszköz, amelyen alapvető információk találhatók a hálózat és a HP Jetdirect nyomtatószerver állapotáról. Ha a nyomtató képes konfigurációs oldalt nyomtatni, az annak a jele, hogy megfelelően működik. A HP Jetdirect konfigurációs oldallal kapcsolatban a [9. fejezet](#page-176-0) tartalmaz tájékoztatást.

### **Megjegyzés** TCP/IP-hálózat esetén a Jetdirect konfigurációs oldal böngészővel is megtekinthető a Jetdirect beépített webszerverén keresztül. További tudnivalók: [4. fejezet](#page-90-0).

Ha nem sikerül konfigurációs oldalt nyomtatni, ellenőrizze a következőket:

1. Végrehajtotta a konfigurációs oldal nyomtatásához szükséges megfelelő lépéseket a nyomtatón?

A konfigurációs oldal nyomtatásához szükséges lépések nyomtatótól függően eltérhetnek. A legtöbb esetben a nyomtató a konfigurációs oldal nyomtatásakor Jetdirect konfigurációs oldalt is nyomtat. Lásd a nyomtató *felhasználói* dokumentációját vagy a kezelőpanel súgórendszerét.

2. Van nyomtatási feladat folyamatban?

Nem nyomtathat HP Jetdirect konfigurációs oldalt, amikor éppen egy másik nyomtatási feladat zajlik. Várjon, amíg a nyomtatási feladat befejeződik, és csak azután nyomtassa ki a konfigurációs oldalt.

- 3. Látható hibaüzenet a nyomtató kezelőpaneljének kijelzőjén?
	- Nézze meg a hálózattal kapcsolatos hibák és az azok javítására szolgáló műveletek felsorolását e fejezet 3. eljárásában.
	- Nézze meg a kezelőpanelen megjelenő üzenetek és a hibajavító műveletek teljes felsorolását a nyomtató dokumentációjában.

# **3. eljárás: A nyomtató kijelzőjén megjelenő üzenetek értelmezése**

A nyomtató kezelőpaneljének kijelzőjén megjelenő, a hálózattal kapcsolatos hibaüzenetek értelmezéséhez ellenőrizze az alábbi pontokat. Az *alábbiak végrehajtásának előfeltétele, hogy már előzőleg kinyomtatta a konfigurációs oldalt.*

- 1. A nyomtató kezelőpaneljének kijelzőjén egy szolgáltatási hibaüzenet, például a 49.XXXX, a 79.XXXX vagy a 8X.XXXX hiba látható?
	- A hibaüzenet értelmezéséhez tekintse meg a nyomtató kézikönyvét.
	- Ha mostanában frissítette a Jetdirect firmverjét, akkor kapcsolja ki, majd be a nyomtatószervert a nyomtató tápellátási kapcsolójával.
	- Ellenőrizze, hogy megfelelően csatlakozik-e a hálózati kábel.
	- Vizsgálja meg és ellenőrizze a beállításokat a Jetdirect konfigurációs oldalon. A HP Jetdirect konfigurációs oldal üzeneteinek értelmezéséhez lásd: [9. fejezet.](#page-176-0)
	- Írjon fel minden hibakódot, és lépjen kapcsolatba a szakszervizzel. Garanciális szolgáltatás esetén a hibás nyomtatószerver mellett az összes diagnosztikai és konfigurációs oldalt is adja át.
- 2. A kijelzőn az INICIALIZÁLÁS/NE KAPCSOLJA KI A NYOMTATÓT vagy más hasonló üzenet jelenik meg?

Várjon tíz percig, hogy lássa, addig eltűnik-e az üzenet. Ha nem, akkor lehetséges, hogy ki kell cserélnie a HP Jetdirect nyomtatószervert.

3. A nyomtató kezelőpaneljének kijelzőjén a 40 HIBA üzenet jelenik meg?

A HP Jetdirect nyomtatószerver az adatkommunikáció megszakadását észlelte. Amikor ez a hiba fordul elő, a nyomtató offline állapotba kerül.

A kommunikáció megszakadásának oka lehet a hálózati kapcsolat fizikai megszakadása vagy a szerver leállása. Ha a nyomtatón van "Automatikus folytatás" lehetőség, és az ki van kapcsolva, a kommunikációs problémák elhárítása után meg kell nyomnia a nyomtató megfelelő gombját (például **Start** vagy **Pause/Resume**), hogy a nyomtató újra készenléti állapotba kerüljön. Ha bekapcsolja (engedélyezi) az Automatikus folytatás funkciót, a nyomtató felhasználói beavatkozás nélkül megpróbál újracsatlakozni. Ez azonban nem oldja meg a szétkapcsolódási problémát.

4. Inicializálási vagy más hasonló üzenet látható a kijelzőn?

Ez nem hibaüzenet. Várjon körülbelül 3 percig az üzenet eltűnésére, vagy másik üzenet megjelenésére. Ha másik üzenet jelenik meg, a nyomtató dokumentációjából és a konfigurációs oldalakról kaphat további tájékoztatást.

5. A kijelzőn a KÉSZ üzenettől eltérő üzenet látható?

Vizsgálja meg a kezelőpanelen megjelenő üzenetek és a hibajavító műveletek teljes felsorolását a nyomtató dokumentációjában.

### **4. eljárás: A nyomtató hálózati kommunikációs problémáinak megoldása**

Ellenőrizze az alábbiakat annak igazolására, hogy a nyomtató kapcsolatban áll-e a hálózattal. Az *alábbiakban feltételezzük, hogy már nyomtatott Jetdirect konfigurációs oldalt.*

1. Van valamilyen fizikai összeköttetési probléma a munkaállomás vagy a fájlszerver és a HP Jetdirect nyomtatószerver között?

Ellenőrizze a hálózati kábelezést, a csatlakozásokat és az útválasztó-beállításokat. Ellenőrizze, hogy a hálózati kábelek hossza megfelel-e a hálózati előírásoknak.

2. Megfelelően vannak csatlakoztatva a hálózati kábelek?

Ellenőrizze, hogy a hálózati kábelcsatlakozók megfelelően csatlakoznak-e. Ha a probléma továbbra is fennáll, próbáljon ki egy másik kábelt vagy egy másik hálózati portot az elosztón vagy a kapcsolón.

3. 10/100Base-TX esetén, helyesen van beállítva az automatikus felismerés?

A megfelelő működéshez a nyomtatószerver sebességének és kommunikációs módjának a hálózatéval azonosnak kell lennie. A nyomtatószerver automatikus felismerését nyomtató kezelőpaneljén állíthatia be.

Ha a nyomtatószerver RJ-45 hálózati csatlakozóján jelzőfények mutatják a csatlakozási sebességet, akkor ellenőrizze, hogy a sebesség 10 Mbps vagy 100 Mbps értékű-e.

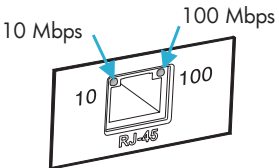

4. A 802.1X hálózathoz kapcsolódó nyomtatószerver megfelelően van beállítva az EAP/802.1X működéséhez?

A hálózatnak támogatnia kell az EAP-protokollt (Extensible Authentication Protocol) a nyomtatószerverrel való együttműködéshez.

Ellenőrizze a hálózat 802.1X portjának beállítását. Ha az nem engedélyezi a vendég vagy ideiglenes hozzáférést, akkor előfordulhat, hogy előre be kell állítania a Jetdirect nyomtatószervert a 802.1X helyes működéséhez, mielőtt csatlakozhat a hálózathoz. Ezt megteheti egy elszigetelt helyi hálózaton, illetve közvetlen számítógépes kapcsolattal egy összekötőkábel segítségével.

5. A nyomtatószerver a ping paranccsal végrehajtott teszt során tud kommunikálni a hálózat egy tetszőleges távoli csomópontjával?

A Jetdirect Diagnosztika menüjével a nyomtató kezelőpaneljéről futtathatia a ping paranccsal végzett tesztet egy távoli csomóponttal. A Jetdirect Diagnosztika menüjének leírását lásd: [B függelék](#page-213-0).

6. Megtörtént a szoftveralkalmazások hálózathoz illesztése?

Győződjön meg arról, hogy a szoftverek kompatibilisek-e, helyesen vannak-e telepítve és megfelelő nyomtató-illesztőprogrammal vannak-e ellátva.

7. Más felhasználók tudnak nyomtatni?

Lehet, hogy a probléma csak egy adott munkaállomásnál jelentkezik. Ellenőrizze a munkaállomás hálózati meghajtóit, nyomtató-illesztőprogramjait és az átirányítást (Novell NetWare rendszernél leképezés).

8. Ha más felhasználók képesek nyomtatni, ugyanazt a hálózati operációs rendszert használják?

Ellenőrizze, hogy rendszerén megfelelő-e a hálózati operációs rendszer telepítése.

9. Engedélyezett a hálózati protokoll a HP Jetdirect nyomtatószerveren?

Ellenőrizze a protokoll beállításait a Jetdirect konfigurációs oldalon. A konfigurációs oldalra vonatkozó tudnivalókat lásd: [9. fejezet](#page-176-0). (TCP/IP-hálózatok esetén a beépített webszervert is használhatja más protokollok állapotának ellenőrzésére. Lásd: [4. fejezet](#page-90-0).)

10. Jelenik meg hibaüzenet a Jetdirect konfigurációs oldal protokollokkal foglalkozó szakaszában?

A nyomtatószerver hibaüzeneteinek leírását lásd: [9. fejezet](#page-176-0), "HP Jetdirect [konfigurációs oldal"](#page-176-1).

- 11. Apple EtherTalk-protokoll használata esetén megjelenik a nyomtató a Chooser ablakban?
	- Ellenőrizze a hálózat és a HP Jetdirect beállításait a Jetdirect konfigurációs oldalon. A konfigurációs oldalra vonatkozó tudnivalókat lásd: [9. fejezet](#page-176-0).
	- A nyomtató kezelőpaneljét használva erősítse meg a nyomtató hálózati beállításait (kezelőpanellel rendelkező nyomtatók esetén).
	- Nézze meg a hibaelhárítási szakaszt a HP LaserJet segédprogram online súgójában.
	- Ellenőrizze, hogy a nyomtatón telepítve van-e a PostScript funkció.

12. Ha TCP/IP-hálózathoz csatlakozik, tud a Telnet használatával közvetlenül a nyomtatóra nyomtatni?

Használja a következő Telnet-parancsot:

telnet <IP-cím> <port>

ahol az <IP-cím> a HP Jetdirect nyomtatószervernek kiosztott IP-cím, és a <port> értéke 9100, a nyomtatószerver alapértelmezett nyomtatási portja.

A Telnet munkamenetben írja be az adatokat, majd nyomja meg az **Enter** billentyűt. Az adatoknak meg kell jelenniük a nyomtatón (szükség lehet egy kézi lapdobásra).

- 13. Megjelenik a nyomtató a HP Web Jetadmin szoftverben vagy más kezelőalkalmazásban?
	- Ellenőrizze a hálózat és a HP Jetdirect beállításait a Jetdirect konfigurációs oldalon. A konfigurációs oldalra vonatkozó tudnivalókat lásd: [9. fejezet.](#page-176-0)
	- A nyomtató kezelőpanelje segítségével erősítse meg a nyomtató hálózati beállításait (kezelőpanellel rendelkező nyomtatók esetén).
	- Nézze meg HP Web Jetadmin szoftver online súgójában a hibaelhárítási szakaszt.
- 14. Microsoft Windows NT 4.0 (DLC/LLC) rendszer használata esetén megjelenik a nyomtató a *Hewlett-Packard hálózati perifériaport hozzáadása*  párbeszédpanelen?
	- Ellenőrizze a hálózat és a HP Jetdirect beállításait a Jetdirect konfigurációs oldalon. A konfigurációs oldalra vonatkozó tudnivalókat lásd: [9. fejezet.](#page-176-0)
	- A nyomtató kezelőpaneljének segítségével erősítse meg a nyomtató hálózati beállításait (kezelőpanellel rendelkező nyomtatók esetén).
	- Biztosítsa, hogy a nyomtató ugyanazon a fizikai alhálózaton legyen, és ne útválasztón keresztül csatlakozzon.
- 15. Támogatott rendszereken válaszol a nyomtató a HP Web Jetadmin programnak?
	- Ellenőrizze a hálózat és a HP Jetdirect beállításait a Jetdirect konfigurációs oldalon. A konfigurációs oldalra vonatkozó tudnivalókat lásd: [9. fejezet.](#page-176-0)
	- A nyomtató kezelőpaneljét használva erősítse meg a nyomtató hálózati beállításait (kezelőpanellel rendelkező nyomtatók esetén).
	- Tekintse meg HP Web Jetadmin szoftver online súgójában található hibaelhárítási szakaszt.

# **Hibaelhárítás LPD UNIX konfiguráció esetén**

Az alábbi hibaelhárítási lépések bemutatják, hogyan oldhatja meg a HP Jetdirect nyomtatószerverrel kapcsolatos nyomtatási problémákat.

- 1. Nyomtasson egy Jetdirect konfigurációs oldalt.
- 2. Ellenőrizze, hogy az IP-konfigurációs értékek helyesek-e. Ha nem, konfigurálja újra a HP Jetdirect nyomtatószervert.
- 3. Jelentkezzen be a gazdarendszerre és írja be a következőt:

```
ping <IP-cím>
```
ahol az <IP-cím> a nyomtató számára kijelölt IP-cím.

- 4. Ha a lekérdezés nem sikerül, győződjön meg arról, hogy a konfigurációs oldalon lévő IP-cím megfelelő-e. Ha a cím helyes, akkor a hiba hálózati eredetű.
- 5. Ha a lekérdezés sikeres, nyomtasson egy tesztfájlt. A UNIX parancssorba gépelie be:

```
lpr -P nyomtatónév tesztfájl (BSD-alapú és Linux 
rendszerek)
```
ahol a nyomtatónév a nyomtató neve és a tesztfájl egy megfelelő fájl (ASCII, PCL, PS, HP-GL/2 vagy szöveg) a printcap fájl : rp címkéjén definiált nyomtató számára.

- 6. Ha a fájl nyomtatása nem sikerül, a következőket tegye:
	- Ellenőrizze a printcap bejegyzéseket.
	- Ellenőrizze a nyomtató állapotát (LPC vagy hasonló eljárás segítségével).
	- Vizsgálja meg az ezen nyomtatóra vonatkozó naplófájl tartalmát, például:

/usr/spool/lpd/hibanaplófájl\_neve

■ Ellenőrizze a többi naplófájlt is, például: HP-UX: /usr/adm/syslog

- 7. Ha a tesztfájlt sikerül kinyomtatni, de formázása helytelen, a következőket tegye:
	- A printcap fájlban ellenőrizze az :rp címkét. 1. példa (javasolt név ASCII- vagy szövegnyomtatóhoz):

```
text | li1 text:\
: 1p=:\`:rm=laserjet1:\
:rp=text:\
:lf=/usr/spool/lpd/ERRORLOG:\
:sd=/usr/spool/lpd/lj1_text:
```
2. példa (javasolt név PS-, PCL- vagy HP-GL/2-nyomtatókhoz):

```
raw | 1j1_raw:\
: 1p=:\`:rm=laserjet:\
:rp=raw:\:lf=/usr/spool/lpd/ERRORLOG:\
:sd=/usr/spool/lpd/lj1_raw:
```
- 8. Ellenőrizze, hogy a nyomtató be van-e állítva a felhasználó által megadott PCL-, PS-, HP-GL/2- vagy ASCII-tesztfájl nyomtatására.
- 9. Ellenőrizze, hogy a nyomtató nem volt-e kikapcsolva, vagy nem vesztette-e el a LAN-összeköttetést egy nyomtatási feladat közben. Az LPD-sorok letiltottá válhatnak, vagy az adatküldés megszűnhet, ha a nyomtatót kikapcsolják, vagy ha egy nyomtatási feladat közben megszakad a LAN-összeköttetés. (Például a nyomtatót kikapcsolták papírelakadás elhárítása miatt.)

A nyomtató ismételt bekapcsolása, vagy a kapcsolat újrafelvétele után használja az 1 pstat - Pqname HP-UX utasítást annak eldöntésére, hogy a sor le van-e tiltva.

A letiltott sor a következő parancs segítségével indítható újra:

HP-UX: enable qname

# <span id="page-176-1"></span>**HP Jetdirect konfigurációs oldal**

# **Bevezetés**

A HP Jetdirect konfigurációs oldal fontos eszköz a HP Jetdirect nyomtatószerverek kezeléséhez és hibakereséséhez. Ez az oldal megadja az azonosításhoz szükséges információt (például a HP Jetdirect modelljét, firmververzióját és LAN-hardvercímét), valamint a támogatott hálózati protokollok állapot- és konfigurációs paramétereit is. A nyomtatószerver által gyűjtött hálózati statisztika is rendelkezésre áll.

A HP Jetdirect konfigurációs oldal közvetlenül kinyomtatható a csatolt nyomtatóra. A Jetdirect konfigurációs oldal formátuma az alábbiaktól függ:

- a nyomtatómodell
- a HP Jetdirect modell és firmververzió

A nyomtató konfigurációs oldalának kinyomtatása után a nyomtató automatikusan nyomtat egy Jetdirect konfigurációs oldalt. Az utasításokat tekintse meg a nyomtató felhasználói kézikönyvében.

Egy HP Jetdirect konfigurációs oldal a hálózaton keresztül is megtekinthető egy kezelő segédprogram (például a HP Web JetAdmin) segítségével vagy a beépített webszerver használatával (lásd: [4. fejezet](#page-90-0)).

### **Az állapotmező hibaüzenetei**

A HP Jetdirect konfigurációs oldal a nyomtatószerverre és a támogatott protokollokra vonatkozóan több állapotmezőt tartalmaz. Az állapotmezőben egy vagy több hibakód és kapcsolódó hibaüzenet jelenhet meg. Az egyes hibaüzenetekre vonatkozó tudnivalókat lásd: [9.9. táblázat.](#page-193-0)

<span id="page-176-0"></span>**9**

# **A konfigurációs oldal formátuma**

A [9.1. ábra](#page-177-0) egy szokásos Jetdirect konfigurációs oldalt mutat. A konfigurációs oldalon megjelenő információ függ a nyomtatószerver típusától.

### <span id="page-177-0"></span> **9.1. ábra Szokásos Jetdirect konfigurációs oldal**

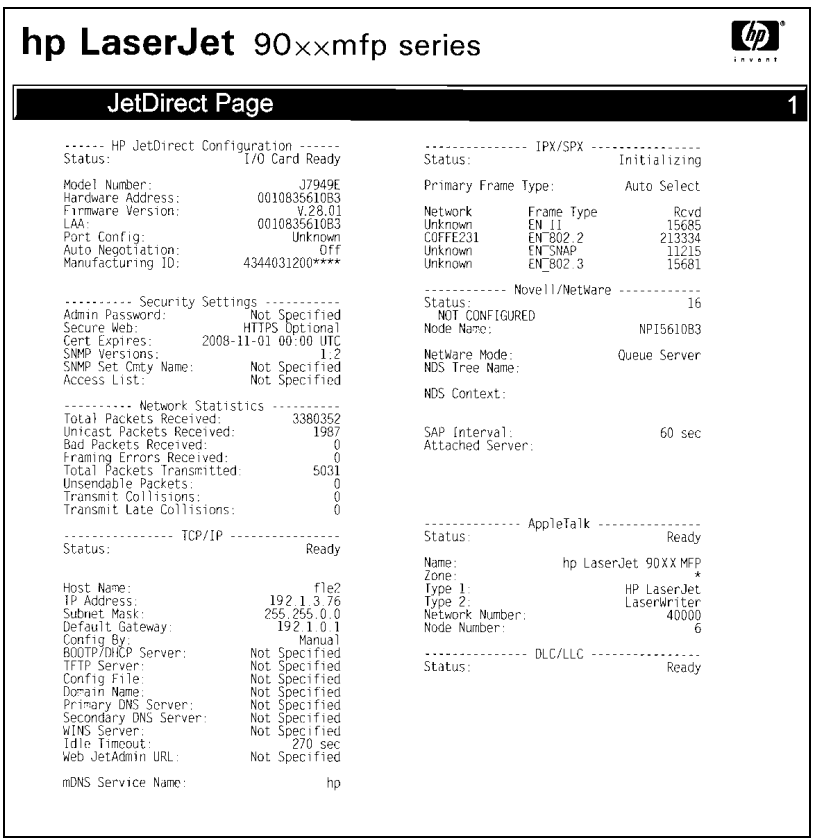

A Jetdirect konfigurációs oldal szakaszokra oszlik, ezek ismertetését tartalmazza a következő táblázat. A fejezet további részeiben az egyes szakaszokba tartozó paraméterek, beállítások és hibaüzenetek részletesebb bemutatására kerül sor.

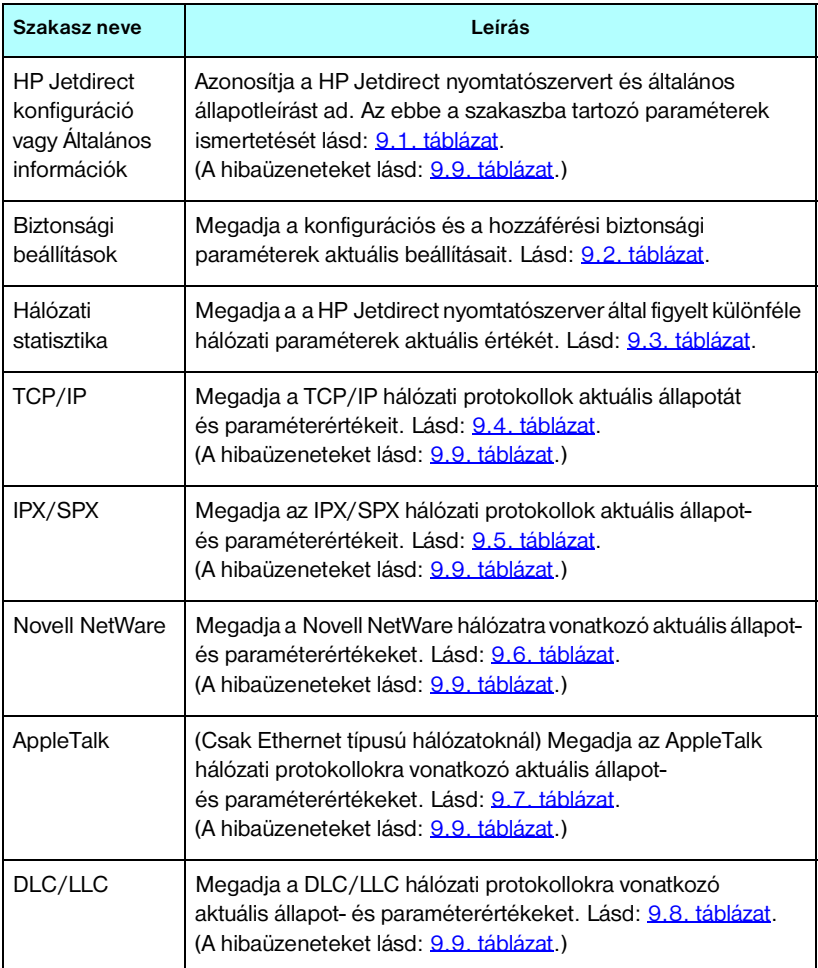

# **A konfigurációs oldal üzenetei**

# **HP Jetdirect konfiguráció/Általános információ**

Ebben a szakaszban a HP Jetdirect nyomtatószerver konfigurációjával kapcsolatos általános információk jelennek meg, amint az a [9.1. táblázatb](#page-179-0)an részletesen is látható. A hibaüzeneteket lásd: [9.9. táblázat](#page-193-0).

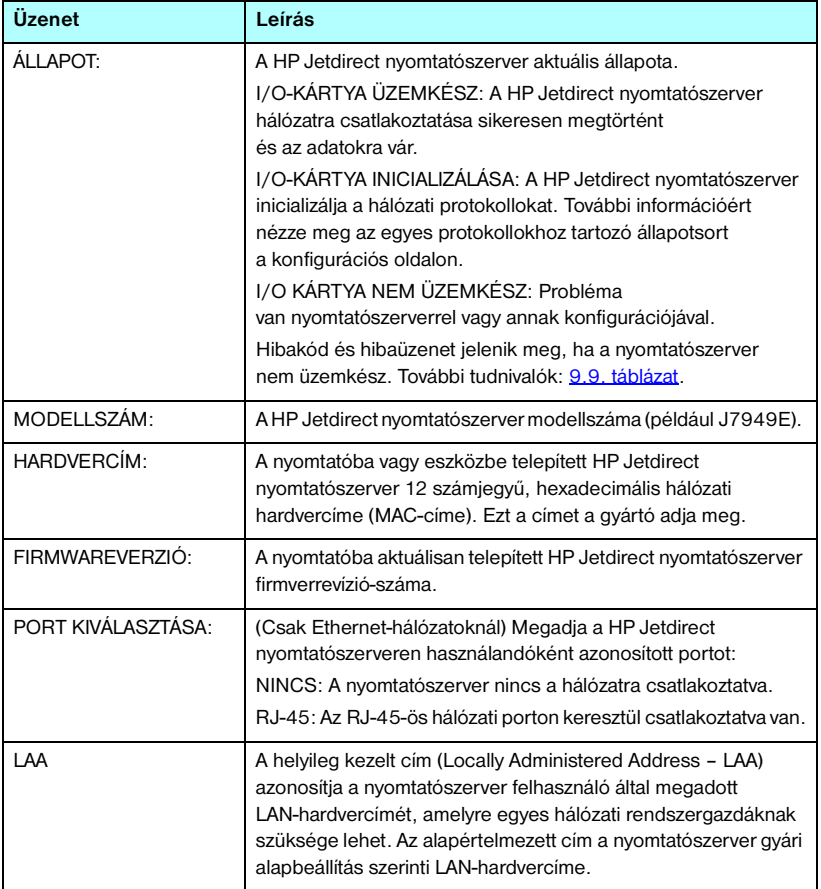

### <span id="page-179-0"></span>**9.1. táblázat HP Jetdirect konfiguráció (1/2)**
### **9.1. táblázat HP Jetdirect konfiguráció (2/2)**

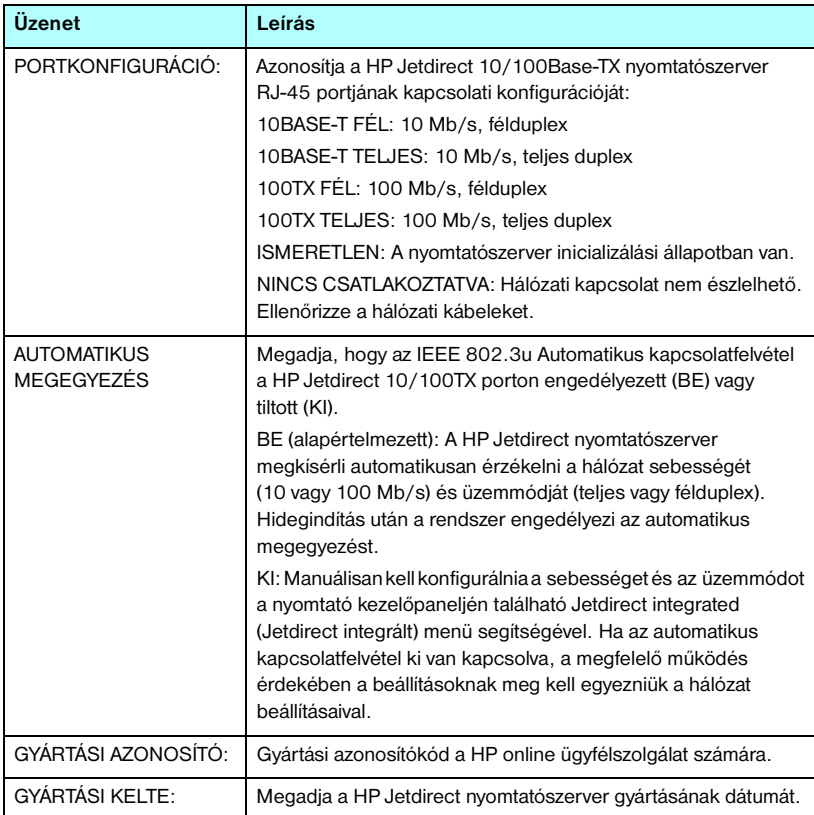

## **Biztonsági beállítások**

A Jetdirect konfigurációs oldal ezen szakaszára vonatkozó tudnivalókat lásd: [9.2. táblázat.](#page-181-0)

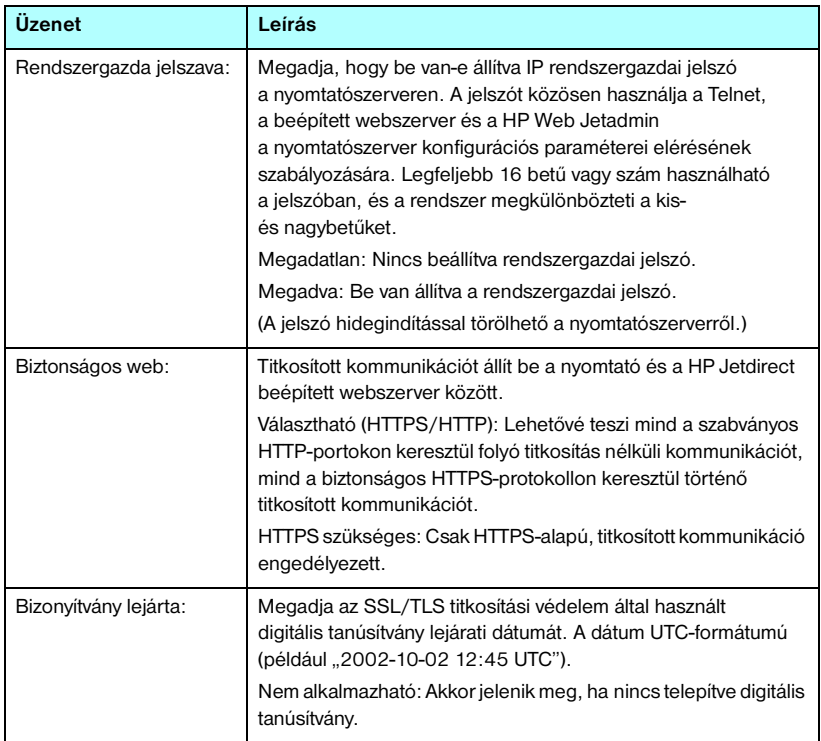

### <span id="page-181-0"></span>**9.2. táblázat Biztonsági beállítások (1/2)**

### **9.2. táblázat Biztonsági beállítások (2/2)**

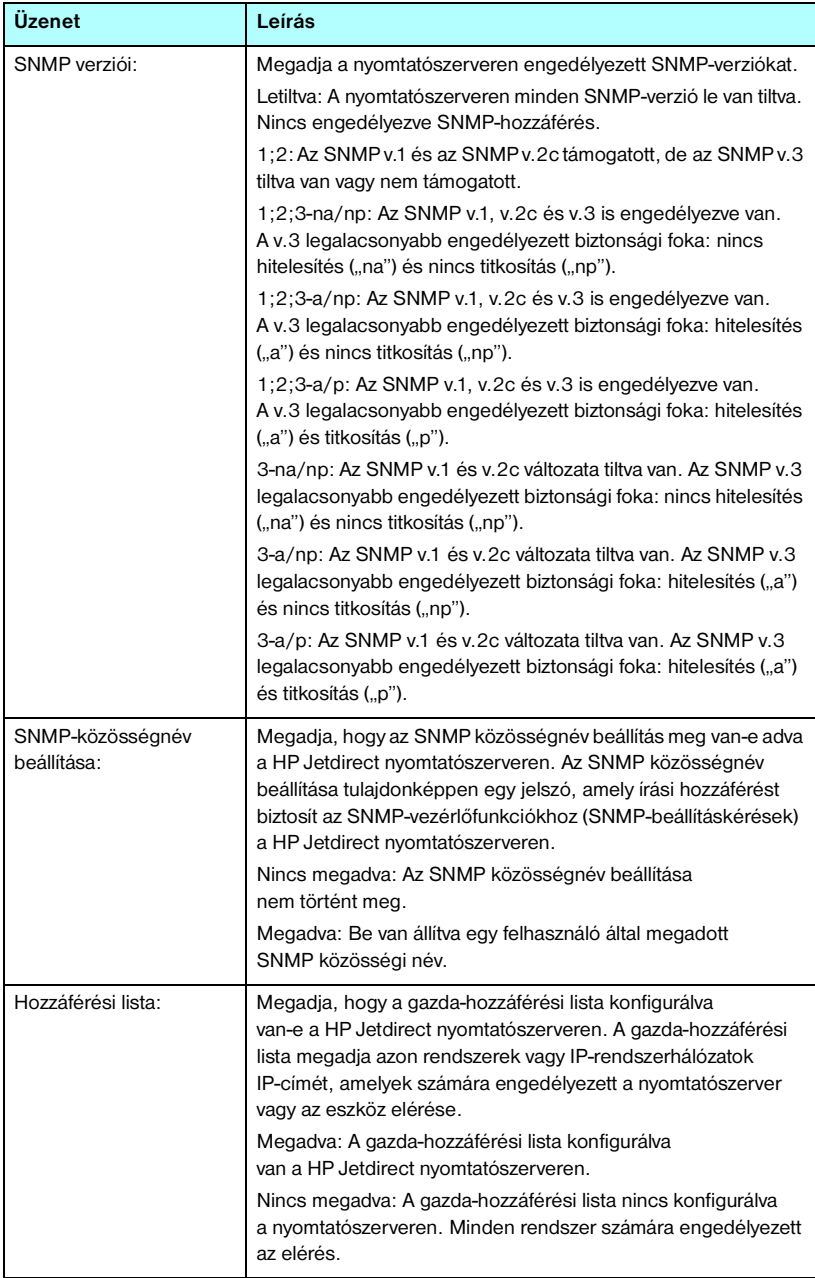

## **Hálózati statisztika**

A Jetdirect konfigurációs oldal ezen szakaszára vonatkozó tudnivalókat lásd: [9.3. táblázat.](#page-183-0)

#### <span id="page-183-0"></span>**9.3. táblázat Hálózati statisztika**

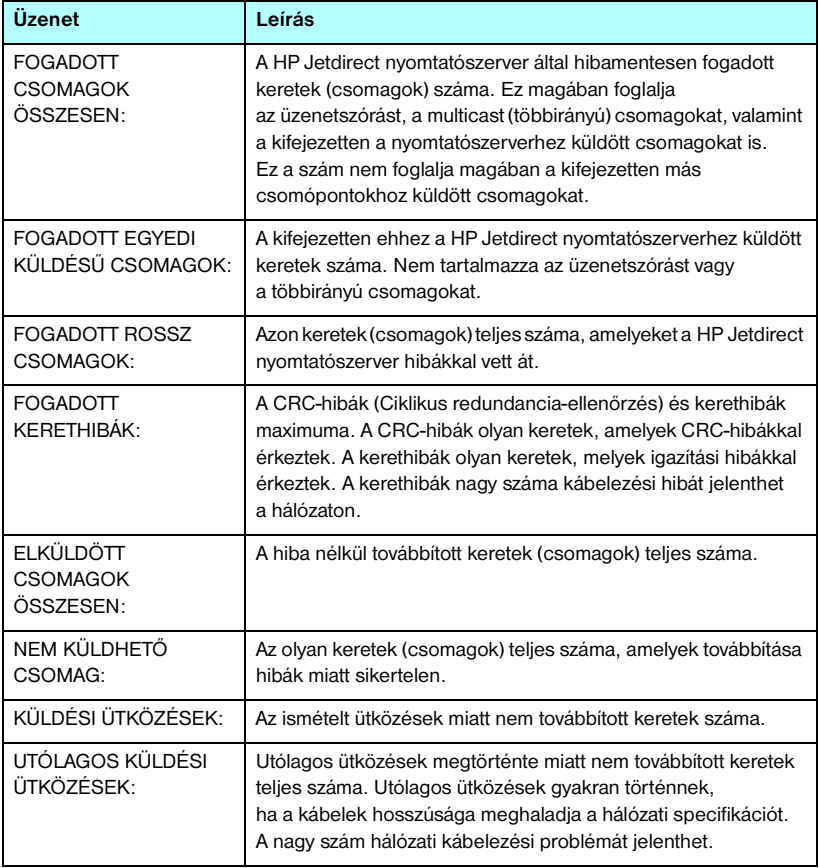

# **TCP/IP-protokollinformációk**

A Jetdirect konfigurációs oldal ezen szakaszáról szóló tudnivalókat lásd: [9.4. táblázat](#page-184-0). A hibaüzeneteket lásd: [9.9. táblázat.](#page-193-0)

| Üzenet                     | Leírás                                                                                                    |
|----------------------------|----------------------------------------------------------------------------------------------------|
| ÁLLAPOT:                   | Aktuális TCP-állapot.<br>KÉSZ: Jelzi, hogy a HP Jetdirect nyomtatószerver adatokat<br>vár TCP/IP-protokollon keresztül.<br>LETILTVA: Jelzi, hogy a TCP/IP manuálisan le van tiltva.<br>INICIALIZÁLÁS: Jelzi, hogy a nyomtatószerver<br>a BOOTP-szervert keresi, vagy más módon próbálja<br>a konfigurációs fájlt a TFTP-n keresztül megkapni.<br>Egy kiegészítő állapotüzenet is megjelenhet.<br>Hibakód és hibaüzenet jelenik meg, ha a nyomtatószerver<br>nem üzemkész. További tudnivalók: 9.9. táblázat. |
| <b>GAZDA NEVE:</b>         | A nyomtatószerveren konfigurált gazdanév. Lehetséges,<br>hogy csonkolódott.<br>NINCS MEGADVA: Azt jelzi, hogy a BOOTP válaszban vagy<br>a TFTP konfigurációs fájlban nincs megadva gazdanév.<br>NPIxxxxxx: Az alapértelmezett név NPIxxxxxx, ahol xxxxxx<br>jelenti a LAN-hardvercím (MAC-cím) utolsó hat számjegyét.                                                                                                    |
| IP-CÍM:                    | A HP Jetdirect nyomtatószerverhez rendelt IP-cím.<br>Ez a bejegyzés nélkülözhetetlen a nyomtatószerver<br>TCP/IP-hálózaton való működéséhez. Inicializálás alatt<br>ideiglenesen a 0.0.0.0 érték jelenik meg. Két perc után<br>az alapértelmezett IP-cím (169.254/16 vagy 192.0.0.192) lesz<br>hozzárendelve.<br>NINCS MEGADVA: Azt jelzi, hogy nincs hozzárendelve IP-cím<br>vagy az érték nulla.                                                                                                    |
| ALHÁLÓZATI MASZK:          | A HP Jetdirect nyomtatószerveren konfigurált alhálózati<br>IP-maszk. Inicializálás alatt ideiglenesen a 0.0.0.0 érték jelenik<br>meg. A konfigurációs paraméterektől függően,<br>a nyomtatószerver automatikusan kijelölhet egy használható<br>alapértéket.<br>NINCS MEGADVA: Azt jelzi, hogy nincs meghatározva<br>az alhálózati maszk.                                                                                                    |
| ALAPÉRTELMEZETT<br>ÁTJÁRÓ: | A helyi hálózatról csomagok kiküldésekor használt átjáró<br>IP-címe. Csak egy alapértelmezett átjáró konfigurálható.<br>Inicializálás alatt ideiglenesen a 0.0.0.0 érték jelenik meg.<br>Ha nincs megadva, a rendszer a Jetdirect nyomtatószerver<br>IP-címét használja.<br>NINCS MEGADVA: Azt jelzi, hogy nincs beállítva<br>az alapértelmezett átjáró.                                                                                                    |

<span id="page-184-0"></span>**9.4. táblázat TCP/IP konfigurációs információk (1/3)**

### **9.4. táblázat TCP/IP konfigurációs információk (2/3)**

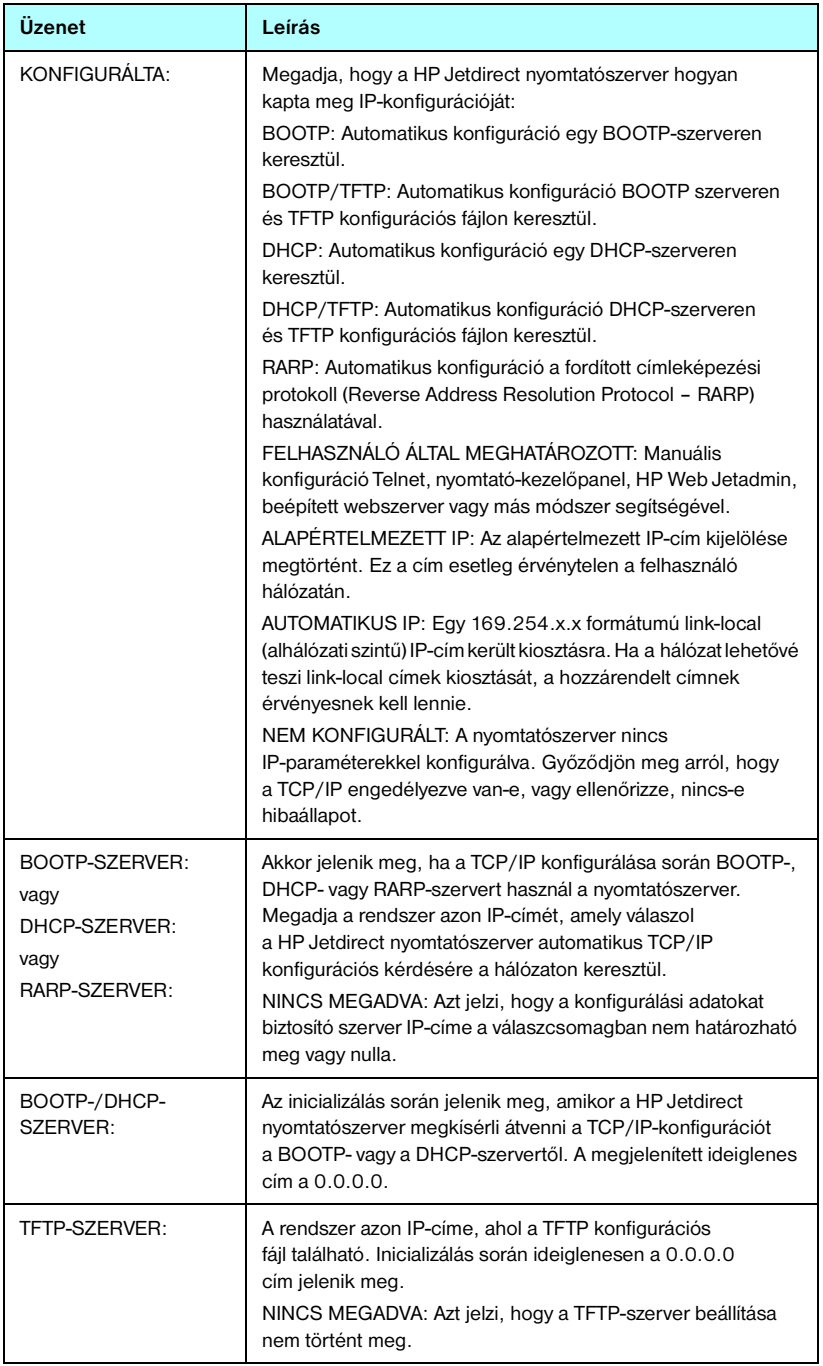

### **9.4. táblázat TCP/IP konfigurációs információk (3/3)**

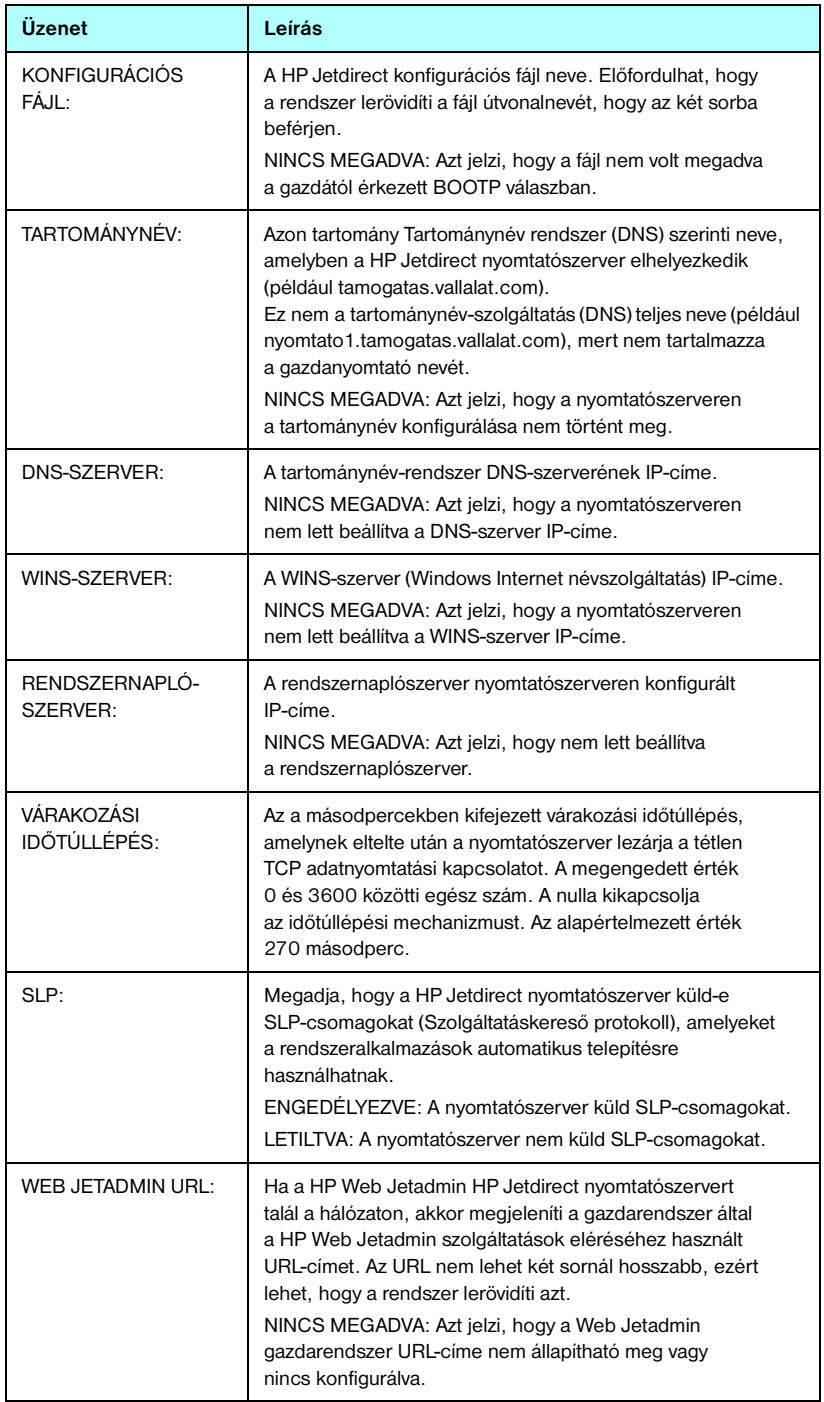

# **IPX/SPX protokollinformáció**

A Jetdirect konfigurációs oldal ezen szakaszára vonatkozó tudnivalókat lásd: [9.5. táblázat.](#page-187-0) A hibaüzeneteket lásd: [9.9. táblázat](#page-193-0).

| Üzenet           | Leírás                                                                                                    |
|------------------|----------------------------------------------------------------------------------------------------|
| <b>ALLAPOT:</b>  | Jelzi az aktuális IPX/SPX protokollállapotot.                                                                                              |
|                  | KÉSZ: Jelzi, hogy a HP Jetdirect nyomtatószerver adatokat<br>vár az IPX/SPX-protokollon keresztül.                                         |
|                  | LETILTVA: Jelzi, hogy az IPX/SPX-protokollt manuálisan<br>letiltották.                                                                     |
|                  | INICIALIZÁLÁS: Jelzi, hogy a nyomtatószerver regisztrálja<br>a csomópont címét vagy nevét. Egy kiegészítő állapotüzenet<br>is megjelenhet. |
|                  | Hibakód és hibaüzenet jelenik meg, ha a nyomtatószerver<br>nem üzemkész. További tudnivalók: 9.9. táblázat.                                |
| ELSŐ KERETTÍPUS: | Megadia a kerettípus-választékot a Jetdirect<br>nyomtatószerveren.                                                                         |
|                  | AUTOMATIKUS KIVÁLASZTÁS: A nyomtatószerver<br>automatikusan érzékeli a kerettípust, és az első észleltre<br>korlátozza azt.                |
|                  | EN 8023: A kerettípust IEEE 802.3-átvitelű IPX-keretekre<br>korlátozza. Az összes többit megszámolja, majd eldobja.                        |
|                  | EN II: A kerettípust Ethernet-átvitelű IPX-keretekre korlátozza.<br>Az összes többit megszámolja, majd eldobja.                            |
|                  | EN 8022: A kerettípust IEEE 802.2-alapú és IEEE<br>802,3-átvitelű IPX-keretekre korlátozza. Az összes többit<br>megszámolja, majd eldobja. |
|                  | EN_SNAP: A kerettípust SNAP-alapú és IEEE 802,3-átvitelű<br>IPX-keretekre korlátozza. Az összes többit megszámolja,<br>majd eldobja.       |

<span id="page-187-0"></span>**9.5. táblázat IPX/SPX konfigurációs információ (1/2)**

### **9.5. táblázat IPX/SPX konfigurációs információ (2/2)**

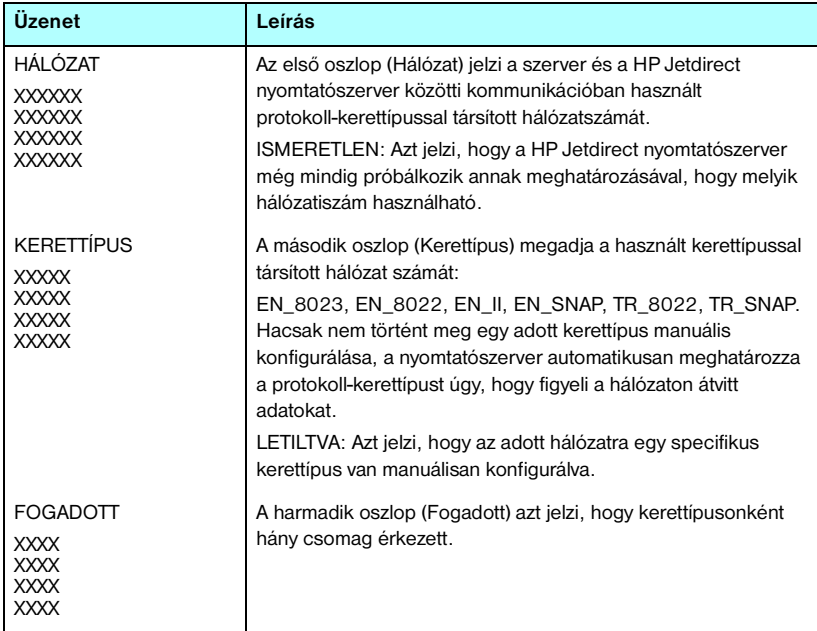

### **Novell NetWare paraméterek**

A Jetdirect konfigurációs oldal ezen szakaszáról szóló tudnivalókat lásd: [9.6. táblázat.](#page-189-0) A hibaüzeneteket lásd: [9.9. táblázat](#page-193-0).

| Üzenet                 | Leírás                                                                                                    |
|------------------------|----------------------------------------------------------------------------------------------------|
| <b>ÁLLAPOT:</b>        | Jelzi az aktuális Novell NetWare konfigurációs állapotot.<br>KÉSZ: Jelzi, hogy a HP Jetdirect nyomtatószerver adatokat vár.<br>LETILTVA: Jelzi, hogy az IPX/SPX-protokollt manuálisan<br>letiltották.<br>INICIALIZÁLÁS: Jelzi, hogy a nyomtatószerver regisztrálja<br>a csomópont címét vagy nevét. Egy kiegészítő állapotüzenet<br>is megjelenhet.<br>Hibakód és hibaüzenet jelenik meg, ha a nyomtatószerver<br>nem üzemkész. További tudnivalók: 9.9. táblázat. |
| CSOMÓPONTNÉV:          | Sorszerver mód: A nyomtatószerver neve. Itt a megfelelő<br>NetWare-fájlszerver egyik érvényes nyomtatószerverének<br>nevét kell megadni. Az alapértelmezett név NPIXXXXXX, ahol<br>XXXXXX a LAN-hardvercím (MAC-cím) utolsó hat számjegye.<br>Távoli nyomtató mód: A hálózati nyomtató konfiguráláskor<br>megadott neve. Az alapértelmezett név NPIXXXXXX.                                                                                                    |
| NETWARE MÓD:           | Az az üzemmód, amit a HP Jetdirect nyomtatószerver használ.<br>SORSZERVER MÓD: Azt jelzi, hogy a nyomtató közvetlenül<br>a sorból kapja az adatokat.<br>TÁVOLI NYOMTATÓ (kiegészítve a nyomtató számával):<br>Azt jelzi, hogy a nyomtatószerver Novell NetWare-alapú<br>távoli nyomtatót emulál.<br>Ha a nyomtató nincs konfigurálva, ebben a mezőben<br>a SORSZERVER jelenik meg.                                                                                 |
| NDS-FANÉV <sup>.</sup> | Megjeleníti az ehhez a nyomtatóhoz tartozó Novell<br>Könyvtárszolgáltatás (Novell Directory Services, NDS) fát.<br>Az NDS egy hierarchikus szerkezetű objektum-adatbázis<br>a NetWare hálózaton.<br>NINCS MEGADVA vagy üres: Az NDS le van tiltva.                                                                                                    |
| NDS-KONTEXTUS:         | Megjeleníti a teljes NDS-nevet, ahol a HP Jetdirect<br>nyomtatószerver objektum az NDS-fán található. Például:<br>CN=Ij_nyomtatószerver.OU=támogatás.OU=város.<br>OU=vállalat<br>NINCS MEGADVA vagy üres: Az NDS le van tiltva.                                                                                                    |

<span id="page-189-0"></span>**9.6. táblázat Novell NetWare konfigurációs információ (1/2)**

### **9.6. táblázat Novell NetWare konfigurációs információ (2/2)**

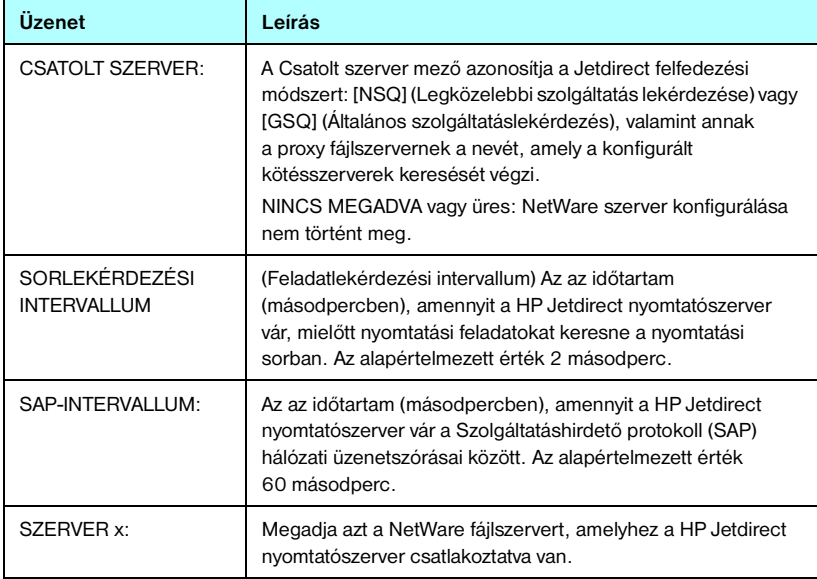

# **AppleTalk protokollinformáció**

A Jetdirect konfigurációs oldal (csak Ethernet) ezen szakaszára vonatkozó tudnivalókat lásd: [9.7. táblázat](#page-191-0). A hibaüzeneteket lásd: [9.9. táblázat.](#page-193-0)

| Üzenet                             | Leírás                                                                                                    |
|------------------------------------|----------------------------------------------------------------------------------------------------|
| <b>ALLAPOT:</b>                    | Jelzi az aktuális AppleTalk konfigurációs állapotot.<br>KÉSZ: Jelzi, hogy a HP Jetdirect nyomtatószerver adatokat vár.<br>LETILTVA: Jelzi, hogy az AppleTalk manuálisan le van tiltva.<br>INICIALIZÁLÁS: Jelzi, hogy a nyomtatószerver regisztrálja<br>a csomópont címét vagy nevét. Egy kiegészítő állapotüzenet<br>is megjelenhet.<br>Hibakód és hibaüzenet jelenik meg, ha a nyomtatószerver<br>nem üzemkész. További tudnivalók: 9.9. táblázat. |
| NÉV <sup>.</sup>                   | A nyomtató neve az AppleTalk hálózaton. A név utáni<br>szám azt jelzi, hogy több készülék van jelen ezzel a névvel,<br>és hogy ez az adott név N-edik megjelenése.                                                                                                    |
| ZÓNA·                              | Azon AppleTalk hálózati zóna neve, amelyen a nyomtató<br>elhelyezkedik.                                                                                                    |
| TÍPUS:                             | A hálózaton meghirdetett nyomtató típusa. Kétféle típus<br>jeleníthető meg.                                                                                                    |
| HÁLÓZAT SZÁMA:<br>CSOMÓPONT SZÁMA: | HÁLÓZAT SZÁMA: Megadja azon AppleTalk hálózat számát,<br>amelyen a HP Jetdirect nyomtatószerver aktuálisan működik.<br>CSOMÓPONT SZÁMA: Megadja azon AppleTalk-csomópont<br>számát, amelyet a nyomtatószerver választott magának<br>az inicializálási szekvencia során.<br>Megjegyzés: Az AppleTalk phase 2 (P2) paraméter előre<br>van konfigurálva a HP Jetdirect nyomtatószerveren.                                                              |

<span id="page-191-0"></span>**9.7. táblázat AppleTalk konfigurációs információ** 

# **DLC/LLC protokollinformáció**

A Jetdirect konfigurációs oldal ezen szakaszáról szóló tudnivalókat lásd: [9.8. táblázat](#page-192-0).

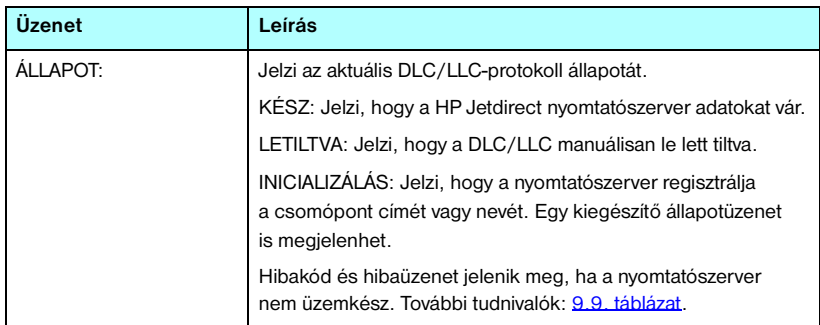

### <span id="page-192-0"></span>**9.8. táblázat DLC/LLC konfigurációs információ**

# **Hibaüzenetek**

A Jetdirect konfigurációs oldal Állapot szakaszában esetleg megjelenő hibakódok és -üzenetek leírását lásd: [9.9. táblázat](#page-193-0).

| Hibakód és -üzenet                              | Leírás                                                                                                    |
|-------------------------------------------------|----------------------------------------------------------------------------------------------------|
| 02 LAN HIBA - BELSÖ<br><b>VISSZAVEZETÉS</b>     | Önteszt során a HP Jetdirect nyomtatószerver belső<br>visszavezetési teszthibát észlelt. Lehet, hogy a nyomtatószerver<br>hibás. Ha a hiba továbbra is fennáll, cserélje ki a HP Jetdirect<br>nyomtatószervert.                                                                                                    |
| 03 LAN HIBA - KÜLSŐ<br>VISSZAVEZETÉS            | A HP Jetdirect nyomtatószerver helytelenül van csatlakoztatva<br>a hálózathoz vagy hibás. Győződjön meg arról, hogy<br>a HP Jetdirect nyomtatószerver helyesen van-e a hálózatra<br>csatlakoztatva. Ezen kívül ellenőrizze a kábelezést<br>és a csatlakozókat.                                                                                 |
| 07 LAN-HIBA -<br>VEZÉRLŐCHIP                    | (Vezetékes Ethernet) Ellenőrizze a hálózati csatlakozásokat.<br>Ha a csatlakozások hibátlanok, futtassa a bekapcsolási<br>öntesztet: kapcsolja ki, majd be a nyomtatót. Ha a hiba továbbra<br>is fennáll, cserélje ki a HP Jetdirect nyomtatószervert.                                                                                         |
| 07 A HITELESÍTÉS<br><b>SIKERTELEN</b>           | A Jetdirect nyomtatószerver hitelesítési hiba miatt nem tudja<br>elérni a hálózatot. A hiba a használt hitelesítési módszertől függ.<br>Ellenőrizze a nyomtatószerveren használt hitelesítési módszert<br>és annak beállításait.                                                                                                    |
| 08 LAN-HIBA -<br>VÉGTELEN<br><b>KÉSLELTETÉS</b> | Hálózati torlódási probléma merült fel.<br>Megjegyzés: Ha a nyomtatószerver nincs a hálózathoz<br>csatlakoztatva, ez a hiba nem fordulhat elő.                                                                                                    |
| 08 A HITELESÍTÉS<br><b>FOLYAMATBAN</b>          | Kapcsolat szintű hitelesítés van folyamatban.                                                                                                    |
| 09 LAN-HIBA - ÁTV.<br><b>INTERFERENCIA</b>      | Ellenőrizze a hálózati csatlakozásokat. Ha a csatlakozások<br>hibátlanok, futtassa a bekapcsolási öntesztet: kapcsolja ki,<br>majd be a nyomtatót. Ha a hiba továbbra is fennáll, cserélje<br>ki a HP Jetdirect nyomtatószervert. A csere végrehajtásához<br>nézze meg a nyomtatószerver hardvertelepítési kézikönyvében<br>található leírást. |
| 0A LAN-HIBA -<br><b>NINCS SQE</b>               | (Vezetékes Ethernet) Ellenőrizze a hálózati csatlakozásokat.<br>Ha a csatlakozások hibátlanok, futtassa a bekapcsolási<br>öntesztet: kapcsolja ki, majd be a nyomtatót. Ha a hiba<br>továbbra is fennáll, cserélje ki a HP Jetdirect nyomtatószervert.                                                                                         |

<span id="page-193-0"></span>**9.9. táblázat Hibaüzenetek (1/11)**

#### **9.9. táblázat Hibaüzenetek (2/11)**

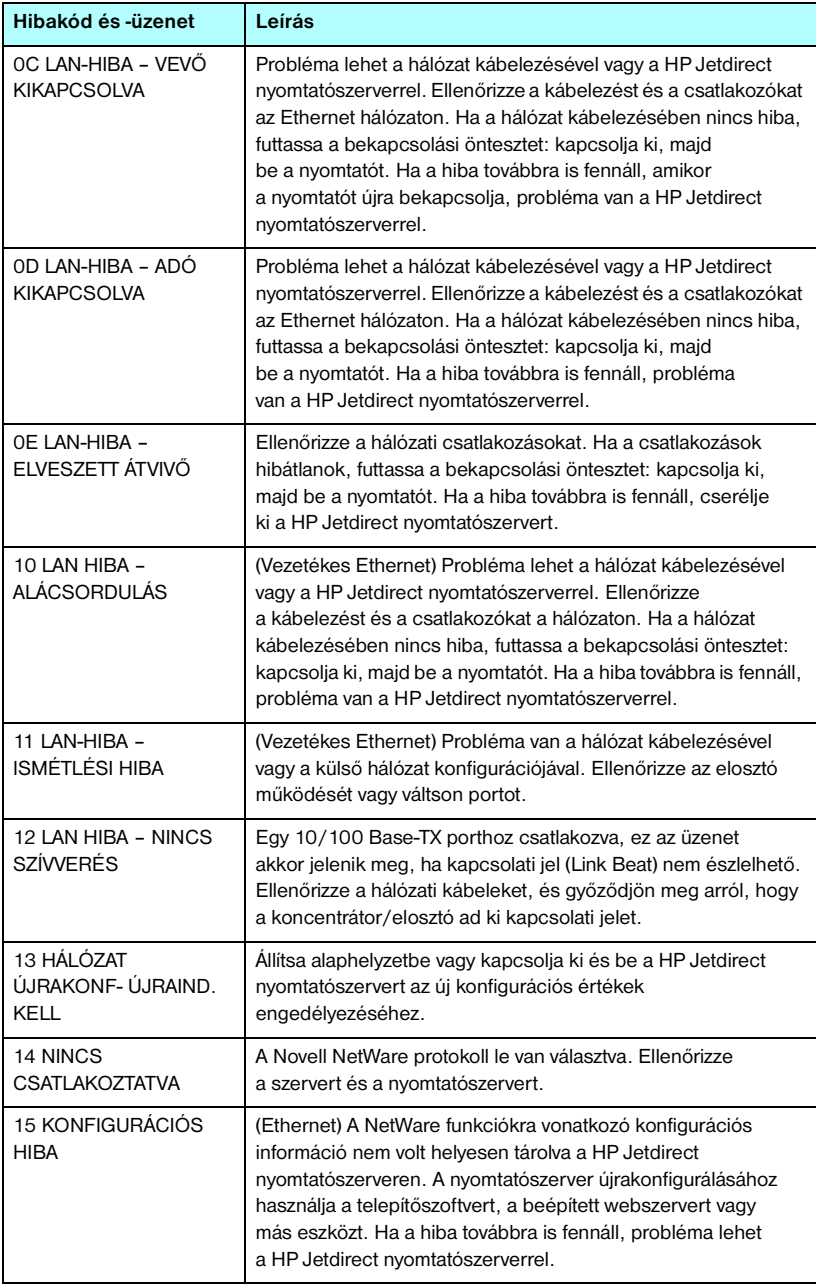

### **9.9. táblázat Hibaüzenetek (3/11)**

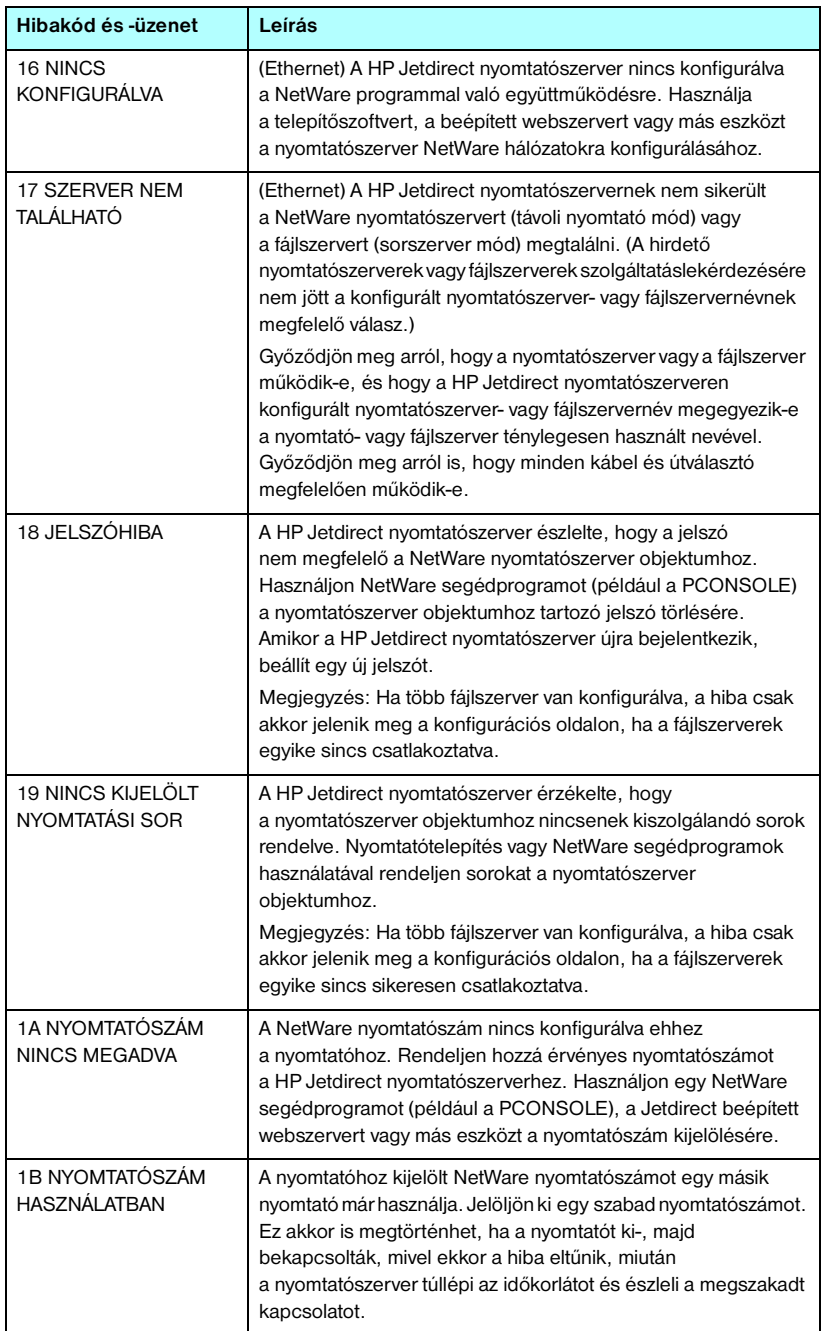

#### **9.9. táblázat Hibaüzenetek (4/11)**

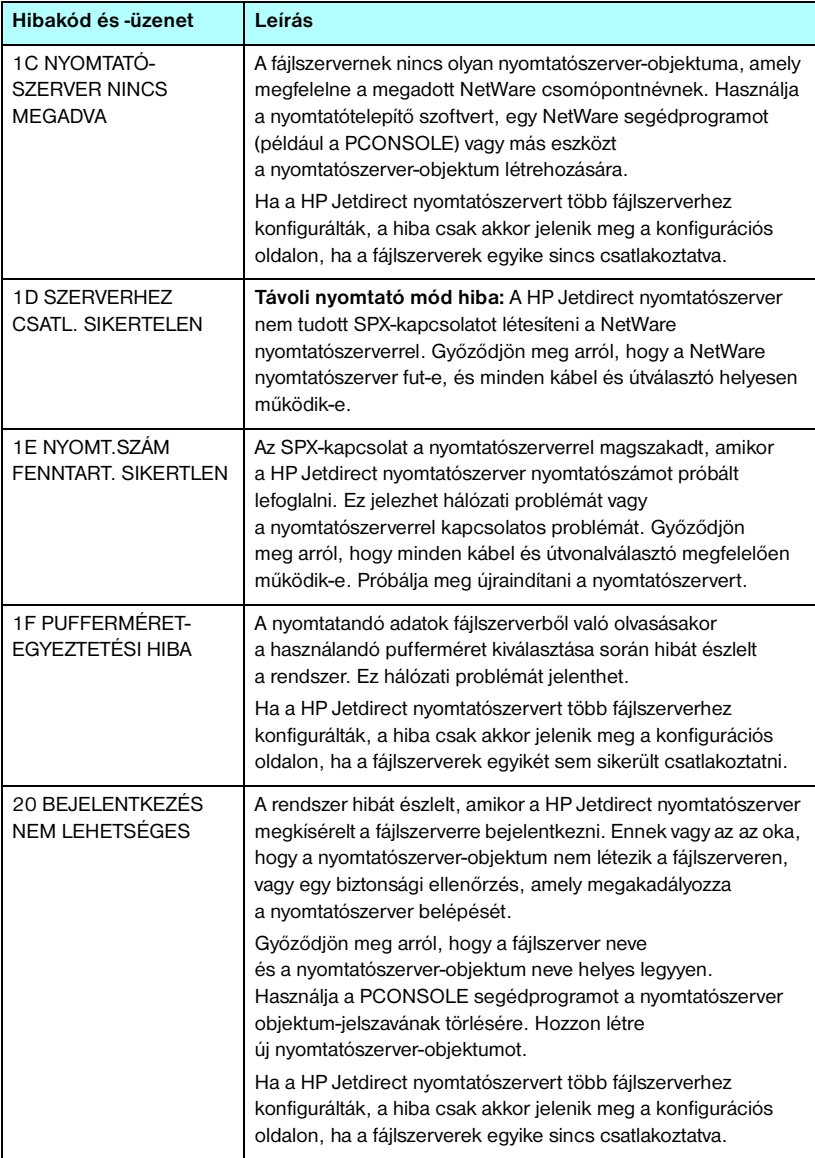

### **9.9. táblázat Hibaüzenetek (5/11)**

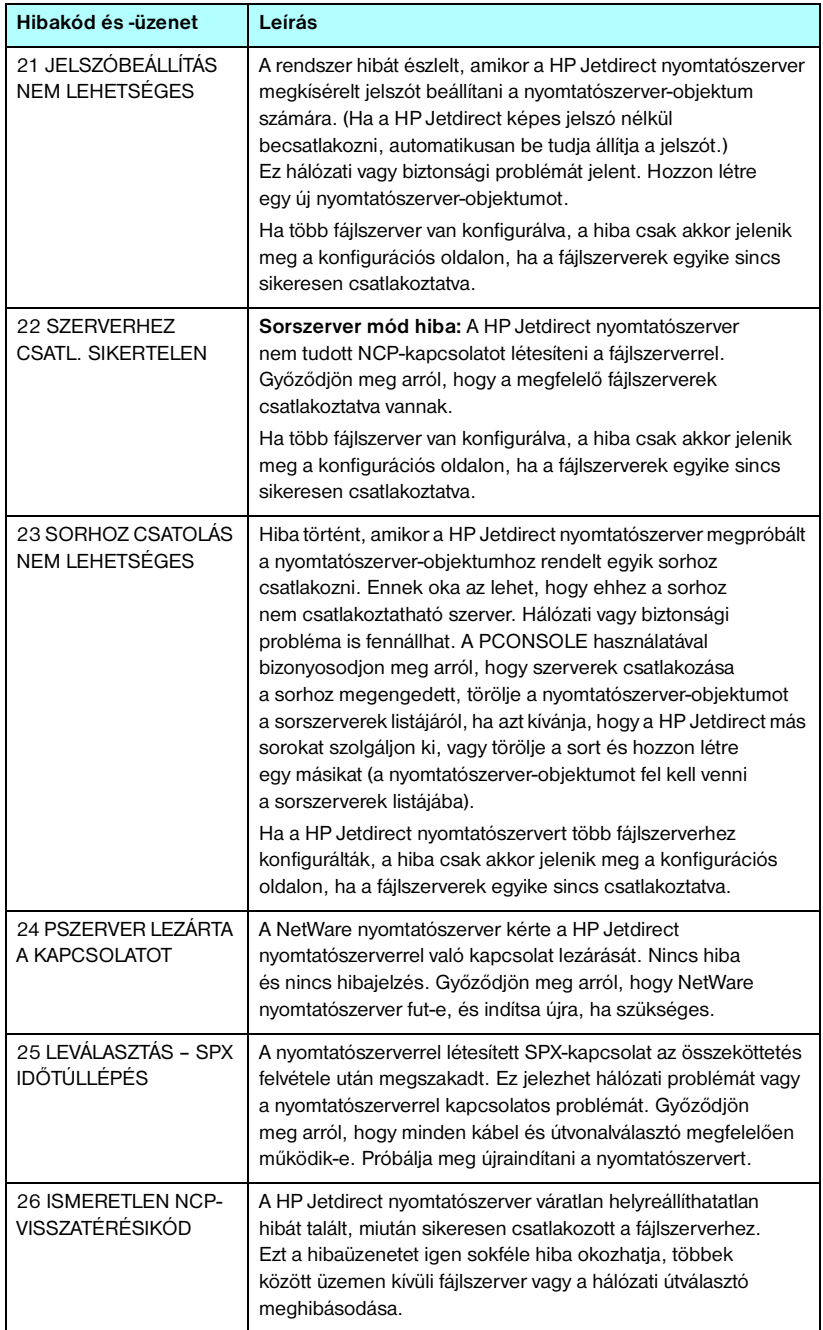

#### **9.9. táblázat Hibaüzenetek (6/11)**

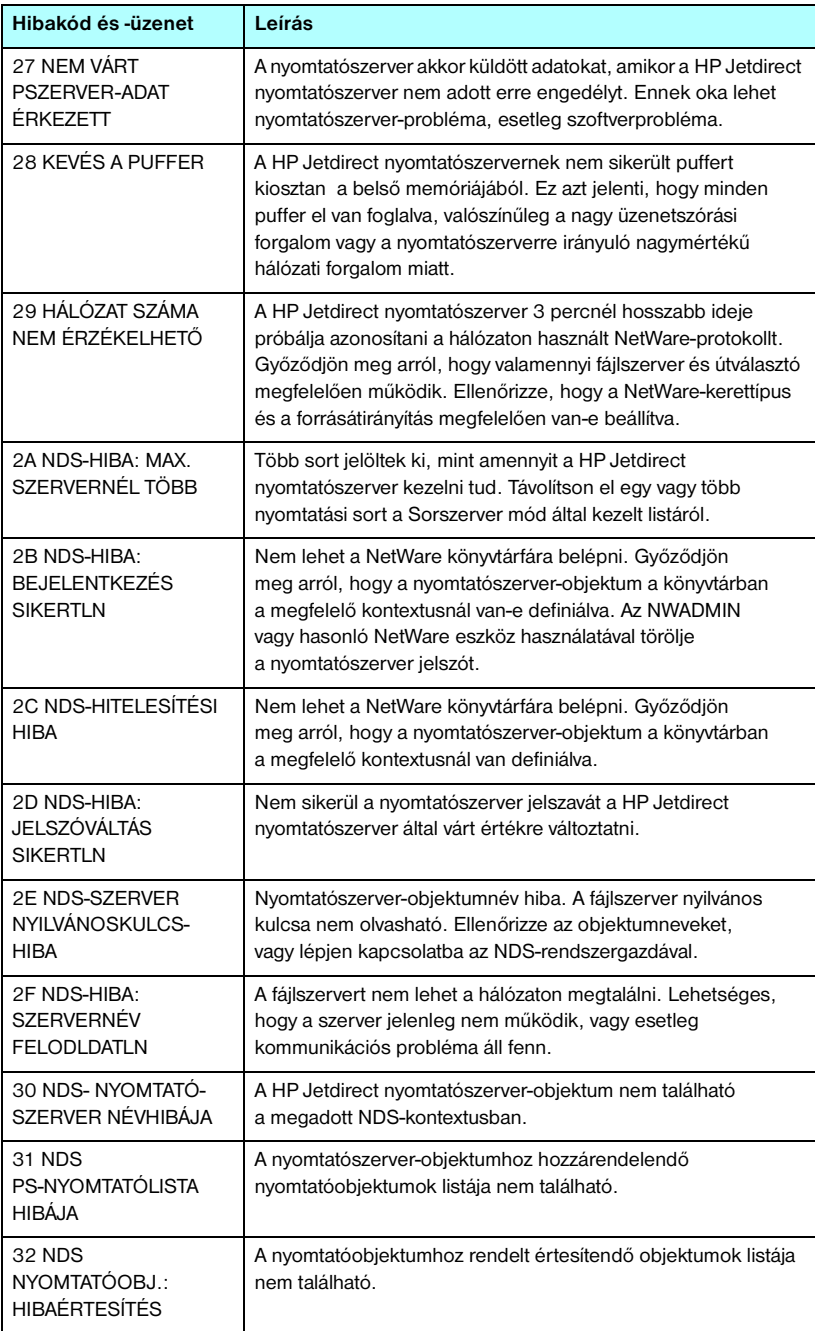

### **9.9. táblázat Hibaüzenetek (7/11)**

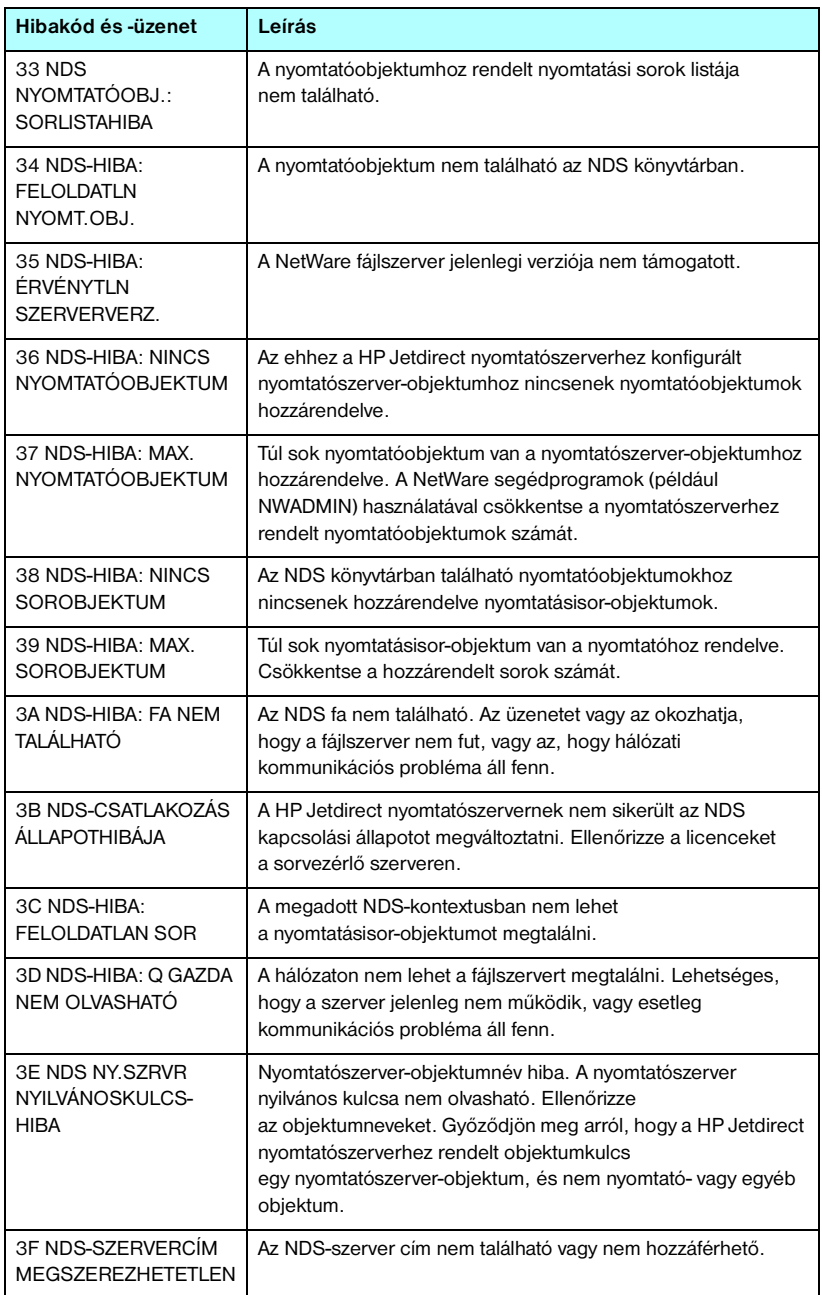

#### **9.9. táblázat Hibaüzenetek (8/11)**

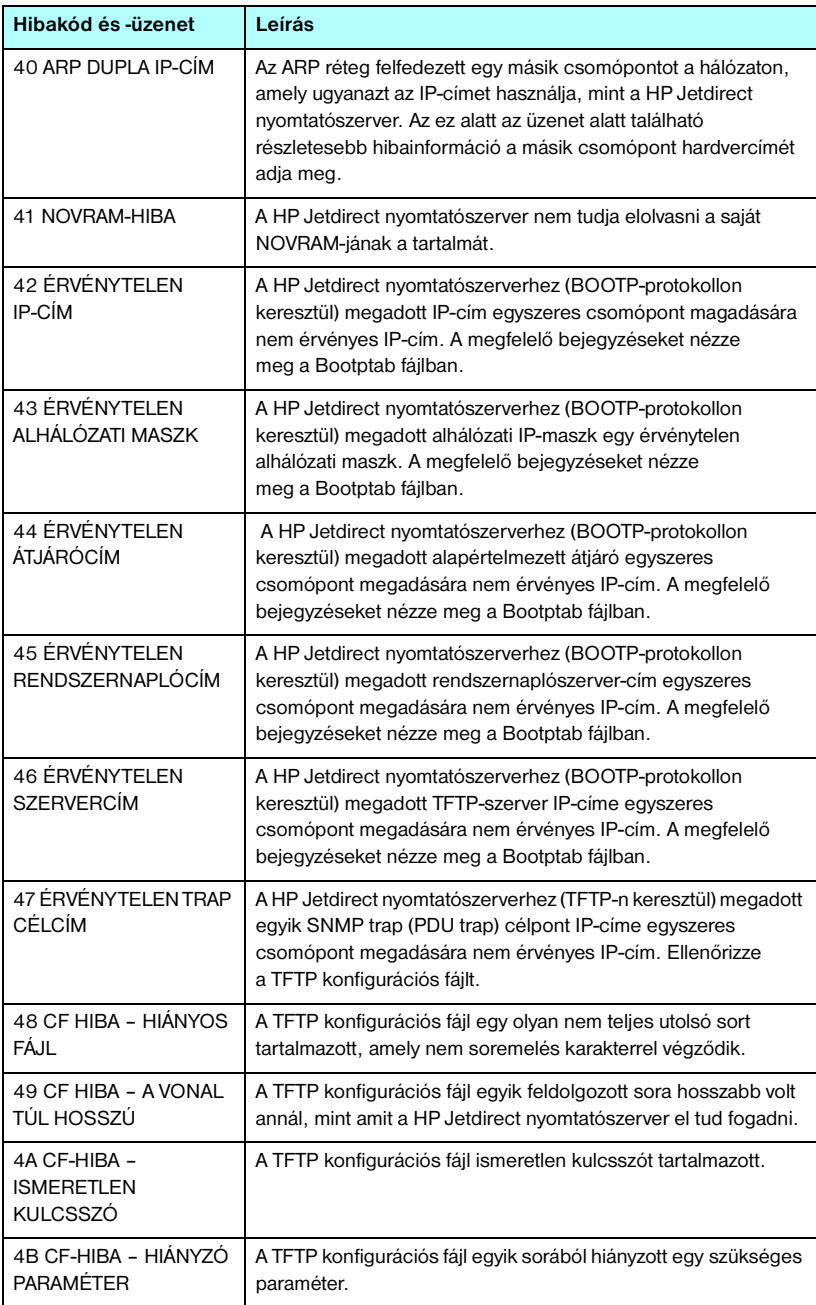

### **9.9. táblázat Hibaüzenetek (9/11)**

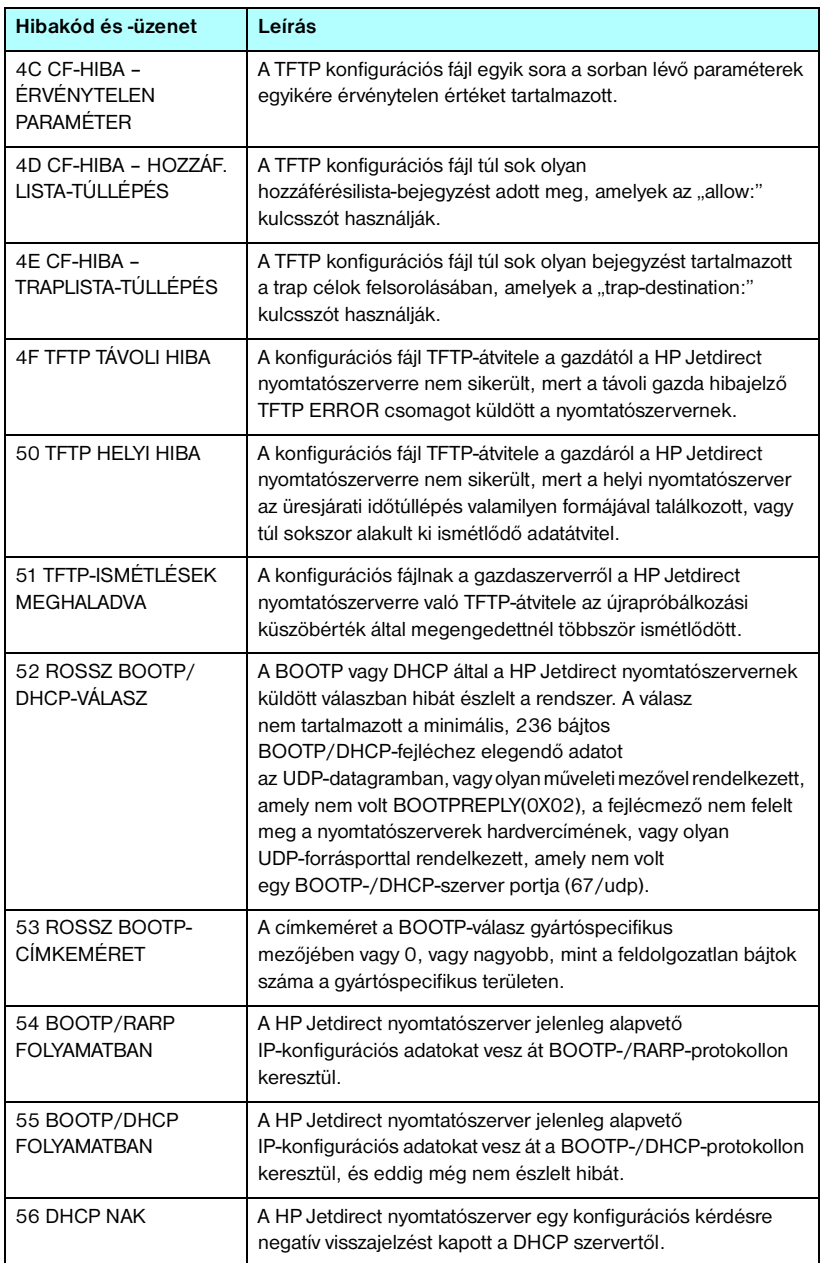

#### **9.9. táblázat Hibaüzenetek (10/11)**

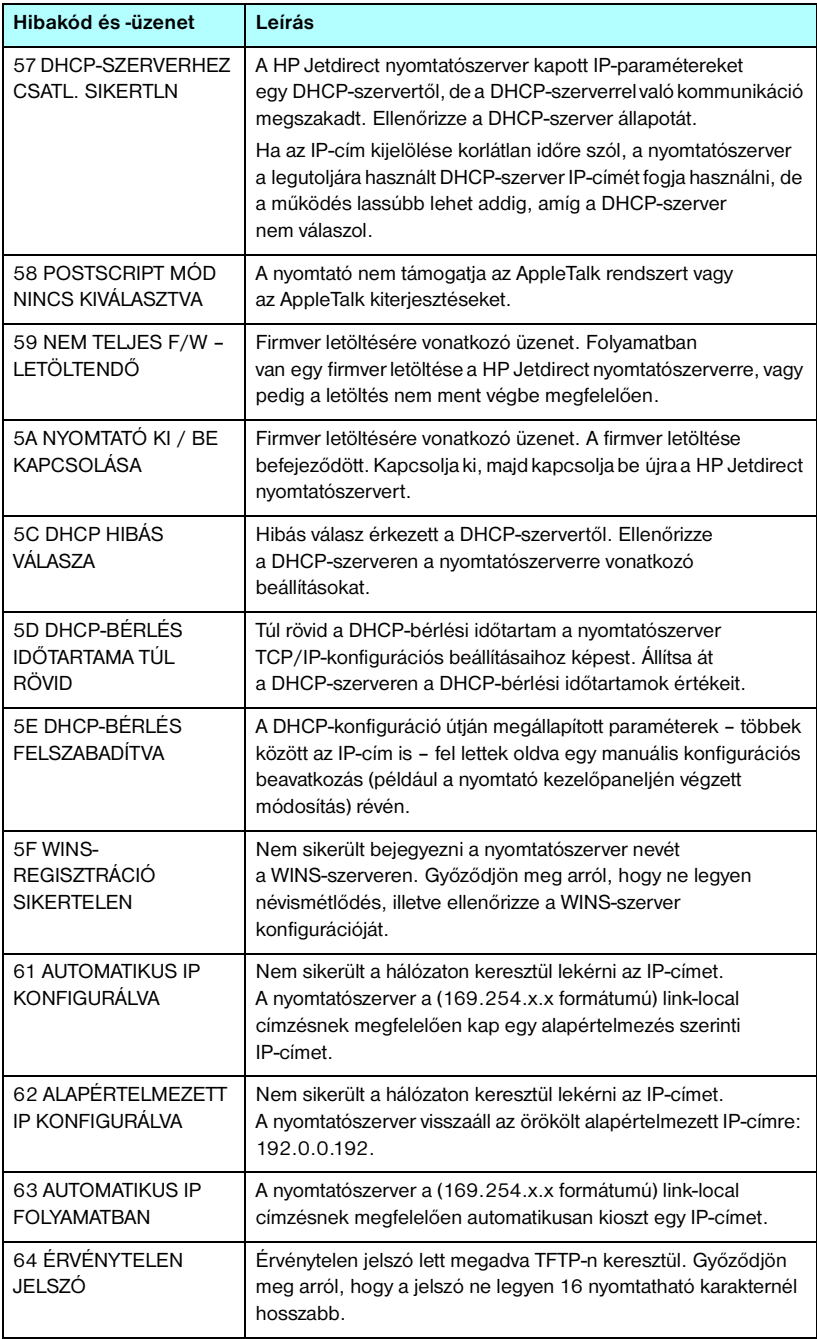

#### **9.9. táblázat Hibaüzenetek (11/11)**

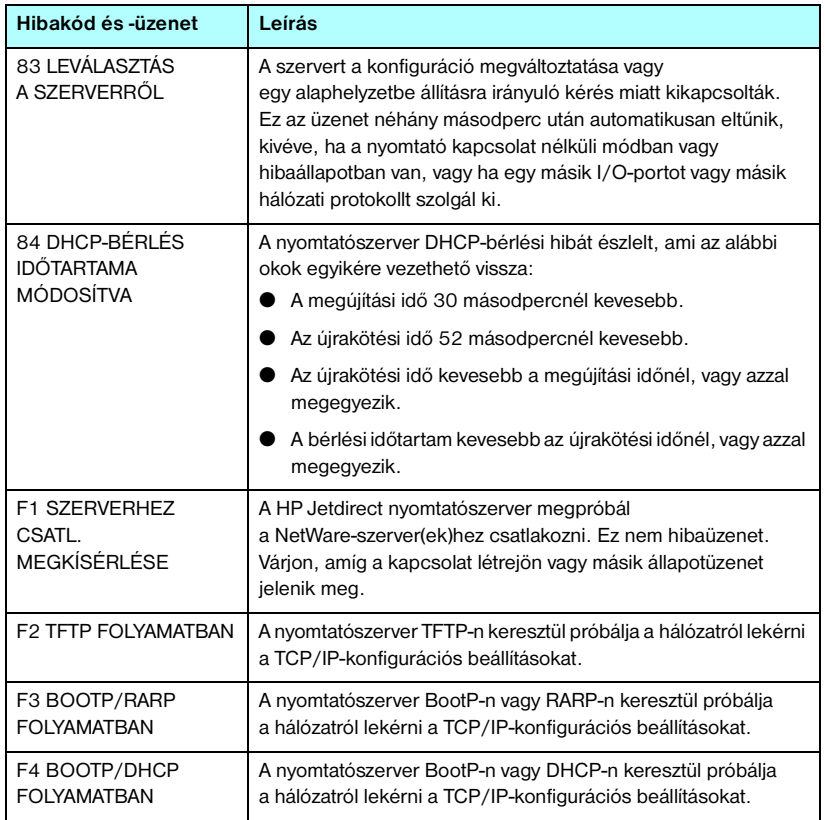

# **TCP/IP – áttekintés**

# **Bevezetés**

Ez a függelék a TCP/IP-protokoll megismerését és használatának alapszintű elsajátítását segíti.

Az emberi kommunikációhoz szükséges nyelvekhez hasonlóan a számítógépek és más eszközök hálózati kommunikációját biztosítja a TCP/IP (Transmission Control Protocol/Internet Protocol) nevű protokollcsomag.

A TCP/IP nagyon gyorsan a legelterjedtebb protokollgyűjteménnyé vált. Ez elsősorban annak köszönhető, hogy az Internet is a TCP/IP-protokollon alapszik. Ha a helyi hálózatot internetkapcsolatra alkalmassá kívánja tenni, ez TCP/IP-protokollon keresztül valósítható meg.

# **IP (Internet Protocol)**

A hálózaton keresztül küldött adatok kis csomagokra lebontva továbbítódnak. Az egyes csomagok küldése egymástól függetlenül történik. Minden csomag tartalmazza a szükséges IP-információt, például a küldő és a címzett IP-címét. Az IP-csomagok továbbításához a hálózatokat egymással összekötő más eszközök, például útválasztók és átjárók is igénybe vehetők.

Az IP-alapú kommunikáció nem feltételez állandó kapcsolatot. Az elküldött IP-csomagok esetében nem szavatolható, hogy azok eljutnak és a megfelelő sorrendben jutnak el a célba. Magasabb szintű protokollok és alkalmazások gondoskodnak a csomagok küldésének felügyeletéről, a lehető leghatékonyabbá téve az IP-alapú kommunikációt.

A hálózati adatcserét bonyolító minden egyes eszköznek és csomópontnak (ideértve a HP Jetdirect eszközöket is) IP-címre van szüksége.

**A**

# **TCP (Transmission Control Protocol)**

A TCP-protokoll felelős az adatok csomagokra bontásáért a küldő oldalon, és a csomagok újbóli összerakásáért a fogadó oldalon, megvalósítva a hálózati csomópontok között egy kapcsolatközpontú, megbízható és garantált átviteli szolgáltatást. A célba érkezett adatcsomagok esetében a TCP egy ellenőrző összeg kiszámításával megvizsgálja, hogy nem sérültek-e az adatok. Ha az átvitel során az adatcsomag megsérült, a TCP elveti a csomagot, és kéri a feladótól annak újraküldését.

# **UDP (User Datagram Protocol )**

Az UDP a TCP-protokollhoz hasonló szolgáltatásokat nyújt. A különbség a felhasználók számára az, hogy az UDP nem igazolja vissza a fogadott adatokat, és kiegészítő megbízhatósági tényezők, valamint célbajuttatási garancia nélküli kérelem/válasz tranzakciókat is támogat. Az UDP-protokoll többnyire olyankor használatos, amikor a visszaigazolás és a nagy megbízhatóság nem elengedhetetlen, például az eszközök hálózati felismerését szolgáló adatközléseknél.

# **IP-cím**

Az IP-alapú hálózatokon minden egyes munkaállomásnak vagy csomópontnak egyedi IP-címmel kell rendelkeznie (ha egy eszköz több használatban lévő hálózati csatlakozóval is rendelkezik, mindegyikhez külön egyedi IP-cím szükséges). Az IP-címek egy olyan szoftveres címzési megoldás részei, amely alkalmas egy adott hálózat, illetve egy adott hálózat valamennyi gazdagépének egyedi azonosítására. Az IP-címek két részből állnak: a hálózati részből és az eszköz részéből. Az eszközök minden egyes indításakor lehetőség van egy dinamikus IP-címet kérni a szervertől, például a DHCP vagy a BootP protokoll segítségével.

**Megjegyzés** Az IP-címek hozzárendelése a rendszergazda feladatkörébe tartozik, célszerű vele egyeztetni. Ha a hálózaton már kiosztott IP-címet adna meg az eszköz címeként, ezzel korlátozná az adott címet használó eszköz vagy a teljes hálózati kommunikáció működését.

# **IP-cím: (hálózati rész)**

A hálózatok címeit az InterNIC nevű szervezet (székhelye a Virginia állambeli Norfolkban található) felügyeli. Az InterNIC az amerikai Országos Tudományos Alapítvány megbízásából felügyeli az internetes címeket és tartományokat. A kiosztást követően a hálózati címeket megkapó szervezetek felelősek a továbbiakban azért, hogy az ő hálózatuk címtartományán belüli eszközök megfelelően legyenek számozva (címmel ellátva). Az IP-címek hálózati részéről a függelék "Az IP-címek szerkezete [és besorolása](#page-207-0)" és "[Alhálózatok](#page-209-0)" című szakasza tartalmaz bővebb tájékoztatást.

# **IP-cím: (az eszköz része)**

Az eszközök címei azonosítják az IP-hálózatba kötött hálózati csatlakozókat (és ezeken keresztül az eszközöket is). Minden gép általában csak egy hálózati illesztőfelülettel, így csak egy IP-címmel rendelkezik. Mivel egyidejűleg csak egy eszközhöz tartozhat valamely IP-cím, a rendszergazda általában címtáblák vezetésével felügyeli a címek megfelelő kiosztását a hálózaton.

## <span id="page-207-0"></span>**Az IP-címek szerkezete és besorolása**

Az IP-címek 32 bitnyi adatot tárolnak négy szakaszban; minden egyes szakasz 1 bájtnak, és így az egész cím 4 bájtnak felel meg:  $xxx$ ,  $xxx$ ,  $xxx$ ,  $xxx$ 

A hálózati kommunikáció útválasztásának megkönnyítése érdekében a hálózatokat három osztályra tagolták, így az útválasztás már az IP-cím első bájtjának értelmezésével megkezdhető. Az InterNIC A, B és C osztályú IP-címeket oszt ki. A hálózati osztályok közötti különbség abban nyilvánul meg, hogy az IP-cím négy szakasza közül a második és a harmadik milyen szintet ír le, amint azt az  $A.1. táblázat$  szemlélteti:

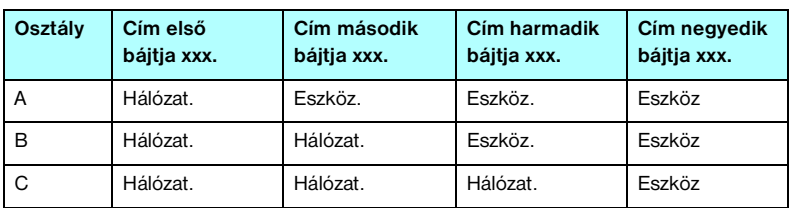

<span id="page-207-1"></span>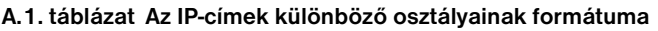

Amint azt az [A.2. táblázat](#page-207-2) is mutatja, a hálózati osztályok az első bájtból kiolvasható azonosító, a címzési tartomány, az elérhető egységek száma és a maximálisan megcímezhető eszközök (számítógépek, útválasztók stb.) száma szerint is eltérnek.

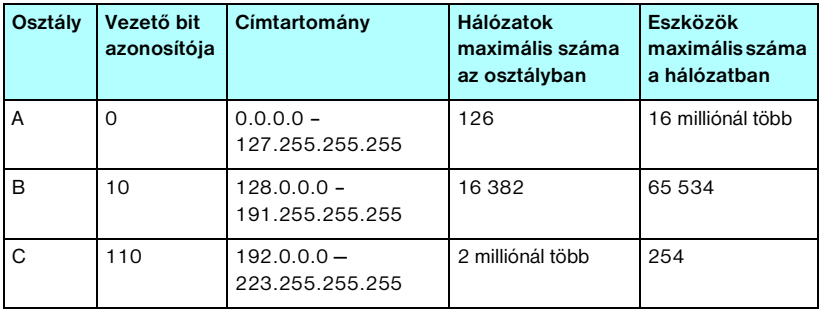

#### <span id="page-207-2"></span>**A.2. táblázat Hálózati osztályok jellemzői**

# **IP-paraméterek megadása**

A TCP/IP konfigurációs paraméterek (például az IP-cím, az alhálózati maszk és az alapértelmezett átjáró) többféleképpen is beállíthatók a HP Jetdirect nyomtatószerveren. Az értékek beállíthatók kézzel (például Telnet-parancsok, a beépített webszerver, az "arp" és "ping" parancsok vagy a HP kezelő szoftver segítségével), vagy a nyomtatószerver minden egyes indításakor automatikusan letölthetők DHCP vagy BOOTP protokoll segítségével. A konfigurációs módokról bővebben lásd: [3. fejezet](#page-30-0).

Ha bekapcsoláskor a HP Jetdirect nyomtatószerver nem tud egy érvényes IP-címet lekérni a hálózatról, automatikusan az alapértelmezett IP-címet rendeli magához. Az alapértelmezett IP-cím függ a nyomtatószerverhez csatlakoztatott hálózat típusától. Kis magánhálózatokon az eszköz alhálózati szintű egyedi IP-címet választ a 169.254.1.0 – 169.254.254.255 tartományban, amely érvényes lesz. Nagyméretű vagy vállalati hálózaton a hálózati konfiguráció végrehajtásáig az eszköz a 192.0.0.192 ideiglenes címet választja. A nyomtatószerveren beállított IP-címet a nyomtatószerver Jetdirect konfigurációs oldaláról állapíthatja meg.

# **DHCP (Dynamic Host Configuration Protocol)**

DHCP lehetővé teszi, hogy az eszközök egy csoportja használja a DHCP szerver által kezelt IP-címek egy halmazát. A készülék vagy a gazda kérelmet küld a szervernek, és ha van rendelkezésre álló IP-cím, a szerver kijelöli azt az eszköz számára.

# **BOOTP**

A BOOTP (Bootstrap Protocol) segítségével egy hálózati szerverről letölthetők a konfigurációs paraméterek és az eszközadatok. A BOOTP az átvitelhez az UDP-protokollt használja. Ahhoz, hogy az eszköz indításakor betöltődjenek a memóriába a konfigurációs paraméterek, az eszköznek BOOTP-protokollon keresztül ügyfélként kell a szerverhez kapcsolódnia.

Az eszköz konfigurálásához az ügyfél elküld egy betöltési kérelmet a szerver felé, amelyben legalább a fizikai címnek szerepelnie kell (a HP Jetdirect nyomtatószerver hardvercíme). A szerver a válaszként küldött adatcsomagban elküldi az eszköz konfigurációjához szükséges adatokat.

# <span id="page-209-0"></span>**Alhálózatok**

Ha egy szervezet egy adott hálózati osztály valamelyik IP-hálózati címét megkapja, abban a tartományban egynél több hálózat számára is kioszthat címeket. A hálózati rendszergazda alhálózatokra oszthatja fel a helyi hálózatot. Az alhálózatokra történő felosztás növelheti a teljesítményt, és a rendelkezésre álló hálózati címek maximális kihasználásában is segít.

## **Alhálózati maszk**

Az alhálózati maszk az alhálózatokra tagolt IP-hálózatok felosztásának egy fontos eleme. Egy adott hálózati osztályon belül az IP-címnek az a része, amely egy hálózati csomópont azonosítására szolgálna, egy teljes alhálózat azonosítására lesz felhasználva. Minden IP-címre alhálózati maszkot alkalmaznak, amely megadja az alhálózathoz használt részt, valamint a csomópont azonosítására használt részt. Példáként lásd: [A.3. táblázat](#page-209-1).

<span id="page-209-1"></span>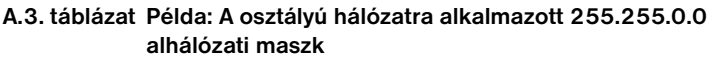

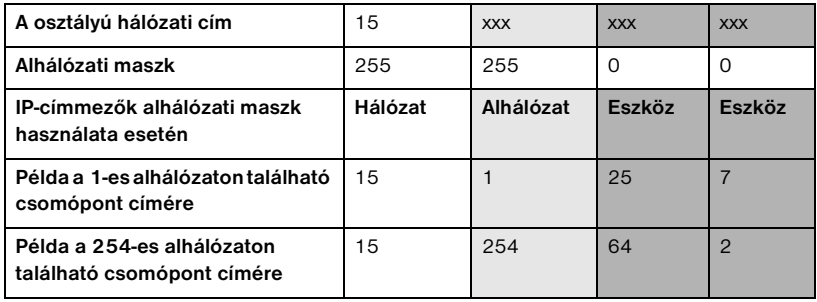

Amint azt az [A.3. táblázat](#page-209-1) is mutatja, a "15" számjeggyel jelölt A osztályú IP-címet az ABC vállalat kapta. Hogy az ABC vállalat számára kiosztott címtartományban több hálózat is szerepelhessen, alkalmazzuk a 255.255.0.0 alhálózati maszkot. Ez az alhálózati maszk azt jelenti, hogy az IP-cím második bájtja által azonosított területen akár 254 különböző alhálózat is elhelyezkedhet. Ez a megoldás biztosítja azt, hogy a saját alhálózatán belül minden eszköz egyedileg azonosítható legyen, az ABC vállalalat számára kijelölt címtartomány túllépése nélkül.

# **Átjárók**

A különböző hálózatok összekapcsolása átjárók (útválasztók) segítségével történik. Az átjárók olyan berendezések, amelyek a különböző kommunikációs protokollokat, adatformátumokat, struktúrákat, nyelveket vagy kiépítéseket használó rendszerek közötti kapcsolat megvalósítását teszik lehetővé. Az átjárók az adatcsomagokat átalakítják a fogadó rendszer számára olvasható formátumba. Az alhálózatokra tagolt hálózatokon az alhálózatok közötti kapcsolat megvalósításához is átjárók szükségesek.

# **Alapértelmezett átjáró**

A hálózatok közötti adatforgalom az alapértelmezett átjáróként kijelölt útválasztón vagy átjárón keresztül történik, ha ettől eltérő beállítást nem ad meg. Az alapértelmezett átjáró azonosítására annak IP-címe szolgál.

Ha több átjáró vagy útválasztó is rendelkezésre áll, általában az első vagy a legközelebbi átjáró vagy útválasztó az alapértelmezett. Ha nincs beállítva átjáró vagy útválasztó, alapértelmezett átjáró értéke általában a hálózati csomópont (például a munkaállomás vagy a HP Jetdirect nyomtatószerver) IP-címét veszi fel.

# **Rendszernaplószerver**

Az (általában UNIX rendszereknél használt) rendszernaplószerver egy olyan hálózati eszköz, amely a hálózat más gépeitől érkező rendszernapló-üzenetek fogadására és naplózására alkalmas. A rendszernapló-üzenetek segítenek a rendszergazdáknak az állapotfigyelésben és a hálózati eszközök hibaelhárításában.

A rendszernaplószervereken a szerveroldali rendszernaplózást támogató szoftverekre van szükség. A UNIX rendszereken rendelkezésre álló syslogd démon alkalmas az 514-es UDP-porton (User Datagram Protocol) a bejövő üzenetek figyelésére. Az üzenetek feldolgozása azok prioritása, illetve a syslogd ettől eltérő beállítása szerint történik.

A HP Jetdirect nyomtatószerver konfigurálható a rendszernaplószerver IP-címével. Ha konfigurálta a rendszernaplószervert, a HP Jetdirect nyomtatószerver és a vele összekapcsolt eszköz az UDP-protokollon keresztül rendszernapló-üzeneteket küldhet.

Előfordulhat, hogy a rendszernaplószerver nem kap értesítést minden rendszernapló-eseményről a HP Jetdirect nyomtatószervertől:

- Az UDP-protokollon nincs szavatolva az üzenetek kézbesítése.
- A HP Jetdirect nyomtatószerver megpróbálja csökkenteni az ismétlődő üzenetek számát a hálózati forgalom csökkentése céljából.
- A HP Jetdirect nyomtatószerver által küldött üzenetek mennyisége szabályozható.

A HP Jetdirect nyomtatószerver rendszernapló-paramétereinek konfigurálására alkalmas a BOOTP, a DHCP, a Telnet, a beépített webszerver és a kezelőszoftver. Egyes nyomtatóknál egy, a kezelőpanelről elérhető menü korlátozott rendszernapló-konfigurálást is biztosít. A rendszernaplózás beállítására alkalmas parancsok és paraméterek a használt módszertől függeően különbözőek lehetnek. Részletes tudnivalókért tekintse át a kézikönyv vonatkozó fejezeteit.

A HP Jetdirect nyomtatószervereken használható néhány rendszernapló-paramétert az [A.4. táblázat](#page-211-0) mutat be.

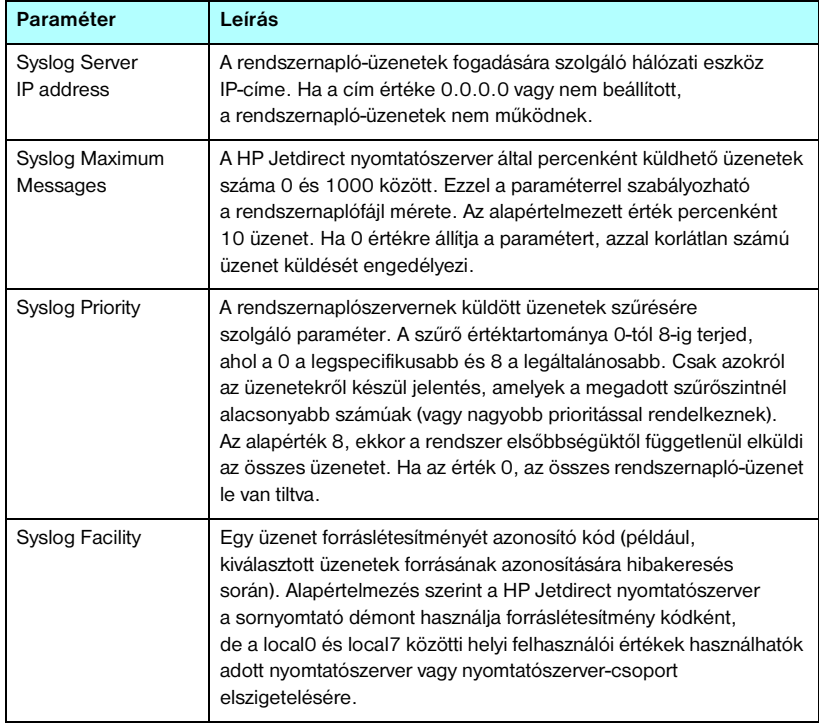

#### <span id="page-211-0"></span>**A.4. táblázat HP Jetdirect rendszernapló-paraméterek**

A rendszernapló-üzeneteknek megfelelő bejegyzések illusztrálására álljon itt az alábbi példa:

Oct 22 08:10:33 jd08 printer: error cleared Oct 22 15:06:07 jd04 printer: powered up Oct 22 15:07:56 jd04 printer: offline or intervention needed Oct 22 15:08:58 jd04 printer: error cleared Oct 24 17:52:27 jd37 printer: powered up Oct 24 18:28:13 jd37 printer: printer is disconnected Oct 24 18:37:46 jd07 printer: error cleared Oct 24 18:38:42 jd37 printer: powered up Oct 25 07:50:16 jd04 printer: toner/ink low

# **A HP Jetdirect kezelőpanel menüje**

# **Bevezetés**

A HP Jetdirect belső nyomtatószerveren található egy konfigurációs menü, amely a nyomtató kezelőpaneljéről érhető el. A menü megnyitásához a nyomtató típusától függően más gombnyomások szükségesek a nyomtató kezelőpaneljén. További tudnivalókat a nyomtató *Felhasználói kézikönyvében* vagy a kezelőpanel nyomtatott menütérképén talál.

A nyomtató grafikus kezelőpaneljén látható a Jetdirect nyomtatószerver menüje. A grafikus kezelőpanelek általában soronként 18 karaktert, és egyszerre négy sort képesek megjeleníteni. A további sorok

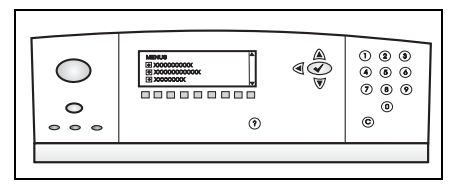

megtekintéséhez általában rendelkezésre áll egy görgetési funkció is.

A grafikus kezelőpaneleken a számbillentyűzet és a navigációs gombok használatával érheti el a HP Jetdirect menü elemeit.

# **Paraméterek leírása**

A menüpontok és beállítások leírását lásd: [B.1. táblázat](#page-214-0).

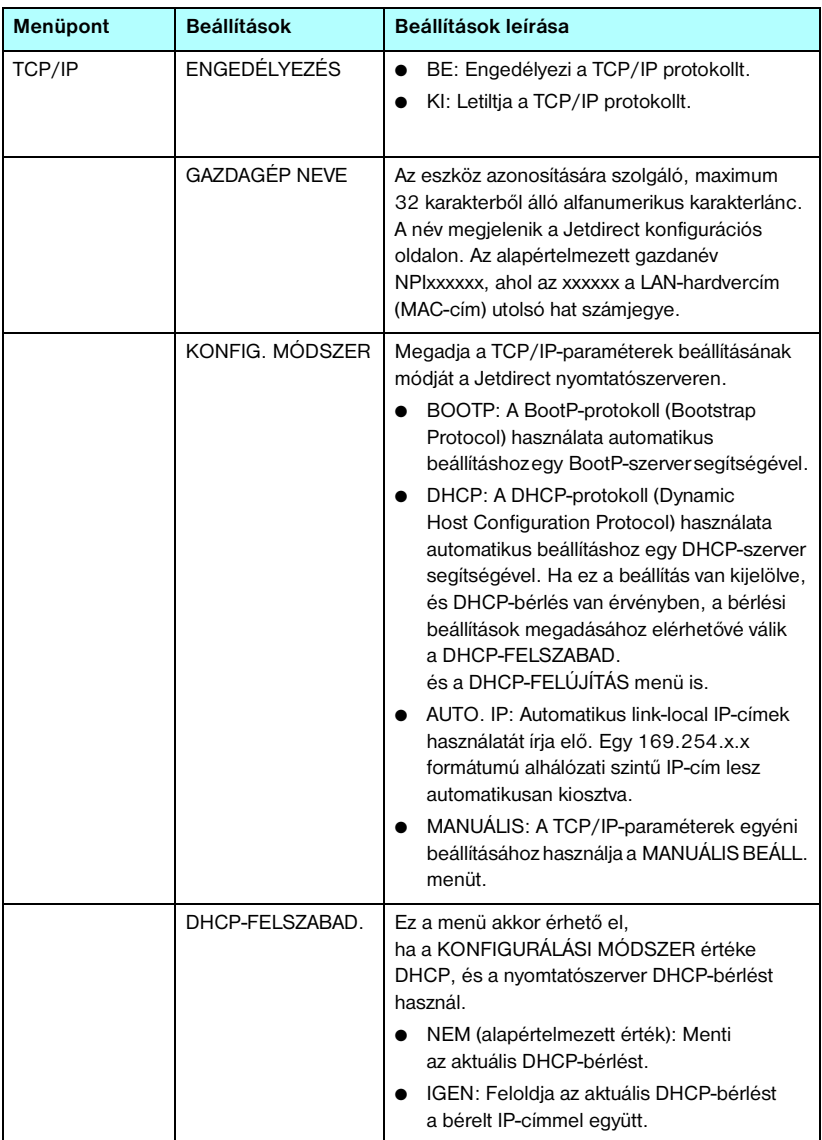

### <span id="page-214-0"></span>**B.1. táblázat A HP Jetdirect kezelőpanel menüje (1/7)**

### **B.1. táblázat A HP Jetdirect kezelőpanel menüje (2/7)**

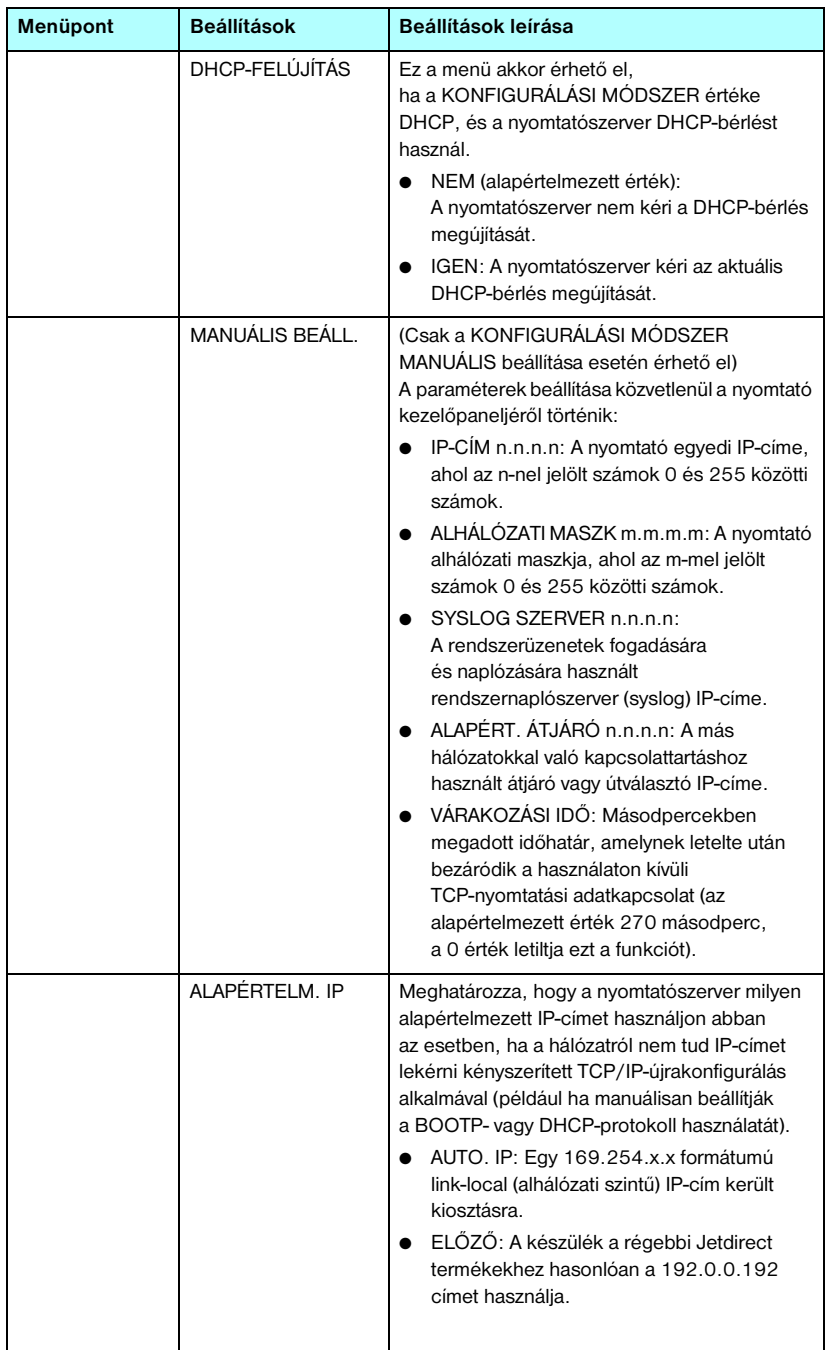
<span id="page-216-3"></span><span id="page-216-2"></span><span id="page-216-1"></span><span id="page-216-0"></span>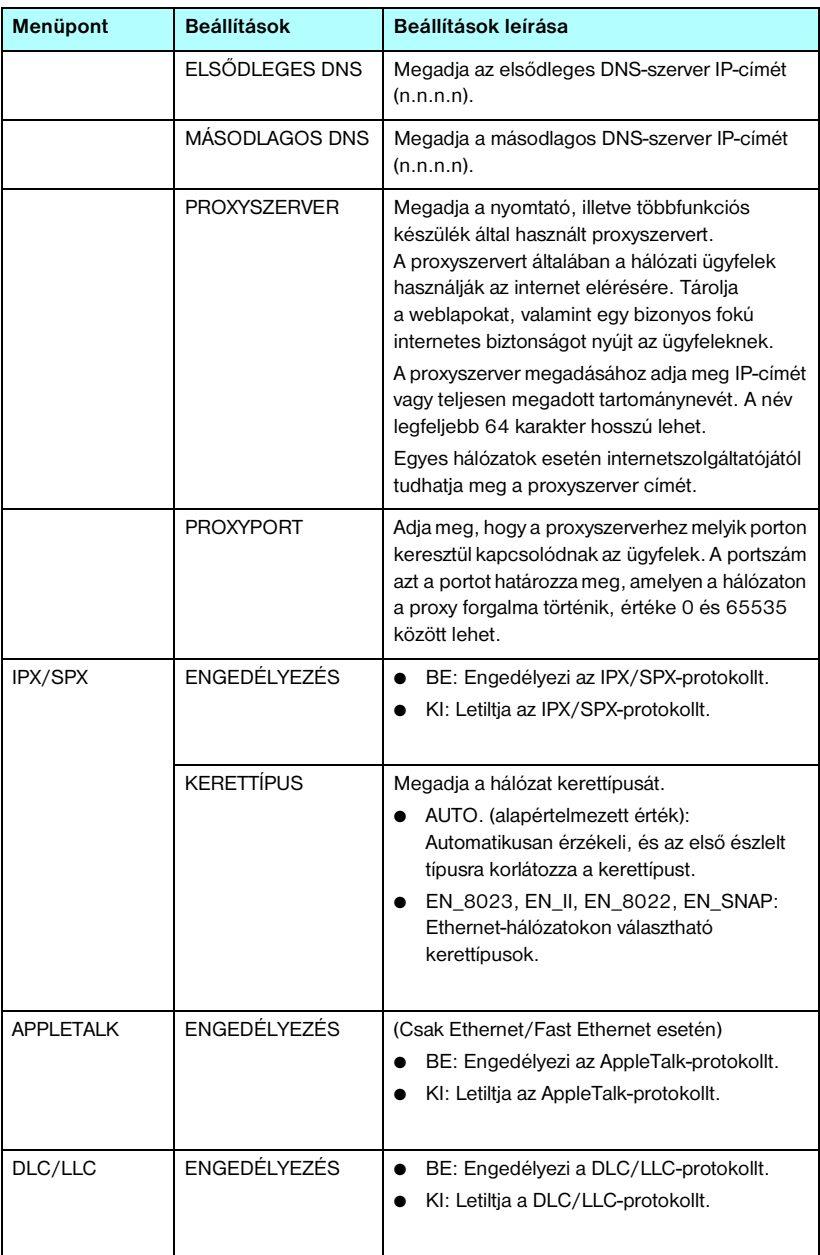

### **B.1. táblázat A HP Jetdirect kezelőpanel menüje (3/7)**

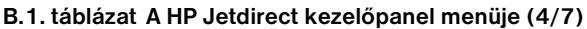

<span id="page-217-0"></span>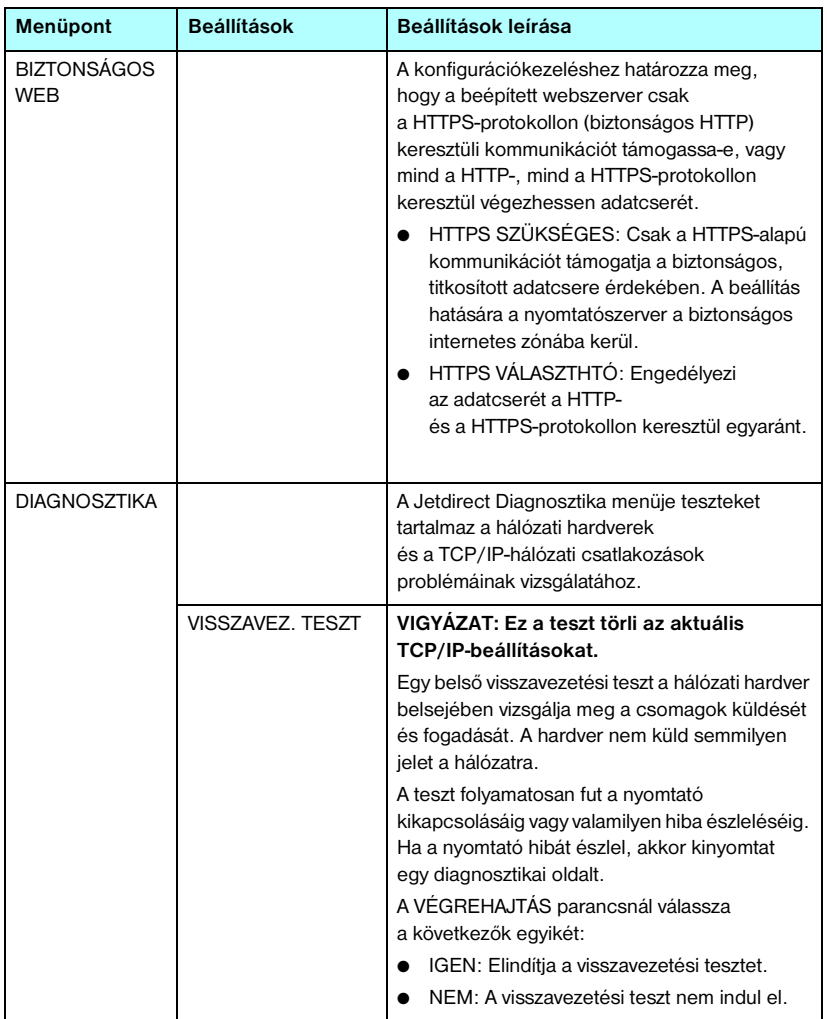

<span id="page-218-0"></span>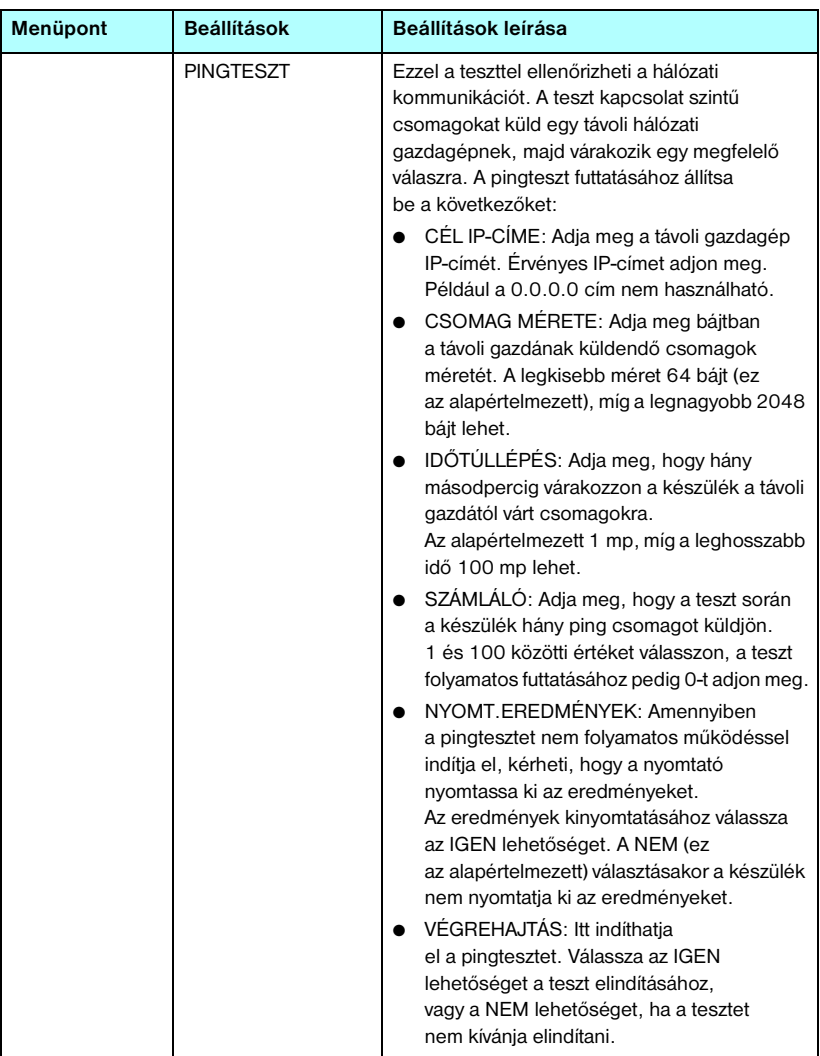

### **B.1. táblázat A HP Jetdirect kezelőpanel menüje (5/7)**

### **B.1. táblázat A HP Jetdirect kezelőpanel menüje (6/7)**

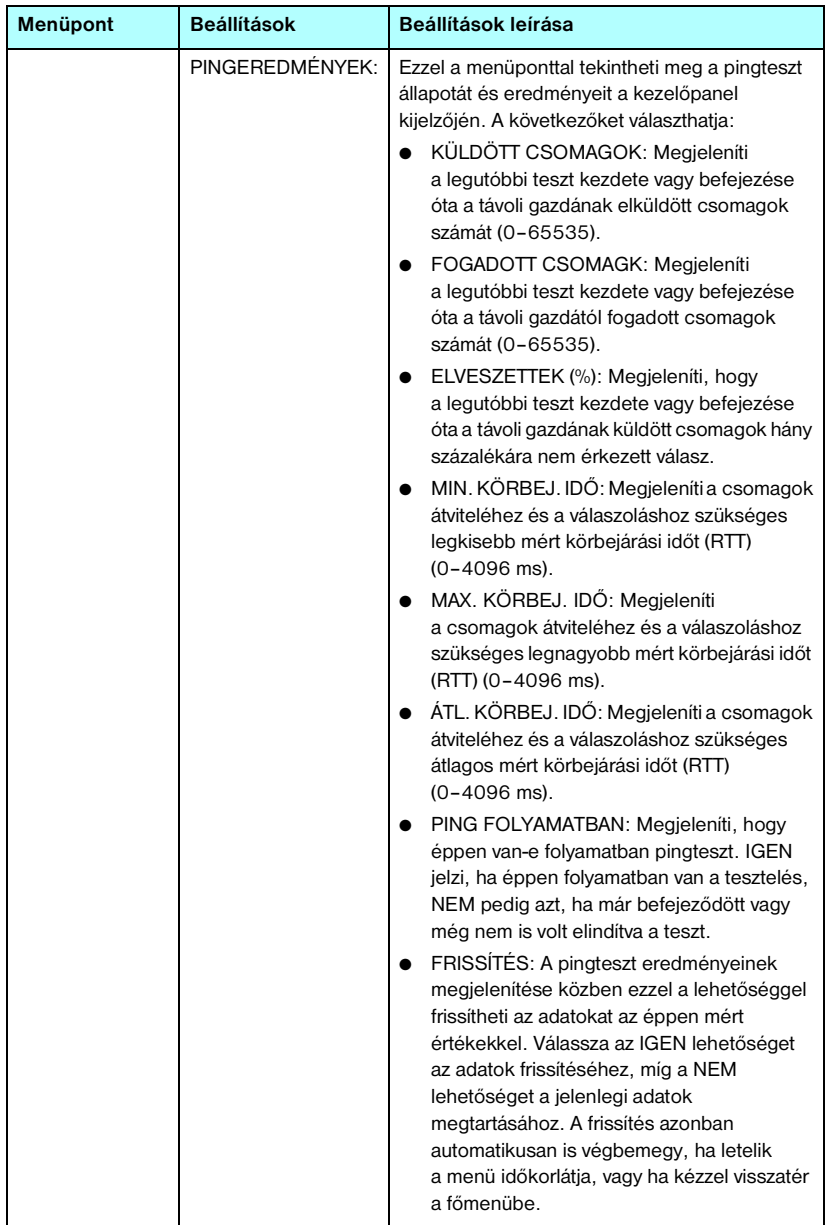

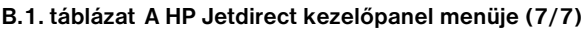

<span id="page-220-2"></span><span id="page-220-1"></span><span id="page-220-0"></span>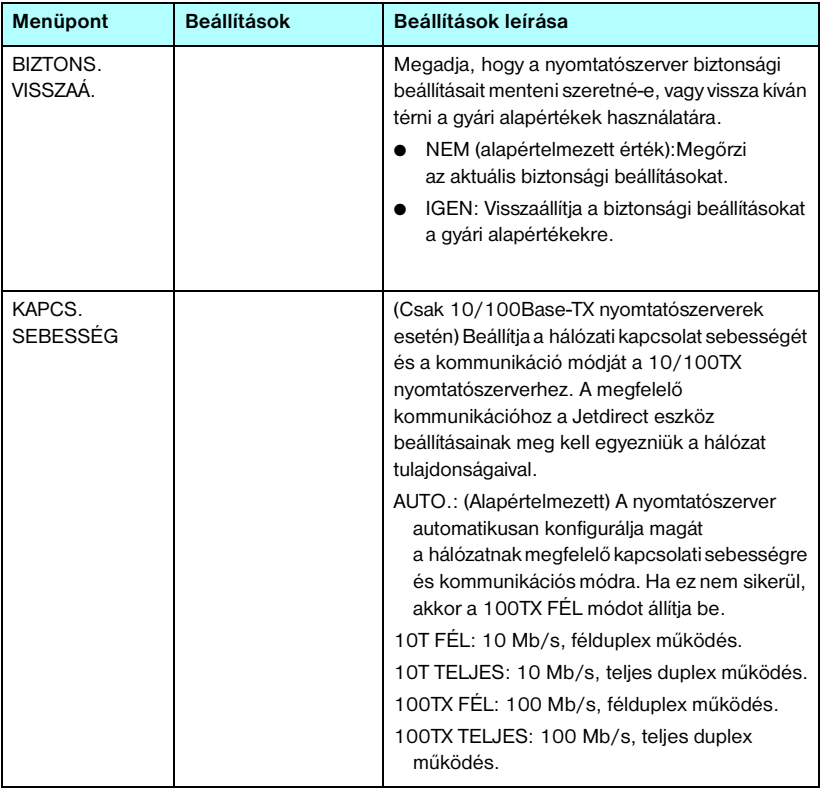

# **OpenSSL állásfoglalások**

#### **OpenSSL licenc**

#### **Copyright © 1998-2004 The OpenSSL Project. Minden jog fenntartva.**

Forráskód formájában és bináris alakban, módosítva vagy változatlanul is felhasználható és továbbadható az alábbi feltételek és megkötések teljesülése esetén:

1. A forráskód további terjesztése esetén szerepeltetni kell a fenti szerzői jogi értesítést, a jelen feltétellistát, valamint a jogi felelősség kizárásáról szóló következő szakaszt.

2. Bináris formában való továbbadás esetén a dokumentációban és/vagy az egyéb kísérőanyagokban szerepeltetni kell a fenti szerzői jogi értesítést, a jelen feltétellistát és a jogi felelősség kizárásáról szóló következő szakaszt.

3. A szoftver szolgáltatásait vagy használatát említő minden hirdetési anyagban szerepeltetni kell az alábbi értesítést:

"A termék az OpenSSL Project által az OpenSSL Toolkitben való felhasználás céljából fejlesztett szoftvert is tartalmaz. (http://www.openssl.org/)"

4. Az "OpenSSL Toolkit" és az "OpenSSL Project" elnevezés előzetes írásbeli hozzájárulás nélkül nem használható a szoftver alapján készített termékek hirdetésére vagy reklámozására. Írásos hozzájárulás az openssl-core@openssl.org e-mail címen kérhető.

5. A szoftver alapján készített termékek nem illethetők az "OpenSSL" névvel, valamint az "OpenSSL" név nem szerepelhet az ilyen termékek nevében az OpenSSL Project előzetes írásbeli hozzájárulása nélkül.

6. Bármilyen formában való további terjesztés esetén szerepeltetni kell az alábbi értesítést:

"A termék az OpenSSL Project által az OpenSSL Toolkitben való felhasználás céljából fejlesztett szoftvert is tartalmaz (http://www.openssl.org/)."

A SZOFTVERT AZ OpenSSL PROJECT "ADOTT ÁLLAPOTBAN" BOCSÁTJA RENDELKEZÉSRE, ÉS KIZÁR MINDEN JOGI FELELŐSSÉGET A KIFEJEZETT VAGY VÉLELMEZETT GARANCIÁKAT ILLETŐEN, IDEÉRTVE, NEM KORLÁTOZÓ JELLEGGEL, AZ ELADHATÓSÁGRA ÉS ADOTT CÉLRA VALÓ ALKALMASSÁGRA VONATKOZÓ GARANCIÁT. AZ OpenSSL PROJECT VAGY KÖZREMŰKÖDŐI SEMMIKÉPPEN NEM TEHETŐK FELELŐSSÉ A SZOFTVER HASZNÁLATÁBÓL EREDŐ SEMMILYEN KÖZVETLEN, KÖZVETETT, VÉLETLENSZERŰ, KÜLÖNLEGES, FELTŰNŐEN SÚLYOS VAGY KÖVETKEZMÉNYES KÁROKÉRT (IDEÉRTVE, NEM KORLÁTOZÓ JELLEGGEL, HELYETTESÍTŐ TERMÉKEK VAGY SZOLGÁLTATÁSOK BESZERZÉSÉT, A MŰKÖDŐKÉPESSÉG, ADATOK VAGY PROFIT ELVESZTÉSÉT, ILLETVE AZ ÜZLETMENET MEGSZAKADÁSÁT), BÁRMIKÉPPEN ÉS BÁRMILYEN FELELŐSSÉGRE VONÁSI ELGONDOLÁS ALAPJÁN TÖRTÉNJENEK IS EZEK, ALAPULJON A KÁR AKÁR SZERZŐDÉSEN, SZIGORÚ FELELŐSSÉGEN VAGY VÉTKESSÉGEN (IDEÉRTVE A SÚLYOS GONDATLANSÁGOT ÉS MÁS MÓDOKAT IS), MÉG AKKOR SEM, HA A SZERVEZETET FIGYELMEZTETTÉK A KÁROK BEKÖVETKEZTÉNEK LEHETŐSÉGÉRE.

A termék Eric Young (eay@cryptsoft.com) által írt titkosítási szoftvert is tartalmaz. A termék Tim Hudson (tjh@cryptsoft.com) által írt szoftvert is tartalmaz.

#### **Eredeti SSLeay licenc**

#### **Copyright © 1995–1998 Eric Young (eay@cryptsoft.com). Minden jog fenntartva.**

Ez a csomag egy Eric Young (eay@cryptsoft.com) által írt SSL-implementáció. A megírás során a Netscape SSL-technológiájának való megfelelés volt a cél.

A függvénytár szabadon felhasználható kereskedelmi és más célra, a következő feltételek betartása esetén. A következő feltételek az ebben a disztribúcióban megtalálható összes kódrészletre vonatkoznak (az RC4, az RSA, az lhash, a DES stb. kódjára is), nem csak az SSL-kódra. A disztribúcióhoz tartozó SSL-dokumentáció is ugyanezen szerzői jogi feltételek alá esik, azzal a különbséggel, hogy a szerzői jog tulajdonosa itt Tim Hudson (tjh@cryptsoft.com).

Eric Young fenntartja szerzői jogait, ezért a kódban előforduló szerzői jogi értesítések eltávolítása tilos.

Ha a jelen szoftvercsomagot egy termék részeként felhasználják, a termék esetében meg kell említeni, hogy a használt függvénytár egyes részeinek szerzője Eric Young.

A szerzőség említése történhet a program indításakor megjelenő ablakban szöveges formában, vagy a csomaggal együtt adott nyomtatott vagy online dokumentációban.

Forráskód formájában és bináris alakban, módosítva vagy változatlanul is felhasználható és továbbadható az alábbi feltételek és megkötések teljesülése esetén:

1. A forráskód további terjesztése esetén szerepeltetni kell a szerzői jogi értesítést, a jelen feltétellistát, valamint a jogi felelősség kizárásáról szóló következő szakaszt.

2. Bináris formában való továbbadás esetén a dokumentációban és/vagy az egyéb kísérőanyagokban szerepeltetni kell a fenti szerzői jogi értesítést, a jelen feltétellistát és a jogi felelősség kizárásáról szóló következő szakaszt.

3. A szoftver szolgáltatásait vagy használatát említő minden hirdetési anyagban szerepeltetni kell az alábbi értesítést:

"A termék Eric Young (eay@cryptsoft.com) által írt titkosítási szoftvert is tartalmaz."

Az értesítésből elhagyható a "titkosítási" kifejezés, ha a függvénytár rutinjait nem titkosítási feladatok elvégzésére használják fel.

4. Ha az (alkalmazáskódokat tartalmazó) apps könyvtárból bármilyen Windows-specifikus kódrészletet (vagy abból fejlesztett kódot) felhasználnak, azzal együtt a következő értesítést kell szerepeltetni:

"A termék Tim Hudson (tjh@cryptsoft.com) által írt szoftvert is tartalmaz."

A SZOFTVERT ERIC YOUNG "ADOTT ÁLLAPOTBAN" BOCSÁTJA RENDELKEZÉSRE, ÉS KIZÁR MINDEN JOGI FELELŐSSÉGET A KIFEJEZETT VAGY VÉLELMEZETT GARANCIÁKAT ILLETŐEN, IDEÉRTVE, NEM KORLÁTOZÓ JELLEGGEL, AZ ELADHATÓSÁGRA ÉS ADOTT CÉLRA VALÓ ALKALMASSÁGRA VONATKOZÓ GARANCIÁT. A SZERZŐ VAGY KÖZREMŰKÖDŐI SEMMIKÉPPEN NEM TEHETŐK FELELŐSSÉ A SZOFTVER HASZNÁLATÁBÓL EREDŐ SEMMILYEN KÖZVETLEN, KÖZVETETT, VÉLETLENSZERŰ, KÜLÖNLEGES, FELTŰNŐEN SÚLYOS VAGY KÖVETKEZMÉNYES KÁROKÉRT (IDEÉRTVE, NEM KORLÁTOZÓ JELLEGGEL, HELYETTESÍTŐ TERMÉKEK VAGY SZOLGÁLTATÁSOK BESZERZÉSÉT, A MŰKÖDŐKÉPESSÉG, ADATOK VAGY PROFIT ELVESZTÉSÉT, ILLETVE AZ ÜZLETMENET MEGSZAKADÁSÁT), BÁRMIKÉPPEN ÉS BÁRMILYEN FELELŐSSÉGRE VONÁSI ELGONDOLÁS ALAPJÁN TÖRTÉNJENEK IS EZEK, ALAPULJON A KÁR AKÁR SZERZŐDÉSEN, SZIGORÚ FELELŐSSÉGEN VAGY VÉTKESSÉGEN (IDEÉRTVE A SÚLYOS GONDATLANSÁGOT ÉS MÁS MÓDOKAT IS), MÉG AKKOR SEM, HA A SZERVEZETET FIGYELMEZTETTÉK A KÁROK BEKÖVETKEZTÉNEK LEHETŐSÉGÉRE.

A kód nyilvánosan elérhető verzióinak és a kódból fejlesztett programoknak a licencés forgalmazási feltételeit tilos módosítani, például tilos a kódot kimásolni és más forgalmazási feltételekkel terjesztett termék licencfeltételei alá vonni (ideértve a GNU nyilvános licencet is).

# **A, Á**

[alapértékek, lásd: gyári alapértékek](#page-165-0) alapértelmezett átjáró [lásd még átjáró](#page-184-0) [konfigurációs oldal 185](#page-184-0) [Alapértelmezett IP-cím 32](#page-31-0) Alapértelmezett IP-címek [Kezelőpanel, konfiguráció 216](#page-215-0) [alhálózati maszk 185](#page-184-1) [áttekintés 210](#page-209-0) [bootptab-fájl paraméter 40](#page-39-0) [nyomtató kezelőpanelje 89](#page-88-0) [TFTP gazda-hozzáférési lista 49](#page-48-0) [Windows beállítás 61](#page-60-0) [alhálózatok 210](#page-209-1) állapot [Általános 180](#page-179-0) [AppleTalk 192](#page-191-0) [IPX/SPX 188](#page-187-0) [TCP/IP 185](#page-184-2) [Apple Eszközök 28,](#page-27-0) [173](#page-172-0) AppleTalk [állapot 192](#page-191-0) [csomópont száma 192](#page-191-1) [hálózat száma 192](#page-191-2) [Kezelőpanel, konfiguráció 217](#page-216-0) [konfiguráció ellenőrzése 26](#page-25-0) [név 27,](#page-26-0) [192](#page-191-3) [szoftver telepítése 25](#page-24-0) [szoftverkonfiguráció 26](#page-25-1) [Telnet beállítás 84](#page-83-0) [TFTP-konfiguráció 54](#page-53-0) [TÍPUS 102,](#page-101-0) [192](#page-191-4) [Zóna 102,](#page-101-1) [192](#page-191-5) [ARP DUPLA IP-CÍM 201](#page-200-0) [arp parancs 66](#page-65-0) átjáró [beépített webszerver 96](#page-95-0) [bootptab-fájl 40](#page-39-1) [leírás 211](#page-210-0) [NDPS 23](#page-22-0) [nyomtató kezelőpanelje 89](#page-88-1)

Auto IP [lásd még: alapértelmezett IP-cím](#page-95-1) [beépített webszerver 96](#page-95-2) Automatikus IP [Kezelőpanel 215](#page-214-0) [automatikus megegyezés 181](#page-180-0) [Azonosítás, nyomtatószerver 7](#page-6-0)

# **B**

beépített webszerver [firmver frissítése 109](#page-108-0) [használata 91](#page-90-0) [HP Web JetAdmin 92](#page-91-0) [HTTPS-biztonság 126,](#page-125-0) [160](#page-159-0) [LPD-telepítés 109](#page-108-1) [megtekintése 93](#page-92-0) [NetWare objektumok 94](#page-93-0) [TFTP-konfigurációs fájl 51](#page-50-0) [webböngészők 92](#page-91-1) [bizonyítvány lejárta 182](#page-181-0) biztonság helyreállítása [beépített webszerver 114](#page-113-0) [Telnet 74](#page-73-0) [TFTP 46](#page-45-0) biztonság visszaállítása [grafikus kezelőpanel 221](#page-220-0) [biztonsági funkciók 159](#page-158-0) Biztonságos Web [beépített webszerver 126](#page-125-1) [Telnet beállítás 74](#page-73-1) [TFTP-konfiguráció 46](#page-45-1) Biztonságos web [konfigurációs oldal bejegyzései 182](#page-181-1) **BOOTP** [áttekintés 209](#page-208-0) [beépített webszerver 96](#page-95-3) [használata 36](#page-35-0) [Telnet beállítás 74](#page-73-2) [BOOTP/DHCP FOLYAMATBAN 202](#page-201-0) [BOOTP/RARP FOLYAMATBAN 202](#page-201-1) [BOOTP-szerver 38](#page-37-0) [azonosítás 186](#page-185-0) [konfigurálás 38](#page-37-1) böngészők [beépített webszerver 92](#page-91-2) [HP Web Jetadmin 17](#page-16-0)

BSD-rendszerek [LPD-nyomtatás 138](#page-137-0)

# $\mathbf{C}$

CF-HIBA [A VONAL TÚL HOSSZÚ 201](#page-200-1) [ÉRVÉNYTELEN PARAMÉTER](#page-201-2)  202 [HIÁNYOS FÁJL 201](#page-200-2) [HIÁNYZÓ PARAMÉTER 201](#page-200-3) [HOZZÁF.LISTA-TÚLLÉPÉS 202](#page-201-3) [ISMERETLEN KULCSSZÓ 201](#page-200-4) [TRAPLISTA-TÚLLÉPÉS 202](#page-201-4) [cold-reset 166](#page-165-1)

# **Cs**

[csatolt szerver 191](#page-190-0) [csomópontnév 190](#page-189-0) Csoportos (multicast) tartománynévrendszer (mDNS) [beépített webszerver 105,](#page-104-0) [129](#page-128-0) [Telnet 79](#page-78-0) [TFTP 50](#page-49-0)

# **D**

**DHCP** [engedélyezés vagy letiltás 62](#page-61-0) [használata 56](#page-55-0) [IP-címek 209](#page-208-1) [kezelőpanel 215](#page-214-1) [Telnet beállítás 74](#page-73-3) [UNIX rendszerek 57](#page-56-0) [Windows szerverek 57](#page-56-1) [DHCP NAK 202](#page-201-5) [DHCP-szerver, azonosítás 186](#page-185-1) Diagnosztika menü [Kezelőpanel 218](#page-217-0) DLC/LLC [beépített webszerver 102](#page-101-2) [Kezelőpanel, konfiguráció 217](#page-216-1) [konfigurációs üzenetek 193](#page-192-0) [Telnet beállítás 84](#page-83-1) [TFTP-konfiguráció 54](#page-53-1)

[DNS-szerver 57,](#page-56-2) [187](#page-186-0) [beépített webszerver 106](#page-105-0) [Boot-fájl címke 40](#page-39-2) [Telnet beállítás 75](#page-74-0) [TFTP-konfiguráció 47](#page-46-0)

# **E, É**

[EAP 10](#page-9-0) [Tanúsítványhitelesítői tanúsítványok](#page-118-0)  119 [elküldött csomagok összesen 184](#page-183-0) [első kerettípus 188](#page-187-1) elválasztó oldal [beépített webszerver 98](#page-97-0) [Telnet beállítás 76](#page-75-0) [TFTP-konfiguráció 48](#page-47-0) Érvényességi időtartam [tanúsítványok 122](#page-121-0) ÉRVÉNYTELEN [ALHÁLÓZATI MASZK 201](#page-200-5) [ÁTJÁRÓCÍM 201](#page-200-6) [IP-CÍM 201](#page-200-7) [JELSZÓ 203](#page-202-0) [RENDSZERNAPLÓCÍM 201](#page-200-8) [SZERVERCÍM 201](#page-200-9) [TRAP CÉLCÍM 201](#page-200-10) [Eszközök, Apple 28,](#page-27-0) [173](#page-172-0) Extensible Authentication Protocol [\(Bővíthető hitelesítési protokoll\), lásd:](#page-9-1)  EAP

### **F**

[firmverfrissítések 11](#page-10-0) [beépített webszerver 109](#page-108-2) [letöltése 11](#page-10-0) [TFTP-konfiguráció 55](#page-54-0) [firmverrevízió száma 180](#page-179-1) [fogadott egyedi küldésű csomagok 184](#page-183-1) [FOGADOTT KERETHIBÁK 184](#page-183-2) [fogadott rossz csomagok 184](#page-183-3) [frissítések, firmver 11](#page-10-0) [TFTP-paraméter 55](#page-54-1)

frissítési gyakoriság [beépített webszerver 112](#page-111-0) [Telnet web-refresh 80](#page-79-0) [TFTP web-refresh 52](#page-51-0) FTP-nyomtatás [befejezése 156](#page-155-0) [bevezetés 152](#page-151-0) [parancsok 156](#page-155-1) [példa 158](#page-157-0) [TFTP-konfiguráció 47](#page-46-1)

### **G**

[gazda neve 185](#page-184-3) GAZDAGÉP NEVE [Kezelőpanel 215](#page-214-2) [Gazda-hozzáférési lista, lásd hozzáférési](#page-160-0)  lista GAZDANÉV [beépített webszerver 96](#page-95-4) [BOOTP-címke 40](#page-39-3) [Telnet 74](#page-73-4) [TFTP-fájl 47](#page-46-2)

### **Gy**

[gyári alapértékek visszaállítása 166](#page-165-2) [biztonsági paraméterek 46,](#page-45-2) [74,](#page-73-5) [114,](#page-113-1)  [221](#page-220-1) [cold-reset 166](#page-165-2) [TCP/IP-beállítások Telnet](#page-87-0)  protokollal 88 [gyártás kelte 181](#page-180-1) [gyártási azonosító 181](#page-180-2)

# **H**

hálózat [AppleTalk \(Mac OS\) 25](#page-24-1) [biztonsági paraméterek 182](#page-181-2) [hibaüzenetek 194](#page-193-0) [HP szoftvermegoldások 13](#page-12-0) [konfigurációs oldal 177](#page-176-0) [statisztikai paraméterek 184](#page-183-4) [támogatott protokollok 8](#page-7-0) [TCP/IP – áttekintés 205](#page-204-0) [hálózatokról fogadott kerettípusok 189](#page-188-0) hardvercím [alapértelmezett NetWare nyomtató](#page-99-0)  neve 100 [arp parancs 66](#page-65-1) az alapértelmezett [felhasználónévben 130](#page-129-0) [azonosítás 180](#page-179-2) [Bootptab-fájl 39](#page-38-0) [LPD-nyomtatás 136](#page-135-0) [RARP 65](#page-64-0) [helyileg kezelt cím \(LAA\) 85,](#page-84-0) [106,](#page-105-1) [180](#page-179-3) [hibaelhárítás 165](#page-164-0) [folyamatábra 167](#page-166-0) [konfigurációs oldal hibaüzenetei 194](#page-193-0) [LPD UNIX 175](#page-174-0) [hibaüzenetek 194](#page-193-1) [HP Jetdirect konfigurációs oldal 177](#page-176-1) [nyomtató kezelőpanelje 170](#page-169-0) [Hitelesítés 10,](#page-9-2) [130](#page-129-1) [HITELESÍTÉS SIKERTELEN 194](#page-193-2) Hozzáférési lista [beépített webszerver 124](#page-123-0) [biztonsági funkciók 161](#page-160-1) [konfigurációs oldal bejegyzései 183](#page-182-0) [Telnet beállítás 77](#page-76-0) [TFTP-konfigurációs fájl 49](#page-48-1) [HP IP/IPX printer gateway for NDPS 23](#page-22-0) HP Jetdirect [általános konfigurációs üzenetek](#page-179-4)  180 [cold-reset 166](#page-165-3) [hálózati statisztika 182,](#page-181-3) [184](#page-183-5) [hibaüzenetek 194](#page-193-1) [konfigurációs oldal nyomtatása 169](#page-168-0) [konfigurációs oldal üzenetei 177](#page-176-1) [nyomtató kezelőpaneljének](#page-88-2)  [használata 89,](#page-88-2) [214](#page-213-0) HP LaserJet Utility [futtatása 26](#page-25-2) [nyomtató átnevezése 27](#page-26-1) [HP ügyfélszolgálat, online 10](#page-9-3) HP Web JetAdmin [beépített webszerverrel 92](#page-91-3) [HP Web Jetadmin 17](#page-16-1) [eltávolítása 19](#page-18-0) [telepítés 18](#page-17-0)

#### **HTTPS**

[átirányítás Telnetről 74](#page-73-6) [átirányítás TFTP-ről 46](#page-45-3) [beépített webszerver 94,](#page-93-1) [126](#page-125-2) [konfigurációs oldal 182](#page-181-4)

# **I, Í**

[I/O kártya, Állapot üzenetek 180](#page-179-0) [IEEE 802.1X 10](#page-9-4) [Konfigurálás 130](#page-129-2) [Inicializálási üzenet 171](#page-170-0) Internet Printer Connection szoftver [bevezetés 20](#page-19-0) [rendszerkövetelmények 21](#page-20-0) [támogatott proxyk 21](#page-20-1) [Internet Printing Protocol, lásd IPP](#page-19-1) [IP, lásd: TCP/IP](#page-204-1) [IP/IPX printer gateway 23](#page-22-0) [IP-cím 185](#page-184-4) [alapértelmezett 32](#page-31-1) [alaphelyzetbe állítás 166](#page-165-2) [beállítása 209](#page-208-2) [beépített webszerver 93,](#page-92-1) [96](#page-95-5) [Bootptab-fájl 39](#page-38-1) [nyomtató kezelőpanelje 89](#page-88-3) [TCP/IP – áttekintés 206](#page-205-0) [törlés Telnet segítségével 88](#page-87-1) IPP [Internet Printer Connection 14,](#page-13-0) [20](#page-19-2) [TFTP-konfiguráció 47](#page-46-3) IPv4, multicast [beépített webszerver 105,](#page-104-1) [129](#page-128-1) [Telnet 79](#page-78-1) [TFTP-konfigurációs fájl 51](#page-50-1) IPX/SPX [állapotleíró üzenet 188](#page-187-0) [Kezelőpanel, konfiguráció 217](#page-216-2) [Telnet beállítás 83](#page-82-0) [TFTP-konfiguráció 53](#page-52-0) ISMERETLEN [NCP-VISSZATÉRÉSIKÓD 198](#page-197-0)

### **J**

jelszó, rendszergazdai [nyomtató szinkronizálása 118](#page-117-0) [Web Jetadmin szinkronizáció 117](#page-116-0) [JELSZÓHIBA 196](#page-195-0) [Jetdirect-tanúsítvány 119](#page-118-1)

## **K**

kapcsolat beállítása [beépített webszerver 106](#page-105-2) [grafikus kezelőpanel 221](#page-220-2) [Telnet 85](#page-84-1) [TFTP 55](#page-54-2) [KERETTÍPUS 189](#page-188-1) [KEVÉS A PUFFER 199](#page-198-0) [kezelőpaneles beállítás 89,](#page-88-4) [214](#page-213-1) [konfigurációs fájl 187](#page-186-1) [KONFIGURÁCIÓS HIBA 195](#page-194-0) konfigurációs oldal [beépített webszerver 132](#page-131-0) [nyomtatás 169](#page-168-0) konfigurációs oldal üzenetei [általános üzenetek 180](#page-179-4) [AppleTalk 192](#page-191-6) [DLC/LLC 193](#page-192-0) [Hibaüzenetek 194](#page-193-1) [IPX/SPX 188](#page-187-2) [Novell NetWare 190](#page-189-1) [TCP/IP 185](#page-184-5) konfigurálás [HP Web Jetadmin 19](#page-18-1) [LPD-nyomtatás 134](#page-133-0) [szoftvermegoldások 13](#page-12-1) [TCP/IP-hálózatok 32](#page-31-2) [Telnet parancsok 73](#page-72-0) [TFTP-paraméterek 46](#page-45-4) [konfigurálta 186](#page-185-2) követelmények [beépített webszerver 92](#page-91-4) [Internet Printer Connection szoftver](#page-20-0)  21 [LPD-konfiguráció 136](#page-135-1)

Közösségnév [beépített webszerver 103](#page-102-0) [biztonsági funkciók 162](#page-161-0) [konfigurációs oldal 183](#page-182-1) [Telnet 82](#page-81-0) [TFTP-konfiguráció 52](#page-51-1) [küldési ütközések 184](#page-183-6)

### $\mathbf{L}$

LAN-HIBA [ADÓ KIKAPCSOLVA 195](#page-194-1) [ALÁCSORDULÁS 195](#page-194-2) [ÁTV. INTERFERENCIA 194](#page-193-3) [BELSŐ VISSZAVEZETÉS 194](#page-193-4) [ELVESZETT ÁTVIVŐ 195](#page-194-3) [ISMÉTLÉSI HIBA 195](#page-194-4) [KÜLSŐ VISSZAVEZETÉS 194](#page-193-5) NINCS SOE 194 [NINCS SZÍVVERÉS 195](#page-194-5) [VÉGTELEN KÉSLELTETÉS 194](#page-193-7) [VEVŐ KIKAPCSOLVA 195](#page-194-6) [VEZÉRLŐCHIP 194](#page-193-8) LEVÁLASZTÁS [A SZERVERRŐL 204](#page-203-0) [SPX IDŐTÚLLÉPÉS 198](#page-197-1) [LPD \(Line Printer Daemon\), lásd](#page-133-1)  LPD-nyomtatás LPD-nyomtatás [beállítások áttekintése 136](#page-135-2) [Mac OS 150](#page-149-0) [TFTP-konfiguráció 48](#page-47-1) [UNIX 138](#page-137-1) [hibaelhárítás 175](#page-174-0) [Windows NT/2000 142](#page-141-0) LPD-sorok [beépített webszerver 109](#page-108-3) [felhasználó által megadott 109,](#page-108-4) [137](#page-136-0) [Telnet 77](#page-76-1)

### **M**

[MAC-cím, lásd: hardvercím](#page-65-1) [megszakítások, TFTP-konfiguráció 53](#page-52-1) Modellszám [konfigurációs oldal 180](#page-179-5)

#### **N**

[NDPS, lásd HP IP/IPX nyomtatóátjáró](#page-22-0)  NDPS-hez NDS CSATLAKOZÁS [ÁLLAPOTHIBÁJA 200](#page-199-0) [fanév 190](#page-189-2) [HITELESÍTÉSI HIBA 199](#page-198-1) [kontextus 190](#page-189-3) [NDS-NYOMTATÓSZERVER](#page-198-2)  NÉVHIBÁJA 199 NY.SZRVR [NYILVÁNOSKULCS-HIBA 200](#page-199-1) NYOMTATÓOBJ.: [HIBAÉRTESÍTÉS 199](#page-198-3) NYOMTATÓOBJ.: [SORLISTAHIBA 200](#page-199-2) [PS-NYOMTATÓLISTA HIBÁJA](#page-198-4)  199 SZERVER [NYILVÁNOSKULCS-HIBA 199](#page-198-5) NDS-HIBA [BEJELENTKEZÉS SIKERTLN](#page-198-6)  199 [ÉRVÉNYTLN SZERVERVERZ.](#page-199-3)  200 [FA NEM TALÁLHATÓ 200](#page-199-4) [FELOLDATLAN SOR 200](#page-199-5) [FELOLDATLN NYOMT.OBJ. 200](#page-199-6) [JELSZÓVÁLTÁS SIKERTLN 199](#page-198-7) [MAX. NYOMTATÓOBJEKTUM](#page-199-7)  200 [MAX. SOROBJEKTUM 200](#page-199-8) [MAX. SZERVERNÉL TÖBB 199](#page-198-8) [NINCS NYOMTATÓOBJEKTUM](#page-199-9)  200 [NINCS SOROBJEKTUM 200](#page-199-10) [Q GAZDA NEM OLVASHATÓ](#page-199-11)  200 [SZERVERNÉV FELODLDATLN](#page-198-9)  199 [nem küldhető csomag 184](#page-183-7) [NEM VÁRT PSZERVER-ADAT](#page-198-10)  ÉRKEZETT 199 [NetWare mód 190](#page-189-4) [NINCS CSATLAKOZTATVA 195](#page-194-7)

[NINCS KIJELÖLT NYOMTATÁSI](#page-195-1)  SOR 196 [NINCS KONFIGURÁLVA 196](#page-195-2) [NIS \(Hálózati információs szolgáltatás\)](#page-36-0)  37 Novell NetWare [állapot 190](#page-189-5) [beépített webszerver 94](#page-93-0) [hibaüzenetek 194](#page-193-0) [Konfigurációs oldal 190](#page-189-1) [NOVRAM-HIBA 201](#page-200-11)

### **Ny**

[NYOMT.SZÁM FENNTART.](#page-196-0)  SIKERTLEN 197 nyomtatási sor [BSD-rendszerek 138](#page-137-2) [LPD 77,](#page-76-2) [137](#page-136-1) [SAM \(HP-UX\) rendszerek 140](#page-139-0) [nyomtató átnevezése,](#page-26-1)  [AppleTalk-hálózatok 27,](#page-26-1) [102](#page-101-3) [nyomtató kezelőpanelje 89,](#page-88-4) [214](#page-213-1) [nyomtató kiválasztása az Apple Chooser](#page-27-0)  ablakából 28 [nyomtatóátjáró, lásd HP IP/IPX printer](#page-22-0)  gateway for NDPS NYOMTATÓSZÁM [HASZNÁLATBAN 196](#page-195-3) [NYOMTATÓSZÁM NINCS](#page-195-4)  MEGADVA 196 Nyomtatószerver [Azonosítás 7,](#page-6-1) [180](#page-179-6) [kezelőpanel menüje 215](#page-214-3) [NYOMTATÓSZERVER NINCS](#page-196-1)  MEGADVA 197

# **Ö, Ő**

[öntesztoldal, lásd konfigurációs oldal](#page-174-0) [összes fogadott csomag 184](#page-183-8)

### **P**

[PEAP 10](#page-9-5) PEM (Privacy Enhanced Mail – [adatvédelemmel kibővített üzenet\)](#page-122-0)  123

ping [Kezelőpanel, teszt 219](#page-218-0) [konfigurációhoz 66](#page-65-0) [port kiválasztása 180](#page-179-7) [portkonfiguráció 181](#page-180-3) [POSTSCRIPT MÓD NINCS](#page-202-1)  KIVÁLASZTVA 203 [printcap fájl 138](#page-137-3) Protected Extensible Authentication [Protocol \(Védett bővíthető hitelesítési](#page-9-6)  protokoll), lásd: PEAP protokollok [beépített webszerver 104,](#page-103-0) [126](#page-125-3) [kezelőpaneles beállítás 214](#page-213-2) [Telnet beállítás 73](#page-72-1) [TFTP-konfiguráció 53](#page-52-0) Proxy server [beépített webszerver 108](#page-107-0) [proxyk, Internet Printer Connection](#page-20-1)  szoftver 21 Proxyszerver [Kezelőpanel, konfiguráció 217](#page-216-3) [PSZERVER LEZÁRTA A](#page-197-2)  KAPCSOLATOT 198 [PUFFERMÉRET-EGYEZTETÉSI](#page-196-2)  HIBA 197

# **R**

[RARP használata 64](#page-63-0) [RARP-szerver, azonosítás 186](#page-185-3) [RCFG \(NetWare\) 116,](#page-115-0) [129](#page-128-2) [Rendszergazda jelszava 182](#page-181-5) Rendszergazdai jelszó [beépített webszerver 117](#page-116-1) [biztonsági funkciók 160](#page-159-1) [Telnet beállítás 74](#page-73-7) [TFTP-konfigurációs fájl 46](#page-45-5) [rendszernapló paraméterek 212](#page-211-0) [beépített webszerver 97](#page-96-0) [Telnet beállítás 78](#page-77-0) rendszernapló-paraméterek [TFTP-konfiguráció 49](#page-48-2) rendszernaplószerver [azonosítás 187](#page-186-2) [Bootptab-fájl paraméter 40](#page-39-4) [nyomtató kezelőpanelje 89](#page-88-5)

[ROSSZ BOOTP/DHCP-VÁLASZ 202](#page-201-6) [ROSSZ BOOTP-CÍMKEMÉRET 202](#page-201-7)

### **S**

[SAM \(HP-UX\) nyomtatási sorok 140](#page-139-0) [SAP-intervallum 191](#page-190-1) SIKERTELEN [BEJELENTKEZÉS 197](#page-196-3) CSATLAKOZÁS A [DHCP-SZERVERHEZ 203](#page-202-2) [CSATLAKOZÁS A SORHOZ 198](#page-197-3) [CSATLAKOZÁS A](#page-196-4)  [SZERVERHEZ 197,](#page-196-4) [198](#page-197-4) [HÁLÓZATSZÁM ÉRZÉKELÉS](#page-198-11)  199 [JELSZÓBEÁLLÍTÁS 198](#page-197-5) NDS-SZERVERCÍM [MEGSZERZÉSE 200](#page-199-12) [SZERVER NEM TALÁLHATÓ](#page-195-5)  196 [SNMP 9](#page-8-0) [3-as verzió 127](#page-126-0) [beépített webszerver 127](#page-126-1) [konfigurációs oldal bejegyzései 183](#page-182-2) [Telnet beállítás 82](#page-81-1) [TFTP-konfiguráció 45,](#page-44-0) [52](#page-51-2) SNMP közösségnév beállítása [beépített webszerver 103](#page-102-1) SNMP közösségnév lekérése [beépített webszerver 103](#page-102-2) [TFTP-konfiguráció 52](#page-51-1) SNMP Set közösségnév [biztonsági funkciók 162](#page-161-1) [SNMP v3 162](#page-161-2) [beépített webszerver 104](#page-103-1) SNMP set community name [Lásd még: Közösségnév](#page-52-2) SNMP-közösségnév beállítása [konfigurációs oldal 183](#page-182-3) [Telnet beállítás 83](#page-82-1) [TFTP-konfiguráció 53](#page-52-3) SNMP get community name [Lásd még: Közösségnév](#page-51-1) sorlekérdezési időköz [Telnet 84](#page-83-2) [TFTP 54](#page-53-2)

[sorlekérdezési intervallum 191](#page-190-2) sorok nevei [LPD-nyomtatás 77,](#page-76-3) [110,](#page-109-0) [137](#page-136-2)

### **Sz**

[szerver x 191](#page-190-3) [SZERVERHEZ CSATL.](#page-203-1)  MEGKÍSÉRLÉSE 204 szoftvertelepítés [AppleTalk \(Mac OS\) 25](#page-24-0) [HP Web Jetadmin 18](#page-17-0) Szolgáltatáskereső protokoll (SLP) [beépített webszerver 129](#page-128-3) [konfigurációs oldal bejegyzései 187](#page-186-3) [Telnet 78](#page-77-1) [TFTP-konfiguráció 50](#page-49-1)

# **T**

[támogatott hálózati protokollok 8](#page-7-1) [Tanúsítványhitelesítői tanúsítvány 119](#page-118-2) [beépített webszerver 131](#page-130-0) Tanúsítványhitelesítők, lásd: [Tanúsítványhitelesítői tanúsítvány](#page-118-3) [Tanúsítványok 118](#page-117-1) [érvényességi időtartam 122](#page-121-1) [Tartománynév 187](#page-186-4) [beépített webszerver 97](#page-96-1) [Boot-fájl címke 40](#page-39-5) [Telnet beállítás 75](#page-74-1) [TFTP-konfiguráció 47](#page-46-4) [TCP/IP 31](#page-30-0) [állapotleíró üzenet 185](#page-184-2) [áttekintés 205](#page-204-2) [beépített webszerver 96](#page-95-6) [Kezelőpanel, konfiguráció 215](#page-214-4) [konfigurációs módszerek 31](#page-30-1) [konfigurációs oldal 185](#page-184-5) [LPD-telepítés 136](#page-135-3) [Telnet beállítás 74](#page-73-8) [TFTP-konfiguráció 47](#page-46-5) telepítés [AppleTalk szoftver 25](#page-24-0) [HP Web Jetadmin szoftver 18](#page-17-0)

Telnet [biztonság felügyelete 161](#page-160-2) [használata 68](#page-67-0) [IP-cím törlése 88](#page-87-1) [parancssori beállítás 73](#page-72-2) teszt fájl nyomtatása [UNIX LPD 141](#page-140-0) **TFTP** [BOOTP 36](#page-35-0) [DHCP 56](#page-55-1) [hibaüzenetek 202](#page-201-8) [konfiguráció vezérlése 46](#page-45-6) [konfigurációs fájl 42](#page-42-0) [szerver 38,](#page-37-2) [186](#page-185-4) [TFTP \(Trivial File Transfer Protocol\),](#page-35-0)  lásd: TFTP Titkosítás [SNMP v3 127](#page-126-2) [támogatott számsorozatok 127](#page-126-3)

# **U, Ú**

[UDP \(User Datagram Protocol \) 206](#page-205-1) [datagramok, portvezérlés 107](#page-106-0) [mDNS-konfiguráció 105,](#page-104-2) [129](#page-128-4) [UDP, lásd: User Datagram Protocol](#page-205-1) [UNIX \(HP-UX és Solaris\) hálózatok,](#page-133-2)  LPD-nyomtatás 134 [utólagos küldési ütközések 184](#page-183-9)

# **Ü, Ű**

ügyfélszoftverek, támogatott [HP IP/IPX Printer Gateway 24](#page-23-0) [Internet Printer Connection 20](#page-19-3) [szoftvermegoldások 13](#page-12-2) üzenetek [Általános 180](#page-179-4) [AppleTalk 192](#page-191-6) [DLC/LLC 193](#page-192-0) [hibák 194](#page-193-1) [HP Jetdirect konfigurációs oldal 177](#page-176-1) [IPX/SPX 188](#page-187-3) [TCP/IP 185](#page-184-5)

### **V**

várakozási időtúllépés [aktuális beállítás 187](#page-186-5) várakoztatási időtúllépés [beépített webszerver 97](#page-96-2) [nyomtató kezelőpanelje 89](#page-88-6) [Telnet 80](#page-79-1) [TFTP-konfigurációs fájl 51](#page-50-2) [visszaállítás a gyári alapértékekre 166](#page-165-2)

### **W**

Web JetAdmin URL [konfigurációs oldal bejegyzései 187](#page-186-6) Web Jetadmin URL [Lásd még: HP Web Jetadmin](#page-16-1) Web Jetadmin URL-címe [beépített webszerver, hivatkozás az](#page-132-0)  eléréshez 133 [WINS-szerver 187](#page-186-7) [DHCP és a 56](#page-55-2)

# **Z**

zóna, AppleTalk [beépített webszerver 102](#page-101-4) [HP LaserJet Utility 28](#page-27-1) [Telnet 84](#page-83-3)

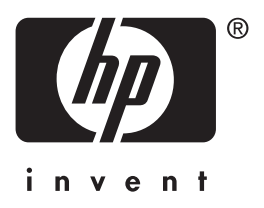

 $@$  2004 Hewlett-Packard Development Company, L.P.

Magyar